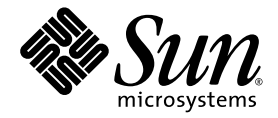

# Sun Fire™ V490 서버 관리 안내서

Sun Microsystems, Inc. www.sun.com

문서 번호 817-7482-10 2004년 8월, 개정판 A

이 문서에 대한 의견은 http://www.sun.com/hwdocs/feedback으로 보내 주시기 바랍니다.

Copyright 2004 Sun Microsystems, Inc., 4150 Network Circle, Santa Clara, California 95054, U.S.A. 모든 권리는 저작권자의 소유입니다.

이 문서에서 설명하는 기술과 관련된 지적 소유권은 Sun Microsystems, Inc.에게 있습니다. 특히 이러한 지적 소유권에는<br>http://www.sun.com/patents에 나열된 하나 이상의 미국 특허 및 추가 특허 또는 미국 및 기타 국가에서 특허 출원 중인 응용 프로그램이 포함될 수 잎습니다.

이 문서 및 관련 제품은 사용 , 복사 , 배포 및 편집을 제한하는 승인 하에 배포됩니다. Sun 및 해당 사용권자의 사전 서면 허가 없이는 이 제품이나<br>문서의 어떤 부분도 형식이나 수단에 상관없이 재생이 불가능합니다.

글꼴 기술을 포함한 타사 소프트웨어는 저작권이 보호되며 Sun 공급업체로부터 라이센스를 받았습니다.

제품의 일부는 University of California로부터 사용 허가를 받은 Berkeley BSD 시스템에서 파생된 것일 수 있습니다. UNIX는 미국 및 기타 국가에<br>서 X/Open Company, Ltd.를 통해 독점 사용권을 받은 등록 상표입니다.

Sun, Sun Microsystems, Sun 로고, Sun Fire, Solaris, VIS, Sun StorEdge, Solstice DiskSuite, Java, SunVTS, Solaris 로고는 미국 및 기타 국가에서 Sun Microsystems, Inc.의 상표 및 등록 상표입니다.

모든 SPARC 상표는 미국 및 기타 국가에 있는 SPARC International, Inc.의 상표 또는 등록 상표로 승인 하에 사용됩니다. SPARC 상표가 부착된<br>제품은 Sun Microsystems, Inc.가 개발한 아키텍처를 기반으로 합니다.

OPEN LOOK과 Sun™ 그래픽 사용자 인터페이스는 사용자 및 라이센스 소유자를 위해 Sun Microsystems, Inc.가 개발한 제품입니다. Sun은 컴퓨<br>터 산업에서 시각적 또는 그래픽 사용자 인터페이스 개념의 연구 및 개발에 있어 Xerox의 선구자적 업적을 인정합니다. Sun은 Xerox로부터 Xerox<br>Graphical User Interface에 대한 비독점 라이센스를 부여 준수하는 Sun 라이센스 소유자에게도 적용됩니다.

U.S. 정부 권한 - 상용. 정부 사용자는 Sun Microsystems, Inc. 표준 사용권 계약과 FAR의 해당 규정 및 추가 사항의 적용을 받습니다.

설명서는 "있는 그대로" 제공되며 상품성, 특정 목적에의 적합성 또는 비침해성의 모든 암묵적 보증을 포함하여 모든 명시적 또는 암묵적 조건, 표현 및 보증에 대해 어떠한 책임도 지지 않습니다. 이러한 보증 부인은 법적으로 허용된 범위 내에서만 적용됩니다.

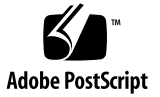

목차

[머리글](#page-24-0) **xxv**

## **I** [부 설치](#page-30-0)

## **1. [Sun Fire V490](#page-32-0)** 서버 설치 **1** [제공된](#page-32-1) 부품 정보 1 [Sun Fire V490](#page-33-0) 서버 설치 방법 2 [시작하기](#page-33-1) 전에 2 [수행할](#page-34-0) 작업 3

### **II** [부 배경](#page-38-0) 정보

**2.** [시스템](#page-40-0) 개요 **9**

[Sun Fire V490](#page-40-1) 서버 소개 9 전면 패널 [기능](#page-42-0) 찾기 11 안전 잠금 장치 및 [상단](#page-43-0) 패널 잠금 장치 12 LED 상태 [표시기](#page-44-0) 13 전원 [버튼](#page-45-0) 14 시스템 제어 [스위치](#page-46-0) 15 후면 패널 [기능](#page-48-0) 찾기 17 안정성 , 가용성 및 서비스 [가능성](#page-50-0) 기능 정보 19

핫플러깅 및 [핫스왑이](#page-50-1) 가능한 구성 요소 19

[전원](#page-51-0) 공급 장치 중복 20 환경 [모니터링](#page-51-1) 및 제어 20 자동 [시스템](#page-52-0) 복구 21 [MPxIO](#page-52-1) 21 Sun 원격 시스템 제어 (RSC) [소프트웨어](#page-53-0) 22 하드웨어 감시 [메커니즘](#page-53-1) 및 XIR 22 이중 루프 지원 [FC-AL](#page-54-0) 하위 시스템 23 RAID 저장 장치 [구성에](#page-54-1) 대한 지원 23 오류 정정 및 [패리티](#page-55-0) 검사 24

### **3.** [하드웨어](#page-56-0) 구성 **25**

[핫플러그](#page-57-0) 및 핫스왑 가능 구성 요소 정보 26 전원 [공급](#page-57-1) 장치 26 디스크 [드라이브](#page-57-2) 26 CPU/ [메모리](#page-58-0) 보드 27 [메모리](#page-59-0) 모듈 28 메모리 [인터리브](#page-60-0) 29 독립 [메모리](#page-61-0) 하위 시스템 30 구성 [규칙](#page-61-1) 30 PCI [카드](#page-62-0) 및 버스 31 구성 [규칙](#page-63-0) 32 시스템 [컨트롤러](#page-64-0) (SC) 카드 33 구성 [규칙](#page-65-0) 34 [하드웨어](#page-66-0) 점퍼 35 PCI [라이저](#page-66-1) 보드 점퍼 35 전원 [공급](#page-68-0) 장치 37 구성 [규칙](#page-69-0) 38 팬 [트레이](#page-69-1) 38 구성 [규칙](#page-70-0) 39

[FC-AL](#page-71-0) 기술 정보 40 FC-AL [백플레인](#page-72-0) 41 구성 [규칙](#page-73-0) 42 [HSSDC FC-AL](#page-73-1) 포트 42 [FC-AL](#page-73-2) 호스트 어댑터 42 구성 [규칙](#page-73-3) 42 내부 디스크 [드라이브](#page-74-0) 43 구성 [규칙](#page-74-1) 43 직렬 [포트](#page-75-0) 44 [USB](#page-75-1) 포트 44

### **4.** 네트워크 [인터페이스](#page-76-0) 및 시스템 펌웨어 **45**

네트워크 [인터페이스](#page-76-1) 45 여분 네트워크 [인터페이스](#page-77-0) 정보 46 [ok](#page-78-0) 프롬프트 47 [ok](#page-78-1) 프롬프트 액세스 시 알아야 할 정보 47 [ok](#page-79-0) 프롬프트 상태로 전환하는 방법 48 추가 [정보](#page-80-0) 49 [OpenBoot](#page-81-0) 환경 모니터링 50 [OpenBoot](#page-81-1) 환경 모니터 설정 또는 설정 해제 50 자동 [시스템](#page-81-2) 종료 50 [OpenBoot](#page-82-0) 환경 상태 정보 51 [OpenBoot](#page-82-1) 비상 절차 51 [Stop-A](#page-83-0) 기능 52 [Stop-D](#page-83-1) 기능 52 [Stop-F](#page-83-2) 기능 52 [Stop-N](#page-83-3) 기능 52 자동 [시스템](#page-84-0) 복구 53 자동 [부트](#page-84-1) 옵션 53

[오류](#page-85-0) 처리 요약 54

- 재설정 [시나리오](#page-86-0) 55
- [장치의](#page-87-0) 수동 구성 방법 정보 56
	- 장치 및 [슬롯](#page-87-1) 구성 해제 56
	- 모든 시스템 [프로세서](#page-87-2) 구성 해제 56
	- 장치 [경로](#page-88-0) 57

장치 [식별자](#page-89-0) 참조 58

#### **5.** 시스템 관리 [소프트웨어](#page-90-0) **59**

시스템 관리 [소프트웨어](#page-90-1) 59 다중 경로 [소프트웨어](#page-91-0) 정보 60 추가 [정보](#page-92-0) 61 볼륨 관리 [소프트웨어](#page-92-1) 정보 61 다중화된 [I/O\(MPxIO\) 6](#page-93-0)2 [RAID](#page-93-1) 개념 62 추가 [정보](#page-95-0) 64 [Sun Cluster](#page-96-0) 소프트웨어 정보 65 추가 [정보](#page-96-1) 65 [시스템과의](#page-96-2) 통신 65 시스템 [콘솔의](#page-97-0) 기능 66 [시스템](#page-97-1) 콘솔 사용 66

#### **6.** 진단 [도구](#page-100-0) **69**

진단 [도구](#page-100-1) 69 진단 및 부트 [프로세스](#page-103-0) 72 준비 : 시스템 [컨트롤러](#page-104-0) 부트 73 단계 [1: OpenBoot](#page-104-1) 펌웨어 및 POST 73 단계 [2: OpenBoot Diagnostics](#page-111-0) 검사 80 단계 3: [운영](#page-118-0) 체제 87

도구 및 부트 [프로세스](#page-125-0) : 요약 정보 94

[시스템의](#page-126-0) 고장 분리 95

시스템 [모니터링](#page-127-0) 96

[Remote System Control](#page-128-0) 소프트웨어를 사용한 시스템 모니터링 97

[Sun Management Center](#page-129-0) 을 사용한 시스템 모니터링 98

[시스템](#page-131-0) 시험 작동 100

SunVTS [소프트웨어를](#page-132-0) 사용한 시스템 시험 작동 101

[Hardware Diagnostic Suite](#page-134-0) 를 사용한 시스템 시험 작동 103

[OpenBoot Diagnostics](#page-135-0) 검사에 대한 참조 정보 104

I2C 진단 검사 메시지 [해석을](#page-137-0) 위한 참조 정보 106

진단 결과 출력 [용어에](#page-139-0) 대한 참조 정보 108

### **III** [부 지침](#page-142-0)

#### **7.** 콘솔 [액세스](#page-144-0) 구성 **113**

[정전기](#page-145-0) 방전 방지 방법 114 [시작하기](#page-145-1) 전에 114 [수행할](#page-145-2) 작업 114 다음 [작업](#page-147-0) 116 [시스템](#page-147-1) 전원 켜는 방법 116 [시작하기](#page-147-2) 전에 116 [수행할](#page-148-0) 작업 117 다음 [작업](#page-150-0) 119 [시스템](#page-150-1) 전원 끄는 방법 119 [시작하기](#page-150-2) 전에 119 [수행할](#page-150-3) 작업 119 다음 [작업](#page-151-0) 120 [ok](#page-151-1) 프롬프트를 표시하는 방법 120 [시작하기](#page-151-2) 전에 120

[수행할](#page-152-0) 작업 121 [Twisted-Pair Ethernet\(TPE\)](#page-152-1) 케이블 연결 방법 121 [시작하기](#page-152-2) 전에 121 [수행할](#page-152-3) 작업 121 다음 [작업](#page-153-0) 122 [tip](#page-153-1) 연결을 통한 시스템 콘솔 액세스 방법 122 [시작하기](#page-153-2) 전에 122 [수행할](#page-153-3) 작업 122 다음 [작업](#page-155-0) 124 [/etc/remote](#page-155-1) 파일 수정 방법 124 [시작하기](#page-155-2) 전에 124 [수행할](#page-155-3) 작업 124 다음 [작업](#page-156-0) 125 직렬 [포트](#page-156-1) 설정 확인 방법 125 [시작하기](#page-156-2) 전에 125 [수행할](#page-157-0) 작업 126 다음 [작업](#page-157-1) 126 영숫자 문자 단말기를 시스템 콘솔로 [설치하는](#page-157-2) 방법 126 [시작하기](#page-157-3) 전에 126 [수행할](#page-158-0) 작업 127 다음 [작업](#page-159-0) 128 로컬 그래픽 단말기를 시스템 콘솔로 [구성하는](#page-159-1) 방법 128 [시작하기](#page-159-2) 전에 128 [수행할](#page-160-0) 작업 129 다음 [작업](#page-162-0) 131 재구성 부팅 [초기화](#page-162-1) 방법 131 [시작하기](#page-162-2) 전에 131 [수행할](#page-163-0) 작업 132

[다음](#page-164-0) 작업 133

시스템 콘솔 [OpenBoot](#page-165-0) 변수 설정 참조 정보 134

### **8.** 네트워크 [인터페이스](#page-166-0) 및 부팅 장치 구성 **135**

기본 네트워크 [인터페이스](#page-167-0) 구성 방법 136 [시작하기](#page-167-1) 전에 136 [수행할](#page-167-2) 작업 136 다음 [작업](#page-168-0) 137 추가 네트워크 [인터페이스](#page-169-0) 구성 방법 138 [시작하기](#page-169-1) 전에 138 [수행할](#page-169-2) 작업 138 다음 [작업](#page-171-0) 140 부트 장치 [선택](#page-172-0) 방법 141 [수행할](#page-172-1) 작업 141 다음 [작업](#page-173-0) 142

### **9.** 시스템 [펌웨어](#page-174-0) 구성 **143**

[OpenBoot](#page-175-0) 환경 모니터링 설정 방법 144 [시작하기](#page-175-1) 전에 144 [수행할](#page-175-2) 작업 144 다음 [작업](#page-175-3) 144 [OpenBoot](#page-175-4) 환경 모니터링 설정 해제 방법 144 [시작하기](#page-175-5) 전에 144 [수행할](#page-176-0) 작업 145 [OpenBoot](#page-176-1) 환경 상태 정보를 얻는 방법 145 [시작하기](#page-176-2) 전에 145 [수행할](#page-176-3) 작업 145 감시 [메커니즘](#page-176-4) 및 옵션 설정 방법 145 [시작하기](#page-176-5) 전에 145

[수행할](#page-177-0) 작업 146

[다음](#page-177-1) 작업 146

[ASR](#page-178-0) 설정 방법 147

[수행할](#page-178-1) 작업 147

다음 [작업](#page-178-2) 147

[ASR](#page-179-0) 설정 해제 방법 148

[수행할](#page-179-1) 작업 148

ASR 상태 [정보를](#page-179-2) 얻는 방법 148

[수행할](#page-179-3) 작업 148

다음 [작업](#page-180-0) 149

시스템 콘솔을 시스템 컨트롤러로 [재지정하는](#page-180-1) 방법 149

[수행할](#page-180-2) 작업 149

다음 [작업](#page-181-0) 150

로컬 [시스템](#page-181-1) 콘솔 복원 방법 150

[수행할](#page-182-0) 작업 151

다음 [작업](#page-182-1) 151

장치를 [수동으로](#page-183-0) 구성 해제하는 방법 152

[시작하기](#page-183-1) 전에 152

[수행할](#page-183-2) 작업 152

장치를 수동으로 [재구성하는](#page-184-0) 방법 153

[시작하기](#page-184-1) 전에 153

[수행할](#page-184-2) 작업 153

[Stop-N](#page-185-0) 기능 구현 방법 154

[시작하기](#page-185-1) 전에 154

[수행할](#page-185-2) 작업 154

다음 [작업](#page-186-0) 155

## **10.** [고장난](#page-188-0) 부품 분리 **157**

위치 [입력기](#page-189-0) LED 작동 방법 158

[시작하기](#page-189-1) 전에 158

[수행할](#page-189-2) 작업 158

서버를 서비스 모드로 [지정하는](#page-190-0) 방법 159

[시작하기](#page-190-1) 전에 159

[수행할](#page-191-0) 작업 160

[다음](#page-191-1) 작업 160

서버를 일반 모드로 [지정하는](#page-191-2) 방법 160

[시작하기](#page-191-3) 전에 160

[수행할](#page-192-0) 작업 161

다음 [작업](#page-192-1) 161

LED 를 [사용한](#page-192-2) 고장 분리 방법 161

[시작하기](#page-192-3) 전에 161

[수행할](#page-193-0) 작업 162

다음 [작업](#page-195-0) 164

POST [진단을](#page-195-1) 사용한 고장 분리 방법 164

[시작하기](#page-195-2) 전에 164

[수행할](#page-196-0) 작업 165

다음 [작업](#page-196-1) 165

대화식 [OpenBoot Diagnostics](#page-197-0) 검사를 사용한 고장 분리 방법 166

[시작하기](#page-197-1) 전에 166

[수행할](#page-197-2) 작업 166

다음 [작업](#page-198-0) 167

진단 검사 후 [결과보는](#page-199-0) 방법 168

[시작하기](#page-199-1) 전에 168

[수행할](#page-199-2) 작업 168

다음 [작업](#page-199-3) 168

[OpenBoot](#page-200-0) 구성 변수 보기 및 설정 방법 169

[시작하기](#page-200-1) 전에 169

[수행할](#page-200-2) 작업 169

[다음](#page-201-0) 작업 170

고장 분리 도구 [선택을](#page-201-1) 위한 참조 정보 170

### **11.** 시스템 [모니터링](#page-204-0) **173**

[Sun Management Center](#page-205-0) 소프트웨어를 사용한 시스템 모니터링 방법 174 [시작하기](#page-205-1) 전에 174 [수행할](#page-205-2) 작업 174 다음 [작업](#page-208-0) 177 시스템 컨트롤러 및 RSC [소프트웨어를](#page-209-0) 사용하여 모니터하는 방법 178 [시작하기](#page-209-1) 전에 178 [수행할](#page-209-2) 작업 178 다음 [작업](#page-215-0) 184 [Solaris](#page-215-1) 시스템 정보 명령 사용 방법 184 [시작하기](#page-215-2) 전에 184 [수행할](#page-215-3) 작업 184 [OpenBoot](#page-216-0) 정보 명령 사용 방법 185 [시작하기](#page-216-1) 전에 185 [수행할](#page-216-2) 작업 185

### **12.** [시스템](#page-218-0) 시험 작동 **187**

SunVTS [소프트웨어를](#page-219-0) 사용하여 시스템을 시험 작동하는 방법 188 [시작하기](#page-219-1) 전에 188 [수행할](#page-220-0) 작업 189 다음 [작업](#page-223-0) 192 SunVTS [소프트웨어의](#page-223-1) 설치 여부 확인 방법 192 [시작하기](#page-223-2) 전에 192 [수행할](#page-223-3) 작업 192

다음 [작업](#page-225-0) 194

#### **A.** [커넥터](#page-226-0) 핀 배치 **195**

직렬 포트 [커넥터](#page-227-0) 196

직렬 포트 [커넥터](#page-227-1) 도면 196

직렬 포트 [커넥터](#page-227-2) 신호 196

USB [커넥터](#page-228-0) 197

USB [커넥터](#page-228-1) 도면 197

USB [커넥터](#page-228-2) 신호 197

[트위스트](#page-229-0) 페어 이더넷 커넥터 198

TPE [커넥터](#page-229-1) 도면 198

TPE [커넥터](#page-229-2) 신호 198

SC [이더넷](#page-230-0) 커넥터 199

SC 이더넷 커넥터 [다이어그램](#page-230-1) 199

SC [이더넷](#page-230-2) 커넥터 신호 199

SC 직렬 [커넥터](#page-231-0) 200

SC 직렬 커넥터 [다이어그램](#page-231-1) 200

SC 직렬 [커넥터](#page-231-2) 신호 200

FC-AL 포트 [HSSDC](#page-232-0) 커넥터 201

[HSSDC](#page-232-1) 커넥터 도면 201

[HSSDC](#page-232-2) 커넥터 신호 201

#### **B.** [시스템](#page-234-0) 사양 **203**

[물리적](#page-234-1) 사양 203 [전기적](#page-235-0) 사양 204 [환경적](#page-235-1) 사양 204 인증 [규격](#page-236-0) 205 여유 공간 및 [서비스](#page-237-0) 액세스 사양 206

#### **C.** 안전 예방 [조치](#page-238-0) **207**

### [색인](#page-244-0) **213**

# 그림

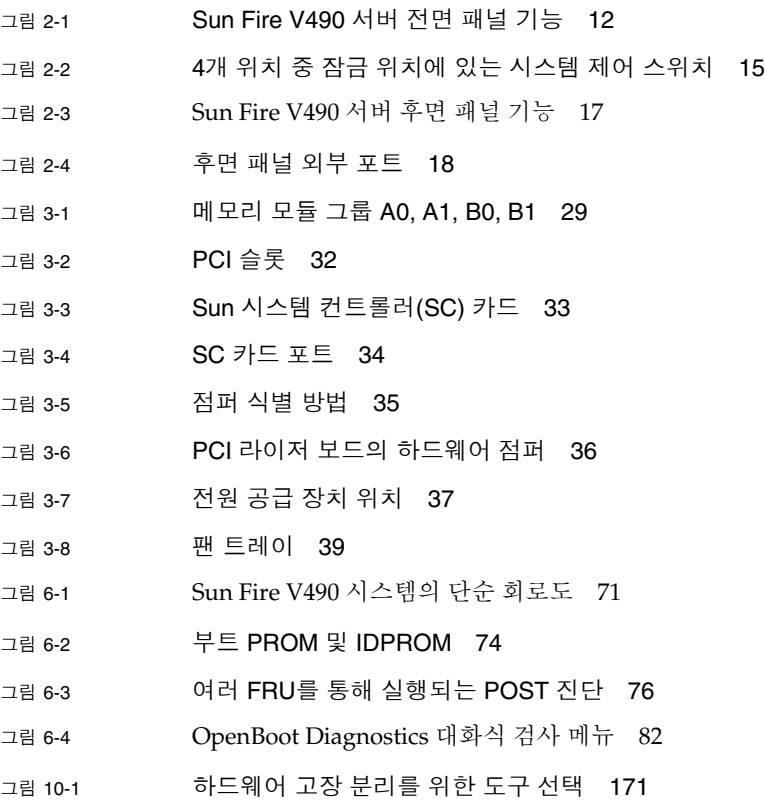

## 표

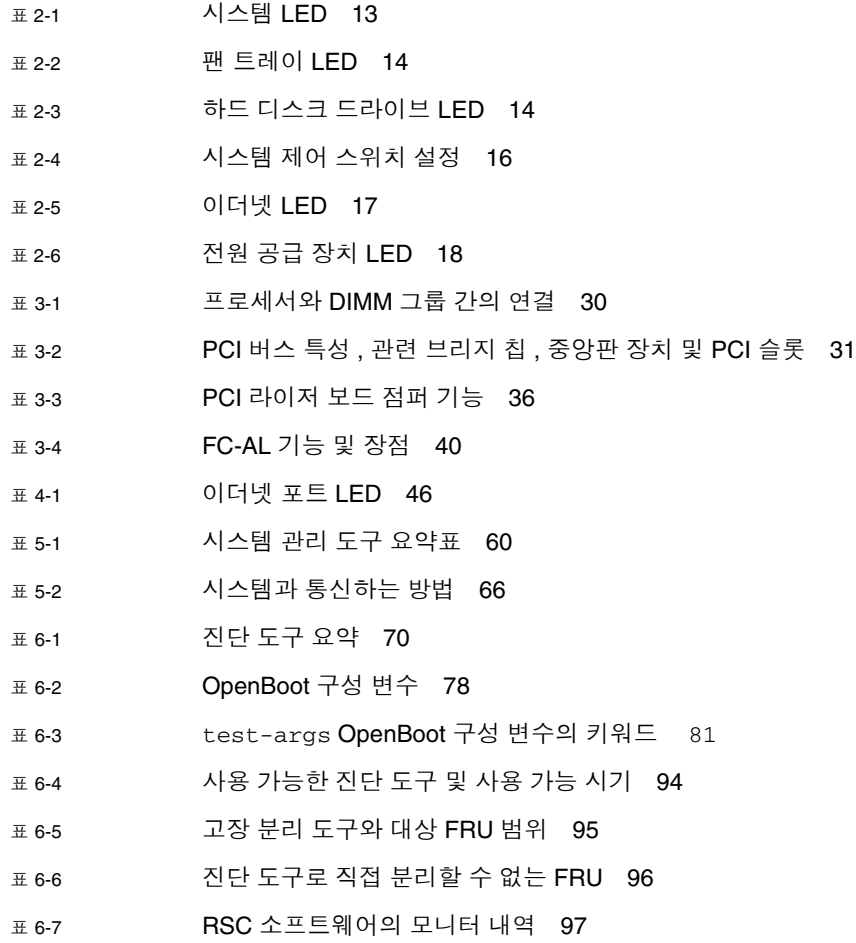

- 표 [6-8](#page-129-1) Sun Management Center 소프트웨어의 모니터 내역 98 표 [6-9](#page-131-1) 시스템 시험 작동 도구의 대상 FRU 범위 100 표 [6-10](#page-135-1) OpenBoot Diagnostics 메뉴의 검사 옵션 104 표 [6-11](#page-136-0) OpenBoot Diagnostics 검사 메뉴 명령 105 표 [6-12](#page-137-1) Sun Fire V490 I2C 버스 장치 106 표 [6-13](#page-139-1) 진단 결과 출력에 사용되는 약어 108 표 [7-1](#page-152-4) ok 프롬프트를 표시하는 방법 121 표 [7-2](#page-165-1) 시스템 콘솔에 영향을 주는 OpenBoot 구성 변수 134 표 [11-1](#page-216-3) Solaris 정보 표시 명령 185 표 [11-2](#page-217-0) OpenBoot 정보 명령 186
- 표 [12-1](#page-222-0) Sun Fire V490 서버에서 실행하는 유용한 SunVTS 검사 191

## Declaration of Conformity

Compliance Model Number: 490 Product Family Name: Sun Fire V490

#### **EMC**

European Union

This equipment complies with the following requirements of the EMC Directive 89/336/EEC: *As Telecommunication Network Equipment (TNE) in both Telecom Centers and Other Than Telecom Centers per (as applicable):* EN300-386 V.1.3.1 (09-2001) Required Limits:

EN55022/CISPR22 Class A EN61000-3-2 Pass EN61000-3-3 Pass EN61000-4-2 6 kV (Direct), 8 kV (Air) EN61000-4-3 3 V/m 80-1000MHz, 10 V/m 800-960 MHz and 1400-2000 MHz EN61000-4-4 1 kV AC and DC Power Lines, 0.5 kV Signal Lines, EN61000-4-5 2 kV AC Line-Gnd, 1 kV AC Line-Line and Outdoor Signal Lines, 0.5 kV Indoor Signal Lines > 10m. EN61000-4-6 3 V EN61000-4-11 Pass

*As Information Technology Equipment (ITE) Class A per (as applicable):*

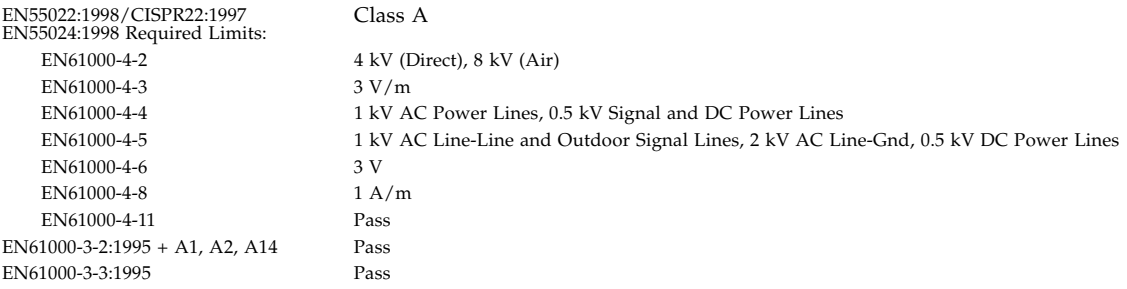

**Safety:** This equipment complies with the following requirements of the Low Voltage Directive 73/23/EEC:

EC Type Examination Certificates: EN 60950-1:2001 TÜV Rheinland Certificate No. S72040123 IEC 60950-1:2001 CB Scheme Certificate No. –*on file*– Evaluated to all CB Countries UL 60950-1, First Edition; CSA C22.2 No. 60950-00 File: E113363 FDA DHHS Accession Number (Monitor Only)

**Supplementary Information:** This product was tested and complies with all the requirements for the CE Mark.

urt Henx

Burt Hemp July 5, 2004 Manager, Product Compliance

Sun Microsystems, Inc. One Network Circle, UBUR03-213 Burlington, MA 01803 USA

Tel: 781-442-2118 Fax: 781-442-1673 /S/

Donald Cameron July 5, 2004 Program Manager

Sun Microsystems Scotland, Limited Blackness Road, Phase I, Main Bldg Springfield, EH49 7LR Scotland, United Kingdom

Tel: +44 1 506 672 539 Fax: +44 1 506 670 011

## Regulatory Compliance Statements

Your Sun product is marked to indicate its compliance class:

- Federal Communications Commission (FCC) USA
- Industry Canada Equipment Standard for Digital Equipment (ICES-003) Canada
- Voluntary Control Council for Interference (VCCI) Japan
- Bureau of Standards Metrology and Inspection (BSMI) Taiwan

Please read the appropriate section that corresponds to the marking on your Sun product before attempting to install the product.

## FCC Class A Notice

This device complies with Part 15 of the FCC Rules. Operation is subject to the following two conditions:

- 1. This device may not cause harmful interference.
- 2. This device must accept any interference received, including interference that may cause undesired operation.

**Note:** This equipment has been tested and found to comply with the limits for a Class A digital device, pursuant to Part 15 of the FCC Rules. These limits are designed to provide reasonable protection against harmful interference when the equipment is operated in a commercial environment. This equipment generates, uses, and can radiate radio frequency energy, and if it is not installed and used in accordance with the instruction manual, it may cause harmful interference to radio communications. Operation of this equipment in a residential area is likely to cause harmful interference, in which case the user will be required to correct the interference at his own expense.

**Shielded Cables:** Connections between the workstation and peripherals must be made using shielded cables to comply with FCC radio frequency emission limits. Networking connections can be made using unshielded twisted-pair (UTP) cables.

**Modifications:** Any modifications made to this device that are not approved by Sun Microsystems, Inc. may void the authority granted to the user by the FCC to operate this equipment.

## FCC Class B Notice

This device complies with Part 15 of the FCC Rules. Operation is subject to the following two conditions:

- 1. This device may not cause harmful interference.
- 2. This device must accept any interference received, including interference that may cause undesired operation.

**Note:** This equipment has been tested and found to comply with the limits for a Class B digital device, pursuant to Part 15 of the FCC Rules. These limits are designed to provide reasonable protection against harmful interference in a residential installation. This equipment generates, uses and can radiate radio frequency energy and, if not installed and used in accordance with the instructions, may cause harmful interference to radio communications. However, there is no guarantee that interference will not occur in a particular installation. If this equipment does cause harmful interference to radio or television reception, which can be determined by turning the equipment off and on, the user is encouraged to try to correct the interference by one or more of the following measures:

- Reorient or relocate the receiving antenna.
- Increase the separation between the equipment and receiver.
- Connect the equipment into an outlet on a circuit different from that to which the receiver is connected.
- Consult the dealer or an experienced radio/television technician for help.

**Shielded Cables:** Connections between the workstation and peripherals must be made using shielded cables in order to maintain compliance with FCC radio frequency emission limits. Networking connections can be made using unshielded twisted pair (UTP) cables.

**Modifications:** Any modifications made to this device that are not approved by Sun Microsystems, Inc. may void the authority granted to the user by the FCC to operate this equipment.

## ICES-003 Class A Notice - Avis NMB-003, Classe A

This Class A digital apparatus complies with Canadian ICES-003. Cet appareil numérique de la classe A est conforme à la norme NMB-003 du Canada.

## ICES-003 Class B Notice - Avis NMB-003, Classe B

This Class B digital apparatus complies with Canadian ICES-003. Cet appareil numérique de la classe B est conforme à la norme NMB-003 du Canada.

## VCCI 基準について

## クラスAVCCI基準について

クラスAVCCIの表示があるワークステーションおよびオプション製品は、クラスA情報技 術装置です。これらの製品には、下記の項目が該当します。

この装置は、情報処理装置等電波障害自主規制協議会(VCCI)の基準に基づくクラス A情報技術装置です。この装置を家庭環境で使用すると電波妨害を引き起こすことが あります。この場合には使用者が適切な対策を講ずるよう要求されることがあります。

クラスBVCCI 基準について

クラスBVCCIの表示 |VC があるワークステーションおよびオプション製品は、クラ スB情報技術装置です。これらの製品には、下記の項目が該当します。

この装置は、情報処理装置等電波障害自主規制協議会(VCCI)の基準に基づくクラス B情報技術装置です。この装置は、家庭環境で使用することを目的としていますが、 この装置がラジオやテレビジョン受信機に近接して使用されると、受信障害を引き起 こすことがあります。取扱説明書に従って正しい取り扱いをしてください。

## BSMI Class A Notice

The following statement is applicable to products shipped to Taiwan and marked as Class A on the product compliance label.

> 警告使用者: 這是甲類的資訊產品,在居住的環境中使用 時,可能會造成射頻干擾,在這種情況下, 使用者會被要求採取某些適當的對策。

## <span id="page-24-0"></span>머리글

*Sun Fire V490* 서버 관리 안내서는 숙련된 시스템 관리자를 위한 설명서로서, Sun Fire™ V490 서버에 대한 일반 정보와 서버를 설치, 구성, 관리하고 관련된 문제를 진단하기 위한 자세한 지침을 제공합니다. 이 설명서의 내용, 특히 수행 지침과 같은 정보를 이용할 수 있으려면 컴퓨터 네트워크 개념 및 용어에 대한 지식이 있어야 하며, Solaris 운영 체제에 대해 잘 알고 있어야 합니다.

## 이 설명서를 읽기 전에

이 설명서의 1부에서는 Sun Fire V490 서버 설치에 대해 다루지만, 캐비닛 또는 2 포스트 랙에 서버를 장착하는 방법은 설명하지 않습니다. 이러한 방법에 대해서는 *Sun Fire V490* 서버 설치 및 랙마운팅 안내서를 참조하십시오. 랙 장착 방법은 서버 섀시의 레이블에도 인쇄되어 있습니다.

이 설명서의 설치 및 구성 지침을 수행하기 전에 먼저 캐비닛 또는 2 포스트 랙에 서버 를 장착하는 절차를 수행하십시오.

## 이 설명서의 구성

*Sun Fire V490* 서버 관리 안내서 는 3부로 구성됩니다.

- 1부 설치
- 2부 배경 정보
- 3부 지침

각 부는 다음과 같은 장으로 구성되어 있습니다.

## 부

장 - Sun Fire V490 서버를 설치하는 방법을 설명합니다.

### 부

장 - 서버에 대한 개요를 제공하고, 서버의 신뢰성, 가용성 및 서비스 가능성(RAS) 기 능에 대해 설명합니다.

장 - 주요 시스템 하드웨어에 대해 설명합니다.

장 - OpenBoot™ 환경 모니터링을 포함한 네트워크 인터페이스 및 시스템 펌웨어에 대해 설명합니다.

장 - 시스템 관리 작업과 관련하여 수행 지침이 아닌 개념적인 설명을 제공합니다. 장 - 진단 도구에 대해 다룹니다.

## 부

장 - 시스템 장치를 구성하는 방법에 대해 설명합니다.

장 - 네트워크 인터페이스 카드와 부트 드라이버를 구성하는 방법을 설명합니다.

장 - 시스템 펌웨어를 구성하는 방법을 설명합니다.

장 - 오류가 발생한 부분을 격리시키는 방법에 대해 설명합니다.

장 - 시스템을 모니터하는 방법을 설명합니다.

장 - 시스템 운용 방법에 대해 설명합니다.

이 설명서에는 또한 다음과 같은 참조 부록이 포함되어 있습니다.

부록 A - 커넥터 핀 배치에 대해 상세히 설명합니다.

부록 B - 다양한 시스템 사양 정보를 표로 제공합니다.

부록 C - 안전 예방책을 다룹니다.

# UNIX 명령 사용

이 설명서에는 시스템 종료, 시스템 부팅 및 장치 구성과 같은 기본적인 UNIX® 명령 및 절차에 대한 정보는 포함되어 있지 않습니다. 이러한 정보에 대해서는 다음을 참조하십 시오.

- 해당 시스템을 구입할 때 제공 받은 설명서
- Solaris 운영 체제 설명서(http://docs.sun.com에서 구할 수 있음)

# 활자체 규정

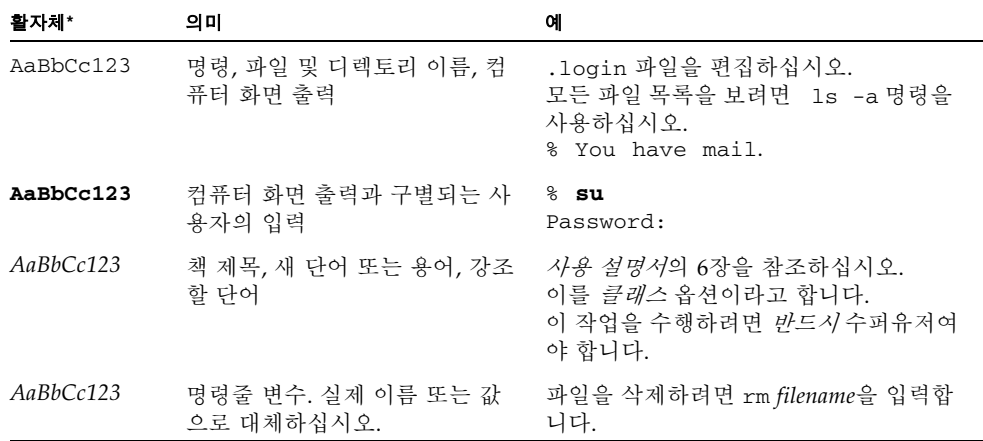

\* 브라우저에 따라 이러한 설정과 다를 수 있습니다.

셸 프롬프트

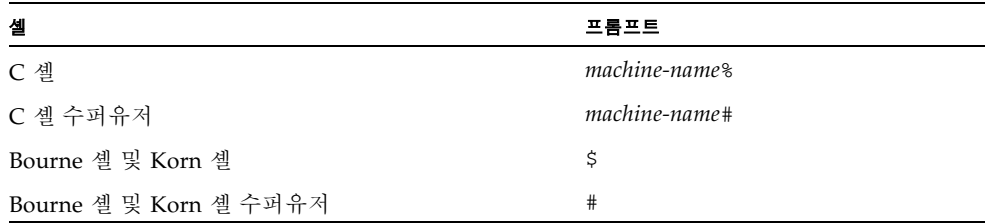

관련 문서

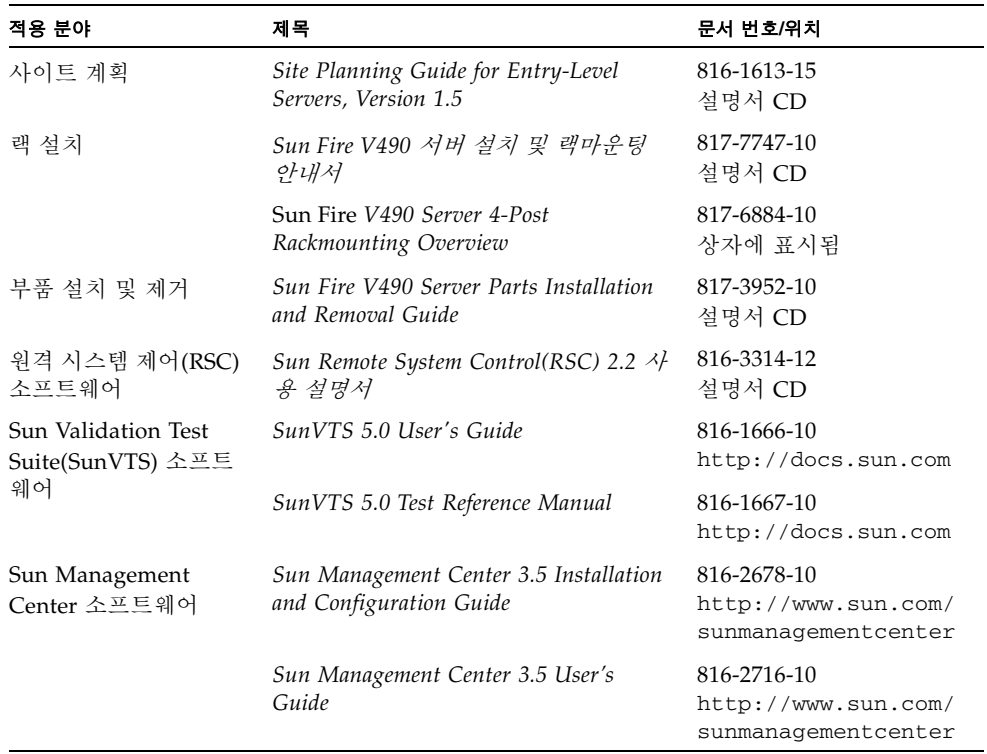

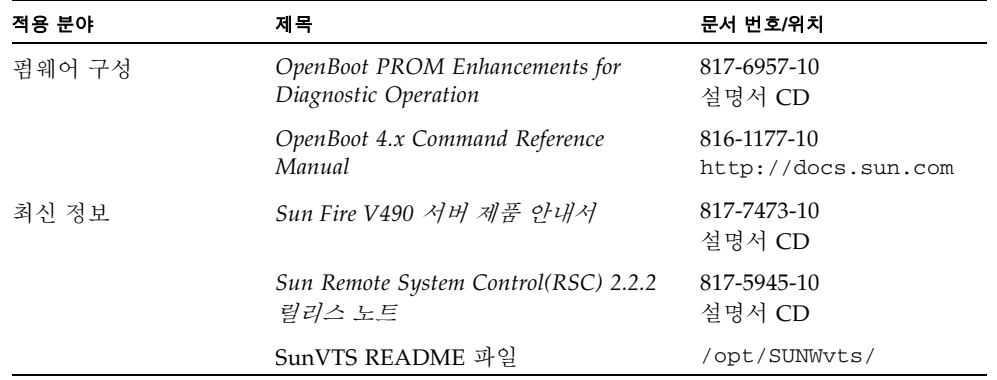

## Sun 설명서 찾기

다음 웹 사이트에서 번역된 버전을 포함하여 다양한 종류의 Sun 시스템 설명서를 볼 수 있으며, 인쇄하거나 구입할 수도 있습니다.

http://www.sun.com/documentation

## 타사 웹 사이트

Sun은 본 설명서에서 언급된 타사 웹 사이트의 가용성 여부에 대해 책임을 지지 않습니 다. 또한 해당 사이트나 리소소를 통해 제공되는 내용, 광고, 제품 및 기타 자료에 대해 어떠한 보증도 하지 않으며 그에 대한 책임도 지지 않습니다. 따라서 타사 웹 사이트의 내용, 제품 또는 리소스의 사용으로 인해 발생한 실제 또는 주장된 손상이나 피해에 대 해서도 책임이 없습니다.

## Sun 기술 지원

본 제품과 관련하여 설명서에 나와 있지 않은 기술 문제가 발생한 경우, 다음 URL을 참 조하십시오.

http://www.sun.com/service/contacting

# Sun은 여러분의 의견을 환영합니다.

Sun은 설명서의 내용 개선에 노력을 기울이고 있으며, 여러분의 의견과 제안을 환영합 니다. 다음 사이트에서 의견을 제출할 수 있습니다.

http://www.sun.com/hwdocs/feedback

다음과 같이 설명서의 제목과 문서 번호를 함께 적어서 보내주시기 바랍니다.

*Sun Fire™ V490* 서버 관리 안내서, 문서 번호 817-7482-10

## <span id="page-30-0"></span>I <sup>부</sup> 설치

*Sun Fire V490* 서버 관리 안내서의 1부에서는 서버 설치 지침을 제공합니다.

Sun Fire V490 서버의 하드웨어 및 소프트웨어 구성 요소에 대한 배경 정보는 "2부 - 배 경 정보"를 참조하십시오.

서버 구성 및 관리 방법과 서버 문제를 해결하기 위해 다양한 진단 루틴을 수행하는 방 법에 대한 자세한 지침은 "3부 - 지침"을 참조하십시오.

# <span id="page-32-0"></span>Sun Fire V490 서버 설치

이 장에서는 Sun Fire™ V490 서버를 설치하고 가동하기 위해 수행해야 하는 하드웨어 및 소프트웨어 작업에 대한 개요와 지침을 제공합니다. 이 장에서는 수행해야 할 작업 을 설명하고 그에 대한 자세한 정보를 얻을 수 있도록 이 설명서의 관련 단원이나 기타 설명서를 표시합니다.

- 이 장에서 다루는 항목은 다음과 같습니다.
- 1[페이지의](#page-32-1) "제공된 부품 정보"
- 2페이지의 ["Sun Fire V490](#page-33-0) 서버 설치 방법"

## <span id="page-32-1"></span>제공된 부품 정보

Sun Fire V490 시스템의 기본 사양은 출고 시 설치되어 제공됩니다. 그러나 모니터, 키 보드, 마우스 등의 주변 장치를 주문했을 경우 각각 별도로 배송됩니다.

또한 모든 해당 시스템 소프트웨어의 매체 및 설명서도 함께 제공됩니다. 주문한 모든 제품이 들어 있는지 확인하십시오.

주 **–** 배송 상자를 살펴보고 손상된 부분이 있는지 확인하십시오. 배송 상자가 손상된 경우, 배송 직원이 보는 앞에서 상자를 열어 모든 내용물과 포장 재료를 살펴 보십시오. 포장 풀기에 관한 지침은 배송 상자의 겉면에 인쇄되어 있습니다.

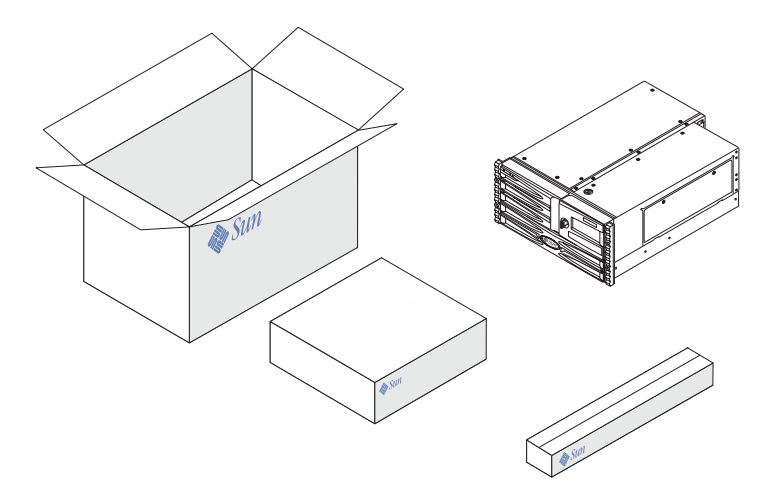

## <span id="page-33-0"></span>Sun Fire V490 서버 설치 방법

이 절차의 각 단계에서 지침에 관한 특정 설명서 또는 이 설명서의 특정 단원을 안내합 니다. 이 설명서에서 언급된 순서대로 각 단계를 완료하십시오.

Sun Fire V490 서버 설치를 시작하는 가장 좋은 방법은 *Sun Fire V490* 서버 설치 및 랙 마운팅 안내서에서 랙 장착 및 설치 절차를 수행하는 것입니다*.* 이 설명서는 배송 키트 상자에 서버와 함께 들어 있습니다.

## <span id="page-33-1"></span>시작하기 전에

Sun Fire V490 서버는 범용 서버로서, 많은 유형의 응용 프로그램을 사용할 수 있습니 다. 서버의 정확한 설치 방법은 서버의 사용 목적에 따라 달라집니다.

이 절차는 대부분의 설치 조건에 맞도록 "일반적으로" 작성되었습니다. 하지만 이 절차 를 완수하려면 다음과 같은 사항을 먼저 결정해야 합니다.

■ 서버 시스템을 실행할 네트워크

Solaris™ Operating System(Solaris OS)을 설치할 경우 서버에 대한 구체적인 네트 워킹 정보를 알고 있어야 합니다. 네트워크 지원에 관한 자세한 내용은 45[페이지의](#page-76-2) " 네트워크 [인터페이스](#page-76-2)"를 참조하십시오.

■ 시스템의 내부 디스크 사용 및 구성 계획

내부 디스크에 대한 배경 정보를 보려면 43[페이지의](#page-74-2) "내부 디스크 드라이브"를 참조 하십시오.

■ 로드하려는 소프트웨어

Solaris 미디어 키트에 포함된 소프트웨어나 기타 소프트웨어 제품을 사용하려는 경우 디스크 공간 또는 디스크 분할과 관련된 제약 조건이 몇 가지 있을 수 있습니다. 이러한 제약 조건을 확인하려면 해당 소프트웨어와 함께 제공된 설명서를 참조하십시오.

주 **–** Solaris 8을 설치하려면 최소 64MB 이상의 메모리와 1.7GB 이상의 디스크 공간이 필요합니다.

위의 사항들을 결정하였으면 이제 설치를 시작하십시오.

## <span id="page-34-0"></span>수행할 작업

*Sun Fire V490* 서버 설치 및 랙마운팅 안내서의 절차를 완료했으면 이 절차를 단계 7부 터 시작하십시오.

#### **1.** 시스템의 부품을 모두 받았는지 확인합니다**.**

1[페이지의](#page-32-1) "제공된 부품 정보"를 참조하십시오.

**2.** *Sun Fire V490* 서버 설치 및 랙마운팅 안내서에 나온 전반적인 지침에 따라 **2** 포스트 랙 또는 **4** 포스트 캐비닛에 시스템을 설치합니다**.**

#### **3.** 서버 설치 작업을 수행할 단말기 또는 콘솔을 설치합니다**.**

Solaris OS 및 응용 프로그램 소프트웨어를 설치하려면 먼저 단말기 또는 콘솔을 설치 해야 합니다.

다른 서버에서 tip 연결을 하거나 직렬 포트에 연결된 ASCII 단말기를 사용할 수 있습 니다. 관련 배경 정보를 보려면 65페이지의 "[시스템과의](#page-96-3) 통신"을 읽어본 후 본 설명서의 다음 절차를 참조하십시오.

- 122[페이지의](#page-153-4) "tip 연결을 통한 시스템 콘솔 액세스 방법"
- 126[페이지의](#page-157-4) "영숫자 문자 단말기를 시스템 콘솔로 설치하는 방법"

주 **–** Sun 워크스테이션 또는 ASCII 단말기를 사용하여 직렬 연결을 하려면 배송 키트 에 포함된 DB-25 어댑터(Sun 부품 번호 530-2889-03)에 RJ-45 직렬 케이블을 연결하십 시오. 단말기 또는 Sun 워크스테이션의 DB-25 직렬 커넥터에 어댑터를 연결하십시오. 네트워크 단말기 서버(NTS)를 사용하는 경우에는 196[페이지의](#page-227-3) "직렬 포트 커넥터"를 참조하여 어댑터를 사용해야 하는지를 확인하십시오.

### **4.** 시스템과 함께 제공된 모든 구성 요소를 설치합니다**.**

공장 출하 시 설치되지 않는 선택 사양을 주문한 경우 해당 장치에 대한 설치 지침은 *Sun Fire V490 Server Parts Installation and Removal Guide*를 참조하십시오.

주 **–** 전문 서비스 기술자가 아닐 경우 내부 구성 부품을 만지지 마십시오. 자세한 서비 스 지침은 Sun Fire V490 설명서 CD에 들어 있는 *Sun Fire V490 Server Parts Installation and Removal Guide*에서 찾을 수 있습니다.

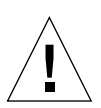

주의 **–** AC 전원 코드에는 정전기 방전 회선이 포함되어 있으므로 내부 부품을 설치하 거나 다룰 때 플러그를 연결된 상태로 두어야 합니다.

### **5.** 네트워크 인터페이스를 구성합니다**.**

Sun Fire V490 서버에는 두 개의 이더넷 인터페이스가 시스템 중앙판에 내장되어 있으 며 이 인터페이스는 IEEE 802.3z 이더넷 표준을 준수합니다. RI-45 커넥터가 장착된 두 개의 후면 패널 포트를 사용하여 내장된 이더넷 인터페이스에 연결할 수 있습니다. 각 인터페이스는 네트워크 유형에 따라 10-Mbps, 100-Mbps 또는 1000Mbps에 맞게 자동 으로 구성됩니다.

지원되는 다양한 PCI(Peripheral Component Interconnect) 카드를 사용하면 추가 이더 넷이나 다른 네트워크 유형에 연결할 수 있습니다. 네트워크 인터페이스 옵션 및 구성 절차에 대한 자세한 내용은 다음을 참조하십시오.

- 45페이지의 "네트워크 [인터페이스](#page-76-2)"
- 136페이지의 "기본 네트워크 [인터페이스](#page-167-3) 구성 방법"
- 138페이지의 "추가 네트워크 [인터페이스](#page-169-3) 구성 방법"

주 **–** 시스템 컨트롤러(SC) 카드 직렬 및 이더넷 인터페이스는 운영 체제 소프트웨어를 설치하고 Remote System Control(RSC) 소프트웨어를 설치한 후에만 사용할 수 있습니 다. 이러한 인터페이스 구성에 대한 자세한 내용은 *Sun Remote System Control(RSC) 2.2*  사용 설명서를 참조하십시오.

### **6.** 서버의 전원을 켭니다**.**

116페이지의 "시스템 전원 켜는 방법"를 참조하십시오. 시스템을 켜는 동안 표시되는 LED 상태에 관한 내용은 13[페이지의](#page-44-2) "LED 상태 표시기"를 참조하십시오.
#### **7. Solaris OS** 소프트웨어를 설치하고 부팅합니다**.**

Solaris 소프트웨어와 함께 제공된 설치 지침서를 참조하십시오. 또한, 해당 운영 체제 의 *Solaris on Sun Hardware Platform Guide*에서 플랫폼별 설치 정보를 참조해야 합니다.

#### **8.** 기타 원하는 **OpenBoot PROM** 구성 옵션을 설정합니다**.**

OpenBoot™ PROM 명령과 구성 변수를 사용하여 여러 시스템 동작을 제어할 수 있습 니다. 자세한 내용은 9[장를](#page-174-0) 참조하십시오.

#### **9. (**선택 사항*)* **Solaris** 미디어 키트에서 추가 소프트웨어를 로드합니다**.**

Solaris 미디어 키트(별도 구입)에 포함된 여러 CD에는 서버를 작동하고 구성하며 관리 하는 데 사용되는 소프트웨어가 들어 있습니다. 포함된 소프트웨어의 전체 목록과 자세 한 설치 지침은 Solaris 미디어 키트와 함께 제공된 설명서를 참조하십시오.

#### **10. Sun Fire V490** 설명서 **CD**에서 온라인 설명서를 로드합니다**.**

로컬 또는 네트워크 디스크 드라이브로 CD의 내용을 복사하거나 CD에서 직접 설명서 를 볼 수 있습니다. Sun Fire V490 설명서 세트의 CD와 함께 제공된 설치 지침을 참조 하십시오.

#### **11. (**선택 사항**) Sun Remote System Control(RSC)** 소프트웨어를 설치하고 구성합니다**.**

Sun RSC 소프트웨어는 해당 Solaris 릴리스용 Solaris Software Supplement CD에 들어 있습니다. 설치 지침에 관해서는 Solaris 미디어 키트에 제공된 *Solaris Sun Hardware Platform Guide*를 참조하십시오. RSC의 구성 및 사용에 대한 내용은 Sun Fire V490 설명서 CD에 들어 있는 *Sun Remote System Control(RSC) 2.2* 사용 설명 서를 참조하십시오.

RSC 소프트웨어를 설치한 후에는 RSC를 시스템 콘솔로 사용하도록 시스템을 구성할 수 있습니다. 자세한 지침은 149페이지의 "시스템 콘솔을 시스템 [컨트롤러로](#page-180-0) 재지정하 는 [방법](#page-180-0)"을 참조하십시오.

#### **12. (**선택 사항**)** 로컬 그래픽 단말기를 설치합니다**.**

Sun Fire V490 시스템 및 Solaris OS를 설치한 후 그래픽 단말기를 시스템 콘솔로 사용 하고 싶은 경우, 그래픽 카드를 설치하고 서버에 모니터, 마우스 및 키보드를 연결하면 됩니다. 128[페이지의](#page-159-0) "로컬 그래픽 단말기를 시스템 콘솔로 구성하는 방법"를 참조하십 시오.

## II <sup>부</sup> 배경 정보

*Sun Fire V490* 서버 관리 안내서의 2부는 5개의 장으로 구성되며, 서버의 하드웨어, 소 프트웨어, 펌웨어를 이루는 다양한 구성 요소에 대해 설명합니다. 이 장들은 서버를 구 성하는 패널, 케이블, 카드, 스위치 등에 대한 안내서 역할을 해줄 것입니다.

서버 구성 및 관리 방법과 서버 문제를 해결하기 위해 다양한 진단 루틴을 수행하는 방 법에 대한 자세한 지침은 "3부 - 지침"을 참조하십시오.

2부는 다음 장들로 구성됩니다.

- 2장 시스템 개요
- 3장 하드웨어 구성
- 4장 네트워크 인터페이스 및 시스템 펌웨어
- 5장 시스템 관리 소프트웨어
- 6장 진단 도구

# 시스템 개요

- 이 장에서는 Sun Fire V490 서버를 소개하고 그 기능에 대해 설명합니다.
- 이 장에서 다루는 항목은 다음과 같습니다.
- 9페이지의 ["Sun Fire V490](#page-40-0) 서버 소개"
- 11[페이지의](#page-42-0) "전면 패널 기능 찾기"
- 17[페이지의](#page-48-0) "후면 패널 기능 찾기"
- 13[페이지의](#page-44-0) "LED 상태 표시기"
- 19[페이지의](#page-50-0) "안정성, 가용성 및 서비스 가능성 기능 정보"

### <span id="page-40-0"></span>Sun Fire V490 서버 소개

Sun Fire V490 시스템은 고성능의 대칭형 멀티프로세싱 서버로서 메모리를 공유하며 최대 4개의 UltraSPARC® IV 프로세서를 지원합니다. UltraSPARC IV 프로세서는 각 물리적 프로세서에 두 개의 스레드를 사용하는 칩 멀티스레드(CMT) 설계를 채용하고 있습니다. UltraSPARC IV 프로세서는 멀티미디어, 네트워킹, 암호화 및 Java™ 프로세 싱의 속도를 향상시키는 확장된 비쥬얼 명령 세트(VIS™)와 SPARC® V9 명령 집합 구 조(ISA)를 구현합니다.

4 포스트 캐비닛 및 2 포스트 랙에 장착 가능한 이 시스템의 크기는 높이 8.75인치(5 랙 유닛 - RU), 너비 17.5인치, 깊이 24인치(플라스틱 베즐 제외), 즉 22.225cm x 44.7cm x 60.96cm입니다. 시스템의 무게는 79 - 97파운드(35.83 - 44kg)입니다.

최대 두 개의 이중 CPU/메모리 보드가 강력한 처리 능력을 제공합니다. 각 보드에는 다음 구성 요소가 내장되어 있습니다.

- 2개의 UltraSPARC IV 1050MHz 프로세서
- 프로세서당 16MB의 로컬 SRAM(Static Random Access Memory) 외부 캐시 메모리
- 최대 16개의 DIMM(Dual Inline Memory Modules)을 위한 슬롯(프로세서당 8개)

완전히 구성된 Sun Fire V490 시스템에는 2개의 CPU/메모리 보드에 총 4개의 UltraSPARC IV 프로세서가 장착되어 있습니다. 자세한 내용은 27[페이지의](#page-58-0) "CPU/메모 리 [보드](#page-58-0)"를 참조하십시오.

시스템 기본 메모리에는 75MHz 클럭 주파수로 작동하는 DIMM이 최대 32개 장착되어 있습니다. 이 시스템은 512MB와 1GB의 DIMM을 지원합니다. 시스템의 모든 프로세서는 최소 8GB(8개의 512MB DIMM이 장착된 CPU/Memory 보드 한 개)부터 최대 32GB(1GB DIMM으로 최대로 구성된 두 개의 보드)의 총 시스템 메모리를 공유합니다. 시스템 메모 리에 대한 자세한 내용은 28[페이지의](#page-59-0) "메모리 모듈"를 참조하십시오.

시스템 I/O는 4개의 개별 PCI(주변 장치 연결 규격) 버스가 처리합니다. 이러한 산업 표 준 버스는 PCI 인터페이스 카드를 위한 6개 슬롯 외에도 시스템에 내장된 모든 I/O 컨 트롤러를 지원합니다. 4개의 PCI 슬롯은 33MHz 클럭 속도로 작동하며 2개 슬롯은 33MHz 또는 66MHz로 작동합니다. 모든 슬롯은 PCI 로컬 버스 사양 개정 2.1을 따릅니 다. 자세한 내용은 31[페이지의](#page-62-0) "PCI 카드 및 버스"를 참조하십시오.

내부 디스크 저장은 최대 2개의 FC-AL(Fibre Channel-Arbitrated Loop) 디스크 드라이브 (1인치)가 담당하며 이 디스크 드라이브는 핫플러깅이 가능합니다. 또한 단일 및 이중 루 프 구성이 모두 지원됩니다. 기본 시스템에는 73Gbyte 또는 146Gbyte의 디스크를 장착할 수 있는 FC-AL 디스크 백플레인이 있습니다. 또한 시스템의 후면에 외장 FC-AL 포트가 있습니다. 자세한 내용은 17[페이지의](#page-48-0) "후면 패널 기능 찾기"를 참조하십시오.

후면에서 이중 루프를 통해 각 FC-AL 디스크 드라이브에 액세스할 수 있습니다. 첫번 째 루프는 시스템 중앙판에 통합된 내장 FC-AL 컨트롤러가 제어하고 다른 루프는 PCI FC-AL 호스트 어댑터 카드(시스템 옵션)가 제어합니다. 이러한 이중 루프 구성을 이용 하면 가용 I/O 대역폭을 증가시키는 두 개의 개별 컨트롤러를 통해 내부 저장 장치에 동시에 액세스할 수 있습니다. 이중 루프 구성은 또한 다중 경로 소프트웨어와 결합하 여 하드웨어 중복 및 장애 복구 기능을 제공할 수 있습니다. 구성 요소 오류로 인해 하나 의 루프에 액세스할 수 없게 될 경우 소프트웨어는 데이터 트래픽을 두번째 루프로 자 동 전환하여 시스템 가용성을 유지합니다. 시스템의 내장 디스크 배열에 대한 자세한 내용은 40[페이지의](#page-71-0) "FC-AL 기술 정보", 41[페이지의](#page-72-0) "FC-AL 백플레인" 및 42[페이지의](#page-73-0) ["FC-AL](#page-73-0) 호스트 어댑터"를 참조하십시오.

단일 또는 다중 채널 PCI 호스트 어댑터 카드와 적합한 시스템 소프트웨어를 설치하여 외부 다중 디스크 저장 하위 시스템과 RAID(Redundant Array of Independent Disk) 저장 장치 배열을 지원할 수 있습니다. FC-AL 및 다른 유형의 장치를 지원하는 소프트 웨어 드라이브는 Solaris OS에 포함되어 있습니다.

시스템은 초당 10Mb, 100Mb, 1000Mb로 작동하는 여러 모드를 지원하는 2개의 내장 이 더넷 호스트 PCI 어댑터를 제공합니다.

이더넷 인터페이스를 추가하거나 다른 유형의 네트워크에 연결하려면 적합한 PCI 인터 페이스 카드를 설치하십시오. 여러 네트워크 인터페이스를 다중 경로 소프트웨어와 결 합하여 하드웨어 중복 및 장애 복구 기능을 제공할 수 있습니다. 하나의 인터페이스에 서 오류가 발생할 경우 소프트웨어는 자동으로 모든 네트워크 트래픽을 대체 인터페이 스로 자동 전환하여 네트워크 가용성을 유지합니다. 네트워크 연결에 대한 자세한 내용 은 136페이지의 "기본 네트워크 [인터페이스](#page-167-0) 구성 방법" 및 138[페이지의](#page-169-0) "추가 네트워크 [인터페이스](#page-169-0) 구성 방법"을 참조하십시오.

Sun Fire V490 서버는 후면 패널에 RJ-45 커넥터를 통해 액세스할 수 있는 직렬 통신 포 트가 있습니다. 자세한 내용은 44[페이지의](#page-75-0) "직렬 포트"를 참조하십시오.

후면 패널에는 모뎀, 프린터, 스캐너, 디지털 카메라, Sun Type -6 USB 키보드, 마우스 등의 USB 주변 장치를 연결하기 위한 두 개의 범용 직렬 버스(USB)가 있습니다. USB 포트는 등시성 모드와 비동기 모드를 모두 지원합니다. 이 포트는 12Mbps의 속도로 데 이터를 전송합니다. 자세한 내용은 44[페이지의](#page-75-1) "USB 포트"를 참조하십시오.

로컬 시스템 콘솔은 표준 ASCII 문자 단말기 또는 로컬 그래픽 콘솔이 될 수 있습니다. ASCII 단말기는 시스템의 직렬 포트에 연결되며, 로컬 그래픽 콘솔을 사용하려면 PCI 그래픽 카드, 모니터, USB 키보드 및 마우스를 설치해야 합니다. 이더넷에 연결된 원격 워크스테이션이나 시스템 컨트롤러에서 시스템을 관리할 수도 있습니다.

Sun Remote System Control(RSC) 소프트웨어는 직렬 회선이나 모뎀 또는 네트워크를 통해 서버를 모니터 및 관리할 수 있는 안전한 서버 관리 도구입니다. RSC를 사용하면 지리적으로 떨어져 있거나 물리적으로 액세스가 불가능한 시스템을 원격으로 관리할 수 있습니다. RSC 소프트웨어는 모든 Sun Fire V490 서버에 들어 있는 시스템 컨트롤러 (SC) 카드와 연동됩니다.

SC 카드는 호스트 서버와 독립적으로 실행되며, 시스템 전원 공급 장치의 5V 대기 전원 과 별도로 작동합니다. 따라서 SC는 서버 운영 체제가 오프라인이 되거나 시스템 전원 이 꺼진 경우에도 계속 작동하는 "전원 차단 시" 관리 도구로 사용될 수 있습니다. 자세 한 내용은 33페이지의 "시스템 [컨트롤러](#page-64-0)(SC) 카드"를 참조하십시오.

기본 시스템에는 두 개의 1448W 전원 공급 장치가 있으며 각 전원 공급 장치에는 내부 팬이 설치되어 있습니다. 전원 공급 장치는 하나의 배전반(PDB)에 직접 연결됩니다. 첫 번째 전원 공급 장치는 최대로 구성된 시스템에 충분한 전원을 공급합니다. 다른 하나 의 전원 공급 장치는 "N + 1"의 중복 기능을 제공하여 첫번째 전원 공급 장치에서 오류 가 발생해도 시스템이 계속 작동할 수 있도록 합니다. 중복 구성이 설정된 전원 공급 장 치는 핫스왑이 가능하여 운영 체제를 종료하거나 시스템 전원을 끄지 않고도 고장 난 전원 공급 장치를 제거 및 교체할 수 있습니다. 전원 공급 장치에 대한 자세한 내용은 [37](#page-68-0) [페이지의](#page-68-0) "전원 공급 장치"를 참조하십시오.

핫플러깅이 가능한 디스크 드라이브, 중복 및 핫스왑이 가능한 전원 공급 장치 등의 기능 을 통해 시스템의 신뢰성, 가용성, 서비스성(RAS)이 향상됩니다. RAS 기능의 전체 목록은 19[페이지의](#page-50-0) "안정성, 가용성 및 서비스 가능성 기능 정보"에 나와 있습니다.

### <span id="page-42-0"></span>전면 패널 기능 찾기

아래 그림은 전면 패널에서 액세스할 수 있는 시스템 기능을 나타낸 것입니다. 그림에 서 매체 도어(오른쪽 상단)와 전원 공급 장치 액세스 패널(하단)은 생략되었습니다.

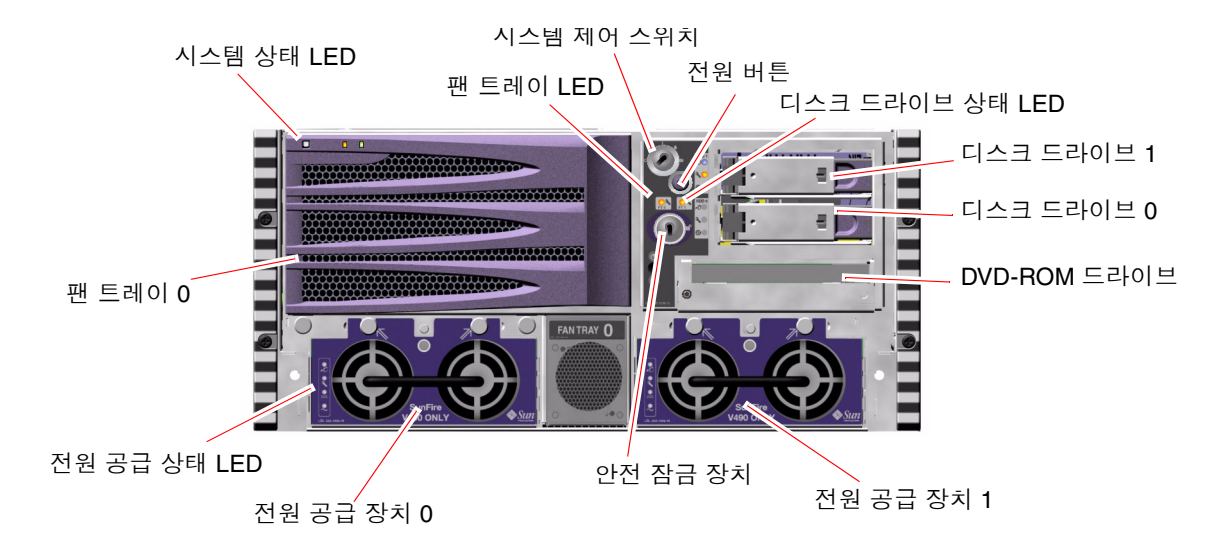

<span id="page-43-0"></span>그림 **2-1** Sun Fire V490 서버 전면 패널 기능

전면 패널 제어와 표시기에 관한 자세한 내용은 13[페이지의](#page-44-0) "LED 상태 표시기"를 참조 하십시오.

### 안전 잠금 장치 및 상단 패널 잠금 장치

시스템 전면 패널의 안전 잠금 장치뿐 아니라 시스템 상단에 있는 상단 패널 잠금 장치 도 PCI 액세스 패널 및 CPU 액세스 패널에 대한 액세스를 제어합니다. 키가 수직 위치 에 있으면 매체 도어가 잠긴 상태입니다. 그러나 상단 패널 잠금 장치가 잠금 위치에 있 어 PCI 및 CPU 액세스 패널이 모두 잠긴 경우에도 매체 도어 안전 잠금 장치의 잠금을 해제하고 디스크 드라이브, 전원 공급 장치 및 팬 트레이 0에 액세스할 수 있습니다. 매 체 도어가 잠금 상태이고 전원 공급 장치 액세스 패널이 제 위치에 있을 경우, PCI 액세 스 패널이 잠겨 있지 않아도 전원 공급 장치, 디스크 드라이브 및 팬 트레이 0에 액세스 할 수 없습니다.

주 **–** 안전 잠금 장치, 시스템 제어 스위치(15[페이지의](#page-46-0) "시스템 제어 스위치" 참조), PCI 및 CPU 액세스 패널의 상단 패널 잠금 장치에는 모두 동일한 키가 사용됩니다.

표준 시스템은 두 개의 전원 공급 장치로 구성되며 이 전원 공급 장치는 시스템 전면에 서 액세스할 수 있습니다. LED 표시기는 전원 상태를 나타냅니다. 자세한 내용은 13[페](#page-44-0) [이지의](#page-44-0) "LED 상태 표시기"를 참조하십시오.

#### <span id="page-44-0"></span>LED 상태 표시기

전면 및 후면 패널의 여러 LED 상태 표시기는 일반 시스템 상태와 시스템 문제를 표시 하고 시스템 오류가 발생한 위치를 알려줍니다.

전면에서 볼 때 시스템 왼쪽 상단에는 세 개의 일반 시스템 LED가 있습니다. 그 중 고장 LED와 전원*/*확인 LED는 전반적인 시스템 상태에 대한 스냅샷을 제공합니다. 나머지 하 나인 위치 입력기 LED는 수십 개의 시스템 중에서 특정 시스템을 신속하게 찾는 데 유용 합니다. 전면 패널의 위치 입력기 LED는 클러스터의 맨 왼쪽에 있습니다. 위치 입력기 LED는 관리자의 명령에 의해 켜집니다. 자세한 지침은 158[페이지의](#page-189-0) "위치 입력기 LED [작동](#page-189-0) 방법"을 참조하십시오.

시스템 전면에 있는 다른 LED는 특정 고장 LED 아이콘과 연계하여 작동합니다. 예를 들어 디스크 하위 시스템에 오류가 발생할 경우, 오류가 발생한 디스크 드라이브 옆의 LED 클러스터 중앙에 있는 디스크 드라이브 고장 LED가 켜집니다. 전면 패널의 모든 상태 LED는 시스템의 5V 대기 전원에 의해 전원이 공급되므로 고장이 발생하여 시스 템이 종료된 경우에도 고장 LED는 켜져 있습니다.

위치 입력기, 고장, 전원/확인 LED는 후면 패널의 왼쪽 상단에도 있으며, 시스템의 두 전원 공급 장치와 RJ-45 이더넷 포트에 대한 LED는 후면 패널에도 있습니다.

전면 및 후면 패널 LED의 위치는 [그림](#page-43-0) 2-1 및 [그림](#page-48-1) 2-3을 각각 참조하십시오.

시스템을 시작할 때 LED는 꺼졌다 켜짐을 반복하면서 각 LED가 제대로 작동하는지 확 인합니다.

다음 표에는 전면 패널의 LED인 시스템 LED, 팬 트레이 LED 및 하드 디스크 드라이브 LED에 대한 설명이 나와 있습니다.

시스템 LED는 다음 표에 나온 설명과 같이 작동합니다.

<span id="page-44-1"></span><sup>표</sup> **2-1** 시스템 LED

| 이름     | 설명                                                                                 |
|--------|------------------------------------------------------------------------------------|
| 위치 입력기 | 이 흰색 LED는 Sun Management Center나 RSC 소프트웨어<br>또는 Solaris 명령에 의해 켜지며 시스템 위치를 나타냅니다. |
| 고장     | 이 황색 LED는 시스템 하드웨어나 소프트웨어가 시스템 오류<br>를 감지했을 때 켜집니다.                                |
| 저워/확인  | 이 녹색 LED는 주 전원(48VDC)이 공급될 경우 켜집니다.                                                |

다음 표에는 팬 트레이 LED에 대한 설명이 나와 있습니다.

<span id="page-45-0"></span><sup>표</sup> **2-2** 팬 트레이 LED

| 이름                      | 설명                                |
|-------------------------|-----------------------------------|
| 팬 트레이 0<br>(FT 0 Fault) | 이 황색 LED는 CPU 팬에서 오류가 감지될 때 켜집니다. |
| 팬 트레이 1<br>(FT 1 Fault) | 이 황색 LED는 PCI 팬에서 오류가 감지될 때 켜집니다. |

다음 표에는 디스크 드라이브 LED에 대한 설명이 나와 있습니다.

<span id="page-45-1"></span><sup>표</sup> **2-3** 하드 디스크 드라이브 LED

| 이름    | 설명                                                                                                    |
|-------|----------------------------------------------------------------------------------------------------|
| 제거 가능 | 이 파란색 LED는 시스템에서 하드 디스크 드라이브를 안전하<br>게 제거할 수 있을 때 켜집니다.                                                                                         |
| 고장    | 이 황색 LED는 시스템 소프트웨어가 모니터하는 하드 디스크<br>드라이브에서 오류를 감지할 때 켜집니다. 이 경우 전면 패널<br>의 시스템 고장 LED도 켜집니다.                                                   |
| 활동    | 이 녹색 LED는 모니터하는 드라이브 슬롯에 디스크가 있을<br>경우 켜집니다. 이 LED가 <i>천천히</i> 깜박거리면 드라이브가 위<br>또는 아래로 회전하고 있는 것이며, <i>빠르게</i> 깜박거리면 디스<br>크가 활동 중임을 나타내는 것입니다. |

LED의 진단 용도에 대한 자세한 내용은 161[페이지의](#page-192-0) "LED를 사용한 고장 분리 방법" 에서 설명합니다.

### 전원 버튼

실수로 시스템을 켜거나 끄는 것을 방지하기 위해 시스템 전원 버튼은 움푹 들어가 있 습니다. 시스템 전원을 켜고 끄는 전원 버튼의 기능은 시스템 제어 스위치에 의해 제어 됩니다. 15[페이지의](#page-46-0) "시스템 제어 스위치"를 참조하십시오.

운영 체제가 실행 중인 경우, 전원 버튼을 눌렀다 놓으면 소프트웨어 시스템이 정상적 으로 종료됩니다. 전원 버튼을 5초간 계속 누르면 하드웨어가 즉시 종료됩니다.

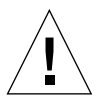

주의 **–** 가능하면 언제나 정상적으로 종료하십시오. 하드웨어를 강제로 즉시 종료시키 면 디스크 드라이브가 손상되거나 데이터 손실이 발생할 수 있습니다.

# <span id="page-46-0"></span>시스템 제어 스위치

시스템의 상태 및 제어 패널에 있는 시스템 제어 스위치에는 4개 위치가 표시되어 있으 며, 이 스위치는 시스템의 전원 공급 모드를 제어하고 승인되지 않은 사용자가 시스템 전원을 끄거나 시스템 펌웨어를 재프로그래밍하는 것을 방지합니다. 다음 그림에서 시 스템 제어 스위치는 잠금 위치에 있습니다.

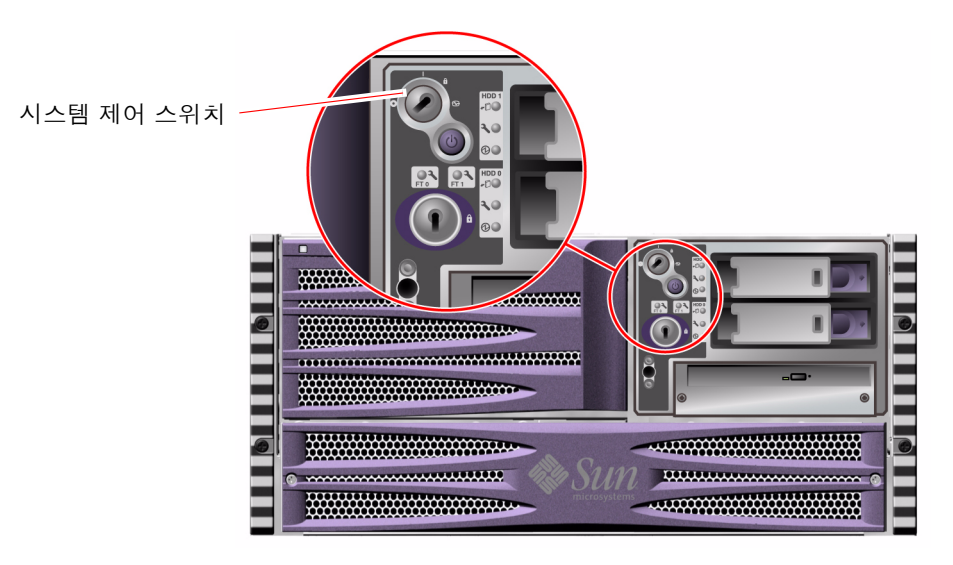

그림 **2-2** 4개 위치 중 잠금 위치에 있는 시스템 제어 스위치

다음 표에는 각 시스템 제어 스위치 설정의 기능에 대한 설명이 나와 있습니다.

표 **2-4** 시스템 제어 스위치 설정

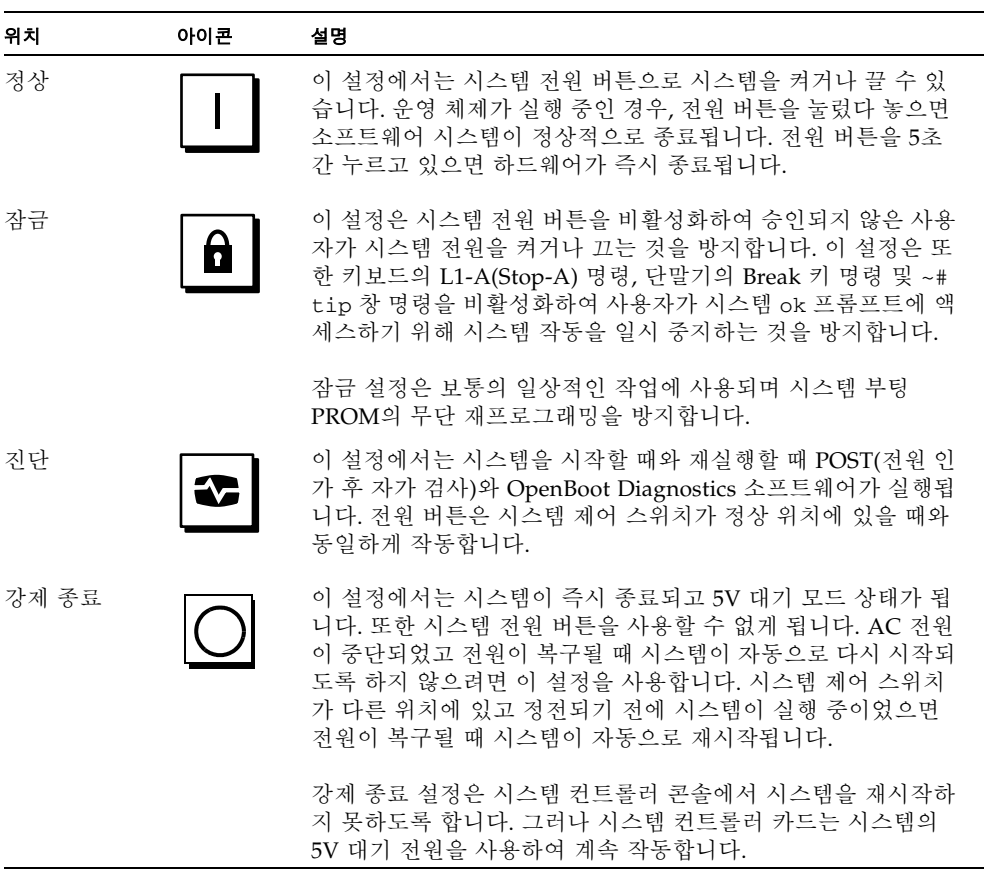

## 후면 패널 기능 찾기

다음 그림은 후면 패널에서 액세스할 수 있는 시스템 기능을 설명합니다.

<span id="page-48-0"></span>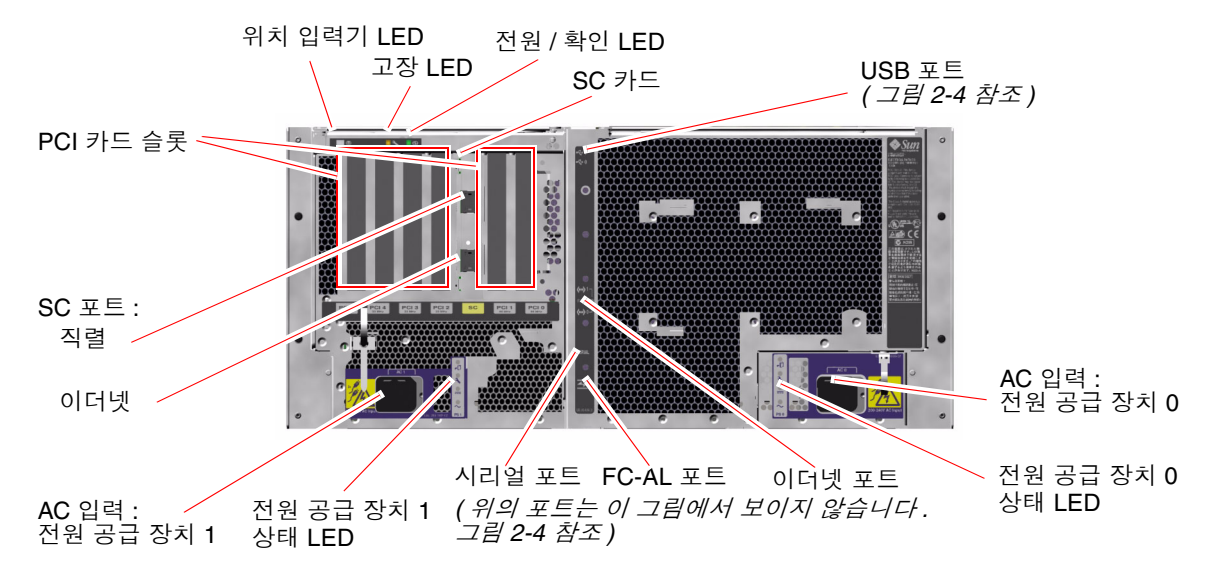

<span id="page-48-1"></span>그림 **2-3** Sun Fire V490 서버 후면 패널 기능

주 시스템 LED인 위치 입력기, 고장, 전원/확인 LED는 후면 패널에도 있습니다. (전면 패널 LED에 대한 설명은 표 [2-1](#page-44-1), 표 [2-2,](#page-45-0) 표 [2-3](#page-45-1)을 참조하십시오.) 후면 패널에는 또한 두 전 원 공급 장치의 각 상태와 내장 이더넷의 연결 상태를 나타내는 LED도 있습니다. 각 Ethernet RJ-45 커넥터에 있는 두 LED는 이더넷 활동 상태를 표시합니다. 각 전원 공급 장치는 4개의 LED에 의해 모니터됩니다.

LED의 진단 용도에 대한 자세한 내용은161[페이지의](#page-192-0) "LED를 사용한 고장 분리 방법" 단원에서 설명합니다.

표 [2-5](#page-48-2)에는 시스템 후면 패널의 이더넷 LED 목록과 설명이 나와 있습니다.

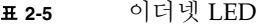

<span id="page-48-2"></span>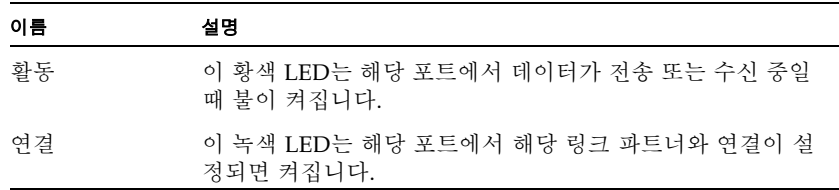

표 [2-6](#page-49-0)에는 시스템 후면 패널의 전원 공급 장치 LED 목록과 설명이 나와 있습니다.

<span id="page-49-0"></span><sup>표</sup> **2-6** 전원 공급 장치 LED

| 이름       | 설명                                                                                                    |
|----------|----------------------------------------------------------------------------------------------------|
| 제거 가능    | 이 파라색 LED는 시스템에서 저워 공급 장치를 아저하게 제<br>거할 수 있을 때 켜집니다.                                                     |
| 고장       | 이 황색 LED는 전원 공급 장치의 내부 마이크로 컨트롤러가 모<br>니터하는 전원 공급 장치에서 오류를 감지했을 때 켜집니다. 이<br>경우 전면 패널의 시스템 고장 LED도 켜집니다. |
| DC 전원 공급 | 이 녹색 LED는 전원 공급 장치가 켜져 있고 지정된 제한 범위<br>내의 정격 저력을 출력하는 경우 켜집니다.                                           |
| AC 전원 공급 | 이 녹색 LED는 저워 공급 장치에 적절한 AC 전압 소스가 입<br>력될 때 켜집니다.                                                        |

후면 패널에는 또한 다음과 같은 장치가 있습니다.

- 두 AC 전원 공급 장치에 대한 입력 단자
- 6개의 PCI 카드 슬롯
- 한 개의 시스템 컨트롤러(SC) 카드 슬롯
- 6개의 외부 데이터 포트: USB, 직렬, 이더넷, FC-AL([그림](#page-49-1) 2-4 참조)

<span id="page-49-1"></span>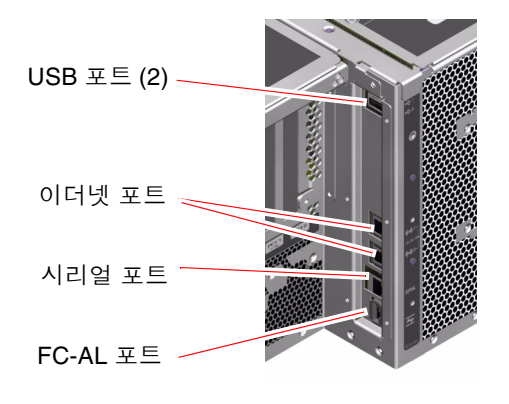

그림 **2-4** 후면 패널 외부 포트

# <span id="page-50-0"></span>안정성, 가용성 및 서비스 가능성 기능 정보

안정성, 가용성, 서비스 가능성(RAS)은 시스템을 지속적으로 작동시키고 시스템을 수리 하는 데 필요한 시간을 최소화하는 기능에 영향을 미치는 시스템 설계에 대한 문제입니다 . 신뢰성이란 시스템이 고장 없이 지속적으로 작동하고 데이터 무결성을 유지하는 시스템 성능을 말합니다. 시스템 가용성은 시스템이 액세스 및 사용 가능한 상태를 유지하는 시 간의 백분율을 가리킵니다. 서비스 가능성은 시스템 오류 시 시스템을 수리하여 복구하는 데 걸리는 시간을 가리킵니다. 안정성, 가용성, 서비스 가능성 기능을 통해 시스템은 거의 지속적으로 작동됩니다.

Sun Fire V490 시스템은 높은 수준의 안정성과 가용성 및 서비스 가능성을 위해 다음 기능을 제공합니다.

- 화플러깅이 가능한 디스크 드라이브
- 중복 및 핫스왑이 가능한 전원 공급 장치
- 환경 모니터링 및 고장 검출
- 자동 시스템 복구(ASR) 기능
- 다중화된 I/O(MPxIO)
- 원격 "전원 관리" 기능
- 하드웨어 감시 메커니즘 및 외부 리셋 실행(XIR)
- 이중 루프 지원 FC-AL 하위 시스템
- 자동 복구 기능이 있는 디스크 및 네트워크 다중 경로 지워
- 데이터 무결성 향상을 위한 오류 정정 및 패리티 검사

#### 핫플러깅 및 핫스왑이 가능한 구성 요소

Sun Fire V490 하드웨어는 내부 디스크 드라이브의 핫플러깅 및 전원 공급 장치의 핫스 왑을 지원하도록 설계되었습니다. 적절한 소프트웨어 지원을 통해 시스템이 실행되는 동안 이러한 구성 요소를 설치 또는 제거할 수 있습니다. 핫플러그 및핫스왑 기술은 다 음과 같은 작업을 가능하게 하여 시스템의 서비스 가능성과 가용성을 향상시킵니다.

- 대량 작업 로드 처리 및 시스템 성능 향상을 위해 대폭 늘어난 저장 용량
- 서비스를 중단하지 않고 디스크 드라이브와 전원 공급 장치 교체

핫플러그 및 핫스왑이 가능한 시스템 구성 요소와 이 두 기능의 차이점에 대한 자세한 내용은 26[페이지의](#page-57-0) "핫플러그 및 핫스왑 가능 구성 요소 정보"를 참조하십시오.

#### 전원 공급 장치 중복

시스템에는 핫스왑이 가능한 전원 공급 장치가 두 개 설치되어 있으며 각 공급 장치는 시스템의 전체 로드를 처리할 수 있습니다. 따라서 시스템은 "N+1" 중복 기능을 통해 하나의 전원 공급 장치 또는 AC 전원에서 오류가 발생할 경우에도 시스템이 계속 작동 할 수 있도록 합니다. 전원 공급 장치, 중복, 구성 규칙에 대한 자세한 내용은 37[페이지](#page-68-0) 의 "전원 공급 [장치](#page-68-0)"를 참조하십시오.

#### <span id="page-51-0"></span>환경 모니터링 및 제어

Sun Fire V490 시스템은 다음을 방지하기 위해 설계된 환경 모니터링 하위 시스템을 갖 추고 있습니다.

- 지나친 고온이나 저온
- 시스템에서 적절한 공기 순환의 부족
- 전원 공급 장치 고장

모니터링 및 제어 기능은 시스템의 부팅 PROM 펌웨어 및 운영 체제 수준에서 실행됩 니다. 따라서 시스템이 중지되거나 부팅할 수 없는 경우에도 모니터링 기능은 계속 작 동할 수 있습니다.

환경 모니터링 하위 시스템은 산업 표준 I2C 버스를 사용합니다. I2C 버스는 2개의 선으로 이루어진 단순 직렬 버스로서 시스템 전체에서 온도 감지기, 팬, 전원 공급 장치, 상태 LED, 전면 패널 시스템 제어 스위치 등을 모니터링 및 제어하는 데 사용됩니다.

시스템 전체에는 온도 감지기가 여러 개 장착되어 있어 시스템 주변 온도와 몇몇 ASIC 의 온도를 모니터합니다. 모니터링 하위 시스템은 각 감지기를 확인하여 기록된 온도를 바탕으로 모든 과열 또는 이상 저온 상태를 보고하고 조치를 취합니다.

하드웨어 및 소프트웨어 모두 시스템 내부 온도가 사전에 지정한 "안전 작동" 범위를 벗어 나지 않도록 합니다. 감지기가 저온 경고 임계값 이하 또는 고온 경고 임계값 이상의 온도 를 감지할 경우, 모니터링 하위 시스템 소프트웨어는 전면 상태 및 제어 패널의 시스템 고 장 LED를 켭니다.

모든 오류와 경고 메시지가 시스템 콘솔에 표시되고(연결된 경우) /var/adm/messages 파일에 기록됩니다. 전면 패널의 고장 LED는 문제 진단을 위해 시스템이 자동 종료된 후에도 켜져 있습니다.

모니터링 하위 시스템은 팬 고장도 감지하도록 설계되었습니다. 시스템에는 총 5개의 팬 이 들어 있는 두 개의 팬 트레이가 장착되어 있습니다. 팬에 오류가 발생하면 모니터링 하 위 시스템은 이 오류를 감지하여 오류 메시지를 생성한 다음/var/adm/messages 파일 에 기록하고 해당 팬 트레이 LED와 시스템 고장 LED를 켭니다.

전원 하위 시스템도 비슷한 방식으로 모니터합니다. 모니터링 하위 시스템이 전원 공급 상태 기록을 정기적으로 확인하여 각 공급 장치의 DC 출력 상태를 나타냅니다.

전원 공급 장치에 문제가 감지되면 시스템 콘솔에 오류 메시지가 표시되고 /var/adm/messages 파일에 기록됩니다. 그리고 각 전원 공급 장치의 LED가 켜져 고 장 상태를 나타냅니다.

### 자동 시스템 복구

자동 시스템 복구(ASR)는 하드웨어 고장 시 운영 체제를 보호하고 운영 체제가 계속 실 행되도록 유지하는 기능을 의미합니다. Sun Fire V490 서버에서 ASR의 구현은 다릅니 다. Sun Fire V490 서버의 ASR은 다음 하드웨어 구성 요소에 치명적 수준 외의 고장이 나 오류가 발생하면 자동으로 고장을 차단하고 운영 체제를 복구합니다.

- $\blacksquare$  프로세서
- 메모리 모듈
- PCI 버스 및 카드
- FC-AL 하위 시스템
- 이더넷 인터페이스
- USB 인터페이스
- 직렬 인터페이스

이러한 하드웨어 오류 발생 시 펌웨어 기반 진단 테스트가 문제를 차단하고 장치 트리를 통한 1275 클라이언트 인터페이스를 사용하여 *failed* 또는 *disabled*로 장치를 표시합니다. OpenBoot 펌웨어가 자동으로 고장 난 장치를 구성 해제하고 운영 체제를 재부팅합니다. Sun Fire V490 시스템이 장애가 발생한 구성 요소 없이 작동할 수 있는 한 이와 같은 작업 이 자동으로 이루어집니다.

복구된 후 운영 체제는 구성 해제된 장치에 액세스하지 않습니다. 따라서 고장 난 하드웨 어 구성 요소 때문에 전체 시스템이 정지하거나 시스템이 반복적으로 충돌하지 않습니다.

고장 난 구성 요소가 전기적으로 비활성인 동안(즉, 임의 버스 오류 또는 신호 잡음을 일 으키지 않음)에는 시스템이 자동으로 재부팅되고 작동이 재개됩니다. 자격 있는 서비스 담당자에게 고장 난 구성 요소의 교체를 요청하십시오.

#### MPxIO

다중화된 I/O(MPxIO) 기능은 Sun StorEdge™ 디스크 배열 등의 저장 장치를 위한 고 유 다중 경로 솔루션이며 Solaris 8 운영 체제에 들어 있습니다. MPxIO는 다음과 같은 기능을 제공합니다.

- 호스트 수준의 다중 경로(부트 장치에는 다중 경로 지원이 안됨)
- 물리적 호스트 컨트롤러 인터페이스(pHCI) 지원
- Sun StorEdge T3 및 Sun StorEdge A5x00 지원
- 로드 밸런싱
- 대체 경로 지정(AP) 및 동적 다중 경로 지정(DMP)과 공존

MPxIO에 대한 자세한 내용은 62페이지의 "다중화된 [I/O\(MPxIO\)"](#page-93-0)와 Solaris 설명서를 참조하십시오.

### Sun 원격 시스템 제어(RSC) 소프트웨어

Sun Remote System Control(RSC) 소프트웨어는 직렬 연결 또는 네트워크를 통해 서버 를 모니터하고 제어할 수 있는 원격 서버 관리 도구입니다. RSC는 지리적으로 분산되거 나 물리적으로 액세스가 불가능한 시스템에 대한 원격 시스템 관리를 제공합니다. RSC 소프트웨어는 Sun Fire V490 시스템 PCI 라이저 보드의 시스템 컨트롤러(SC) 카드와 연계하여 작동합니다. SC 카드는 원격 콘솔에 전용 이더넷 연결을 제공하고 로컬 ASCII 단말기에 직렬 연결을 제공합니다.

서버를 관리하도록 구성한 RSC를 사용하여 진단 검사 실행, 진단 및 오류 메시지 보기, 서버 재부팅, 원격 콘솔의 환경 상태 정보 표시 등을 수행할 수 있습니다.

RSC는 다음과 같은 기능을 제공합니다.

- 원격 시스템 모니터링 및 오류 보고(진단 출력 포함)
- 원격으로 재부팅, 전원 켜기, 전원 끄기 및 재설정
- 원격으로 시스템 화경 상태를 모니터
- 원격 콘솔에서 진단 검사 실행
- 나중에 원격으로 검토 또는 재생할 수 있도록 콘솔 로그를 캡처 및 저장
- 과열 상태, 전원 공급 중단, 치명적인 시스템 오류, 시스템 종료, 시스템 재설정에 대 한 원격 이벤트 통지
- 세부 이베트 로그에 대한 워격 액세스
- 이더넷 또는 직렬 포트를 통한 워격 콘솔 기능

시스템 컨트롤러 하드웨어에 대한 자세한 내용은 33[페이지의](#page-64-0) "시스템 컨트롤러(SC) 카 [드](#page-64-0)"를 참조하십시오.

자세한 내용은 Sun Fire V490 설명서 CD에 있는 178[페이지의](#page-209-0) "시스템 컨트롤러 및 RSC [소프트웨어를](#page-209-0) 사용하여 모니터하는 방법" 및 *Sun Remote System Control (RSC) 2.2*  사용 설명서를 참조하십시오.

### 하드웨어 감시 메커니즘 및 XIR

시스템 작동 중지 상태를 감지하고 대처하기 위해 Sun Fire V490 시스템에는 하드웨어 감시 메커니즘이 제공됩니다. 이 메커니즘은 운영 체제가 실행되는 동안에 지속적으로 재설정되는 하드웨어 타이머입니다. 시스템이 작동 중지될 경우 운영 체제는 타이머를 재설정할 수 없습니다. 이때는 타이머가 종료되고 운영자의 조작이 필요 없는 자동 외 부 실행 재설정(XIR)이 발생합니다. 감시 메커니즘이 화면에 정보를 출력한 후 시스템 을 리셋하면 OBP 변수에 따라 추가 정보를 제공하기 위해 코어 파일이 작성될 수 있습 니다.

주 **–** 하드웨어 감시 메커니즘은 사용자가 설정해야 작동합니다. 자세한 지침은 [145](#page-176-0)페 이지의 "감시 [메커니즘](#page-176-0) 및 옵션 설정 방법"을 참조하십시오.

XIR 기능은 RSC 콘솔을 통해 수동으로 설정할 수도 있습니다. 시스템 작동이 완전히 중 지되어 L1-A(Stop-A) 키보드 명령이 동작하지 않는 경우 수동으로 xir 명령을 사용합 니다. RSC를 통해 xir 명령을 수동으로 실행할 때 시스템은 OpenBoot PROM ok 프롬 프트로 즉시 돌아갑니다. 여기에서 OpenBoot 명령을 사용하여 시스템의 오류를 수정 할 수 있습니다.

#### 이중 루프 지원 FC-AL 하위 시스템

시스템의 이중 포트 FC-AL(Fibre Channel-Arbitrated Loop) 디스크 드라이브와 이중 루 프 지원 FC-AL 후면 패널을 PCI FC-AL 호스트 어댑터 카드(선택 사항)와 결합하여 내고 장성과 높은 데이터 가용성을 제공할 수 있습니다. 이 이중 루프 구성을 사용하면 두 개의 개별적인 데이터 경로를 통해 각 디스크 드라이브에 액세스할 수 있으며 각 데이터 경로 의 대역폭과 하드웨어 중복 기능을 향상시킬 수 있습니다. 즉 이중 루프 구성은 하나의 경 로에서 구성 요소 오류가 발생할 경우, 모든 데이터 전송을 대체 경로로 전환하여 기능을 유지할 수 있도록 해줍니다.

FC-AL 하위 시스템에 대한 보다 자세한 내용은 다음에 나와 있습니다.

- 40페이지의 ["FC-AL](#page-71-0) 기술 정보"
- 41[페이지의](#page-72-0) "FC-AL 백플레인"
- 42페이지의 ["FC-AL](#page-73-0) 호스트 어댑터"

### RAID 저장 장치 구성에 대한 지원

 Sun Fire V490 서버에 하나 이상의 외부 저장 장치를 설치하여 Sun StorEdge™ 같은 소프 트웨어 RAID 응용 프로그램을 통해 시스템 디스크 저장 장치를 여러 다른 RAID 수준으로 구성할 수 있습니다. 구성 옵션에는 RAID 0(스트리핑), RAID 1(미러링), RAID 0+1 (스트리 핑 + 미러링), RAID 1+0 (미러링 + 스트리핑), RAID 5(인터리브 패리티로 스트리핑) 등이 있습니다. 시스템의 가격, 성능, 안정성 및 가용성에 대한 목표를 기준으로 삼고 적합한 RAID 구성을 선택할 수 있습니다. 또한 디스크 고장이 발생할 경우 오류가 있는 드라이브 를 자동으로 대체할 여분의 드라이브를 한 개 이상 구성할 수도 있습니다.

자세한 내용은 61페이지의 "볼륨 관리 [소프트웨어](#page-92-0) 정보"를 참조하십시오.

#### 오류 정정 및 패리티 검사

오류 정정 코드(ECC)는 높은 수준의 데이터 무결성을 보장하기 위해 모든 내부 시스템 데이터 경로에서 사용됩니다. 프로세서, 메모리, PCI 브리지 칩 사이에서 이동하는 모든 데이터에는 엔드-투-엔드 보호 기능이 있습니다.

시스템은 정정 가능한 ECC 오류를 보고하고 기록합니다. 정정 가능한 ECC 오류란 128 비트 필드의 모든 1비트 오류입니다. 이러한 오류는 검출되는 즉시 정정됩니다. ECC를 구현하면 동일한 128비트 필드에서 2비트 오류와 동일한 니블(4비트)에서 복수 비트 오 류도 검출할 수 있습니다.

시스템은 데이터에 대한 ECC 보호 기능을 제공할 뿐 아니라 모든 시스템 주소 버스에 서 패리티 보호를 제공합니다. 패리티 보호는 PCI 버스와 UltraSPARC IV 프로세서의 내부 및 외부 캐시에서도 사용됩니다.

# 하드웨어 구성

이 장에서는 Sun Fire V490 서버의 하드웨어 구성 정보를 제공합니다.

- 이 장에서 다루는 항목은 다음과 같습니다.
- 26[페이지의](#page-57-1) "핫플러그 및 핫스왑 가능 구성 요소 정보"
- 27[페이지의](#page-58-1) "CPU/메모리 보드"
- 28[페이지의](#page-59-1) "메모리 모듈"
- 31[페이지의](#page-62-1) "PCI 카드 및 버스"
- 33[페이지의](#page-64-1) "시스템 컨트롤러(SC) 카드"
- 35[페이지의](#page-66-0) "하드웨어 점퍼"
- 37[페이지의](#page-68-1) "전원 공급 장치"
- 38[페이지의](#page-69-0) "팬 트레이"
- 40[페이지의](#page-71-1) "FC-AL 기술 정보"
- 41[페이지의](#page-72-1) "FC-AL 백플레인"
- 42[페이지의](#page-73-1) "FC-AL 호스트 어댑터"
- 43[페이지의](#page-74-0) "내부 디스크 드라이브"
- 42페이지의 ["HSSDC FC-AL](#page-73-2) 포트"
- 44[페이지의](#page-75-2) "USB 포트"

네트워크 인터페이스에 대한 구성 정보는 다음을 참조하십시오.

- 136페이지의 "기본 네트워크 [인터페이스](#page-167-0) 구성 방법"
- 138페이지의 "추가 네트워크 [인터페이스](#page-169-0) 구성 방법"

# <span id="page-57-1"></span><span id="page-57-0"></span>핫플러그 및 핫스왑 가능 구성 요소 정보

Sun Fire V490 시스템에서 FC-AL 디스크 드라이브는 *핫플러깅이 가능한* 구성 요소이며 <u>전원 공급 장치는 *핫스왑이 가능한* 구성 요소</u>입니다. (시스템의 다른 구성 요소는 핫플 러깅 또는 핫스왑이 지원되지 않습니다.) 핫플러깅이 가능한 구성 요소는 시스템이 실 행되는 동안 시스템의 다른 기능에 영향을 주지 않고 설치하거나 제거할 수 있습니다. 그러나 대부분의 경우 핫플러그 이벤트 이전에 특정 시스템 관리 작업을 수행하여 운영 체제를 준비해야 합니다. 전원 공급 장치는 핫스왑이 가능한 구성 요소로서 이러한 준 비 작업이 필요하지 않습니다. 이런 구성 요소는 운영 체제를 미리 준비하지 않고도 언 제든지 제거하거나 설치할 수 있습니다. 핫스왑이 가능한 모든 구성 요소는 핫플러깅도 가능하지만, 핫플러깅이 가능한 모든 구성 요소가 핫스왑도 가능한 것은 아닙니다.

각 구성 요소에 대한 자세한 내용은 다음 단원에서 설명합니다. (일반적으로 핫플러깅 이 가능하며 USB 포트에 연결할 수 있는 모든 장치에 대한 설명은 여기서 다루지 않습 니다.)

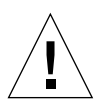

주의 **–** SC 카드는 핫플러깅이 가능한 구성 요소가 아닙니다. 전문 서비스 기술자가 아 니면 내부 구성 부품을 만지지 마십시오. 자세한 서비스 지침은 Sun Fire V490 설명서 CD에 들어 있는 *Sun Fire V490 Server Parts Installation and Removal Guide*에서 찾을 수 있습니다.

#### 전원 공급 장치

Sun Fire V490 전원 공급 장치는 핫스왑이 가능하므로 소프트웨어를 준비하지 않고도 언제든지 제거하거나 설치할 수 있습니다. 전원 공급 장치는 두 개의 전원 공급 장치가 작동하도록 구성된 중복 전원 구성의 일부인 경우에만 핫스왑이 가능합니다. (논리적으 로 시스템에서 작동하는 전원 공급 장치가 한 개뿐일 경우, 전원 공급 장치를 "핫스왑" 할 수는 없습니다.)

다른 핫플러깅 가능 장치와 달리 전원 공급 장치는 파란색 "제거 가능" LED가 켜졌을 때 시스템이 ok 프롬프트에서 작동하는 동안 설치하거나 제거할 수 있습니다.

자세한 내용은 37[페이지의](#page-68-1) "전원 공급 장치"를 참조하십시오. 전원 공급 장치의 설치 및 제거 방법은 *Sun Fire V490 Server Parts Installation and Removal Guide*를 참조하십시오.

#### 디스크 드라이브

Sun Fire V490 내부 디스크 드라이브는 핫플러깅 가능한 구성 요소이지만 드라이브를 제거하거나 설치하기 전에 특정 소프트웨어를 준비해야 합니다. Sun Fire V490디스크 드라이브 핫플러그 작업을 수행하려면 Solaris luxadm 유틸리티를 사용해야 합니다.

luxadm 유틸리티는 Sun StorEdge A5x00 시리즈 디스크 어레이 또는 Sun Fire V490 내 부 스토리지 어레이 등과 같은 지능형 스토리지 어레이를 관리하기 위한 명령행 도구입 니다. luxadm에 대한 자세한 내용은 luxadm 설명서 페이지를 참조하십시오. 디스크 핫플러그에 대한 자세한 지침은 Sun Fire V490 설명서 CD에 들어 있는 *Sun Fire V490 Server Parts Installation and Removal Guide*를 참조하십시오.

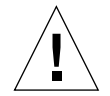

주의 **–** 디스크 드라이브를 핫플러깅할 때 먼저 드라이브 제거 가능 LED가 켜져 있는지 확인하십시오. 그런 다음 FC-AL 백플레인에서 드라이브 연결을 끊고 드라이브 회전이 완전히 멈출 때까지 약 30초간 기다린 후 드라이브를 제거합니다.

# <span id="page-58-1"></span><span id="page-58-0"></span>CPU/메모리 보드

시스템 중앙판에는 최대 2개의 CPU/메모리 보드용 슬롯이 있습니다. 각 CPU/메모리 보드에는 2개의 UltraSPARC IV 1050MHz 프로세서, 프로세서당 8MB의 SRAM(Static Random Access Memory) 외부 캐시 메모리, 최대 16개의 메모리 모듈용 슬롯이 있습 니다. 외부 캐시 메모리는 업그레이드할 수 없습니다.

메모리 모듈 슬롯에는 A와 B라는 라벨이 지정되었습니다. 시스템의 프로세서는 각 CPU가 설치된 슬롯에 따라 0에서 3까지 번호가 매겨집니다.

모듈 A

- 프로세서 0 CPU 0, 16
- 프로세서 1 CPU 2, 18

모듈 B

- 프로세서 0 CPU 1, 17
- 프로세서 1 CPU 3, 19

주 **–** Sun Fire V490 시스템의 CPU/메모리 보드는 핫플러깅이 지원되지 않습니다.

UltraSPARC IV 프로세서는 고도로 통합된 고성능의 프로세서로서 SPARC V9 64비트 아 키텍처를 구현합니다. UltraSPARC IV 프로세서는 2D와 3D 그래픽 모두를 지원하며 우수 한 비쥬얼 명령 세트(VIS) 확장을 통해 이미지 프로세싱, 비디오 압축 및 압축 해제, 비디 오 효과 등을 지원합니다. VIS는 실시간 비디오 압축 및 압축 해제와 두 개 스트림의 MPEG-2 압축 해제와 같은 높은 수준의 멀티미디어 성능을 추가 하드웨어 지원 없이 완전 한 브로드캐스트 품질로 제공합니다.

Sun Fire V490 서버는 모든 프로세서가 동일한 물리적 주소 공간을 공유하는 공유 메모 리 멀티프로세서 구조를 사용합니다. 시스템 프로세서, 기본 메모리 및 I/O 하위 시스 템은 고속 시스템 연결 버스를 통해 통신하며 150MHz의 클럭 속도로 작동합니다. 여러 CPU/메모리 보드로 구성된 시스템에서 모든 기본 메모리는 어떤 프로세서에서도 시스 템 버스를 통해 액세스할 수 있습니다. 기본 메모리는 논리적으로 시스템의 모든 프로 세서 및 I/O 장치에 의해 공유됩니다.

메모리 모듈 및 메모리 구성 지침에 대한 내용은 28[페이지의](#page-59-1) "메모리 모듈"을 참조하십 시오.

### <span id="page-59-1"></span><span id="page-59-0"></span>메모리 모듈

Sun Fire V490 서버는 3.3V의 고용량 DIMM(Dual Inline Memory Module)을 사용합니 다. DIMM에는 75MHz의 클럭 주파수로 작동하는 SDRAM(Synchronous Dynamic Random Access Memory) 칩이 내장되어 있습니다. 이 시스템은 512MB와 1GB의 DIMM을 지원합니다.

각 CPU/메모리 보드에는 16개 DIMM을 위한 슬롯이 있습니다. 총 시스템 메모리는 최 소 8GB(하나의 CPU/메모리 보드에 8개의 512MB DIMM 설치)에서 최대 32GB(두 개 의 보드에 1GB DIMM 완전히 장착)까지 가능합니다.

각 CPU/메모리 보드에는 16개의 DIMM 슬롯이 네 개 그룹으로 나뉘어 있습니다. 시스 템은 그룹에 속한 네 개의 모든 DIMM에서 동시에 정보를 읽거나 씁니다. 따라서 DIMM은 4개씩 세트로 추가해야 합니다. [그림](#page-60-0) 3-1에는 Sun Fire V490 CPU/메모리 보드 의 DIMM 슬롯 및 DIMM 그룹이 나와 있습니다. 모든 네번째 슬롯은 동일한 DIMM 그 룹에 속합니다. 네 개의 그룹은 A0, A1, B0, B1로 지정됩니다.

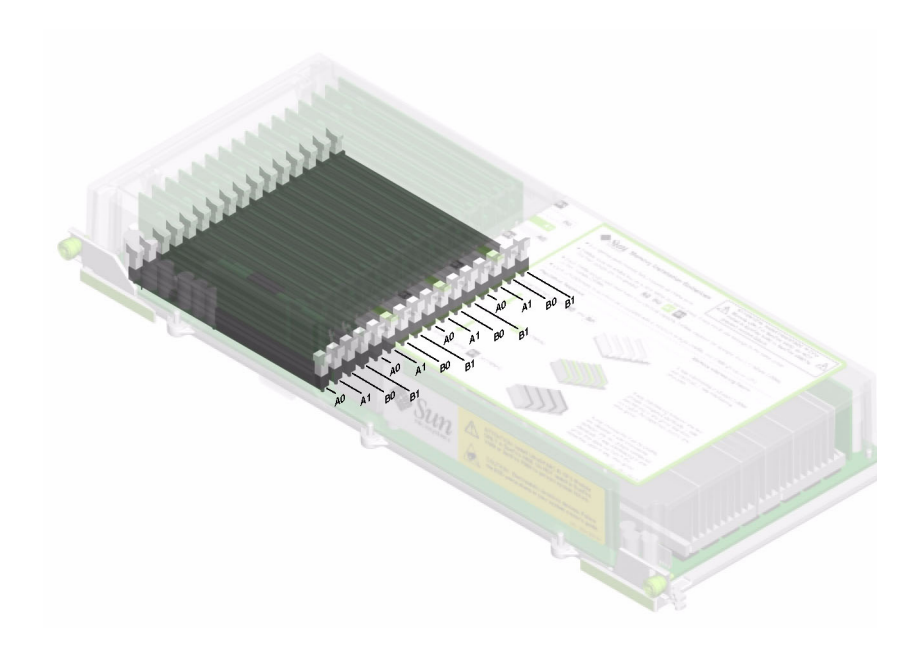

그림 **3-1** 메모리 모듈 그룹 A0, A1, B0, B1

<span id="page-60-0"></span>DIMM을 설치 또는 제거하려면 먼저 시스템에서 CPU/메모리 보드를 물리적으로 제거해 야 합니다. DIMM은 동일한 DIMM 그룹 내에서 한 번에 4개씩 추가해야 하며 사용된 각 그 룹에는 4개의 동일한 DIMM이 설치되어 있어야 합니다. 즉, 그룹 내의 모든 DIMM 4개는 제조업체 및 용량이 동일해야 합니다(예: 512MB의 DIMM 4개, 또는 1GB의 DIMM 1개).

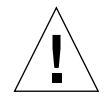

주의 **–** DIMM은 정전기에 극도로 민감한 전자 구성 요소로 이루어져 있습니다. 옷이나 기타 작업 환경으로 인한 정전기는 모듈을 손상시킬 수 있습니다. 시스템 보드에 설치 할 준비가 끝나기 전에는 DIMM을 정전기 방지 포장에서 꺼내지 마십시오. 모듈을 다 룰 때는 가장자리만 잡으십시오. 구성 요소나 기타 금속 부품은 만지지 마십시오. 모듈 취급 시 항상 정전기 방지 접지 스트랩을 착용하십시오. 자세한 내용은 114[페이지의](#page-145-0) "정 [전기](#page-145-0) 방전 방지 방법"를 참조하십시오.

#### 메모리 인터리브

메모리 인터리빙 기능을 이용하여 시스템의 메모리 대역폭을 최대화할 수 있습니다. Sun Fire V490 시스템은 2방향, 4방향, 8방향 메모리 인터리빙을 지원합니다. 대부분의 경우 인터리빙 지수가 높을수록 시스템 성능이 향상됩니다. 그러나 실제 성능은 시스템 응용 프로그램에 따라 다릅니다.

시스템의 인터리브 기능은 다음과 같이 요약할 수 있습니다.

- 메모리 인터리브는 동일한 CPU/메모리 보드 내의 메모리에 한정됩니다. 여러 CPU/메모리 보드에 걸쳐 메모리가 인터리브되지는 않습니다.
- 8:1 인터리빙은 CPU/메모리 보드의 모든 16 DIMM 슬롯에 동일한 용량의 DIMM(16개의 동일한 DIMM)이 설치된 경우 자동으로 실행됩니다.
- 4:1 인터리빙은 동일하게 구성된(8개의 동일한 용량의 DIMM) 모든 두 개의 DIMM 그룹 간에 자동으로 실행됩니다.
- 2:1 인터리빙은 DIMM 용량이 다른 그룹에서 사용된 용량과 동일하지 않은 모든 DIMM 그룹에서 자동으로 실행됩니다.

### 독립 메모리 하위 시스템

Sun Fire V490의 각 CPU/메모리 보드에는 독립적인 두 개의 메모리 하위 시스템 (UltraSPARC IV 프로세서당 하나)이 있습니다. 메모리 컨트롤러 로직이 UltraSPARC IV 프로세서에 통합되어 각 프로세서가 해당 메모리 하위 시스템을 제어할 수 있습니다. 하 나의 프로세서는 다른 프로세서가 DIMM 그룹 B0 및 B1을 제어하는 동안 DIMM 그룹 A0 및 A1을 제어합니다.

Sun Fire V490 시스템은 공유 메모리 구조를 사용합니다. 시스템이 정상적으로 작동 할 때 시스템의 모든 프로세서가 총 시스템 메모리를 공유합니다. 그러나 프로세서 오류가 발생 하는 경우, 오류가 발생한 프로세서와 관련된 두 DIMM 그룹은 시스템의 모든 다른 프로 세서가 사용할 수 없게 됩니다.

표 [3-1](#page-61-0)에는 프로세서와 해당 DIMM 그룹 간의 연결에 대한 설명이 나와 있습니다.

| CPU 번호           | CPU/메모리 슬롯 | 연결된 로컬 DIMM 그룹                  |
|------------------|------------|---------------------------------|
| CPU 0            | 슬롯 A       | A0, A1                          |
| CPU <sub>1</sub> | 슬롯 B       | B <sub>0</sub> , B <sub>1</sub> |
| CPU <sub>2</sub> | 슬롯 A       | A0, A1                          |
| CPU <sub>3</sub> | 슬롯 B       | B <sub>0</sub> , B <sub>1</sub> |

<span id="page-61-0"></span><sup>표</sup> **3-1** 프로세서와 DIMM 그룹 간의 연결

#### 구성 규칙

- DIMM은 동일한 DIMM 슬롯 그룹에 4개씩 추가해야 합니다. 즉 4개의 슬롯이 동일 한 DIMM 그룹에 속해야 합니다.
- 사용된 각 그룹에는 네 개의 동일한 DIMM이 설치되어 있어야 합니다. 즉, 4개의 모 든 DIMM은 동일한 제조업체의 제품이어야 하며 동일한 용량(예: 512MB의 DIMM 4개 또는 1GB의 DIMM 4개)이어야 합니다.

CPU/메모리 보드에 DIMM을 설치하는 자세한 방법을 보려면 *Sun Fire V490 Server Parts Installation and Removal Guide*를 참조하십시오.

주 **–** 전문 서비스 기술자가 아니면 내부 구성 부품을 만지지 마십시오. 자세한 서비스 지침은 Sun Fire V490 설명서 CD에 들어 있는 *Sun Fire V490 Server Parts Installation and Removal Guide*에서 찾을 수 있습니다.

## <span id="page-62-1"></span><span id="page-62-0"></span>PCI 카드 및 버스

시스템과 주변 저장 장치 및 네트워크 인터페이스 간의 모든 통신은 시스템 중앙판에 있는 PCI(Peripheral Component Interconnect) 브리지 칩에 의해 수행됩니다. 각 브리 지 칩은 시스템의 기본 연결 버스와 두 PCI 버스 사이의 통신을 관리하며 총 4개의 개별 PCI 버스를 시스템에 제공합니다. 4개의 PCI 버스는 최대 6개의 PCI 인터페이스 카드 와 4개의 중앙판 장치를 지원합니다.

표 [3-2](#page-62-2)에서는 PCI 버스의 특성을 설명하고 각 버스를 관련 브리지 칩, 통합 장치 및 PCI 카드 슬롯과 매핑합니다. 모든 슬롯은 PCI 로컬 버스 사양 개정판 2.1에 따릅니다.

주 **–** Sun Fire V490 시스템의 PCI 카드는 핫플러그할 수 없습니다.

<span id="page-62-2"></span>

| PCI 브리지  | PCI 버스 | 클럭 속도(MHz)/<br>대역폭(비트)<br>볼트(V) | 통합 장치                                      | PCI 슬롯                         |
|----------|--------|---------------------------------|--------------------------------------------|--------------------------------|
| $\Omega$ | PCI A  | 66MHz<br>64비트<br>3.3V           | 없음                                         | 저체 길이 슬롯<br>0, 1               |
| $\Omega$ | PCI B  | 33MHz<br>64비트<br>5V             | IDE 컨트롤러(DVD-ROM 드라이<br>브 인터페이스)           | 전체 길이 슬롯<br>2, 소형 슬롯 3,<br>4,5 |
|          | PCI C  | 66MHz<br>64비트<br>3.3V           | FC-AL 컨트롤러<br>이더넷 컨트롤러                     | 없음                             |
| 1        | PCI D  | 33MHz<br>64비트<br>5V             | 이더넷 컨트롤러<br>RIO ASIC(USB 및 EBus 인터페<br>이스) | 없음                             |

<sup>표</sup> **3-2** PCI 버스 특성, 관련 브리지 칩, 중앙판 장치 및 PCI 슬롯

[그림](#page-63-0) 3-2는 PCI 라이저 보드의 PCI 카드 슬롯을 보여줍니다.

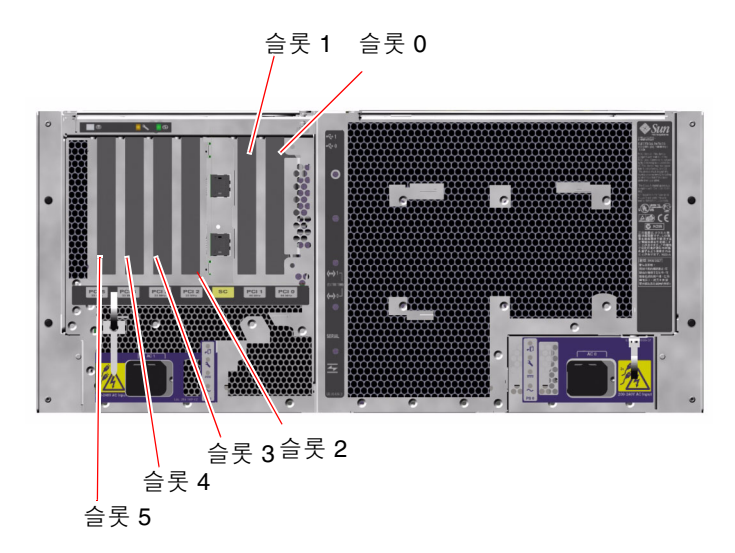

<span id="page-63-0"></span>그림 **3-2** PCI 슬롯

#### 구성 규칙

- 3개의 슬롯(0, 1, 2)에는 소형 또는 일반 PCI 카드를 설치할 수 있으며, 다른 3개의 슬 롯(3, 4, 5)에는 길이가 7.5인치(19cm) 이하인 소형 카드만 설치할 수 있습니다.
- 33MHz 슬롯에는 5V PCI 카드를 연결할 수 있으며 66MHz 슬롯은 3.3V 전용 카드에 맞게 조정되어 있습니다.
- 모든 슬롯이 32비트 또는 64비트 PCI 카드를 수용합니다.
- 모든 슬롯은 PCI 로컬 버스 사양 개정판 2.1에 따릅니다.
- 각 슬롯은 최대 25W의 전력을 공급할 수 있습니다. 6개 슬롯 모두에 사용되는 *총* 전 력은 90W를 초과할 수 없습니다.
- 소형 PCI(cPCI) 카드와 Sbus 카드는 지원되지 않습니다.
- 66MHz 슬롯에 33MHz 애드인 카드를 연결하면 버스는 33MHz로 작동합니다.
- 별도의 PCI 버스에 중복 네트워크나 저장 장치 인터페이스를 설치하여 전체적인 시스 템 가용성을 향상시킬 수 있습니다. 자세한 내용은 60페이지의 "다중 경로 [소프트웨어](#page-91-0) [정보](#page-91-0)"를 참조하십시오.

주 **–** 전문 서비스 기술자가 아니면 내부 구성 부품을 만지지 마십시오. 자세한 서비스 지침은 Sun Fire V490 설명서 CD에 들어 있는 *Sun Fire V490 Server Parts Installation and Removal Guide*에서 찾을 수 있습니다.

# <span id="page-64-1"></span><span id="page-64-0"></span>시스템 컨트롤러(SC) 카드

시스템 컨트롤러(SC) 카드는 원격에서 Sun Fire V490 서버를 액세스하고 모니터 및 제 어할 수 있게 해줍니다. 이 카드는 고유의 펌웨어와 POST(전원 인가 후 자가 검사) 진단 기능 및 실시간 운영 체제를 갖춘 완전히 독립된 프로세서 카드입니다.

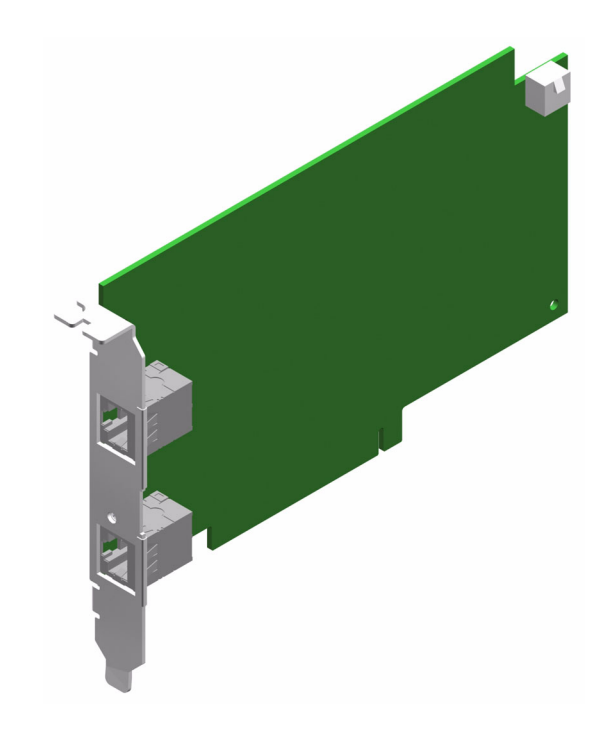

그림 **3-3** Sun 시스템 컨트롤러(SC) 카드

SC 카드에는 여러 RSC 소프트웨어 사용자가 동시에 Sun Fire V490 서버에 액세스할 수 있게 해주는 모뎀, 직렬 및 이더넷 인터페이스가 있습니다. RSC 소프트웨어 사용자는 시스템의 Solaris 및 OpenBoot 콘솔 기능에 안전하게 액세스할 수 있으며, 전원 인가 후 자가 검사(POST) 및 OpenBoot Diagnostics를 완벽하게 제어할 수 있습니다.

SC 카드는 호스트 서버로부터 독립적으로 실행되며, 시스템 전원 공급 장치의 5V 대기 전원을 사용하지 않습니다. 카드에는 시스템의 환경 모니터링 하위 시스템과 연결된 장 치가 내장되어 있어 관리자에게 시스템 문제를 자동 보고합니다. 따라서 SC 카드와 RSC 소프트웨어는 서버 운영 체제가 오프라인이 되거나 시스템 전원이 꺼져 있을 때에 도 계속 작동시킬 수 있는 "전원 차단 시" 관리 도구로 사용할 수 있습니다.

SC 카드는 시스템 PCI 라이저 보드의 전용 슬롯에 연결되며 시스템 후면 패널의 구멍을 통해 다음 포트를 제공합니다([그림](#page-65-0) 3-4와 같이 위에서 아래로 나열).

- RJ-45 커넥터를 통한 직렬 통신 포트
- RI-45 Twisted-pair Ethernet(TPE) 커넥터를 통한 10Mbps 이더넷 포트

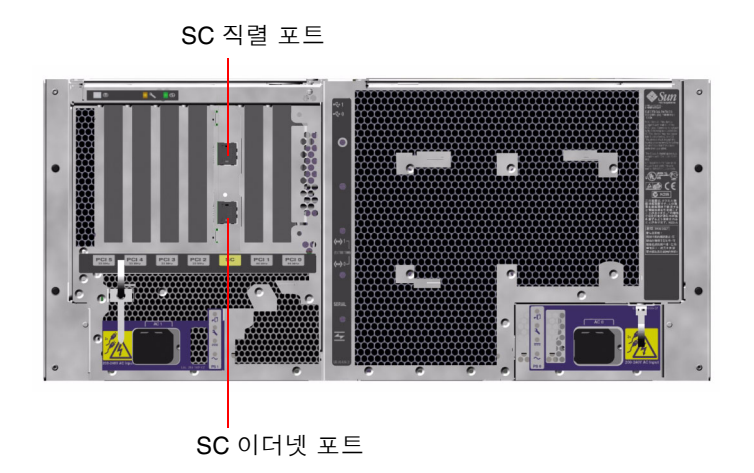

#### <span id="page-65-0"></span>그림 **3-4** SC 카드 포트

모든 SC 연결 포트를 동시에 사용하거나 하나씩 설정 해제할 수 있습니다.

주 **–** SC 콘솔을 설치하기 전에 Solaris OS와 Sun Remote System Control 소프트웨어 를 설치해야 합니다. 자세한 내용은 178페이지의 "시스템 컨트롤러 및 RSC [소프트웨어](#page-209-0) 를 사용하여 [모니터하는](#page-209-0) 방법"를 참조하십시오.

운영 체제와 RSC 소프트웨어를 설치했으면 SC를 시스템 콘솔로 사용하도록 시스템을 구성할 수 있습니다. 자세한 지침은 149페이지의 "시스템 콘솔을 시스템 [컨트롤러로](#page-180-0) 재 [지정하는](#page-180-0) 방법"을 참조하십시오.

### 구성 규칙

- SC 카드는 시스템 PCI 라이저 보드의 전용 슬롯에 설치됩니다. SC 카드는 PCI 호환 카드가 아니므로 절대 다른 시스템 슬롯으로 옮기지 마십시오.
- SC 카드는 핫플러깅이 가능한 구성 요소가 *아닙니다*. SC 카드를 설치하거나 제거하 기 전에 시스템 전원을 끄고 모든 시스템 전원 코드를 연결 해제해야 합니다.

주 **–** 전문 서비스 기술자가 아니면 내부 구성 부품을 만지지 마십시오. 자세한 서비스 지침은 Sun Fire V490 설명서 CD에 들어 있는 *Sun Fire V490 Server Parts Installation and Removal Guide*에서 찾을 수 있습니다.

# <span id="page-66-0"></span>하드웨어 점퍼

Sun Fire V490 시스템의 PCI 라이저 보드에는 세 개의 점퍼가 있습니다. 점퍼는 최고의 시스템 성능을 구현할 수 있도록 기본적으로 설정되어 제공됩니다. 점퍼의 기본 위치를 변경하면 시스템이 불안정해지거나 사용이 불가능해질 수 있습니다.

모든 점퍼에는 식별 번호가 표시되어 있습니다. 예를 들어, 시스템 PCI 라이저 보드의 점퍼는 J1102, J1103, J1104로 표시됩니다. 점퍼 핀은 식별 번호 바로 옆에 있습니다. 기 본 점퍼 위치는 보드에 흰색 윤곽선으로 표시되어 있습니다. 핀 1은 [그림](#page-66-1) 3-5와 같이 별표 (\*)로 표시됩니다.

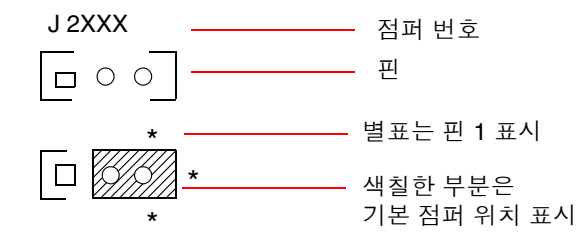

<span id="page-66-1"></span>그림 **3-5** 점퍼 식별 방법

### PCI 라이저 보드 점퍼

PCI 라이저 보드에는 3개의 점퍼가 있습니다. 이 중 2개는 시스템 부트 PROM의 트랜잭션 에 적용되며 나머지 하나는 예비용입니다. [그림](#page-67-0) 3-6에는 이러한 3개 점퍼의 위치가 나와 있 습니다.

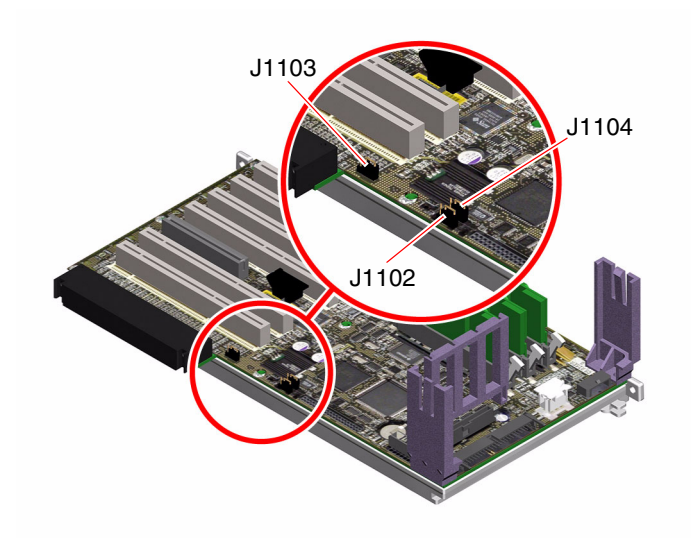

<span id="page-67-0"></span>그림 **3-6** PCI 라이저 보드의 하드웨어 점퍼

PCI 라이저 보드 점퍼의 기능은 표 [3-3](#page-67-1)에 나와 있습니다..

<span id="page-67-1"></span><sup>표</sup> **3-3** PCI 라이저 보드 점퍼 기능

| 점퍼           |                                           | 핀 1 + 2 배열 선택              | 핀 2 +3 배열 선택                                | 기본 설정   |
|--------------|-------------------------------------------|----------------------------|---------------------------------------------|---------|
| J1102        | 0 <sub>0</sub><br>321                     | OpenBoot Flash PROM        | 커넥터가 [1101 위치에 설치<br>되어 있는 디버그 장치(선택<br>사항) | $1 + 2$ |
| <b>I1103</b> | $\circ \circ \circ$<br>$\overline{2}$     | 예비용                        | 예비용                                         | $1 + 2$ |
| <b>J1104</b> | $\circ$ $\circ$ $\circ$<br>3 <sup>2</sup> | OpenBoot 플래시 PROM<br>쓰기 가능 | OpenBoot 플래시 PROM 쓰<br>기 방지                 | $1 + 2$ |

PCI 라이저 보드의 각 점퍼에는 두 가지 옵션이 있으며 이 옵션은 다음 목록에서 설명 합니다.

- J1102 PCI 라이저 보드에서 "CS"로 표시됩니다. 이 점퍼는 부트 PROM 장치를 선택 하는 데 사용됩니다. 핀 1 + 2가 선택된 기본 위치에서 시스템은 중앙판의 OpenBoot 플래시 PROM을 부팅합니다. 다른 위치에서는 커넥터가 J1101 위치에 설치되어 있 는 디버그 장치(선택 사항)를 통해 시스템이 부팅됩니다.
- J1103 PCI 라이저 보드에서 "Hi-Lo"로 표시됩니다. 이 점퍼는 예비용입니다.

■ I1104 - PCI 라이저 보드에서 "WREN"으로 표시됩니다. 이 점퍼는 시스템 부트 PROM에 대한 쓰기 권한을 제어합니다. 기본 설정에 따라 핀 1 + 2를 점퍼시키면 시 스템 부트 PROM은 쓰기가 가능합니다. 점퍼를 다른 위치로 변경하면 PROM 업데 이트를 할 수 없습니다.

## <span id="page-68-1"></span><span id="page-68-0"></span>전원 공급 장치

중앙 전원 공급 보드(PDB)는 모든 내부 시스템 구성 요소에 DC 전원을 공급합니다. 시 스템의 두 표준 전원 공급 장치(전원 공급 장치 0 및 전원 공급 장치 1)는 이 보드의 커넥 터에 직접 연결되며, 설치된 모든 전원 공급 장치는 시스템이 필요로 하는 전원 요구량 을 동일하게 공급합니다. AC 전원은 보드에 장착된 2개의 IEC320 콘센트를 통해 PDB 로 공급되며 이 콘센트는 각각 하나의 전원 공급 장치에 전용으로 할당되어 있습니다.

Sun Fire V490 시스템의 리던던시형 N+1 전원 공급 장치는 모듈식 장치이며 시스템을 완벽하게 작동시키면서도 신속하고 쉽게 설치하거나 제거할 수 있도록 설계되었습니 다. 전원 공급 장치는 다음 그림과 같이 시스템 전면의 베 이에 설치됩니다.

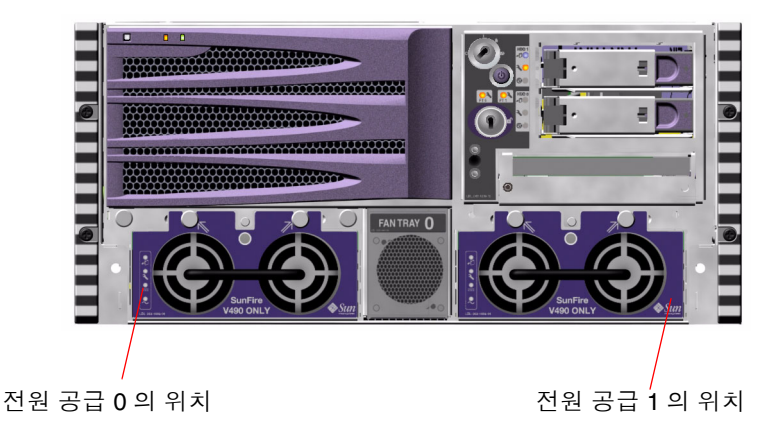

**그림 3-7** 전원 공급 장치 위치

전원 공급 장치는 사용자 조작 없이 200-240VAC, 50-60Hz의 AC 입력 범위에서 작동합 니다. 전원 공급 장치는 최대 1448W의 DC 전원을 공급할 수 있습니다. 기본 시스템 구 성에서는 두 개의 전원 공급 장치가 설치되어 있으며 각 공급 장치는 최대로 구성된 시 스템에 충분한 전력을 공급할 수 있습니다.

전원 공급 장치는 시스템에 48V 및 5V의 대기 전원을 공급합니다. 48V 출력은 시스템 구성 요소에 1.5V, 1.8V, 2.5V, 3.3V, 5V, 12V를 제공하는 부하 점 DC/DC 변환기에 전원 을 공급합니다. 출력 전류는 활성화된 전류 공유 회로를 통해 두 공급 장치가 똑같이 공 유합니다.

중복 구성에서의 전원 공급 장치는 핫스왑 기능이 지원됩니다. 운영 체제를 종료하거나 시스템 전원을 끄지 않고도 오류가 발생한 전원 공급 장치를 제거 및 교체할 수 있습니 다. 자세한 내용은 26[페이지의](#page-57-1) "핫플러그 및 핫스왑 가능 구성 요소 정보"를 참조하십시 오.

각 전원 공급 장치에는 여러 개의 상태 LED가 있어 전원 및 고장 상태 정보를 제공합니 다. 자세한 내용은 161[페이지의](#page-192-0) "LED를 사용한 고장 분리 방법"를 참조하십시오.

### 구성 규칙

■ 각 저워 공급 장치를 별도의 AC 회로에 연결하는 것이 좋습니다. 그러면 N+1의 리 던던시가 유지되므로 하나의 AC 회로에서 오류가 발생할 경우에도 시스템은 계속 작동합니다. 기타 추가 요구 사항은 해당 지역의 전기 코드를 참조하십시오.

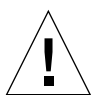

주의 **–** 전원 공급 장치에서 오류가 발생할 경우, 새 공급 장치의 설치 준비가 완료될 때 까지 고장이 발생한 장치를 베이에 그대로 두십시오.

전원 공급 장치 설치에 대한 자세한 내용은 Sun Fire V490 설명서 CD에 들어 있는 *Sun Fire V490 Server Parts Installation and Removal Guide*를 참조하십시오.

## <span id="page-69-0"></span>팬 트레이

기본 시스템에서는 2개의 팬 트레이에 5개의 팬이 장착되어 있어 전면에서 백 플레인 까지 냉각 기능을 제공합니다. 팬 트레이 0에는 CPU 냉각을 담당하는 3개의 팬이 들어 있으며, 팬 트레이 1에서는 2개의 팬이 FC-AL 드라이브와 PCI 카드를 냉각시킵니다. 팬 트레이 0은 시스템 전면에서 액세스할 수 있지만 팬 트레이 1은 시스템의 PCI 액세스 패널을 제거해야 액세스가 가능합니다. 전원 공급 장치는 해당 내부 팬이 각각 별도로 냉각합니다.

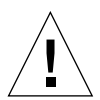

주의 **–** Sun Fire V490 시스템의 팬은 핫플러그 기능이 지원되지 않습니다*.* 전문 서비스 기술자가 아니면 내부 구성 부품을 만지지 마십시오. 자세한 서비스 지침은 Sun Fire V490 설명서 CD에 들어 있는 *Sun Fire V490 Server Parts Installation and Removal Guide*에서 찾을 수 있습니다.

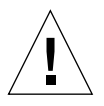

주의 **–** 시스템에는 반드시 2개의 팬 트레이가 항상 작동 중이어야 합니다. 팬 트레이를 제거한 후에는 교체 팬 트레이를 반드시 설치해야 합니다. 교체 트레이를 설치하지 않으 면 시스템이 과열되어 심각한 손상이 발생할 수 있습니다. 자세한 내용은 20[페이지의](#page-51-0) " 환경 [모니터링](#page-51-0) 및 제어"를 참조하십시오*.*

다음 그림은 두 개의 팬 트레이를 나타낸 것입니다. 왼쪽 그림은 CPU를 냉각시키는 Fan Tray 0이고 왼쪽 그림은 FC-AL 드라이브 및 PCI 카드를 냉각시키는 Fan Tray 1입 니다.

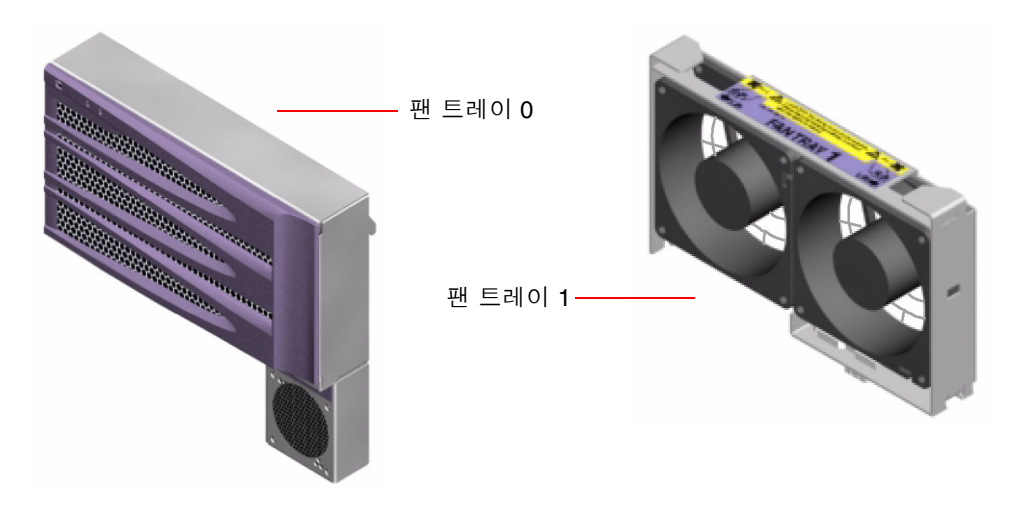

그림 **3-8** 팬 트레이

각 팬트레이의 상태는 시스템 전면 패널의 여러 LED에 의해 나타나며 이러한 LED는 환 경 모니터링 하위 시스템에 의해 작동됩니다. 팬은 항상 최대 속도로 작동하며 속도 조절 은 불가능합니다. 팬 속도가 사전 설정된 임계값 이하로 떨어질 경우, 환경 모니터링 하위 시스템은 경고 메시지를 인쇄하고 해당 고장 LED를 켭니다. 자세한 내용은 161[페이지의](#page-192-0) "LED를 [사용한](#page-192-0) 고장 분리 방법"를 참조하십시오.

환경 모니터링 하위 시스템은 시스템의 각 팬에 대해 다음을 모니터 또는 제어합니다.

- 팬의 분당 회전 속도(RPM)(모니터)
- 팬 고장 LED(제어)

#### 구성 규칙

■ 최소 시스템 구성에는 2개의 팬 트레이가 필요합니다. 팬 트레이 0은 CPU용이고 팬 트레이 1은 FC-AL 드라이브와 PCI 카드용입니다.

주 **–** 전문 서비스 기술자가 아니면 내부 구성 부품을 만지지 마십시오. 자세한 서비스 지침은 Sun Fire V490 설명서 CD에 들어 있는 *Sun Fire V490 Server Parts Installation and Removal Guide*에서 찾을 수 있습니다.

# <span id="page-71-1"></span><span id="page-71-0"></span>FC-AL 기술 정보

파이버 채널(FC)은 서버, 저장 시스템, 워크스테이션, 스위치 및 허브 간의 양방향 지점 간 통신을 위해 고안된 고성능의 직렬 상호 연결 표준입니다.

FC-AL(Fibre Channel-Arbitrated Loop)은 FC 표준을 대폭 개선한 기술로서 특히 저장 시 스템 상호 연결을 위해 개발되었습니다. 단순 루프 토폴로지를 사용하는 FC-AL은 단순한 구성과 더불어 허브, 스위치, 서버, 저장 장치 시스템의 복잡한 설비 모두를 지원합니다.

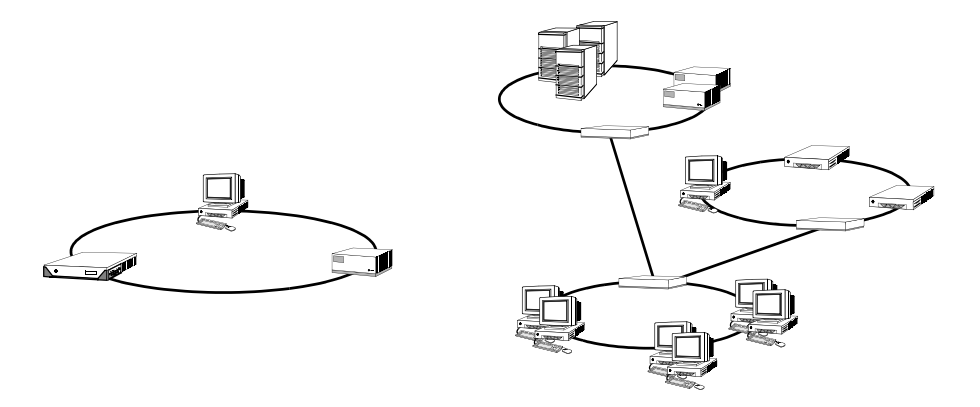

FC-AL 장치는 SCSI(Small Computer Systems Interface)와 비동기 전송 모드(ATM) 등 여 러 표준 프로토콜을 지원하는 고성능 직렬 인터페이스를 사용합니다. 이러한 표준 프로토 콜을 지원하는 FC-AL은 기존의 시스템, 펌웨어, 응용 프로그램 및 소프트웨어의 기능을 계속 사용할 수 있도록 해줍니다.

FC-AL이 지닌 고유한 기능은 다른 데이터 전송 기술에 비해 많은 장점이 있습니다. FC-AL 기술에 대한 자세한 내용은 http://www.fibrechannel.org의 Fibre Channel Association 웹 사이트를 참조하십시오.

다음 표에는 FC-AL 기술의 기능과 장점이 나와 있습니다.

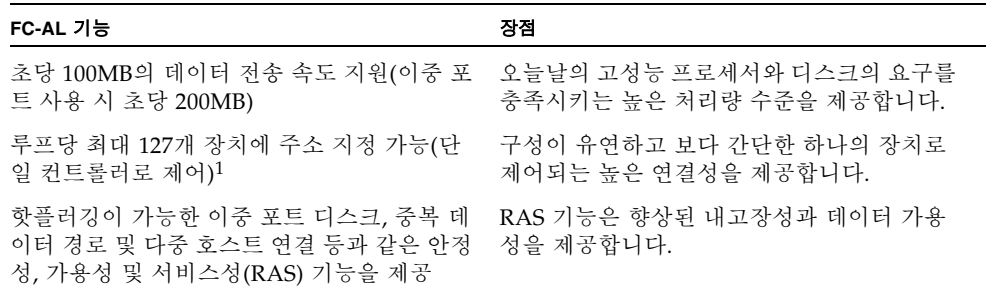

<sup>표</sup> **3-4** FC-AL 기능 및 장점
| FC-AL 기능                             | 장점                                           |
|--------------------------------------|----------------------------------------------|
| 표준 프로토콜 지원                           | FC-AL로 이전해도 소프트웨어와 펌웨어에 거<br>의 영향이 미치지 않습니다. |
| 구리서 또는 광섬유 케이블에서 다수 직렬 프             | 직렬 연결을 사용하여 구성하면 연결당 케이                      |
| 로토콜 구혀                               | 블 수가 적기 때문에 복잡성이 줄어듭니다.                      |
| RAID(Redundant Arrays of Independent | RAID를 지워하면 데이터 가용성이 향상됩니                     |
| Disks) 지원                            | 다.                                           |

<sup>표</sup> **3-4** FC-AL 기능 및 장점 *(*계속*)*

1 지원되는 127개의 장치에는 각 조정 루프를 지원하는 데 필요한 FC-AL 컨트롤러가 포함됩니다.

## FC-AL 백플레인

모든 Sun Fire V490 서버에는 핫플러깅이 지원되는 2개의 내부 하드 디스크와 연결된 하나의 FC-AL 백플레인이 포함되어 있습니다.

FC-AL 백플레인에는 2개의 박형(1.0인치, 2.54cm) 이중 포트 FC-AL 디스크 드라이브 를 설치할 수 있습니다. 각 디스크 드라이브는 표준 40핀 단일 커넥터 연결(SCA) 인터 페이스를 통해 백플레인에 연결됩니다. SCA 기술은 모든 전원 및 신호 연결을 하나의 자동 연결 커넥터로 통합하여 시스템에서 디스크 드라이브를 쉽게 추가 또는 제거할 수 있습니다. SCA 커넥터를 사용하는 디스크는 다른 종류의 커넥터를 사용하는 디스크보 다 가용성과 서비스 가능성이 더욱 뛰어납니다.

FC-AL 백플레인에서는 2개의 내부 디스크 드라이브에 대한 이중 루프 액세스를 제공 합니다. 이중 루프 구성을 사용하면 2개의 개별 데이터 경로를 통해 각 디스크 드라이브 에 액세스할 수 있습니다. 이 기능은 다음을 제공합니다.

- *증가된 대역폭* 단일 루프 구성보다 빠른 데이터 전송 속도를 제공합니다.
- *하드웨어 여분 -* 한 경로의 구성 요소에 오류가 발생하면 모든 데이터 전송을 대체 경로로 전환하여 가용성을 유지합니다.

주 **–** FC-AL 백플레인의 이중 루프 기능을 활용하려면 PCI FC-AL 호스트 어댑터카드( 선택 사항)를 설치하여 두번째 루프(루프 B)를 제어해야 합니다. 자세한 내용은42[페이](#page-73-0) 지의 ["FC-AL](#page-73-0) 호스트 어댑터"를 참조하십시오.

PBC 디스크나 외부 장치에서 연결이 끊기거나 오류가 발생하면 PBC는 데이터 가용성 을 유지하기 위해 루프를 닫고 자동으로 장치를 우회합니다.

## 구성 규칙

- FC-AL 백플레인에는 박형(1.0인치, 2.54cm) 디스크 드라이브가 필요합니다.
- FC-AL 디스크는 핫플러깅이 지워되지 않습니다.

FC-AL 디스크 또는 디스크 백플레인을 설치하거나 제거하는 방법은 Sun Fire V490 설명 서 CD에 들어 있는 *Sun Fire V490 Server Parts Installation and Removal Guide*를 참조하 십시오*.*

## <span id="page-73-1"></span>HSSDC FC-AL 포트

Sun Fire V490 시스템 후면에는 고속 직렬 데이터 커넥터(HSSDC)를 사용하는 FC-AL 포트가 있습니다.

주 **–** 현재 Sun의 저장 장치 제품은 HSSDC 커넥터 사용을 지원하지 않습니다.

## <span id="page-73-0"></span>FC-AL 호스트 어댑터

Sun Fire V490 서버는 지능형 Fibre Channel 프로세서를 내장 FC-AL 컨트롤러로 사용 합니다. 시스템 중앙판에 통합된 이 프로세서는 PCI 버스 C에 상주하며 64비트, 66MHz PCI 인터페이스를 지원합니다. 내장 FC-AL 컨트롤러는 루프 *A*에서 FC-AL 작 동을 제어합니다.

FC-AL 백플레인의 이중 루프 기능을 활용하려면 PCI FC-AL 호스트 어댑터 카드(선택 사항)와 케이블(선택 사항)을 사용하여 두번째 루프(루프 *B*)를 제어해야 합니다. 이런 용 도를 위해 Sun은 Sun StorEdge PCI Dual Fibre Channel Host Adapter 카드를 제공합 니다. 설치 방법은 Sun Fire V490 설명서 CD에 들어 있는 *Sun Fire V490 Server Parts Installation and Removal Guide*를 참조하십시오.

## 구성 규칙

- Sun Fire V490 서버는 *모든* FC-AL 호스트 어댑터 카드를 지원하지는 않습니다. 지원 카드 목록을 보려면 Sun의 판매 또는 지원 담당자에게 문의하십시오.
- 최고의 성능을 위해 66MHz PCI 슬롯(가능하면 슬롯 0 또는 1)에 66MHz FC-AL 호 스트 어댑터 카드를 설치하십시오. 31[페이지의](#page-62-0) "PCI 카드 및 버스"를 참조하십시오.

주 **–** 전문 서비스 기술자가 아니면 내부 구성 부품을 만지지 마십시오. 자세한 서비스 지침은 Sun Fire V490 설명서 CD에 들어 있는 *Sun Fire V490 Server Parts Installation and Removal Guide*에서 찾을 수 있습니다.

## 내부 디스크 드라이브

Sun Fire V490 시스템은 백플레인에 연결된 두 개의 박형(1.0인치, 2.54cm) 내장 FC-AL 디 스크를 포함합니다. (시스템에는 또한 외부 FC-AL 포트도 있습니다. 자세한 내용은 42[페](#page-73-1) 이지의 ["HSSDC FC-AL](#page-73-1) 포트"를 참조하십시오.) 내부 디스크의 저장 용량은 73GB 또는 146GB이며 회전 속도는 10,000RPM입니다. 내부 저장 장치의 최대 용량은292GB (146GB 디스크 2개 사용)이며, 디스크 저장 용량이 계속 증가함에 따라 이 장치의 용량도 증가하 고 있습니다.

Sun Fire V490 디스크 드라이브는 다중 경로 액세스가 가능한 이중 포트입니다. PCI 어 댑터 카드에 두번째 FC-AL 컨트롤러(선택 사항)를 추가하여 이중 루프 구성을 사용할 경우, 2개의 다른 데이터 경로를 통해 각 드라이브에 액세스할 수 있습니다.

Sun Fire V490 디스크 드라이브는 핫플러그가 가능한 구성 요소로서 시스템이 계속 작 동하는 동안 디스크를 추가, 제거, 교체할 수 있습니다. 이 기능은 디스크 드라이브 교체 와 관련된 시스템 정지 시간을 현저하게 줄입니다. 디스크 드라이브 핫플러그 절차에는 디스크 드라이브를 제거하기 전에 시스템 준비 및 드라이브를 설치한 후에 작동 환경 재구성을 위한 소프트웨어 명령이 포함됩니다. 자세한 방법은 Sun Fire V490 설명서 CD에 들어 있는 *Sun Fire V490 Server Parts Installation and Removal Guide*를 참조하십 시오.

각 드라이브와 연결된 3개의 LED가 드라이브의 작동 상태, 핫플러그 준비 상태 및 기타 드라이브와 관련된 모든 고장 상태를 표시합니다. 이러한 상태 LED를 통해 수리가 필 요한 드라이브를 즉시 확인할 수 있습니다. 이러한 LED에 대한 설명은 표 [2-3](#page-45-0)을 참조하 십시오.

## 구성 규칙

■ 디스크 드라이브는 박형(1.0인치, 2.54cm) 크기의 Sun 표준 FC-AL 디스크이어야 합 니다.

## 직렬 포트

시스템은 후면 패널에 있는 RJ-45 커넥터를 통해 직렬 통신 포트를 제공합니다. 포트는 50, 75, 110, 200, 300, 600, 1200, 1800, 2400, 4800, 9600, 19200, 38400, 57600, 76800, 115200, 153600, 230400, 307200 및 460800의 데이터 전송 속도를 지원합니다.

RJ-45 직렬 케이블을 후면 패널 직렬 포트 커넥터에 연결하면 포트에 액세스할 수 있습니 다. 사용자 편의를 위해 Sun Fire V490 서버 배송 키트에 직렬 포트 어댑터(부품 번호 530- 2889-03)가 들어 있습니다. 이 어댑터를 통해 표준 RJ-45 직렬 케이블을 사용하여 후면 패 널의 직렬 커넥터를 Sun 워크스테이션 또는 DB-25 직렬 커넥터가 설치된 다른 모든 단말 기에 연결할 수 있습니다.

직렬 포트 위치를 확인하려면 17[페이지의](#page-48-0) "후면 패널 기능 찾기" 및 부록 A를 참조하십 시오.

### USB 포트

시스템 후면 패널에는 다음과 같은 USB 주변 장치와 연결할 수 있는 2개의 외부 범용 직렬 버스(USB) 포트가 있습니다.

- SUN Type-6 USB 키보드
- Sun 광학 기계식 3개 단추 USB 마우스
- 프린터
- 스캐너
- $\blacksquare$  디지털 카메라

USB 포트의 위치를 확인하려면 17[페이지의](#page-48-0) "후면 패널 기능 찾기"를 참조하십시오.

USB 포트는 USB Revision 1.0의 Open HCI(Open Host Controller Interface) 사양을 준 수합니다. 두 포트 모두 등시성 및 비동기 모드를 지원합니다. 이들 포트는 1.5Mbps 및 12Mbps의 속도로 데이터를 전송할 수 있습니다. USB 데이터 전송 속도는 최대 460.8Kbaud로 작동하는 표준 직렬 포트보다 훨씬 빠릅니다.

USB 케이블을 후면 패널 USB 커넥터에 연결하면 USB 포트에 액세스할 수 있습니다. USB 케이블 각 끝의 커넥터는 서로 다르기 때문에 정확하게 연결할 수 있습니다. 하나의 커넥터 는 시스템 또는 USB 허브에 연결하고 다른 플러그는 주변 장치에 연결합니다. USB 허브를 사용하여 최대 126개의 USB 장치를 버스에 동시 연결할 수 있습니다. USB는 모뎀 등 소형 USB 장치에 전원을 공급합니다. 스캐너 등 대형 USB 장치의 경우에는 자체 전원 소스가 필 요합니다.

두 USB 포트는 핫플러깅이 가능합니다. 시스템 작동에 아무런 영향을 주지 않고 시스 템이 실행되는 동안에 USB 케이블과 주변 장치를 연결하거나 연결을 해제할 수 있습니 다. 그러나 운영 체제가 실행 중일 때는 USB 핫플러그 작업만 수행할 수 있습니다. ok 프롬프트가 나타날 경우에는 USB 핫플러그 작업이 지원되지 않습니다.

# 네트워크 인터페이스 및 시스템 펌웨어

- 이 장에서는 시스템의 네트워킹 옵션과 시스템 펌웨어에 대한 배경 정보를 제공합니다.
- 이 장에서는 다음 내용이 다뤄집니다.
- 45페이지의 "네트워크 [인터페이스](#page-76-0)"
- 46페이지의 "여분 네트워크 [인터페이스](#page-77-0) 정보"
- 47[페이지의](#page-78-0) "ok 프롬프트"
- 50페이지의 ["OpenBoot](#page-81-0) 환경 모니터링"
- 51페이지의 ["OpenBoot](#page-82-0) 비상 절차"
- 53[페이지의](#page-84-0) "자동 시스템 복구"
- 56[페이지의](#page-87-0) "장치의 수동 구성 방법 정보"
- 58[페이지의](#page-89-0) "장치 식별자 참조"

# <span id="page-76-0"></span>네트워크 인터페이스

Sun Fire V490 서버에는 두 개의 이더넷 인터페이스가 시스템 중앙판에 내장되어 있으 며 이 인터페이스는 IEEE 802.3z 이더넷 표준을 준수합니다. 이더넷 포트 그림은 [그](#page-49-0) 림 [2-4](#page-49-0)를 참조하십시오. 이더넷 인터페이스는 10Mbps, 100Mbps 또는 1000Mbps 속도로 작동합니다.

RJ-45 커넥터가 장착된 두 개의 후면 패널 포트를 사용하여 내장된 이더넷 인터페이스 에 연결할 수 있습니다. 각 인터페이스는 고유 MAC(Media Access Control) 주소로 구 성됩니다. 각 커넥터는 표 [4-1](#page-77-1)과 같이 두 개의 LED를 갖고 있습니다..

<span id="page-77-1"></span><sup>표</sup> **4-1** 이더넷 포트 LED

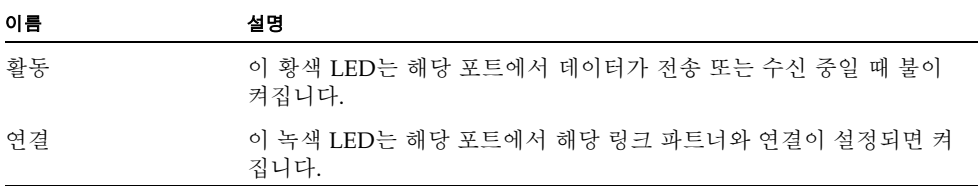

적절한 PCI 카드를 사용하면 추가 이더넷 인터페이스를 구성하거나 기타 네트워크 유 형에 연결할 수 있습니다. 추가 네트워크 인터페이스 카드는 시스템에 내장된 인터페이 스 중 하나에 대한 여분의 네트워크 인터페이스 역할을 할 수 있습니다. 활성 네트워크 인터페이스가 사용할 수 없게 되면 가용성을 유지하기 위해 시스템이 중복 인터페이스 로 자동으로 전환합니다. 이 기능을 *자동 장애 복구*라고 하며 Solaris OS 레벨에서 구성 되어야 합니다. 자세한 내용은 46페이지의 "여분 네트워크 [인터페이스](#page-77-0) 정보"를 참조하 십시오.

이더넷 드라이버는 Solaris 설치 과정에서 자동으로 설치됩니다.

시스템 네트워크 인터페이스 구성에 대한 지침은 다음을 참조하십시오.

- 136페이지의 "기본 네트워크 [인터페이스](#page-167-0) 구성 방법"
- 138페이지의 "추가 네트워크 [인터페이스](#page-169-0) 구성 방법"

## <span id="page-77-2"></span><span id="page-77-0"></span>여분 네트워크 인터페이스 정보

여분의 네트워크 인터페이스로 시스템을 구성하면 네트워크 연결의 가용성을 높일 수 있 습니다. 이렇게 구성하면 특수 Solaris 소프트웨어 기능에 따라 실패했거나 실패 중인 네 트워크 인터페이스를 감지하여 모든 네트워크 트래픽을 여분 인터페이스로 자동 전환합 니다. 이 기능을 자동 복구라고 합니다.

여분의 네트워크 인터페이스를 설치하려면 Solaris OS의 IP 네트워크 다중 경로 지정 기능을 사용하여 두 개의 유사한 인터페이스 간에 자동 장애 복구 기능을 설정하면 됩 니다. 자세한 내용은 60페이지의 "다중 경로 [소프트웨어](#page-91-0) 정보"를 참조하십시오. 두 개의 동일한 PCI 네트워크 인터페이스 카드를 설치하거나, 두 개의 내장 이더넷 인터페이스 중 하나와 동일한 인터페이스를 갖는 카드를 한 개 추가해도 됩니다.

시스템 가용성을 최대화하려면 반드시 여분의 네트워크 인터페이스를 별도의 PCI 브리 지로 지지되는 별도의 PCI 버스에 두십시오. 자세한 내용은 31[페이지의](#page-62-1) "PCI 카드 및 [버스](#page-62-1)"를 참조하십시오.

## <span id="page-78-0"></span>ok 프롬프트

Solaris OS 소프트웨어가 설치된 Sun Fire V490 시스템은 여러 실행 레벨에서 실행될 수 있습니다. 실행 레벨에 대한 간략한 설명이 아래에 나와 있습니다. 자세한 내용은 Solaris 시스템 관리 설명서를 참조하십시오.

대부분의 경우, Sun Fire V490 시스템은 전체 시스템과 네트워크 리소스에 대한 사용 권한을 갖는 다중 사용자 상태인 실행 레벨 2나 실행 레벨 3에서 작동합니다. 가끔 단 일 사용자 관리 상태인 실행 레벨 1에서 시스템을 작동할 수도 있습니다. 그러나 가장 기본적인 상태는 실행 레벨 0입니다. 이 상태에서는 시스템의 전원을 끄는 것이 안전 합니다.

Sun Fire V490 시스템이 실행 레벨 0에 있는 경우에는 ok 프롬프트가 나타납니다. 이 프 롬프트는 OpenBoot 펌웨어가 시스템을 제어 중임을 나타냅니다.

이러한 상태가 발생할 수 있는 경우는 다양합니다.

- OS 소프트웨어가 설치되지 않은 경우 또는 auto-boot? OpenBoot 구성 변수가 false로 설정될 경우 시스템은 OpenBoot 펌웨어 제어 상태가 됩니다.
- Solaris OS 소프트웨어가 정지되면 시스템은 정상적인 절차에 따라 실행 레벨 0 상태 로 전환됩니다.
- Solaris OS 소프트웨어에 오류가 발생할 경우 시스템은 OpenBoot 펌웨어 제어 상태 로 복귀합니다.
- 부팅 중에 Solaris OS 소프트웨어를 실행할 수 없는 심각한 하드웨어 문제가 발견되 면 시스템은 OpenBoot 펌웨어 제어 상태로 복귀합니다.
- 시스템이 실행되는 중에 심각한 하드웨어 문제가 발생하면 Solaris OS 소프트웨어는 실행 레벨 0으로 전환됩니다.
- 펌웨어 기반 명령이나 실행 진단 테스트를 실행하기 위해 일부러 Sun Fire V490 시 스템을 펌웨어 제어 상태로 만들기도 합니다.

관리자로서 ok 프롬프트를 사용해야 할 경우가 많으므로 마지막 경우는 사용자와 가장 관련이 많습니다. 이 작업을 수행하는 여러 가지 방법이 48[페이지의](#page-79-0) "ok 프롬프트 상태 로 [전환하는](#page-79-0) 방법"에 개략적으로 나와 있습니다. 자세한 지침은 120[페이지의](#page-151-0) "ok 프롬 프트를 [표시하는](#page-151-0) 방법"을 참조하십시오.

### ok 프롬프트 액세스 시 알아야 할 정보

Sun Fire V490 시스템 작동 중에 ok 프롬프트에 액세스할 경우 Solaris OS 소프트웨어 가 중단되고 시스템은 펌웨어 제어 상태가 됨을 유념하여야 합니다. Solaris OS 소프트 웨어에서 실행되던 모든 프로세스는 중단되며 그러한 프로세스의 상태는 복구할 수 없을 수도 있습니다.

ok 프롬프트에서 실행하는 펌웨어 기반 테스트 및 명령은 시스템 상태에 영향을 미칠 수 있습니다. 즉, Solaris OS 소프트웨어를 중단된 지점부터 다시 시작하는 것이 항상 가능하 지는 않습니다. 대부분의 경우에 go 명령으로 실행이 재개되지만, 일반적으로 시스템을 ok 프롬프트 표시 상태로 전환할 때는 Solaris OS 환경으로 돌아가기 위한 재부팅 위험을 감수해야 합니다.

일반적으로, Solaris OS 소프트웨어를 중단하기 전에 파일을 백업하고 사용자에게 곧 종료할 것이라는 것을 알려야 하며, 정상적인 절차에 따라 시스템을 종료해야 합니다. 그러나 특히 시스템이 오작동할 경우 이러한 예방 조치를 종종 취하지 못하는 경우가 있습니다.

### <span id="page-79-0"></span>ok 프롬프트 상태로 전환하는 방법

시스템 상태 및 시스템 콘솔에 액세스하는 방법에 따라 ok 프롬프트 상태로 전환하는 방법에는 여러 가지가 있습니다. 이러한 방법을 바람직한 순서대로 나열하면 다음과 같 습니다.

- 정상 종료
- Stop-A 또는 Break 키 시퀀스
- XIR(외부 실행 재설정)
- 수동 시스템 재설정

각 방법에 대한 설명이 다음에 나와 있습니다. 자세한 지침은 120[페이지의](#page-151-0) "ok 프롬프 트를 [표시하는](#page-151-0) 방법"을 참조하십시오.

#### 정상 종료

ok 프롬프트 상태로 전환하는 정상적인 방법은 Solaris 시스템 관리 설명서에 따라 적절 한 명령(예: shutdown, init, halt, uadmin 명령)을 내려 운영 체제 소프트웨어를 종료 하는 것입니다.

시스템을 정상적으로 종료하면 데이터 손실을 방지할 수 있으며, 이전에 미리 사용자에 게 알릴 수 있고 지장을 최소화할 수 있습니다. Solaris OS 소프트웨어가 실행 중이고 하 드웨어에 심각한 오류가 발생하지 않았을 경우 일반적으로 정상 종료를 수행할 수 있습 니다.

#### Stop-A(L1-A) 또는 Break 키 시퀀스

시스템을 정상적으로 종료할 수 없을 경우, Sun 키보드로 Stop-A(또는 L1-A) 키 시퀀스를 입력하거나 Sun Fire V490 시스템에 연결된 영숫자 단말기가 있다면 Break 키를 눌러 ok 프롬프트 상태로 전환할 수 있습니다.

이 방법을 사용하여 ok 프롬프트 상태로 전환하는 경우, 일부 OpenBoot 명령(예: probe-scsi, probe-scsi-all, probe-ide)을 사용하면 시스템이 중단될 수 있음 을 유념하십시오.

#### 외부 실행 재설정(XIR)

외부 실행 재설정(XIR)의 경우, sync 명령으로 파일 시스템을 보존하고 시스템 상태의 일 부를 덤프 파일로 생성하여 차후 진단에 사용할 수 있다는 장점이 있습니다. XIR을 강제 수행하면 시스템을 중단시킨 교착 상태에서 효과적으로 벗어날 수 있지만 응용 프로그램 을 정상적으로 종료할 수 없게 되므로 ok 프롬프트 상태로 전환하는 적절한 방법은 아닙 니다.

#### 수동 시스템 재설정

수동 시스템 재설정을 수행하여 ok 프롬프트 상태로 전환하는 방법은 최후의 방법으로 사용해야 합니다. 이 방법을 사용하면 모든 시스템 일관성 및 상태 정보가 손실됩니다. 또한 일반적으로 fsck 명령으로 복구할 수는 있지만 컴퓨터의 파일 시스템이 손상됩니 다. 다른 방법이 통하지 않을 경우에만 이 방법을 사용하십시오.

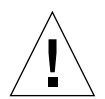

주의 **–** 수동으로 시스템을 재설정하면 시스템 상태 데이터가 손실되고 파일 시스템이 손상됩니다.

## 추가 정보

OpenBoot 펌웨어에 대한 자세한 내용은 다음을 참조하십시오.

■ *OpenBoot 4.x Command Reference Manual*

Solaris 소프트웨어는 Solaris Software Supplement CD를 통해 온라인 버전의 설명서 를 제공합니다. 이러한 설명서는 Solaris 웹사이트의 Sun Hardware 페이지에서도 이용 할 수 있습니다.

http://docs.sun.com

# <span id="page-81-0"></span>OpenBoot 환경 모니터링

Sun Fire V490 시스템의 환경 모니터링 및 제어 기능은 운영 체제 레벨과 OpenBoot 펌웨 어 레벨 모두에 존재합니다. 따라서 모니터링 기능은 시스템이 정지되거나 부팅할 수 없 는 경우에도 작동됩니다. 시스템이 OpenBoot 제어 상태일 경우 OpenBoot 환경 모니터 는 시스템 전원 공급 장치, 팬 및 온도 감지기의 상태를 주기적으로 확인합니다. 전압, 전 류, 팬 속도, 온도 이상이 감지될 경우 모니터는 시스템 콘솔에 경고 메시지를 표시합니 다.

시스템의 환경 모니터링 기능에 대한 자세한 내용은 20[페이지의](#page-51-0) "환경 모니터링 및 제 [어](#page-51-0)"를 참조하십시오.

## OpenBoot 환경 모니터 설정 또는 설정 해제

시스템이 ok 프롬프트에서 실행될 경우 기본적으로 OpenBoot 환경 모니터가 활성화됩 니다. 그러나, OpenBoot 명령 env-on 및 env-off를 사용하여 직접 설정하거나 설정 을 해제할 수 있습니다. 자세한 내용은 다음을 참조하십시오.

- 144페이지의 ["OpenBoot](#page-175-0) 환경 모니터링 설정 방법"
- 144페이지의 ["OpenBoot](#page-175-1) 환경 모니터링 설정 해제 방법"

env-on 및 env-off 명령은 펌웨어 수준에서만 환경 모니터링에 영향을 줍니다. 이들 명령은 운영 체제가 실행되는 동안 시스템의 환경 모니터링 및 제어 기능에는 영향을 미치지 않습니다.

주 **–** 시스템을 켜거나 재설정하는 중에 Stop-A 키보드 명령을 사용하여 OpenBoot 환 경으로 들어가면 즉시 OpenBoot 환경 모니터가 설정 해제됩니다. OpenBoot PROM 환 경 모니터를 설정하려면 시스템을 재부팅하기 전에 환경 모니터를 다시 설정해야 합니 다. 운영 체제를 정지하거나, 시스템을 껐다 켜거나 또는 시스템 오류로 인해 기타 다른 방법으로 OpenBoot 환경에 들어가는 경우 OpenBoot 환경 모니터는 실행 상태로 유지 됩니다.

### 자동 시스템 종료

OpenBoot 환경 모니터는 심각한 과열 온도를 감지하면 자동 시스템 종료 순서를 시작 합니다. 이 경우 다음과 유사한 경고가 시스템 콘솔에 생성됩니다.

```
WARNING: SYSTEM POWERING DOWN IN 30 SECONDS!
Press Ctrl-C to cancel shutdown sequence and return to ok prompt.
```
필요한 경우 Control-C를 입력하여 자동 종료를 취소하고 시스템 ok 프롬프트로 돌아 갈 수 있습니다. 그렇지 않으면 30초 후 시스템의 전원이 자동으로 꺼집니다.

주 **–** Ctrl-C를 입력하여 종료를 취소하면 OpenBoot 환경 모니터도 설정 해제됩니다. 따 라서 다른 자동 종료 시퀀스를 유발하지 않고 문제가 발생한 구성 요소를 교체할 수 있는 충분한 시간을 갖게 됩니다. 결함 있는 구성 요소를 교체한 후 env-on 명령을 입력하여 OpenBoot 환경 모니터링을 복구합니다.

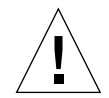

주의 **–** Ctrl-C를 입력하여 종료를 취소하는 경우, 위기 상태의 원인이 되는 부품을 즉시 교체해야 합니다. 교체 부품이 현재 없을 경우 시스템 전원을 꺼 시스템 하드웨어의 손 상을 방지해야 합니다.

## OpenBoot 환경 상태 정보

OpenBoot 명령 .env를 사용하면 OpenBoot 환경 모니터가 모니터링하는 모든 현재 상 태에 대한 정보를 얻을 수 있습니다. 그러한 정보에는 시스템의 전원 공급 장치, 팬, 온 도 감지기 등에 대한 정보가 포함됩니다.

OpenBoot 환경 모니터링의 설정 여부와 상관 없이 언제든지 환경 상태 정보를 확인할 수 있습니다. .env 상태 명령을 사용하면 단지 현재 환경 정보를 표시하고, 비정상적이 거나 범위에 벗어난 상태가 있을 경우 조치를 취하지는 않습니다.

.env 명령 출력의 예는 145페이지의 ["OpenBoot](#page-176-0) 환경 상태 정보를 얻는 방법"을 참조하 십시오.

# <span id="page-82-0"></span>OpenBoot 비상 절차

USB 키보드를 사용하게 되면서 OpenBoot 비상 절차가 일부 변경되었습니다. 특히, 기 존 시스템에서 사용했던 Stop-D, Stop-F, Stop-N 명령은 USB 키보드를 사용하는 Sun Fire V490과 같은 시스템에서는 이제 사용할 수 없습니다. 다음 단원에서는 USB 키 보드를 사용하는 Sun Fire V490 서버와 같은 시스템에 적용되는 OpenBoot 비상 절차에 대해 설명합니다.

### Stop-A 기능

Stop-A(취소)는 시스템이 OpenBoot 펌웨어로 제어되도록 하는 차단을 실행합니다(ok 프롬프트 표시로 알 수 있음). 이 키 시퀀스는 시스템이 재설정된 후 처음 몇 초 동안 작 동하지 않는 것만 제외하면, USB가 아닌 키보드를 사용하는 기존 시스템에서와 동일하 게 Sun Fire V490 서버에서도 작동합니다.

## Stop-D 기능

Stop-D(진단) 키 시퀀스는 USB 키보드를 사용하는 시스템에서 지원되지 않습니다. 그 러나 시스템 제어 스위치를 진단 위치로 돌리면 Stop-D 기능을 모방할 수 있습니다. 자 세한 내용은 15[페이지의](#page-46-0) "시스템 제어 스위치"를 참조하십시오.

RSC bootmode diag 명령 또한 유사한 기능을 제공합니다. 자세한 내용은 Sun Fire V490 설명서 CD에 들어 있는 *Sun Remote System Control(RSC) 2.2* 사용 설명 서를 참조하십시오.

## Stop-F 기능

Stop-F 기능은 USB 키보드가 있는 시스템에서는 사용할 수 없습니다. 그러나 RSC bootmode forth 명령은 유사한 기능을 제공합니다. 자세한 내용은 Sun Fire V490 설명서 CD에 들어 있는 *Sun Remote System Control(RSC) 2.2* 사용 설명서를 참조하십 시오.

### Stop-N 기능

Stop-N 시퀀스는 OpenBoot 구성 변수가 잘못 구성된 경우 일반적으로 시스템에서 발 생하는 문제를 무시하는 방법입니다. 기존 키보드를 사용하는 시스템에서는 시스템 전 원이 켜지는 동안에 Stop-N 시퀀스를 눌러 발생하는 문제를 무시하였습니다.

USB 키보드를 사용하는 Sun Fire V490과 같은 시스템에서는 시스템이 특정 상태가 될 때까지 기다려야 합니다. 자세한 지침은 154페이지의 ["Stop-N](#page-185-0) 기능 구현 방법"을 참조 하십시오.

Sun Fire V490 시스템에서 Stop-N을 사용할 때의 단점은 진단이 설정된 경우 시스템이 원하는 상태가 될 때까지 어느 정도의 시간이 걸린다는 점입니다. 다행히 이 문제를 해 결하기 위해 사용할 수 있는 대안이 있는데, 시스템 컨트롤 스위치를 진단 위치로 놓는 것입니다.

시스템 컨트롤 스위치를 진단 위치로 설정하면 OpenBoot 구성 변수 설정이 무시되며 시스템을 ok 프롬프트로 복구하고 잘못 구성된 설정을 수정할 수 있습니다.

RSC 소프트웨어에 액세스할 수 있을 경우 다른 방법은 유사한 기능을 제공하는 RSC bootmode reset\_nvram 명령을 사용하는 것입니다. 자세한 내용은 Sun Fire V490 설 명서 CD에 들어 있는 *Sun Remote System Control(RSC) 2.2* 사용 설명서를 참조하십시오.

## <span id="page-84-0"></span>자동 시스템 복구

Sun Fire V490 시스템에는 자동 시스템 복구(ASR)라는 기능이 있습니다. 자동 시스템 복구(ASR)는 하드웨어 고장 시 운영 체제를 보호하여 운영 체제가 계속 실행되도록 하 는 기능입니다. Sun Fire V490 서버의 ASR 기능은 다음과 같은 하드웨어 구성 요소에 비치명적 고장이나 오류가 발생할 경우 자동으로 고장을 차단하고 운영 체제를 복구합 니다.

- 프로세서
- 메모리 모듈
- PCI 버스 및 카드
- FC-AL 하위 시스템
- 이더넷 인터페이스
- USB 인터페이스
- 직렬 인터페이스

이러한 하드웨어 오류 발생 시 펌웨어 기반 진단 테스트가 문제를 차단하고 장치 트리 를 통한 1275 클라이언트 인터페이스를 사용하여 *failed* 또는 *disabled*로 장치를 표시합니 다. OpenBoot 펌웨어가 자동으로 고장난 장치를 구성 해제하고 운영 체제를 재부팅합 니다. Sun Fire V490 시스템이 오류가 발생한 해당 구성 요소가 없이도 작동할 수 있는 한 이와 같은 작업은 자동으로 이루어집니다.

복구된 후 운영 체제는 구성 해제된 장치에 액세스하지 않습니다. 따라서 장애가 발생 한 하드웨어 구성 요소 때문에 전체 시스템이 정지하거나 시스템이 반복적으로 충돌하 지 않습니다.

고장 난 구성 요소가 전기적으로 비활성인 동안(즉, 임의 버스 오류 또는 신호 잡음을 일 으키지 않음)에는 시스템이 자동으로 재부팅되고 작동이 재개됩니다. 자격 있는 서비스 담당자에게 고장 난 구성 요소의 교체를 요청하십시오.

### 자동 부트 옵션

OpenBoot 펌웨어에는 auto-boot?라는 IDPROM에 저장된 설정값이 있으며, 이 값은 시스템 재설정 시마다 펌웨어가 운영 체제를 자동으로 부팅할 지 여부를 제어합니다. Sun 플랫폼의 기본 설정은 true입니다.

시스템이 시동시 진단 테스트에 실패하면 auto-boot?는 무시되고 운영자가 시스템을 수동으로 부팅해야 시스템이 시동됩니다. 이 동작은 제한된 시스템 가용성을 제공합니 다. 따라서 Sun Fire V490 OpenBoot 펌웨어는 auto-boot-on-error?라는 두 번째 OpenBoot 구성 변수 스위치를 제공합니다. 이 스위치는 하위 시스템 고장이 감지될 때 시스템의 부팅 시도 여부를 제어합니다.

펌웨어가 비치명적 하위 시스템 고장을 감지한 후 자동 부팅을 설정하려면 autoboot? 및 auto-boot-on-error? 스위치를 모두 true(기본값)로 설정해야 합니다.

ok **setenv auto-boot? true** ok **setenv auto-boot-on-error? true**

시스템이 서비스 모드이거나 복구가 불가능한 치명적 오류가 발생할 경우 시스템은 부 팅을 시도하지 않습니다. 복구가 불가능한 치명적 오류의 예는 54[페이지의](#page-85-0) "오류 처리 [요약](#page-85-0)"을 참조하십시오.

### 오류 처리 요약

전원 켜기 순서를 수행하는 동안의 오류 처리에는 아래 표에 요약된 다음 세 경우가 있 습니다.

<span id="page-85-0"></span>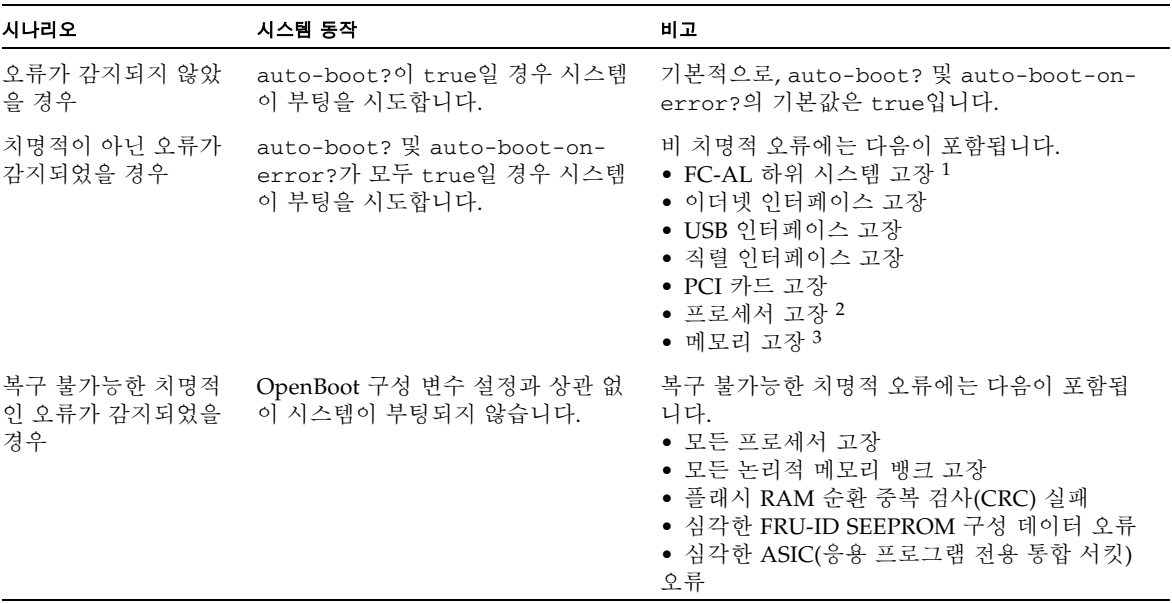

1. 부트 디스크의 대체 경로가 필요합니다. 자세한 내용은 60페이지의 "다중 경로 [소프트웨어](#page-91-0) 정보"를 참조하십시오.

2. 하나의 프로세서가 고장일 경우 전체 CPU/메모리 모듈이 구성 해제됩니다. 재부팅하려면 다른 작동하는 CPU/메모리 모듈이 있어야 합 니다.

3. 각 물리적 DIMM이 두 논리적 메모리 뱅크에 속하기 때문에 펌웨어가 고장난 DIMM과 연결된 두 메모리 뱅크를 구성 해제합니다. 그러 면 CPU/메모리 모듈이 작동되지만 프로세서 중 하나의 보충 메모리가 감소합니다.

> 주 **–** POST 또는 OpenBoot Diagnostics에 의해 기본 부트 장치와 연관된 치명적이지 않은 오류가 발견된 경우, OpenBoot 펌웨어는 고장난 장치를 자동으로 구성 해제하고 bootdevice 구성 변수에 의해 지정된 대로 사용 가능한 다음 부트 장치를 시도합니다.

## 재설정 시나리오

이 시스템 컨트롤 스위치 위치와 세 가지 OpenBoot 구성 변수인 service-mode?, diag-switch?, diag-trigger는 시스템 재설정 이벤트 시 시스 템이 펌웨어 진단을 실행할지의 여부와 실행 방식을 제어합니다.

시스템 컨트롤 스위치를 진단 위치로 설정하면 시스템이 서비스 모드가 되며 Sun 레벨 에서 테스트를 실행하여 자동 부팅을 비활성화하고 OpenBoot 구성 변수의 설정을 무 시합니다.

service-mode? 변수를 true로 설정해도 시스템이 서비스 모드가 되며 시스템 컨트 롤 스위치를 진단 위치로 설정하는 것과 동일한 결과가 발생합니다.

시스템 컨트롤 스위치를 정상 위치로 설정하고 동시에 OpenBoot service-mode? 변 수를 false(기본값)로 설정하면 시스템이 정상 모드로 됩니다. 시스템이 이 모드일 경 우 OpenBoot 구성 변수 중 diag-switch?와 diag-trigger를 설정하여 진단과 자 동 부팅 동작을 제어할 수 있습니다.

diag-switch?를 false(기본값)로 설정하면 diag-trigger를 사용하여 진단 테스 트를 트리거할 재설정 이벤트의 유형을 정의할 수 있습니다. 다음 표에서는 diagtrigger 변수의 다양한 설정(키워드)에 대해 설명합니다. 다음 키워드 중 처음 세 키워 드를 어떠한 조합으로도 사용할 수 있습니다.

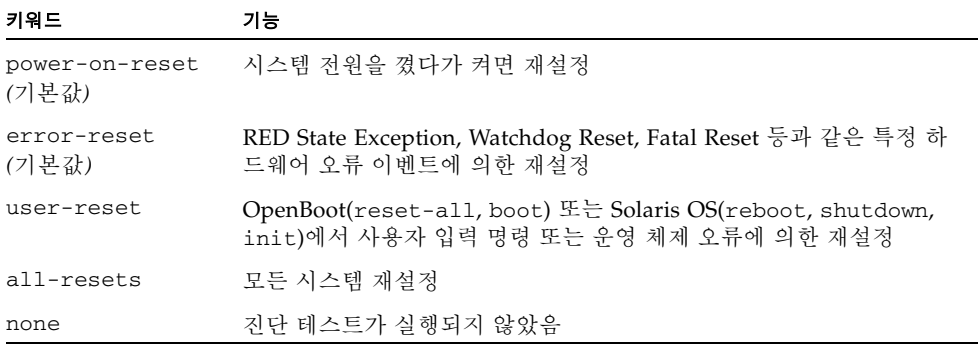

진단 및 시스템 동작에 영향을 주는 OpenBoot 구성 변수의 전체 목록은 표 [6-2](#page-109-0)에 나와 있습니다.

#### 정상 모드 및 서비스 모드 정보

Sun Fire V890 Documentation CD의 *OpenBoot PROM Enhancements for Diagnostic Operation* 에서 정상 모드 및 서비스 모드에 대한 자세한 설명과 Sun Fire V490설명서 CD에서 ASR 동작에 영향을 주는 OpenBoot 구성 변수에 대한 자세한 설명이 제공됩니다.

# <span id="page-87-0"></span>장치의 수동 구성 방법 정보

이 단원에서는 장치의 구성 해제와 슬롯의 구성 해제 간의 차이점 및 모든 시스템 프로세 서를 구성 해제할 경우 발생하는 결과에 대해 설명하며, 장치 경로를 확인하는 방법에 대 해서도 설명합니다.

### 장치 및 슬롯 구성 해제

일부 장치의 경우 슬롯에 설치된 장치를 구성 해제할 때와 슬롯을 구성 해제할 때 서로 다른 결과가 발생합니다.

PCI 장치를 구성 해제할 경우 펌웨어가 해당 장치를 계속 검사하고 운영 체제가 해당 장 치를 계속 인식합니다. Solaris OS가 이러한 장치를 "확인"하여 *failed*로 보고하며 장치를 사용하지 못하도록 합니다.

PCI 슬롯을 구성 해제할 경우 펌웨어는 슬롯을 검사하지 않으므로 운영 체제는 슬롯에 설치된 모든 장치를 "인식하지" 못합니다.

두 경우 모두 해당 장치는 사용 불가능해집니다. 그러면 이 둘을 구분하는 이유는 무엇입 니까? 종종 장치에 장애가 발생할 경우 해당 장치를 검사하는 것이 시스템에 악영향을 미 칠 수 있습니다. 이러한 경우 장치가 설치된 슬롯의 구성 해제에 문제가 있을 수 있습니다.

### 모든 시스템 프로세서 구성 해제

asr-disable 명령을 사용하여 모든 시스템 프로세서의 구성을 해제할 수 있습니다. 이러한 작업을 수행해도 시스템에 문제가 발생하지 않습니다. 모든 프로세서의 구성 해 제가 보고되더라도 OpenBoot 시스템 펌웨어는 실제로 하나의 프로세서로 계속 작동하 여 펌웨어 실행할 수 있습니다.

### 장치 경로

장치를 수동으로 구성 해제하고서 재구성할 때 그러한 장치의 전체 물리적 경로를 확인 할 수 있습니다. 다음을 입력하여 경로를 확인할 수 있습니다.

#### ok **show-devs**

show-devs 명령을 입력하면 시스템 장치와 각 장치의 전체 경로 이름이 표시됩니다. 고속 이더넷 PCI 카드에 대한 경로 이름의 예가 아래에 나와 있습니다.

/pci@8,700000/pci@2/SUNW,hme@0,1

다음과 같이 입력하여 현재 장치 별명 목록을 표시할 수 있습니다.

ok **devalias**

다음과 같이 입력하여 물리적 장치의 장치 별명을 직접 정할 수 있습니다.

ok **devalias** *alias\_name physical\_device\_path*

여기서 *alias\_name*은 지정하려는 별명이고 *physical\_device\_path*는 해당 장치의 전체 물 리적 장치 경로입니다.

주 **–** asr-disable을 사용하여 장치 별명을 수동으로 구성 해제한 다음 다른 별명을 장치에 지정하는 경우, 장치 별명이 변경되어도 장치는 구성 해제된 상태로 남아 있습 니다.

다음을 입력하여 현재 설정 해제된 장치를 확인할 수 있습니다.

ok **.asr**

관련된 구성 해제 절차 및 재구성 절차는 다음 단원에서 다룹니다.

- 152[페이지의](#page-183-0) "장치를 수동으로 구성 해제하는 방법"
- 153페이지의 "장치를 수동으로 [재구성하는](#page-184-0) 방법"

장치 식별자는 58[페이지의](#page-89-0) "장치 식별자 참조"에 나열되어 있습니다.

# <span id="page-89-0"></span>장치 식별자 참조

구성 해제하거나 재구성할 장치를 수동으로 지정할 때 다음 표를 참조하십시오. 관련 절차는 다음 설명서에서 설명합니다.

- 152[페이지의](#page-183-0) "장치를 수동으로 구성 해제하는 방법"
- 153페이지의 "장치를 수동으로 [재구성하는](#page-184-0) 방법"

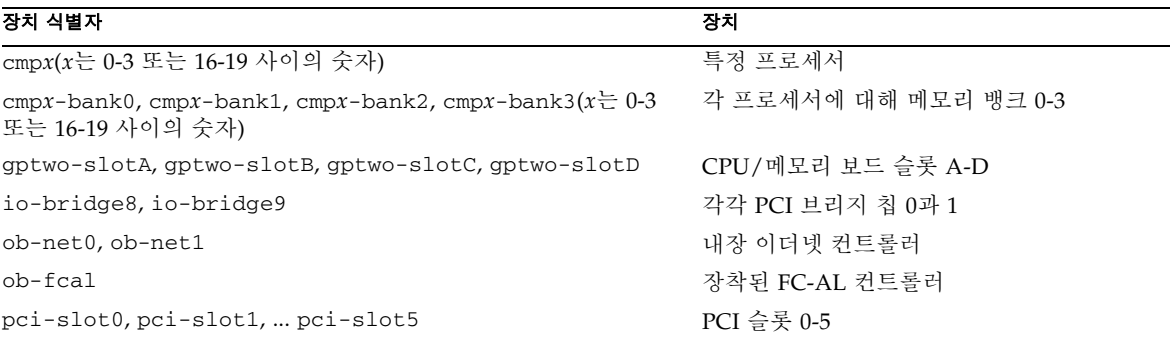

주 **–** 위의 장치 식별자는 대소문자를 구별하지 않으므로 대문자나 소문자로 입력할 수 있습니다.

다음 표와 같이 장치 범위를 재구성할 경우 장치 식별자에 와일드카드를 사용할 수 있 습니다.

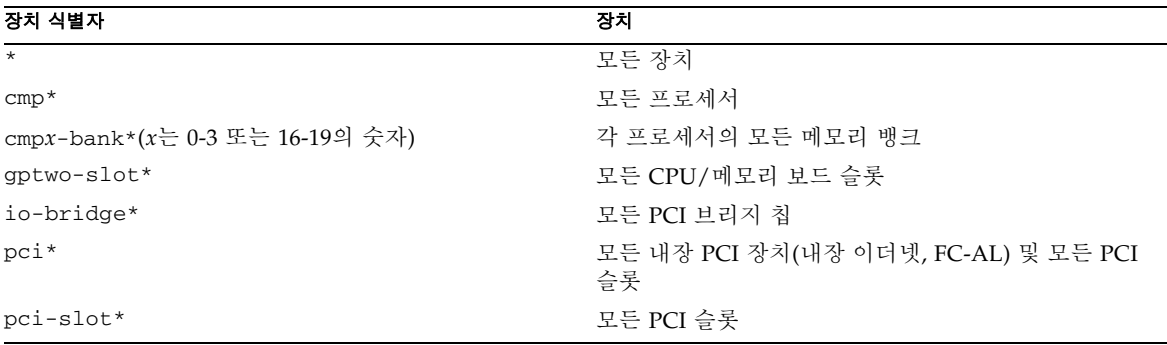

주 **–** 장치 범위를 구성 해제할 수 없습니다. 와일드 카드는 재구성할 장치 범위를 지정할 때에만 사용할 수 있습니다.

# 시스템 관리 소프트웨어

이 장에서는 Sun Fire V490 시스템에서 지원되는 시스템 관리 소프트웨어 도구에 대해 소개합니다.

이 장에서 다루는 항목은 다음과 같습니다.

- 59페이지의 "시스템 관리 [소프트웨어](#page-90-0)"
- 60페이지의 "다중 경로 [소프트웨어](#page-91-1) 정보"
- 61페이지의 "볼륨 관리 [소프트웨어](#page-92-0) 정보"
- 65페이지의 ["Sun Cluster](#page-96-0) 소프트웨어 정보"
- 65페이지의 "[시스템과의](#page-96-1) 통신"

## <span id="page-90-0"></span>시스템 관리 소프트웨어

많은 소프트웨어 기반의 관리 도구를 사용하여 시스템의 성능과 가용성을 구성하고, 시 스템을 모니터 및 관리하며, 하드웨어 문제를 식별할 수 있습니다. 이러한 관리 도구에 는 다음과 같은 제품이 있습니다.

- Multipathing 소프트웨어
- 볼륨 관리 소프트웨어
- Sun Cluster 소프트웨어 소프트웨어

다음 표에는 각 도구에 대한 요약 설명과 추가 정보 위치가 나와 있습니다.

표 **5-1** 시스템 관리 도구 요약표

| 도구                              | 설명                                                                                                    | 추가 정보                                             |
|---------------------------------|----------------------------------------------------------------------------------------------------|---------------------------------------------------|
| Multipathing<br>소프트웨어           | 다중 경로 지정 소프트웨어는 I/O 장치에 대한 대체(여<br>분의) 물리적 경로를 정의하고 제어하는데 사용됩니다.<br>장치로의 활성 경로를 사용할 수 없을 경우, 소프트웨어<br>는 대체 경로로 자동 전환하여 가용성을 유지할 수 있습<br>니다.                                                            | 60페이지의 "다중<br>경로 소프트웨어<br>정보"를 참조하십<br>시오.        |
| 볼륨 관리 소프<br>트웨어                 | Solstice DiskSuite와 같은 볼륨 관리 응용 프로그램은<br>기업 저사 화경에서 간편하게 사용할 수 있는 온라인<br>디스크 저장 장치 관리 기능을 제공합니다. 이러한 제<br>품은 고급 RAID 기술을 사용하여 높은 데이터 가용성,<br>우수한 I/O 성능 및 간단한 관리를 보장합니다.                               | 61페이지의 "볼륨<br>관리 소프트웨어<br>정보"를 참조하십<br>시오.        |
| Sun Cluster 소<br>프트웨어 소프<br>트웨어 | Sun Cluster 소프트웨어는 여러 Sun 서버를 연결하여<br>가용성 및 확장성이 높은 하나의 시스템으로 작동할 수<br>있도록 합니다. Sun Cluster 소프트웨어는 자동 오류<br>감지 및 복구 기능을 통해 뛰어나 가용성과 확장성을<br>제공하며 업무에 필수적인 응용 프로그램과 서비스를<br>필요로 할 때 항상 사용할 수 있도록 보장합니다. | 65페이지의 "Sun<br>Cluster 소프트웨<br>어 정보"를 참조하<br>십시오. |

## <span id="page-91-1"></span><span id="page-91-0"></span>다중 경로 소프트웨어 정보

다중 경로 지정 소프트웨어를 사용하여 저장 장치 및 네트워크 인터페이스와 같은 I/O 장치에 대한 여분의 물리적 경로를 정의 및 제어할 수 있습니다. 장치로의 활성 경로를 사용할 수 없을 경우, 소프트웨어는 대체 경로로 자동 전환하여 가용성을 유지할 수 있 습니다. 이 기능을 자동 복구라고 합니다. 다중 경로 지정 기능을 사용하려면 여분의 네 트워크 인터페이스 또는 동일한 이중 포트 저장 장치 배열에 연결된 두 개의 FC-AL 호 스트 버스 어댑터와 같은 여분의 하드웨어로 서버를 구성해야 합니다.

Sun Fire V490 시스템의 경우 세 종류의 다중 경로 지정 소프트웨어를 사용할 수 있습 니다.

- Solaris IP Network Multipathing 소프트웨어는 IP 네트워크 인터페이스에 대한 다 중 경로 지정 및 로드 밸런싱 기능을 제공합니다.
- Solaris OS용 Sun StorEdge Traffic Manager 소프트웨어는 Sun SAN Foundation Suite에 포함된 소프트웨어로서, 다중 경로 I/O 복구, 장애 복구 및 SAN 전반에 걸친 부하 분산을 자동화합니다.
- 다중화된 I/O(MPxIO)는 Solaris OS(Solaris 8 이상)에 완전히 통합된 새로운 아키텍 처로, 단일 I/O 장치 인스턴스에서 여러 호스트 컨트롤러 인터페이스를 통해 I/O 장 치에 액세스할 수 있도록 해줍니다.

### 추가 정보

저장 장치 또는 네트워크에 대한 여분의 하드웨어 인터페이스 설치에 관해서는 46[페이](#page-77-2) 지의 "여분 네트워크 [인터페이스](#page-77-2) 정보"를 참조하십시오.

Solaris IP Network Multipathing 구성과 관리 방법에 대한 지침은 해당 Solaris 릴리스 와 함께 제공된 *IP Network Multipathing Administration Guide*를 참조하십시오.

Sun StorEdge Traffic Manager에 대한 자세한 내용은 *Sun Fire V490* 서버 제품 안내서를 참조하십시오.

MPxIO에 대한 내용은 62페이지의 "다중화된 [I/O\(MPxIO\)"](#page-93-0) 및 Solaris OS 설명서를 참 조하십시오.

## <span id="page-92-0"></span>볼륨 관리 소프트웨어 정보

Sun Microsystems는 Sun Fire V490 시스템에서 사용할 수 있는 다음 두 가지의 볼륨 관 리 응용 프로그램을 제공합니다.

- Sun StorEdge<sup>™</sup> Traffic Manager
- Solstice DiskSuite™ 소프트웨어

볼륨 관리 소프트웨어는 *디스크 볼륨*을 작성하는데 사용됩니다. 볼륨은 여러 다른 디스 크에 있는 하나 이상의 물리적 디스크나 분할 영역으로 구성된 논리적 디스크 장치입니 다. 볼륨을 작성하면 운영 체제는 해당 볼륨을 단일 디스크처럼 사용하고 관리합니다. 이 논리적 볼륨 관리 레이어를 제공함으로써 소프트웨어는 물리적 디스크 장치의 제한 을 극복합니다.

Sun의 볼륨 관리 제품은 또한 RAID 데이터 리던던시 및 성능 관련 기능도 제공합니다. *Redundant array of independent disks*의 약어인 RAID는 디스크 및 하드웨어 고장으로부터 보호하는 기술입니다. RAID 기술을 통하여 볼륨 관리 소프트웨어는 높은 데이터 가용 성, 우수한 I/O 성능, 간편한 관리 기능을 제공할 수 있습니다.

Sun의 볼륨 관리 응용 프로그램은 다음과 같은 기능을 제공합니다.

- 다양한 수준의 가용성, 용량, 성능을 제공하는 여러 종류의 RAID 구성 지원
- 디스크에서 오류가 발생할 경우 자동 데이터 복구 기능을 제공하는 핫 스페어 기능
- I/O 성능을 모니터링하고 병목을 찾아낼 수 있는 성능 분석 도구
- 저장 장치 관리를 간소화해주는 그래픽 사용자 인터페이스(GUI)
- 볼륨과 파일 시스템을 온라인에서 확대 및 축소할 수 있는 온라인 크기 조정 지원
- 다른 RAID 구성으로 변경하거나 기존 구성의 특성을 수정할 수 있는 온라인 재구성 기능

## <span id="page-93-0"></span>다중화된 I/O(MPxIO)

DMP에 대한 새로운 대안은 다중화된 I/O(MPxIO)이며, Sun Fire V490 서버 역시 이를 지원합니다. Solaris 8 이상부터 MPxIO는 Solaris OS 소프트웨어의 핵심 I/O 구조에 완 전히 통합되어 제공됩니다. MPxIO는 다수의 I/O 컨트롤러 인터페이스를 통해 액세스 가능한 장치들을 단일 Solaris OS 인스턴스 내에서 보다 효율적으로 나타내거나 관리할 수 있습니다.

MPxIO 아키텍처

- I/O 컨트롤러 고장으로 인한 I/O 중단을 방지합니다. 하나의 I/O 컨트롤러에 장애가 발생하면 MPxIO는 자동으로 대체 컨트롤러로 전환합니다.
- 다수의 I/O 채널에 로드를 고르게 분배하여 I/O 성능을 향상시킵니다.

Sun StorEdge T3 및 Sun StorEdge A5x00 저장 장치 어레이 모두 Sun Fire V490 서버에 서 MPxIO 기능이 지원됩니다. 지원되는 I/O 컨트롤러는 usoc/fp FC-AL 디스크 컨트 롤러 및 qlc/fp FC-AL 디스크 컨트롤러입니다.

### RAID 개념

Solstice DiskSuite 소프트웨어는 성능, 가용성 및 사용자 비용을 최적화하는 RAID 기술을 지원합니다. RAID 기술은 성능을 향상시키고 파일 시스템 오류 발생 시 복구 시간을 단축 시키며 디스크 오류 발생 시 데이터 가용성을 증가시킵니다. 성능과 비용 면에서 해당 요 소를 교환하여 다양한 데이터 가용성 정도를 제공하는 여러 레벨의 RAID 구성이 있습니 다.

이 절에서는 다음을 포함하여 몇 가지 가장 널리 사용되고 있는 유용한 구성을 설명합 니다.

- 디스크 연결
- 디스크 미러링(RAID 1)
- 디스크 스트리핑(RAID 0)
- 패리티 포함 디스크 스트리핑(RAID 5)
- **핫 스페어**

#### 디스크 연결

디스크 연결은 둘 이상의 작은 드라이브에서 하나의 큰 볼륨을 생성하여 디스크 드라이 브 하나의 용량 이상으로 논리적 볼륨 크기를 늘리는 방법입니다. 이 방법을 통해 임의 의 큰 분할 영역을 생성할 수 있습니다.

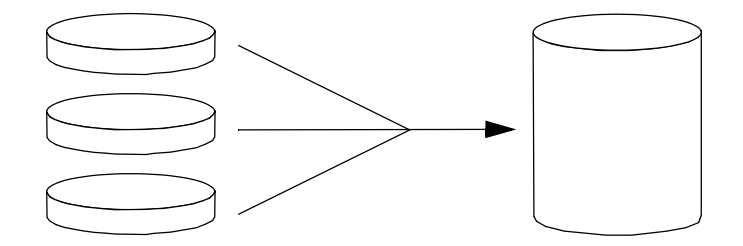

이 방법을 사용하면 연결된 디스크에 순서대로 데이터가 저장됩니다. 즉, 첫번째 디스크 에 남은 공간이 없을 때 두번째 디스크에, 두번째 디스크에 공간이 없으면 세번째 디스크 에 데이터가 저장됩니다.

#### RAID 1: 디스크 미러링

디스크 미러링(RAID 1)은 데이터 리던던시(모든 데이터의 전체 사본을 두 개의 디스크 에 따로 저장)을 사용하여 디스크 오류로 인한 데이터 손실을 방지하는 기술입니다. 하 나의 논리적 볼륨이 별개의 두 디스크에 복제됩니다.

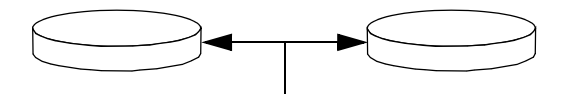

운영 체제가 미러링된 볼륨에 쓰기를 수행해야 할 경우 두 디스크가 모두 업데이트됩니 다. 디스크는 항상 동일한 정보를 갖도록 유지됩니다. 운영 체제가 미러링된 볼륨에서 읽어야 할 경우 당시 가장 빨리 액세스할 수 있는 디스크에서 읽습니다. 이렇게 하면 읽 기 작업의 성능을 향상시킬 수 있습니다.

RAID 1은 최고 수준의 데이터 보호를 제공합니다. 그러나 저장 비용이 비싸고 모든 데 이터가 두 번 저장되므로 쓰기 성능이 저하됩니다.

#### RAID 0: 디스크 스트리핑

디스크 스트리핑(RAID 0)은 여러 디스크 드라이브를 병렬로 사용하여 시스템 처리량 을 증가시키는 기술입니다. 스트리핑되지 않은 디스크에서는 운영 체제가 단일 블록을 단일 디스크에 쓰는 반면 스트리핑된 배열에서는 각 블록이 나뉘어 데이터에 해당하는 부분이 동시에 다른 디스크에 쓰여집니다.

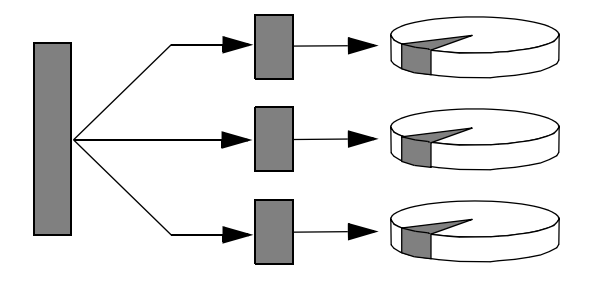

RAID 0을 사용할 경우 RAID 1 또는 5를 사용하는 것보다 시스템 성능이 향상되지만 데이터 손실 가능성은 더 큽니다. 그 이유는 고장난 디스크 드라이브에 저장된 데이터 를 읽어오거나 재구성할 수 있는 방법이 없기 때문입니다.

#### RAID 5: 패리티로 디스크 스트리핑

RAID 5는 각 디스크 쓰기에서 패리티 정보를 포함하는 디스크 스트리핑을 구현한 것입 니다. 이 기술의 장점은 RAID 5 어레이의 한 디스크에서 오류가 발생할 경우 오류가 발 생한 드라이브의 모든 정보가 나머지 디스크의 데이터와 패리티를 사용하여 재생성된 다는 점입니다.

RAID 5를 사용하는 시스템 성능은 RAID 0과 RAID 1의 중간 정도입니다. 그러나 RAID 5은 제한된 데이터 중복을 제공합니다. 두 개 이상의 디스크에서 오류가 발생할 경우 모든 데이터가 손상됩니다.

#### 핫 스페어(데이터 재배치)

핫 스페어 배열에서 한 개 이상의 디스크 드라이브가 시스템에 설치되어 있지만 정상 작동 시에는 사용되지 않습니다. 사용 드라이브 중 하나에서 오류가 발생할 경우 오류 디스크 의 데이터는 자동으로 재구성되어 핫 스페어 디스크에 생성됩니다. 따라서 전체 데이터 세트는 가용성을 유지할 수 있습니다.

### 추가 정보

Solstice DiskSuite 소프트웨어와 함께 제공된 설명서를 참조하십시오. MPxIO에 대한 자세한 내용은 Solaris 시스템 관리 설명서를 참조하십시오.

# <span id="page-96-0"></span>Sun Cluster 소프트웨어 정보

Sun™ Cluster 소프트웨어를 사용하면 하나의 클러스터 구성에 최대 여덟 개의 Sun 서 버를 연결할 수 있습니다. 클러스터는 가용성과 확장성이 뛰어난 단일 시스템으로 작동 하도록 상호 연결된 노드 그룹니다. 노드는 Solaris 소프트웨어의 한 인스턴스로서 독립 형 서버 또는 독립형 서버 내의 한 도메인에서 실행됩니다. Sun Cluster 소프트웨어를 사용하여 온라인 상태에서 노드를 추가하거나 제거할 수 있으며 특정 요구에 맞게 서버 를 결합 및 일치시킬 수 있습니다.

Sun Cluster 소프트웨어는 자동 오류 감지 및 복구 기능을 통해 뛰어난 가용성과 확장 성을 제공하며 업무에 필수적인 응용 프로그램과 서비스를 필요로 할 때 항상 사용할 수 있도록 보장합니다.

Sun Cluster 소프트웨어를 설치하면 한 노드에서 오류가 발생했을 때 클러스터의 다른 노 드가 자동으로 작업 부하를 승계하여 처리합니다. 이 소프트웨어는 로컬 응용 프로그램의 재시작, 개별 응용 프로그램 복구, 로컬 네트워크 어댑터 복구 등의 기능을 통해 예측성과 신속한 복구 능력을 제공합니다. Sun Cluster 소프트웨어는 정지 시간을 크게 줄이고 모 든 사용자에게 중단 없는 서비스를 제공하여 생산성을 향상시킵니다.

이 소프트웨어를 사용하여 동일한 클러스터에서 표준 및 병렬 응용 프로그램을 모두 실 행할 수 있습니다. 이 소프트웨어는 노드의 동적 추가 또는 제거를 지원하며 Sun 서버 와 저장 장치 제품이 다양한 구성에서 클러스터되도록 해줍니다. 더불어 기존의 자원을 더욱 효율적으로 사용할 수 있어 비용을 좀더 줄일 수 있습니다.

Sun Cluster 소프트웨어를 사용하면 노드를 최대 10Km까지 분리할 수 있습니다. 따라서 한 위치에서 재난이 발생할 경우에도 업무에 필수적인 모든 데이터와 서비스를 오류가 발 생하지 않은 다른 위치에서 계속 사용할 수 있습니다.

### 추가 정보

Sun Cluster 소프트웨어와 함께 제공된 설명서를 참조하십시오.

## <span id="page-96-1"></span>시스템과의 통신

시스템 소프트웨어를 설치하거나 문제를 진단하려면 서버와 낮은 레벨에서 통신할 수 있 는 방법이 필요합니다. *시스템 콘솔*은 이러한 작업을 수행하기 위한 Sun 장비입니다. 시스 템 콘솔을 사용하여 메시지를 보거나 명령을 실행합니다. 시스템 콘솔은 시스템당 하나만 있을 수 있습니다.

Sun Fire V490 시스템 및 Solaris OS 소프트웨어를 처음 설치할 경우 내장된 직렬 포트 (ttya)를 사용하여 시스템 콘솔에 액세스해야 합니다. 설치 후에는 다른 입출력 장치를 사용하도록 시스템 콘솔을 구성할 수 있습니다. 요약 정보를 보려면 표 [5-2](#page-97-0)를 참조하십 시오.

#### <span id="page-97-0"></span>표 **5-2** 시스템과 통신하는 방법

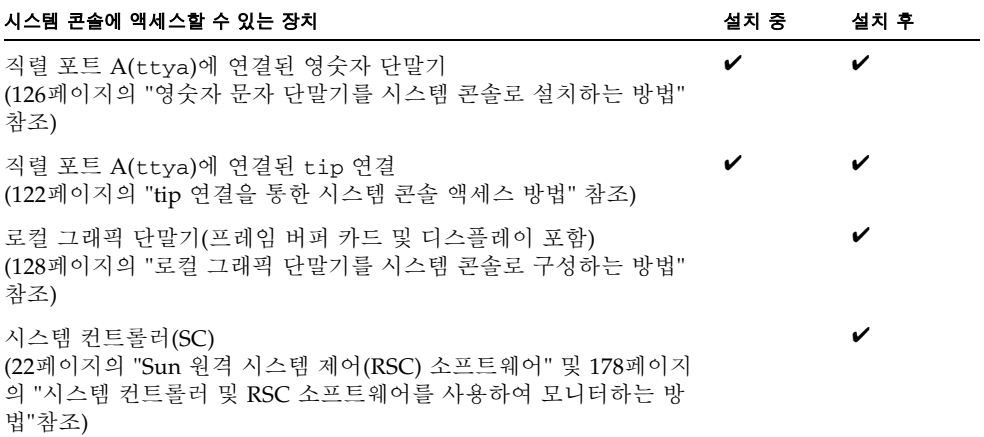

### 시스템 콘솔의 기능

시스템 콘솔은 컴퓨터 시동 시 펌웨어 기반 검사에 의해 생성된 상태 및 오류 메시지를 표 시합니다. 검사가 실행된 후 펌웨어에 영향을 주는 특수 명령을 입력하여 시스템 작동 방 식을 변경할 수 있습니다. 부팅 프로세스 중 실행되는 검사에 대한 자세한 내용은 72[페이](#page-103-0) 지의 "진단 및 부트 [프로세스](#page-103-0)"를 참조하십시오.

Solaris OS 소프트웨어가 부팅되면 시스템 콘솔은 UNIX 시스템 메시지를 표시하고 UNIX 명령을 받아들입니다.

#### 시스템 콘솔 사용

시스템 콘솔을 사용하려면 데이터를 서버에 입력하거나 서버에서 가져올 수 있는 방법이 필요합니다. 즉 서버에 이를 위한 하드웨어를 연결해야 합니다. 먼저 해당 하드웨어를 구 성하고 적절한 소프트웨어를 설치 및 구성해야 합니다.

시스템 콘솔에 액세스하기 위한 하드웨어 연결 및 구성 방법은 7[장에](#page-144-0) 나와 있습니다. [67](#page-98-0) [페이지의](#page-98-0) "기본 시스템 콘솔 구성" 및 67[페이지의](#page-98-1) "대체 시스템 콘솔 구성" 절에서는 시 스템 콘솔 액세스에 사용할 장치에 대한 배경 정보와 해당 수행 지침에 대한 관련 참조 정보를 제공합니다.

#### <span id="page-98-0"></span>기본 시스템 콘솔 구성

Sun Fire V490 서버에서, 시스템 콘솔은 내장 직렬 포트 ttya에 연결된 tip 라인 또는 영 숫자 단말기를 통해서만 입출력을 수행할 수 있도록 미리 구성되어 있습니다. 이를 통해 설치 장소에서 콘솔에 안전하게 액세스할 수 있습니다.

tip 라인을 통해 윈도우 및 운영 체제 기능을 사용할 수 있으므로 tip 라인을 사용하는 것이 영숫자 단말기를 연결하는 것보다 바람직합니다.

영숫자 단말기를 시스템 콘솔로 설정하는 방법은 126[페이지의](#page-157-0) "영숫자 문자 단말기를 시스템 콘솔로 [설치하는](#page-157-0) 방법"을 참조하십시오.

tip 라인을 통해 시스템 콘솔에 액세스하는 방법은 122[페이지의](#page-153-0) "tip 연결을 통한 시스 템 콘솔 [액세스](#page-153-0) 방법"을 참조하십시오.

#### <span id="page-98-1"></span>대체 시스템 콘솔 구성

시스템을 처음 설치한 후 로컬 그래픽 단말기 또는 시스템 컨트롤러 등과 같은 다른 장치 를 통해 통신할 수 있도록 시스템 콘솔을 구성할 수 있습니다.

내장 직렬 포트 이외의 장치를 시스템 콘솔로 사용하려면 시스템 OpenBoot 구성 변수 의 일부를 재설정하고 해당 장치를 적절하게 설치 및 구성해야 합니다.

#### 시스템 콘솔로 로컬 그래픽 단말기 사용

Sun Fire V490 서버는 마우스, 키보드, 모니터 또는 그래픽 표시를 위한 프레임 버퍼가 함 께 제공되지 않습니다. 서버에 로컬 그래픽 단말기를 설치하려면 그래픽 프레임 버퍼 카 드를 PCI 슬롯에 설치하고 모니터, 마우스 및 키보드를 해당 후면 패널 포트에 연결해야 합니다.

시스템을 시작한 후 설치한 카드에 맞는 올바른 소프트웨어 드라이버를 설치해야 합니 다. 하드웨어 관련 세부 수행 지침을 보려면 128[페이지의](#page-159-0) "로컬 그래픽 단말기를 시스템 콘솔로 [구성하는](#page-159-0) 방법"을 참조하십시오.

주 **–** 전원 인가 후 자가 검사(POST) 진단 검사는 로컬 그래픽 단말기에 상태 및 오류 메시 지를 표시할 수 없습니다. 로컬 그래픽 단말기를 시스템 콘솔로 구성하는 경우 POST 메시 지는 직렬 포트(ttya)로 출력 경로가 변경되지만 다른 시스템 콘솔 메시지는 그래픽 단말 기에 표시됩니다.

#### 시스템 컨트롤러를 시스템 콘솔로 사용

시스템 컨트롤러(SC)가 설정되고 해당 소프트웨어가 구성되면 SC 및 RSC 소프트웨어를 시스템 콘솔로 사용할 수 있습니다. 원격 위치에서 시스템 콘솔에 액세스해야 할 경우 유 용한 옵션입니다. 시스템 컨트롤러는 또한 다양한 운영 체제를 실행하는 워크스테이션에 서의 액세스를 제공합니다.

시스템 컨트롤러를 시스템 콘솔로 설정하는 방법은 149[페이지의](#page-180-0) "시스템 콘솔을 시스 템 [컨트롤러로](#page-180-0) 재지정하는 방법"을 참조하십시오.

RSC 소프트웨어의 구성 및 사용 방법은 *Sun Remote System Control(RSC) 2.2* 사용 설명 서를 참조하십시오.

## 진단 도구

Sun Fire V490 서버와 서버에 포함된 소프트웨어에는 다음을 수행할 수 있는 다양한 도 구와 기능이 있습니다.

- 현장 교체형 구성 부품이 고장났을 때 문제의 *분리*
- 작동 시스템의 상태 *모니터링*
- 간헐적인 문제 또는 초기적인 문제를 발견하기 위한 시스템 *시험 작동*

이 장에서는 이러한 작업을 수행하기 위해 사용할 수 있는 도구를 소개하고 이러한 여 러 도구가 함께 모여서 어떻게 하나의 큰 구도를 이루는지 설명합니다.

이 장에서는 다음 주제를 다룹니다.

- 69[페이지의](#page-100-0) "진단 도구"
- 72[페이지의](#page-103-1) "진단 및 부트 프로세스"
- 95[페이지의](#page-126-0) "시스템의 고장 분리"
- 96[페이지의](#page-127-0) "시스템 모니터링"
- 100[페이지의](#page-131-0) "시스템 시험 작동"
- 104페이지의 ["OpenBoot Diagnostics](#page-135-0) 검사에 대한 참조 정보"
- 106[페이지의](#page-137-0) "I2C 진단 검사 메시지 해석을 위한 참조 정보"
- 108[페이지의](#page-139-0) "진단 결과 출력 용어에 대한 참조 정보"

진단 도구 사용 방법만 읽어보려면 이 장을 생략하고 이 설명서의 3부로 가십시오. 3부는 고장난 부품을 찾아내고[\(10](#page-188-0)장), 시스템을 모니터링하고(11[장](#page-204-0)), 시스템을 시험 작동하는 [\(12](#page-218-0)장) 방법이 설명된 장들로 구성되어 있습니다.

## <span id="page-100-0"></span>진단 도구

Sun은 Sun Fire V490 서버에서 사용할 수 있도록 광범위한 진단 도구를 제공합니다. 이 러한 도구에는 Sun의 포괄적 검사 도구 모음인 Validation Test Suite(SunVTS)와 같은 공식 도구는 물론 문제의 원인을 찾아내기 위한 단서가 들어 있는 로그 파일 등의 비공 식 도구에 이르기까지 다양한 도구가 포함됩니다.

이러한 진단 도구에는 또한 독립형 소프트웨어 패키지, 펌웨어 기반의 POST(전원 인가 후 자가 검사), 전원 공급 장치의 작동 상태를 나타내는 하드웨어 LED 등이 포함됩니다. 일부 진단 도구는 단일 콘솔에서 다수의 컴퓨터를 검사할 수 있는 반면, 그렇지 않은 도구도 있습니다. 일부 진단 도구는 검사를 병렬로 실행하여 시스템에 부하를 주는 반 면, 다른 도구는 순차적 검사를 실행하므로 컴퓨터가 계속 정상적으로 작동할 수 있습 니다. 일부 진단 도구는 시스템이 전원이 끊긴 상태 또는 중지 상태인 경우에도 작동하 는 반면, 어떤 도구는 운영 체제가 정상적으로 실행 중이어야 작동합니다.

이 설명서에 설명된 모든 도구가 표 [6-1](#page-101-0)에 요약되어 있습니다.

<span id="page-101-0"></span>

| 진단 도구                           | 유형                  | 기능                                                             | 액세스 방법 및 사용 가능 시기                                                                       | 원격 기능                       |
|---------------------------------|---------------------|----------------------------------------------------------------|-----------------------------------------------------------------------------------------|-----------------------------|
| <b>LED</b>                      | 하드웨어                | 전체 시스템 및 특정 구성 요소의<br>상태를 표시함                                  | 시스템 섀시에 있음. 전원이<br>켜진 경우 항상 사용 가능                                                       | 로컬, SC를<br>통해 볼 수 있<br>윾    |
| <b>POST</b>                     | 펌웨어                 | 시스템의 핵심 구성 요소 검사                                               | 시스템 시동 시 자동으로 실<br>행됨. 운영 체제가 실행 중이<br>아닐 때 사용 가능                                       | 로컬, SC를<br>통해 볼 수 있<br>음    |
| OpenBoot<br>Diagnostics         | 펌웨어                 | 주변 장치와 I/O 장치를 중심으로<br>시스템 구성 요소검사                             | 자동으로 실행되거나 대화<br>식으로 실행됨. 운영 체제가<br>실행 중이 아닐 때 사용 가능                                    | 로컬, SC를<br>통해 볼 수 있<br>음    |
| OpenBoot 명<br>령                 | 펌웨어                 | 다양한 종류의 시스템 정보 표시                                              | 운영 체제의 실행 여부에 상<br>관 없이 실행 가능                                                           | 로컬, SC를<br>통해 액세스<br>할 수 있음 |
| Solaris 명령                      | 소프트웨어               | 다양한 종류의 시스템 정보 표시                                              | 우영 체제가 필요함                                                                              | 로컬, SC를<br>통해 액세스<br>할 수 있음 |
| SunVTS                          | 소프트웨어               | 검사를 병렬로 실행하여 시스템을<br>시험 작동하고 시스템에 부하를 줌                        | 운영 체제가 필요함. 옵션 패<br>키지를 설치해야 할 수도 있<br>음                                                | 네트워크를<br>통한 보기 및<br>제어      |
| SC 카드및<br>RSC 소프트웨<br>어         | 하드웨어<br>및 소프트<br>웨어 | 환경 조건 모니터링, 기본적인 고<br>장 분리 및 원격 콘솔 액세스 기능<br>제공                | 대기 전원으로 운영 체제 없<br>이 작동 가능                                                              | 원격 액세스<br>용으로 설계            |
| Sun<br>Management<br>Center     | 소프트웨어               | 여러 컴퓨터의 하드웨어 환경 조건<br>과 소프트웨어 성능을 모니터링함.<br>여러 가지 조건에 대한 경고 생성 | 모니터링되는 서버와 마스<br>터 서버 모두에 운영 체제가<br>실행 중이어야 함. 마스터 서<br>버에 전용 데이터베이스가<br>있어야 함          | 원격 액세스<br>용으로 설계            |
| Hardware<br>Diagnostic<br>Suite | 소프트웨어               | 순차적 검사 실행을 통한 시스템<br>시험 작동. 또한 고장난 FRU를 보<br>고함                | 별도로 구매하는 Sun<br>Management Center 옵션<br>애드온임. 운영 체제 및 Sun<br>Management Center가 필요<br>함 | 원격 액세스<br>용으로 설계            |

표 **6-1** 진단 도구 요약

이렇듯 많은 종류의 진단 도구가 있는 이유는 무엇일까요?

하나의 포괄적 진단 검사가 없는 이유에는 서버 시스템의 복잡성을 비롯한 여러 가지 원인이 있습니다.

모든 Sun Fire V490 서버에 내장되어 있는 데이터 버스를 생각해 봅시다. 이 버스에는 모든 프로세서와 고속 I/O 인터페이스를 상호 연결하는 CDX라는 5방향 스위치가 있 습니다([그림](#page-102-0) 6-1 참조). 이 데이터 스위치는 전용 데이터 경로를 통해 복수의 동시 전송 을 수행할 수 있습니다. 이 첨단 고속 연결은 Sun Fire V490 서버의 첨단 아키텍처를 보여주는 일부분일 뿐입니다.

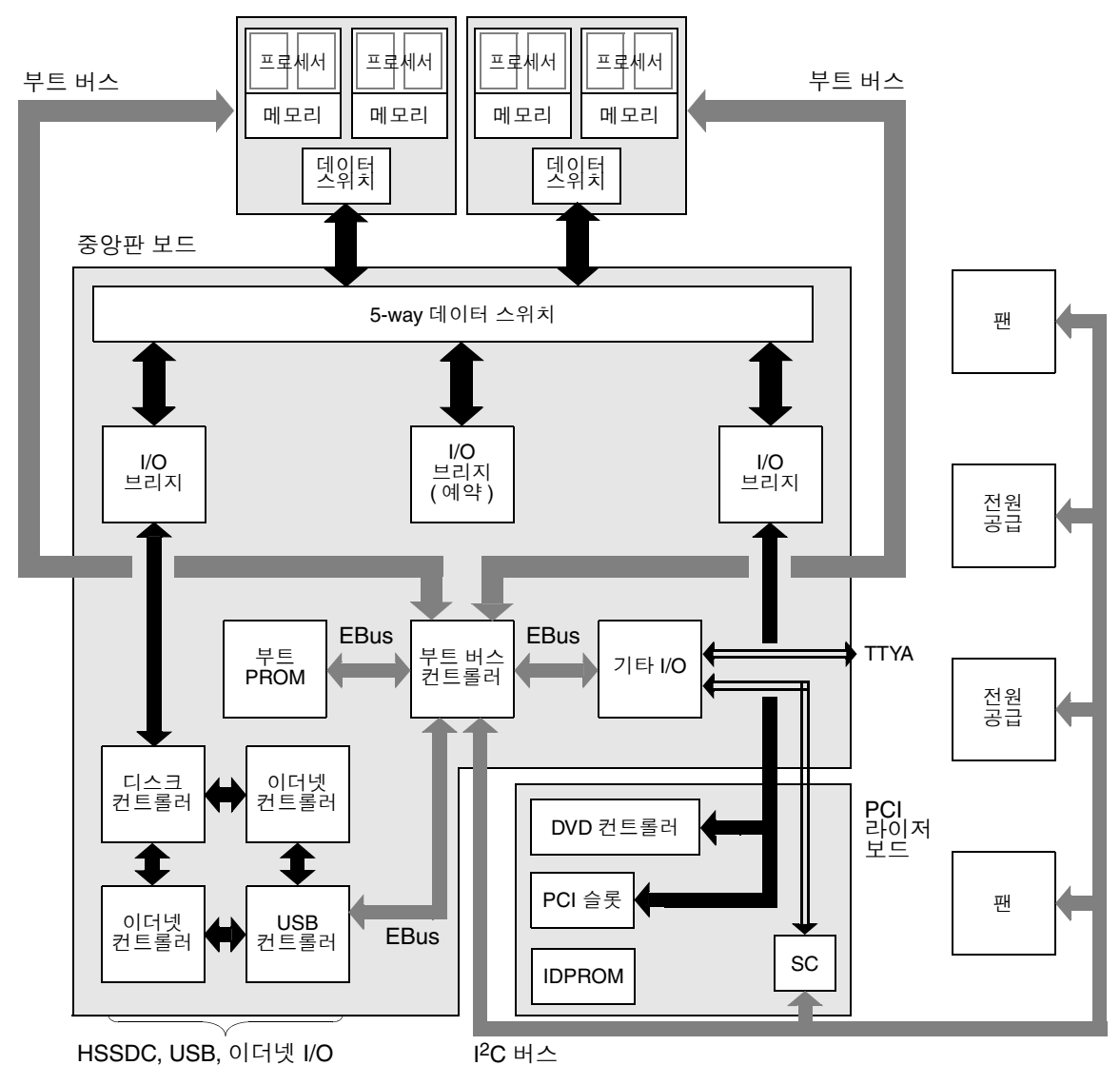

*CPU/* 메모리 보드

<span id="page-102-0"></span>그림 **6-1** Sun Fire V490 시스템의 단순 회로도

또한 일부 진단 도구는 시스템을 시작할 수 없는 경우에도 작동해야 함을 생각해 봅시 다. 시스템을 시작할 수 없을 때 문제를 찾아낼 수 있는 모든 진단 기능은 운영 체제와 독립적이어야 합니다. 그러나 운영 체제와 독립적인 진단 도구 역시 운영 체제의 풍부 한 자원을 활용하여 보다 복잡한 고장 원인을 밝혀낼 수는 없을 것입니다.

상황을 복잡하게 하는 또 다른 요인은 시스템 설치 환경에 따라 진단 시 필요한 조건이 달 라진다는 것입니다. 하나의 컴퓨터를 관리하는 경우도 있고 장비 랙으로 가득 찬 전체 데 이터 센터를 관리하는 경우도 있습니다. 또는 시스템이 원격지에 설치된 경우도 있습니다 . 특히 물리적으로 접근이 불가능한 지역일 수도 있습니다.

마지막으로, 진단 도구를 사용해서 다음과 같은 여러 작업을 수행해야 한다는 점을 생 각해 봅시다.

- 고장의 워인이 된 교체형 하드웨어 구성 부품 찾기
- 시스템을 시험 작동하여 하드웨어와 관련되거나 관련되지 않은 보다 찾기 어려운 문 제 찾아내기
- 시스템을 모니터링하여 문제를 사전에 찾아냄으로써 원치 않는 가동 정지를 일으킬 만큼 문제가 심각해지는 것을 방지하기

모든 진단 도구를 이렇게 다양한 모든 작업에 맞게 최적화할 수는 없습니다.

Sun은 하나의 통합된 진단 도구 대신에 각각의 고유한 장점과 적용 분야를 가진 도구들로 이루어진 도구 모음을 제공합니다. 각 도구가 함께 모여서 어떻게 하나의 큰 구도를 이루 는지 이해하려면 서버를 시작할 때 즉 *부트 프로세스*가 진행되는 동안의 기작을 이해하는 것이 필요합니다.

## <span id="page-103-1"></span><span id="page-103-0"></span>진단 및 부트 프로세스

Sun 시스템의 전원을 켜고 부트 프로세스가 진행되는 것을 본 적이 있을 것입니다. 아 마도 다음과 유사한 메시지가 콘솔에 표시되었을 것입니다.

```
0:0>
```

```
0:0>@(#) Sun Fire[TM] V480/V490 POST 4.15 2004/04/09 16:27 
0:0>Copyright © 2004 Sun Microsystems, Inc. All rights reserved.
   SUN PROPRIETARY/CONFIDENTIAL.
  Use is subject to license terms.
0:0>Jump from OBP->POST.
0:0>Diag level set to MIN.
0:0>Verbosity level set to NORMAL.
0.0>0:0>Start selftest...
0:0>CPUs present in system: 0:0 1:0 2:0 3:0
0:0>Test CPU(s)....Done
```
일단 부트 프로세스를 알고 나면 이러한 메시지가 그렇게 이해하기 어려운 것만은 아닙 니다. 이러한 메시지에 대해서는 나중에 설명하도록 합니다.

거의 대부분의 펌웨어 기반 진단 기능은 서버 시작 시 걸리는 시간을 최소화하기 위해 해제할 수 있음을 반드시 알아두어야 합니다. 다음은 시스템이 펌웨어 기반 진단 검사 를 수행하도록 구성되어 있는 상태를 전제로 합니다.

#### 준비: 시스템 컨트롤러 부트

Sun Fire V490 서버의 전원 플러그를 콘센트에 꽂으면 서버의 전원을 켜기 전에 서버에 내장된 시스템 컨트롤러*(SC)*가 자체 진단 및 부팅 프로세스를 시작합니다. 이 프로세스 가 진행되는 동안 위치 입력기 LED가 깜박거립니다. 시스템 컨트롤러 카드는 대기 전 원을 사용하므로 서버가 가동되기 전에 작동을 시작합니다.

시스템 컨트롤러는 Remote System Control(RSC) 소프트웨어를 통해 다양한 제어 및 모니터링 기능을 사용할 수 있도록 합니다. RSC 소프트웨어에 대한 자세한 내용은 [22](#page-53-0) 페이지의 "Sun 원격 시스템 제어(RSC) [소프트웨어](#page-53-0)"를 참조하십시오.

## 단계 1: OpenBoot 펌웨어 및 POST

모든 Sun Fire V490 서버에는 약 2MB의 펌웨어 기반 코드가 들어 있는 칩이 있습니다. 이 칩을 부트 *PROM*이라고 합니다. 시스템 전원을 켠 후 시스템이 하는 첫번째 작업은 부트 PROM에 들어 있는 코드를 실행하는 것입니다.

*OpenBoot* 펌웨어라고 불리는 이 코드는 그 자체가 작은 운영 체제입니다. 그러나 다수 의 동시 사용자가 여러 응용 프로그램을 실행할 수 있는 일반적인 운영 체제와 달리, OpenBoot 펌웨어는 단일 사용자 모드로 실행되며 시스템을 검사, 구성, 부팅하는 것 만을 목적으로 설계되어 하드웨어 상태가 정상적으로 운영 체제를 실행할 수 있을 만 큼 "양호"한지를 검사합니다.

시스템 전원을 켜면 OpenBoot 펌웨어는 부트 PROM에서 직접 실행을 시작하는데, 그 이유는 이 단계에서는 아직 시스템 메모리의 정상 작동 여부를 확인하지 않았기 때문입 니다.

전원을 켜면 시스템 하드웨어는 최소한 하나의 프로세서 모듈에 전원이 공급되고 이 모 듈이 버스 액세스 요청을 전송하고 있음을 확인하는데, 이는 해당 프로세서가 적어도 부분적으로 작동하고 있음을 나타냅니다. 이 프로세서는 마스터 프로세서가 되어 OpenBoot 펌웨어 명령의 실행을 담당합니다.

OpenBoot 펌웨어가 가장 먼저, 전원 인가 후 자가 검사(POST) 진단 및 기타 검사를 실행 할지의 여부를 확인합니다. POST 진단은 Boot PROM의 다른 영역에 저장된 별도의 코 드 블록([그림](#page-105-0) 6-2 참조)으로 구성됩니다.

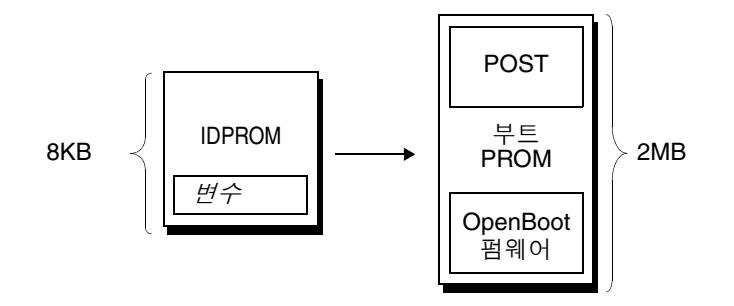

<span id="page-105-0"></span>그림 **6-2** 부트 PROM 및 IDPROM

전원 인가 후 자가 검사의 수행 범위와 수행 여부는 IDPROM이라고 하는 별도의 펌웨 어 메모리 장치에 저장된 구성 변수로 제어됩니다. 이러한 *OpenBoot* 구성 변수에 대해서 는 77[페이지의](#page-108-0) "POST 진단 기능 제어"에서 설명합니다.

POST 진단이 시스템 메모리의 일부 하위 세트가 작동됨을 확인하는 즉시 검사는 시스 템 메모리로 로드됩니다.

#### POST 진단의 목적

POST 진단은 시스템의 핵심 기능을 검사합니다. POST 진단의 성공적인 수행은 서버에 문제가 없다는 것을 보장하지는 않으나 서버가 부트 프로세스의 다음 단계로 진행할 수 있음을 보장합니다.

Sun Fire V490 서버에서 이것은 다음을 의미합니다.

- 최소 하나의 프로세서가 작동하고 있습니다.
- 최소 하나의 시스템 메모리 하위 세트가 작동하고 있습니다.
- 캐시 메모리가 작동하고 있습니다.
- CPU/메모리 보드와 중앙판의 데이터 스위치가 작동하고 있습니다.
- 중앙판에 있는 입출력 브리지가 작동하고 있습니다.
- PCI 버스가 정상입니다. 즉 전기적 단락이 없습니다.

시스템이 모든 POST 진단을 통과했어도 여전히 운영 체제를 부팅할 수 없는 경우도 있 습니다. 그러나 시스템이 부팅되지 않는 경우에도 POST 진단은 실행할 수 있으며 이러 한 검사에서 일반적으로 대부분의 하드웨어 문제의 근원지를 찾을 수 있습니다.

POST 일반적으로 지속적으로 발생하는 오류를 보고합니다. 가끔씩 발생하는 문제를 감지하려면 시스템 검사 도구를 사용해보십시오. 100[페이지의](#page-131-0) "시스템 시험 작동"를 참 조하십시오.

#### POST 진단이 수행하는 작업

각 POST 진단은 특정 하드웨어 구성 부품의 고장을 찾기 위한 저레벨 검사입니다. 예를 들어 주소 비트워크와 데이터 비트워크라고 하는 개별 메모리 검사는 이진수 *0*과 *1*을 각 주소 및 데이터 행에 쓸 수 있는지 확인합니다. 이러한 검사를 수행하는 동안에 POST는 다음과 유사한 내용을 출력합니다.

```
1:0>Data Bitwalk on Slave 3
1:0>Test Bank 0.
```
이 예에서 프로세서 1은 프롬프트 1:0>으로 표시된 바와 같이 마스터 프로세서이며, "Slave 3" 메시지가 나타내는 바와 같이 프로세서 3과 연결된 메모리를 검사합니다.

#### 주 **–** *x*:*y* 번호는 여러 개의 코어를 갖는 프로세서를 식별합니다.

이 검사가 실패할 경우 특정 집적 회로, 집적 회로 내의 메모리 레지스터 또는 이와 연결 된 데이터 경로에 대한 정확한 정보가 표시됩니다.

```
1:0>ERROR: TEST = Data Bitwalk on Slave 3
1:0>H/W under test = CPU3 Memory
1:0>MSG = ERROR:miscompare on mem test!
   Address: 00000030.001b0038
   Expected: 00000000.00100000
   Observed: 00000000.00000000
```
#### POST 오류 메시지의 의미

전원 인가 후 자가 검사에서 오류가 발견된 경우 해당 오류에 대한 다음과 같은 여러 정 보가 보고됩니다.

- 실패한 검사
- 고장난 것으로 추정되는 회로 또는 하위 구성 부품
- 교체해야 할 것으로 추정되는 현장 교체형 장치(FRU) (가능성이 높은 순위에 따라)

다음은 또 다른 오류 메시지를 나타내는 POST 출력의 일부분입니다.

0:0>Schizo unit 1 PCI DMA C test 0:0>FAILED 0:0>ERROR: TEST = Schizo unit 1 PCI DMA C test 0:0>H/W under test = Motherboard/Centerplane Schizo 1, I/O Board, CPU  $0:0>MSG =$ 0:0>Schizo Error - 16bit Data miss compare 0:0>address 0000060300012800 0:0>expected 0001020304050607 0:0>observed 0000000000000000 0:0>END\_ERROR

코드 예제 **6-1** POST 오류 메시지

#### *FRU* 식별

POST 오류 메시지의 중요한 특징은 H/W under test 행입니다. (코드 예제 6-1의 화살 표 참조)

H/W under test 행은 FRU에 오류가 있음을 나타냅니다. 코드 예제 6-1에는 세 가지의 서로 다른 FRU가 나와 있습니다. 표 [6-13](#page-139-1)에서 해당 약어에 대한 의미를 참조함으로써 이 POST 오류가 중앙판의 시스템 연결 회선(Schizo)의 불량으로 인한 것이었음을 알 수 있 습니다. 그러나 오류 메시지에는 PCI 라이저 보드(I/O 보드)에도 이상이 있는 것으로 보 고됩니다. 가장 드문 경우이긴 하지만 이 오류는 마스터 프로세서(이 경우 프로세서 0)에 서 발생한 것일 수도 있습니다.

#### *POST* 오류가 여러 *FRU*와 관련되는 이유

각 검사는 매우 낮은 레벨에서 실행되기 때문에, POST 진단은 종종 어느 FRU에서 오류가 발생했는지 보다는 예상 결과와 관찰 결과의 숫자 값과 같이 오류의 세부 내용을 보다 명 확히 보고합니다. 이것이 이해가 잘 안되는 경우, [그림](#page-107-0) 6-3에 블록 도표로 표시된 Sun Fire V490 서버 내부의 한 데이터 경로를 예로 들어 보겠습니다.

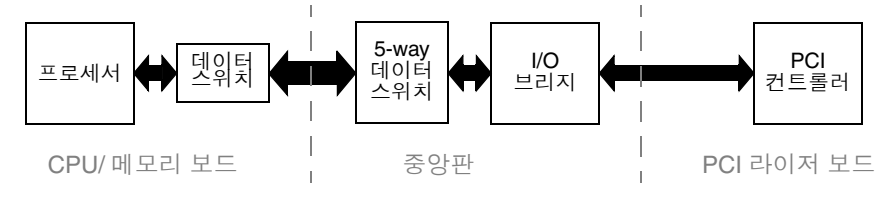

<span id="page-107-0"></span>그림 **6-3** 여러 FRU를 통해 실행되는 POST 진단
[그림](#page-107-0) 6-3의 점선은 FRU 사이의 경계를 나타냅니다. POST 진단이 도표 왼쪽 프로세서에 서 실행된다고 가정합시다. 이 진단은 도표 오른쪽에 있는 PCI 장치에 대한 내장 자가 검사를 시작하려고 합니다.

이 내장 자가 검사가 실패할 경우 PCI 컨트롤러가 고장났거나 그 다음으로 가능성이 있는 것으로 데이터 경로 중 하나 또는 PCI 컨트롤러와 연결된 구성 부품이 고장났을 수 있습 니다. POST 진단은 이유를 설명하지 않고 검사가 실패했다는 사실만을 알려줍니다. 따라 서 POST가 검사 실패의 내용에 대해 매우 정확한 데이터를 제시한다고 해도 세 FRU 중 어느 것이나 검사 실패의 원인이 될 수 있습니다.

# POST 진단 기능 제어

IDPROM에서 OpenBoot 구성 변수를 설정하여 POST 진단(그리고 부트 프로세스의 기타 측면)을 제어할 수 있습니다. OpenBoot 구성 변수에 대한 변경은 일반적으로 시스템을 다 시 시작한 후에만 적용됩니다. 이러한 변수는 OpenBoot Diagnostics 검사와 POST 진단에 영향을 미칩니다.

표 [6-2](#page-109-0)에는 주요 변수가 나와 있습니다. 전체 목록과 자세한 설명은 *OpenBoot PROM Enhancements for Diagnostic Operation* 및 *OpenBoot 4.x Command Reference Manual*을 참조 하십시오. OpenBoot PROM Enhancements for Diagnostic Operation 설명서는 Sun Fire V490 설명서 CD에 들어 있습니다. OpenBoot 4.x Command Reference Manual 은 Solaris 소프트웨어와 함께 제공되는 Solaris Software Supplement CD에 들어 있습니 다.

OpenBoot 구성 변수 변경 방법은 169페이지의 ["OpenBoot](#page-200-0) 구성 변수 보기 및 설정 방 [법](#page-200-0)"에 나와 있습니다.

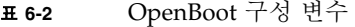

<span id="page-109-0"></span>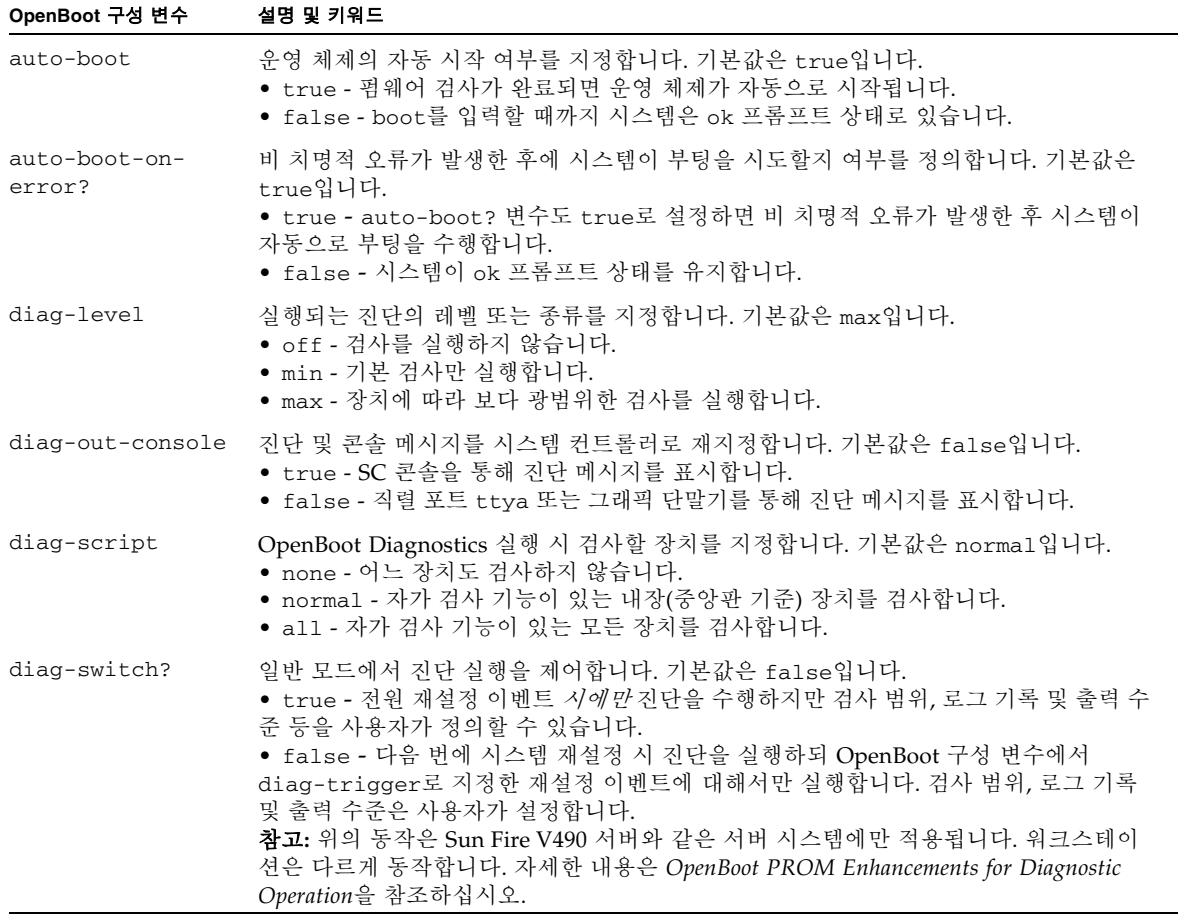

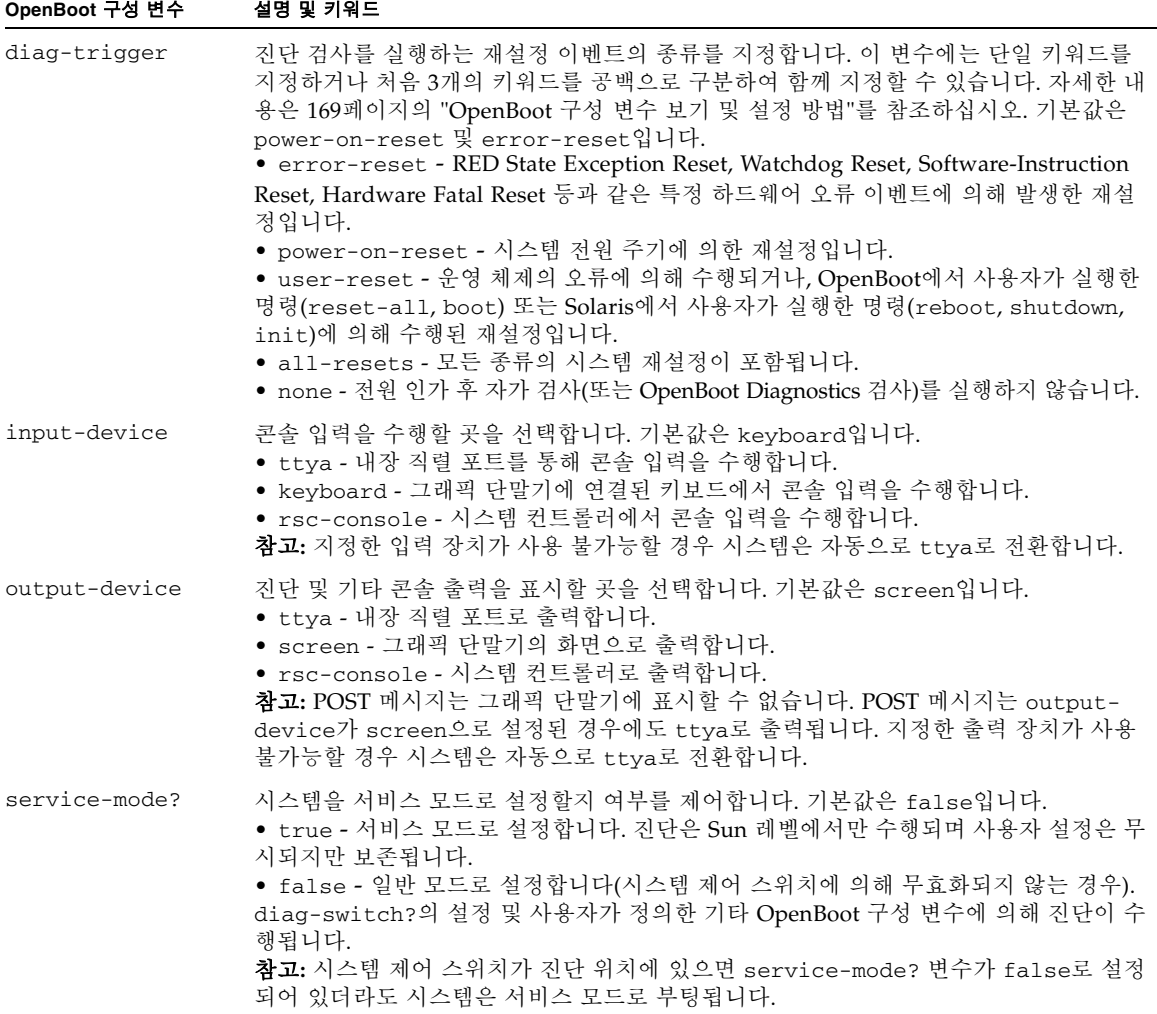

# <span id="page-111-0"></span>단계 2: OpenBoot Diagnostics 검사

POST 진단이 완료되면 POST는 실행한 각 검사의 상태를 OpenBoot 펌웨어에 다시 보 고합니다. 그러면 제어는 OpenBoot 펌웨어 코드로 복귀합니다.

OpenBoot 펌웨어 코드는 시스템의 모든 장치에 대한 계층적 "구성 부품 조사"를 수행 합니다. 이 구성 부품 조사의 결과를 *장치 트리*라고 합니다. 시스템 구성에 따라 다르기 는 하지만 일반적으로 장치 트리에는 내장 시스템 구성 부품과 옵션인 PCI 버스 장치가 포함됩니다.

POST 진단을 성공적으로 수행한 후 OpenBoot 펌웨어는 OpenBoot Diagnostics 검사 를 실행합니다. POST 진단과 같이 OpenBoot Diagnostics 코드는 펌웨어를 기반으로 하며 부트 PROM에 저장되어 있습니다.

# OpenBoot Diagnostics 검사의 목적

OpenBoot Diagnostics 검사는 시스템 I/O와 주변 장치를 중심으로 실행됩니다. IEEE 1275 호환 자가 검사 기능을 갖고있는 장치 트리의 모든 장치는 제조업체와 상관없이 OpenBoot Diagnostics 검사에 포함됩니다. Sun Fire V490 서버에서 OpenBoot Diagnostics는 다음 시스템 구성 부품을 검사합니다.

- USB 및 직렬 포트를 포함하는 I/O 인터페이스
- 시스템 컨트롤러
- 키보드, 마우스, 비디오(있는 경우)
- 내장 부트 장치(이더넷, 디스크 컨트롤러)
- IEEE 1275 호환 내장 자가 검사 기능이 있는 모든 PCI 옵션 카드

기본적으로 OpenBoot Diagnostics 검사는 시스템을 시작할 때 스크립트에 의해 자동 으로 실행됩니다. 그러나 다음 장에서 설명된 것처럼 수동으로 OpenBoot Diagnostics 검사를 실행할 수 있습니다.

# OpenBoot Diagnostics 검사 기능 제어

시스템을 재시작할 때 검사 메뉴에서 대화식으로 또는 ok 프롬프트에서 명령을 직접 입력하여 OpenBoot Diagnostics 검사를 실행할 수 있습니다.

POST를 제어하는 데 사용되는 대부분의 OpenBoot 구성 변수(표 [6-2](#page-109-0) 참조)는 OpenBoot Diagnostics 검사에도 영향을 미칩니다. 특히 diag-level 변수를 적절히 설정하여 OpenBoot Diagnostics 검사 레벨을 지정하거나 검사 전체를 실행하지 않을 수 있습니 다.

또한 OpenBoot Diagnostics에서는 검사를 수행하는 방법을 사용자 정의하는 testargs라는 특수 변수가 사용됩니다. 기본적으로 test-args는 빈 문자열을 포함하도록 설정됩니다. 그러나 사용자는 test-args를 하나 이상의 지정된 키워드로 설정할 수 있습니다. 각 키워드는 OpenBoot Diagnostics 검사에 서로 다른 영향을 줍니다. 표 [6-3](#page-112-0)에 사용할 수 있는 키워드가 나와 있습니다.

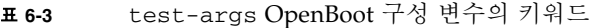

<span id="page-112-0"></span>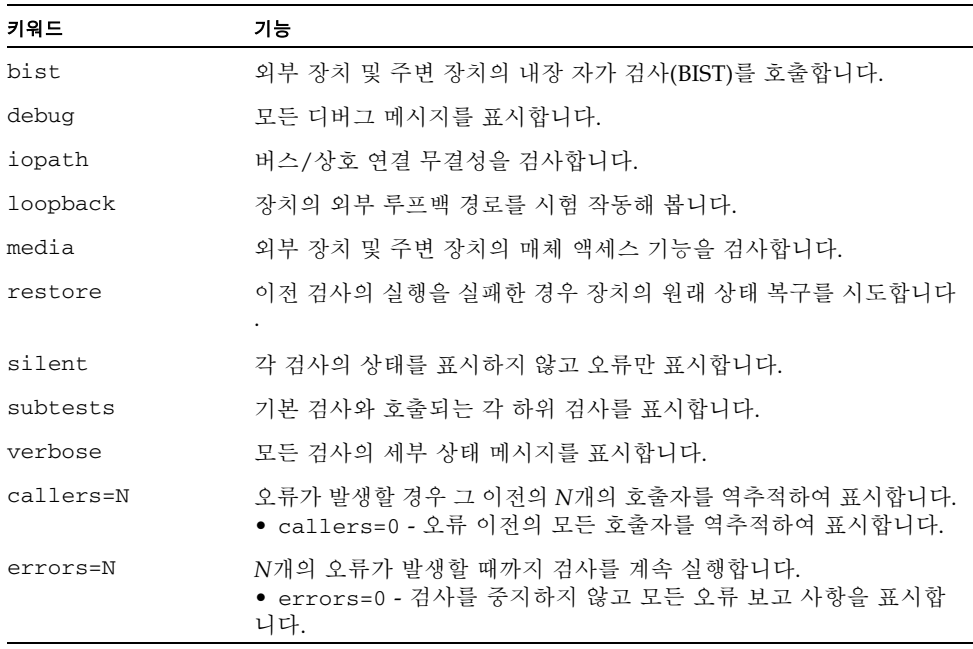

OpenBoot Diagnostics 검사에 대해 여러 개의 사용자 정의 값을 지정하려면 다음 예와 같이 test-args를 쉼표로 구분된 키워드 목록으로 설정할 수 있습니다.

#### ok **setenv test-args debug,loopback,media**

#### *OpenBoot Diagnostics* 검사 메뉴에서 실행

OpenBoot Diagnostics 검사는 메뉴에서 대화식으로 실행하는 것이 가장 쉽습니다. ok 프롬프트에서 obdiag를 입력하여 메뉴에 액세스합니다. 자세한 설명은 166[페이지의](#page-197-0) " 대화식 [OpenBoot Diagnostics](#page-197-0) 검사를 사용한 고장 분리 방법"을 참조하십시오.

obdiag> 프롬프트와 OpenBoot Diagnostics 대화식 메뉴([그림](#page-113-0) 6-4)가 나타납니다. 각 OpenBoot Diagnostics 검사에 대한 개요를 보려면 104페이지의 ["OpenBoot](#page-135-0)  [Diagnostics](#page-135-0) 검사에 대한 참조 정보"의 표 [6-10](#page-135-1)을 참조하십시오.

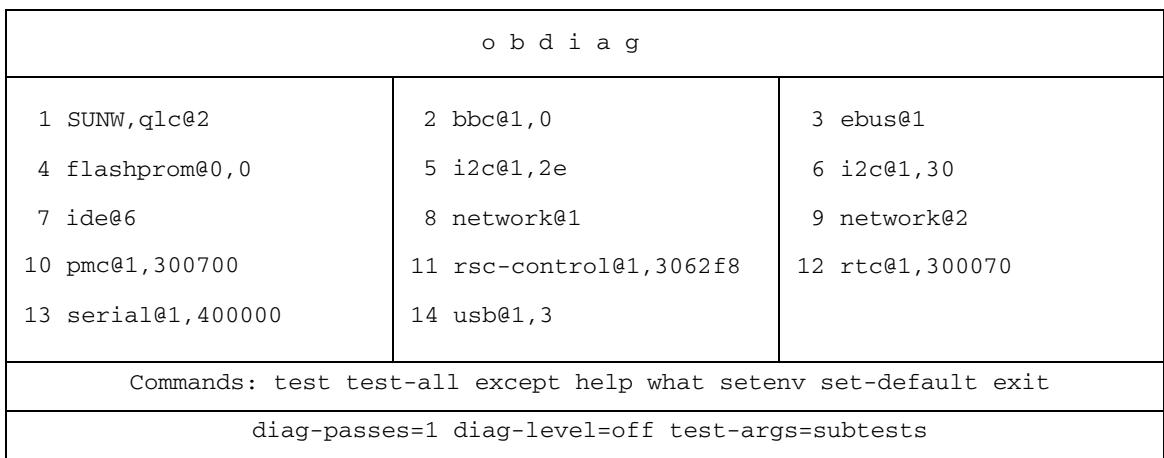

<span id="page-113-0"></span>그림 **6-4** OpenBoot Diagnostics 대화식 검사 메뉴

# 대화식 *OpenBoot Diagnostics* 명령

obdiag> 프롬프트에서 다음 명령을 입력하여 개별 OpenBoot Diagnostics 검사를 실 행할 수 있습니다.

obdiag> **test** *n*

여기서 *n*은 특정 메뉴 항목과 연관된 번호입니다.

obdiag> 프롬프트에서 사용할 수 있는 여러 다른 명령이 있습니다. 이러한 명령에 대 한 설명은 104페이지의 ["OpenBoot Diagnostics](#page-135-0) 검사에 대한 참조 정보"의 표 [6-11](#page-136-0)을 참 조하십시오.

obdiag> 프롬프트에서 help를 입력하면 이와 동일한 정보가 요약되어 표시됩니다.

<span id="page-113-1"></span>ok 프롬프트에서 실행*:* test 및 test-all 명령

또한 ok 프롬프트에서 OpenBoot Diagnostics 검사를 직접 실행할 수도 있습니다. 이렇게 하려면 test 명령 다음에 검사할 장치(들)의 전체 하드웨어 경로를 입력하십시오. 예를 들면 다음과 같습니다.

ok **test /pci@x,y/SUNW,qlc@2**

주 **–** 하드웨어 장치 경로를 올바르게 구성하는 방법을 알려면 Sun Fire V490 시스템 아 키텍처에 대한 정확한 지식이 필요합니다.

개별 검사를 사용자 정의하려면 test-args를 다음과 같이 사용하십시오.

```
ok test /usb@1,3:test-args={verbose,debug}
```
이 명령은 test-args OpenBoot 구성 변수의 값을 변경하지 않으며 현재 검사에만 적 용됩니다.

test-all 명령을 사용하면 장치 트리의 모든 장치를 검사할 수 있습니다.

ok **test-all**

test-all에 경로 인수를 지정할 경우 지정된 장치와 그 하위 장치만 검사됩니다. 다음 은 USB 버스와 자체 검사 기능을 갖춘 연결된 모든 장치를 검사하는 명령의 예입니다.

ok **test-all /pci@9,700000/usb@1,3**

OpenBoot Diagnostics 오류 메시지의 의미

OpenBoot Diagnositcs 오류 결과는 문제에 대한 간략한 요약, 문제가 있는 하드웨어, 실패한 하위 검사 그리고 기타 진단 정보를 포함하는 표 형식으로 보고됩니다. 코드 예 제 6-2는 OpenBoot Diagnostics 오류 메시지의 예입니다.

```
Testing /pci@9,700000/ebus@1/rsc-control@1,3062f8
   ERROR: SC card is not present in system, or SC card is broken.
   DEVICE : /pci@9,700000/ebus@1/rsc-control@1,3062f8
   SUBTEST : selftest
   CALLERS : main
   MACHINE : Sun Fire V490
   SERIAL# : 705459 
   DATE : 11/28/2001 14:46:21 GMT
  CONTROLS: diag-level=min test-args=media, verbose, subtests
ERROR: /pci@9,700000/ebus@1/rsc-control@1,3062f8 selftest failed, return code = 
1
Selftest at /pci@9,700000/ebus@1/rsc-control@1,3062f8 (errors=1) ...... failed
Pass:1 (of 1) Errors:1 (of 1) Tests Failed:1 Elapsed Time: 0:0:0:0
```
코드 예제 **6-2** OpenBoot Diagnostics 오류 메시지

<span id="page-115-0"></span>I2C 버스 장치 검사

i2c@1,2e 및 i2c@1,30 OpenBoot Diagnostics 검사는 Sun Fire V490 서버의 Inter-IC(I2C) 버스에 연결된 환경 모니터링 및 제어 장치를 검사하여 보고합니다.

i2c@1,2e 및 i2c@1,30 OpenBoot Diagnostics 검사의 오류 및 상태 메시지에는 I2C 장 치의 하드웨어 주소가 포함됩니다.

Testing /pci@9,700000/ebus@1/i2c@1,2e/fru@2,a8

I2C 장치 주소는 하드웨어 경로의 맨 끝에 표시됩니다. 이 예에서 주소는 2,a8이며, 이 주소는 I2C 버스의 세그먼트 2, 십육진수 주소 A8에 있는 장치를 나타냅니다.

이 장치 주소를 해석하려면 106[페이지의](#page-137-0) "I2C 진단 검사 메시지 해석을 위한 참조 정보"를 참조하십시오. 표 [6-12](#page-137-1)를 참조하면 fru@2,a8이 프로세서 2의 DIMM 4에 있는 I2C 장치에 해당함을 알 수 있습니다. i2c@1,2e 검사가 fru@2,a8에 대한 오류 메시지를 보고할 경 우 이 메모리 모듈을 교체해야 합니다.

# 기타 OpenBoot 명령

공식 펌웨어 기반 진단 도구 외에도 ok 프롬프트에서 호출할 수 있는 명령이 몇 개 있습니 다. 이 OpenBoot 명령은 Sun Fire V490 서버의 상태를 평가할 수 있는 정보를 표시합니다. 다음 명령이 포함됩니다.

- .env 명령
- printenv 명령
- probe-scsi 및 probe-scsi-all 명령
- probe-ide 명령
- show-devs 명령

이 섹션에서는 이러한 명령이 제공하는 정보에 대해 설명합니다. 이러한 명령의 사용 방 법을 보려면 185페이지의 ["OpenBoot](#page-216-0) 정보 명령 사용 방법"으로 가거나 관련 설명서 페이 지를 참조하십시오.

.env 명령

.env 명령은 시스템 여러 위치에서 측정한 팬 속도, 전압, 전류 및 온도 등 현재 환경 상 태를 표시합니다. 자세한 내용은 50페이지의 ["OpenBoot](#page-81-0) 환경 모니터링" 및 145[페이지](#page-176-0) 의 ["OpenBoot](#page-176-0) 환경 상태 정보를 얻는 방법"을 참조하십시오.

## printenv 명령

printenv 명령은 OpenBoot 구성 변수를 표시합니다. 표시 내용에는 이러한 변수의 현재 값과 기본값이 포함됩니다. 자세한 내용은 169페이지의 ["OpenBoot](#page-200-0) 구성 변수 보 기 및 [설정](#page-200-0) 방법"를 참조하십시오.

printenv에 대한 자세한 내용은 printenv 설명서 페이지를 참조하십시오. 일부 중 요한 OpenBoot 구성 변수 목록을 보려면 표 [6-2](#page-109-0)를 참조하십시오.

#### probe-scsi 및 probe-scsi-all 명령

probe-scsi 및 probe-scsi-all 명령은 SCSI 또는 FC-AL 장치의 유무를 확인하고 버스 자체가 제대로 작동하는지를 검사합니다.

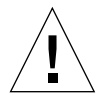

주의 **–** halt 명령 또는 Stop-A 키 시퀀스를 사용하여 ok 프롬프트로 전환한 경우 probe-scsi 또는 probe-scsi-all 명령을 실행하면 시스템이 정지될 수 있습니다.

probe-scsi 명령은 내장 SCSI 및 FC-AL 컨트롤러에 연결된 모든 SCSI 및 FC-AL 장 치와 통신합니다. probe-scsi-all 명령은 또한 PCI 슬롯에 설치된 호스트 어댑터에 연결되어 있는 장치에도 액세스합니다.

연결되어 작동 중인 모든 SCSI 또는 FC-AL 장치에 대해 probe-scsi와 probescsi-all 명령은 루프 ID, 호스트 어댑터, 논리적 장치 번호, 고유 WWN(World Wide Name) 그리고 유형과 제조업체를 포함한 장치 설명을 표시합니다.

다음은 probe-scsi 명령의 출력 예입니다.

```
ok probe-scsi
LiD HA LUN --- Port WWN --- ----- Disk description -----
 0 0 0 2100002037cdaaca SEAGATE ST336704FSUN36G 0726
 1 1 0 2100002037a9b64e SEAGATE ST336704FSUN36G 0726
```
코드 예제 **6-3** probe-scsi 명령 출력

다음은 probe-scsi-all 명령의 출력 예입니다.

```
ok probe-scsi-all
/pci@9,600000/SUNW,qlc@2
LiD HA LUN --- Port WWN --- ----- Disk description -----
  0 0 0 2100002037cdaaca SEAGATE ST336704FSUN36G 0726
  1 1 0 2100002037a9b64e SEAGATE ST336704FSUN36G 0726
/pci@8,600000/scsi@1,1
Target 4
  Unit 0 Disk SEAGATE ST32550W SUN2.1G0418
/pci@8,600000/scsi@1
/pci@8,600000/pci@2/SUNW,qlc@5
/pci@8,600000/pci@2/SUNW,qlc@4
LiD HA LUN --- Port WWN --- ----- Disk description -----
  0 0 0 2100002037cdaaca SEAGATE ST336704FSUN36G 0726
  1 1 0 2100002037a9b64e SEAGATE ST336704FSUN36G 0726
```
#### 코드 예제 **6-4** probe-scsi-all 명령 출력

probe-scsi-all 명령은 이중 포트 장치를 두 번 표시합니다. 그 이유는 이러한 FC-AL 장치(코드 예제 6-4의 qlc@2 항목 참조)는 별개의 두 컨트롤러 즉 내장 loop-A 컨트롤 러와, PCI 카드를 통해 제공되는 loop-B 컨트롤러(옵션)를 통해 액세스할 수 있기 때문 입니다.

probe-ide 명령

probe-ide 명령은 IDE(Integrated Drive Electronics) 버스와 연결된 모든 IDE 장치와 통 신합니다. 이 버스는 DVD 드라이브와 같은 매체 장치를 위한 내부 시스템 버스입니다.

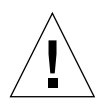

주의 **–** halt 명령 또는 Stop-A 키 시퀀스를 사용하여 ok 프롬프트로 전환한 경우 probe-ide 명령을 실행하면 시스템이 정지될 수 있습니다.

다음은 probe-ide 명령의 출력 예입니다.

```
ok probe-ide
   Device 0 ( Primary Master )
          Removable ATAPI Model: TOSHIBA DVD-ROM SD-C2512
   Device 1 ( Primary Slave )
          Not Present
```
코드 예제 **6-5** probe-ide 명령 출력

### <span id="page-118-0"></span>show-devs 명령

show-devs 명령은 펌웨어 장치 트리의 각 장치에 대한 하드웨어 장치 경로를 표시합 니다. 코드 예제 6-6은 출력 예(간결성을 위해 편집됨)입니다.

```
/pci@9,600000
/pci@9,700000
/pci@8,600000
/pci@8,700000
/memory-controller@3,400000
/SUNW,UltraSPARC-IV@3,0
/memory-controller@1,400000
/SUNW,UltraSPARC-IV@1,0
/virtual-memory
/memory@m0,20
/pci@9,600000/SUNW,qlc@2
/pci@9,600000/network@1
/pci@9,600000/SUNW,qlc@2/fp@0,0
/pci@9,600000/SUNW,qlc@2/fp@0,0/disk
```
코드 예제 **6-6** show-devs 명령 출력

# 단계 3: 운영 체제

시스템은 OpenBoot Diagnostics 검사를 통과하면 정상적으로 다중 사용자 운영 체제 를 부팅하려고 시도합니다. 대부분의 Sun 시스템에서 이것은 Solaris OS를 의미합니다 . 서버가 다중 사용자 모드에서 실행되면 SunVTS와 같은 소프트웨어 기반 진단 도구와 Sun Management Center를 사용할 수 있습니다. 이러한 도구를 사용하여 고급 모니터 링, 시험 작동 그리고 고장 분리 기능을 수행할 수 있습니다.

주 **–** auto-boot OpenBoot 구성 변수를 false로 설정한 경우 운영 체제는 펌웨어 기 반 검사를 완료한 후 자동으로 부팅되지 않습니다.

Solaris OS 소프트웨어에서 실행되는 공식 도구 이외에도 Sun Fire V490 서버의 상태를 평가하고 모니터링할 때 사용할 수 있는 다른 자원이 있습니다. 여기에는 다음이 포함 됩니다.

- 오류 및 시스템 메시지 로그 파일
- Solaris 시스템 정보 명령

## 오류 및 시스템 메시지 로그 파일

오류 및 기타 시스템 메시지는 /var/adm/messages 파일에 저장됩니다. 메시지는 운 영 체제, 환경 제어 하위 시스템 그리고 여러 소프트웨어 응용 프로그램 등 다양한 출처 로부터 이 파일에 기록됩니다.

/var/adm/messages와 다른 시스템 정보 소스에 대한 자세한 내용은 Solaris 시스템 관리 설명서를 참조하십시오.

# Solaris 시스템 정보 명령

일부 Solaris 명령은 Sun Fire V490 서버의 상태를 평가하기 위해 사용할 수 있는 데이 터를 표시합니다. 다음 명령이 포함됩니다.

- prtconf 명령
- prtdiag 명령
- prtfru 명령
- psrinfo 명령
- showrev 명령

이 섹션에서는 이러한 명령이 제공하는 정보에 대해 설명합니다. 이러한 명령의 사용 방법을 보려면 184[페이지의](#page-215-0) "Solaris 시스템 정보 명령 사용 방법"으로 가거나 관련 설 명서 페이지를 참조하십시오.

# prtconf 명령

prtconf 명령은 Solaris 장치 트리를 표시합니다. 이 트리에는 OpenBoot 펌웨어가 검 색한 모든 장치는 물론 운영 체제 소프트웨어만이 "인식"하는 기타 장치(예: 개별 디스 크)가 포함됩니다. 또한 prtconf의 출력에는 시스템 메모리의 총 크기가 포함됩니다. 코드 예제 6-7은 prtconf 출력의 일부(지면 관계상 편집됨)입니다.

```
System Configuration: Sun Microsystems sun4u
Memory size: 1024MB
System Peripherals (Software Nodes):
SUNW,Sun-Fire-V490
     packages (driver not attached)
         SUNW,builtin-drivers (driver not attached)
...
     SUNW,UltraSPARC-IV (driver not attached)
     memory-controller, instance #3
     pci, instance #0
         SUNW,qlc, instance #5
             fp (driver not attached)
                 disk (driver not attached)
...
     pci, instance #2
         ebus, instance #0
             flashprom (driver not attached)
             bbc (driver not attached)
             power (driver not attached)
             i2c, instance #1
                  fru, instance #17
```
#### 코드 예제 **6-7** prtconf 명령 출력

prtconf 명령에 -p 옵션을 지정하여 수행하면 OpenBootshow-devs 명령(87[페이지](#page-118-0) 의 "[show-devs](#page-118-0) 명령" 참조)과 유사한 출력이 표시됩니다. 이 출력에는 시스템 펌웨어 가 검색한 장치만표시됩니다.

### prtdiag 명령

prtdiag 명령은 시스템 구성 부품의 상태를 요약한 진단 정보 표를 표시합니다.

prtdiag 명령이 사용하는 표시 형식은 실행 중인 Solaris OS 버전에 따라 다릅니다. 다 음은 Solaris 8, Update 7을 실행 중인 정상 상태의 Sun Fire V490 시스템에서 prtdiag 명령을 실행하여 얻은 출력의 일부입니다.

System Configuration: Sun Microsystems sun4u Sun Fire V490 System clock frequency: 150MHz Memory size: 4096MB ========================= CPUs =============================================== Run E\$ CPU CPU Brd CPU MHz MB Impl. Mask --- --- --- ---- ------- ---- A 0 900 8.0 US-IV 2.1 A 2 900 8.0 US-IV 2.1 ========================= Memory Configuration =============================== Logical Logical Logical MC Bank Bank Bank DIMM Interleave Interleaved Brd ID num size Status Size Factor with --- --- ---- ------ ----------- ------ ---------- ----------- A 0 0 512MB no\_status 256MB 8-way 0 A 0 1 512MB no\_status 256MB 8-way 0<br>A 0 2 512MB no\_status 256MB 8-way 0<br>A 0 3 512MB no\_status 256MB 8-way 0 A 0 2 512MB no\_status 256MB 8-way 0 A 0 3 512MB no\_status 256MB 8-way 0 A 2 0 512MB no\_status 256MB 8-way 0 A 2 1 512MB no\_status 256MB 8-way 0 A 2 2 512MB no\_status 256MB 8-way 0 A 2 3 512MB no\_status 256MB 8-way 0 ========================= IO Cards ========================= Bus Max IO Port Bus Freq Bus Dev, Type ID Side Slot MHz Freq Func State Name Model ---- ---- ---- ---- ---- ---- ---- ----- ------------------------- ---------- ------ PCI 8 B 3 33 33 3,0 ok TECH-SOURCE, gfxp GFXP PCI 8 B 5 33 33 5,1 ok SUNW, hme-pci108e, 1001 SUNW, qsi #

코드 예제 **6-8** prtdiag 명령 출력

이 정보 외에도 prtdiag 명령에 verbose 옵션(-v)을 지정하여 수행하면 전면 패널 상태, 디스크 상태, 팬 상태, 전원 공급 장치, 하드웨어 개정판 그리고 시스템 온도에 대한 내용 이 보고됩니다.

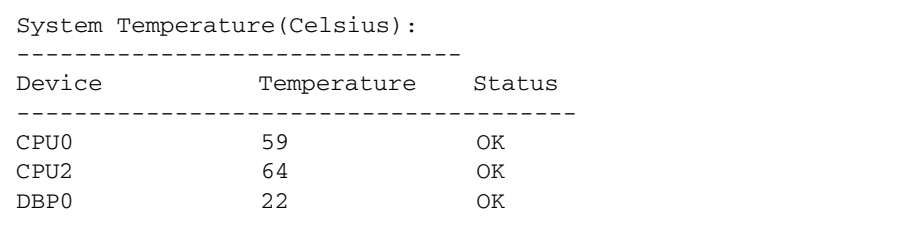

코드 예제 **6-9** prtdiag verbose 옵션 출력

과열 상태인 경우 prtdiag 명령은 상태 열에 오류를 보고합니다.

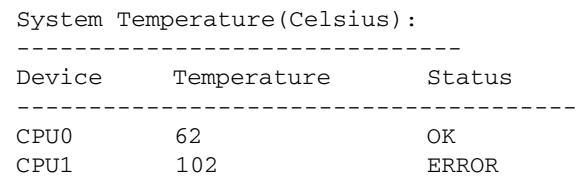

코드 예제 **6-10** prtdiag 과열 상태 표시 출력

이와 유사하게 특정 구성 부품에 오류가 있을 경우 prtdiag 명령은 해당 상태 열에 오 류를 표시합니다.

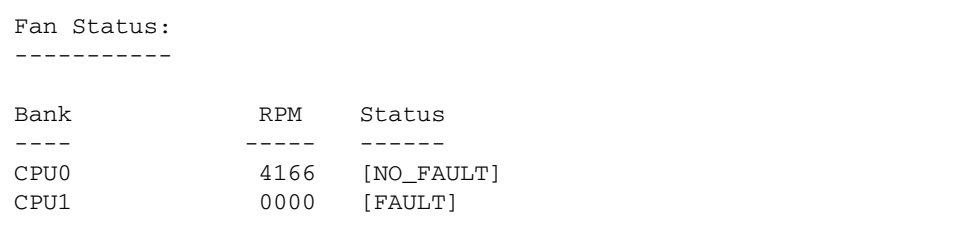

코드 예제 **6-11** prtdiag 오류 표시 출력

## prtfru 명령

Sun Fire V490 시스템은 시스템에 있는 모든 FRU(현장 교체형 장치)의 계층적 목록과 다양한 FRU에 대한 세부 정보를 유지 관리합니다.

prtfru 명령은 이 계층적 목록과 여러 FRU의 SEEPROM(serial electrically-erasable PROM) 장치에 저장된 데이터를 표시합니다. 코드 예제 6-12는 prtfru -l 명령으로 생 성한 계층적 FRU 목록의 일부입니다.

```
/frutree
/frutree/chassis (fru)
/frutree/chassis/io-board (container)
/frutree/chassis/rsc-board (container)
/frutree/chassis/fcal-backplane-slot
```
#### 코드 예제 **6-12** prtfru -l 명령 출력

코드 예제 6-13은 prtfru -c 명령으로 생성한 SEEPROM 데이터의 일부입니다.

```
/frutree/chassis/rsc-board (container)
   SEGMENT: SD
      /ManR
       /ManR/UNIX_Timestamp32: Fri Apr 27 00:12:36 EDT 2001
       /ManR/Fru_Description: SC PLAN B
      /ManR/Manufacture_Loc: BENCHMARK, HUNTSVILLE, ALABAMA, USA
       /ManR/Sun_Part_No: 5015856
       /ManR/Sun_Serial_No: 001927
       /ManR/Vendor_Name: AVEX Electronics
       /ManR/Initial_HW_Dash_Level: 02
       /ManR/Initial_HW_Rev_Level: 50
       /ManR/Fru_Shortname: SC
```
코드 예제 **6-13** prtfru -c 명령 출력

prtfru 명령으로 표시되는 데이터는 FRU의 유형에 따라 다릅니다. 일반적으로 이 정 보에는 다음이 포함됩니다.

- FRU 설명
- 제조업체 이름과 위치
- 부품 번호 및 일련 번호
- 하드웨어 개정 레벨

다음 Sun Fire V490 FRU에 대한 정보는 prtfru 명령을 사용하여 표시할 수 있습니다.

- 중앙판
- CPU/메모리 보드
- DIMM
- FC-AL 디스크 후면
- FC-AL 디스크 드라이브
- PCI 라이저
- 배전반
- 전원 공급 장치
- 시스템 커트롤러 카드

### psrinfo 명령

psrinfo 명령은 각 프로세서가 온라인이 된 날짜와 시간을 표시합니다. 이 명령에 verbose(-v) 옵션을 지정하여 수행하면 클럭 속도 등 프로세서에 대한 추가 정보가 표 시됩니다. 다음은 psrinfo -v 명령의 출력 예입니다.

Status of processor 0 as of: 04/11/03 12:03:45 Processor has been on-line since 04/11/03 10:53:03. The sparcv9 processor operates at 900 MHz, and has a sparcv9 floating point processor. Status of processor 2 as of: 04/11/03 12:03:45 Processor has been on-line since 04/11/03 10:53:05. The sparcv9 processor operates at 900 MHz, and has a sparcv9 floating point processor.

코드 예제 **6-14** psrinfo -v 명령 출력

# showrev 명령

showrev 명령은 현재 하드웨어와 소프트웨어의 개정 정보를 표시합니다. 코드 예제 6-15 는 showrev 명령의 출력 예입니다.

```
Hostname: abc-123
Hostid: cc0ac37f
Release: 5.8
Kernel architecture: sun4u
Application architecture: sparc
Hardware provider: Sun_Microsystems
Domain: Sun.COM
Kernel version: SunOS 5.8 cstone_14:08/01/01 2001
```
코드 예제 **6-15** showrev 명령 출력

이 명령에 -p 옵션을 지정하여 실행하면 설치된 패치가 표시됩니다. 코드 예제 6-16은 showrev -p 명령 출력 예의 일부입니다.

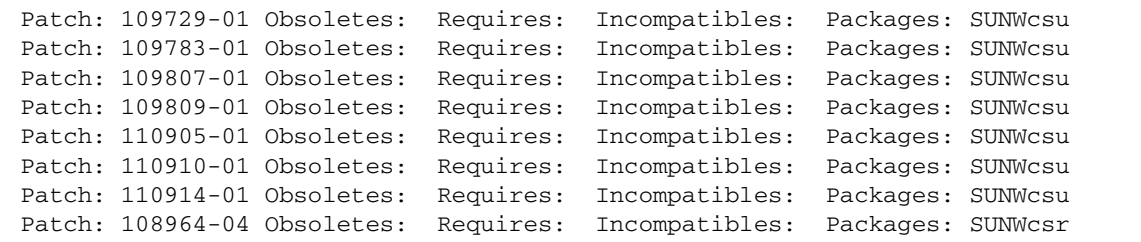

코드 예제 **6-16** showrev -p 명령 출력

# 도구 및 부트 프로세스: 요약 정보

부트 프로세스의 여러 단계에서 서로 다른 진단 도구를 사용할 수 있습니다. 표 [6-4](#page-125-0)에는 사용할 수 있는 도구와 사용할 수 있는 시기가 요약되어 있습니다.

표 **6-4** 사용 가능한 진단 도구 및 사용 가능 시기

<span id="page-125-0"></span>

|                                   | 사용 가능한 진단 도구                                 |                                                                               |                                            |
|-----------------------------------|----------------------------------------------|-------------------------------------------------------------------------------|--------------------------------------------|
| 단계                                | 고장 분리                                        | 시스템 모니터링                                                                      | 시스템 시험 작동                                  |
| 운영 체제를 시작하기 전                     | - LED<br>- POST<br>- OpenBoot<br>Diagnostics | - RSC 소프트웨어<br>- OpenBoot 명령                                                  | -없음-                                       |
| 운영 체제 시작 후                        | $-LED$                                       | - RSC 소프트웨어<br>- Sun Management Center<br>- Solaris 정보 표시 명령<br>- OpenBoot 명령 | - SunVTS<br>- Hardware Diagnostic<br>Suite |
| 시스템이 다운되고 전원이 공 -없음-<br>급되지 않는 경우 |                                              | - RSC 소프트웨어                                                                   | -없음-                                       |

# 시스템의 고장 분리

고장 분리에 사용되는 각 도구는 서로 다른 현장 교체형 장치(FRU)에서 고장을 찾아냅 니다. 표 [6-5](#page-126-0) 왼쪽에 있는 행 제목은 Sun Fire V490 시스템의 FRU를 나타냅니다. 사용할 수 있는 진단 도구는 상단 열 제목으로 표시됩니다. 이 표의 확인 표시(✔)는 특정 FRU 의 고장을 특정 진단 도구로 찾아낼 수 있음을 나타냅니다.

<span id="page-126-0"></span><sup>표</sup> **6-5** 고장 분리 도구와 대상 FRU 범위

|                | <b>LED</b> | <b>POST</b>  | <b>OpenBoot Diags</b> |
|----------------|------------|--------------|-----------------------|
| CPU/메모리 보드     |            | $\checkmark$ |                       |
| <b>IDPROM</b>  |            |              | V                     |
| <b>DIMM</b>    |            | $\checkmark$ |                       |
| DVD 드라이브       |            |              | V                     |
| FC-AL 디스크 드라이브 | V          |              | $\checkmark$          |
| 중앙판            |            | V            | V                     |
| SC 카드          |            |              | $\checkmark$          |
| PCI 라이저        |            | V            | V                     |
| FC-AL 디스크 후면   |            |              | V                     |
| 전원 공급 장치       | V          |              |                       |
| 팬 트레이 0 (CPU)  | V          |              |                       |
| 팬 트레이 1(PCI)   | V          |              |                       |

표 [6-5](#page-126-0)에 나와있는 FRU 외에도 시스템 진단 검사로 직접 분리할 수 없는 여러 가지 부수적 인 교체형 시스템 구성 부품(예: 케이블)이 있습니다. 대부분의 경우 이러한 구성 부품이 고장인지 여부는 다른 가능성을 제거함으로써 확인할 수 있습니다. 이러한 FRU는 표 [6-6](#page-127-0) 에 나와 있습니다.

<span id="page-127-0"></span><sup>표</sup> **6-6** 진단 도구로 직접 분리할 수 없는 FRU

| <b>FRU</b>                   | 비고                                                                                                    |
|------------------------------|----------------------------------------------------------------------------------------------------|
| FC-AL 전원 케이블<br>FC-AL 신호 케이블 | OpenBoot Diagnostics 검사가 디스크 문제를 나타낼 경우 디스크를<br>교체하여 문제가 해결되지 않으면 FC-AL신호 및 전원 케이블에 결함<br>이 있거나 제대로 연결되지 않았는지를 확인해야 합니다.                                                                      |
| 팬 트레이 0 전원 케이<br>블           | 시스템 전원이 켜져 있는데 괜이 회전하지 않거나 전원/확인 LED에<br>불이 켜져 있지 않지만 시스템이 작동하는 경우 이 케이블을 확인해야<br>합니다.                                                                                                    |
| 배전반                          | 전원 공급 장치로 문제가 귀결되지 않는 모든 전원 문제의 경우 우선<br>배전반을 의심해 보아야 합니다. 다음과 같은 경우가 포함됩니다.<br>● 시스템 저워은 켜지지 않으나 저워 공급 장치 LED에 DC 전워이 공<br>급되는 것으로 표시될 경우<br>● 시스템이 실행 중인데도 RSC가 전원 공급 장치가 없는 것으로 표시<br>할 경우 |
| 착탈식 매체 베이 보<br>드 및 케이블 조립체   | OpenBoot Diagnostics 검사에서 CD/DVD 드라이브에 문제가 있는<br>것으로 나타나지만 드라이브를 교체해도 문제가 해결되지 않는 경우,<br>이 케이블 조립체가 고장났거나 연결이 잘못되지 않았는지 의심해 보<br>아야 합니다.                                                      |
| 시스템 제어 스위치/<br>저워 버튼 케이블     | 시스템 제어 스위치와 전원 버튼이 반응이 없을 경우 이 케이블이 빠<br>졌거나 고장났는지 확인해 보아야 합니다.                                                                                                    |

# 시스템 모니터링

Sun은 원치 않는 가동 정지 시간을 예방할 수 있도록 문제에 대한 사전 경고를 해주는 두 가지 도구를 제공합니다. 이러한 도구는 다음과 같습니다.

- Sun Remote System Control (RSC)
- Sun Management Center

이러한 모니터링 도구를 사용하여 감시할 시스템 기준을 지정할 수 있습니다. 예를 들어 시스템 온도의 임계값을 설정하고 임계값을 초과할 경우 통지를 받을 수 있습니다.

# Remote System Control 소프트웨어를 사용한 시스 템 모니터링

Sun Remote System Control(RSC) 소프트웨어는 시스템 컨트롤러(SC) 카드와 함께 작 동하여 시리얼 포트나 네트워크를 통해 서버를 모니터하거나 제어할 수 있도록 해줍니 다. RSC 소프트웨어는 지리적 또는 물리적으로 액세스가 불가능한 시스템을 원격으로 관리할 수 있는 그래픽 화면의 인터페이스와 명령행 인터페이스를 모두 제공합니다.

서버의 시스템 콘솔을 시스템 컨트롤러로 재지정하여 시스템의 시리얼 포트에 물리적 으로 접근하지 않고도 원격으로 진단(예: POST)을 수행할 수도 있습니다.

시스템 컨트롤러 카드는 독립적으로 실행되며 서버의 대기 전원을 사용합니다. 따라서 SC와 RSC 소프트웨어는 서버 운영 체제가 오프라인이 된 경우에도 계속 작동합니다.

RSC 소프트웨어를 사용하여 Sun Fire V490 서버에서 다음을 모니터링할 수 있습니다.

<sup>표</sup> **6-7** RSC 소프트웨어의 모니터 내역

| 모니터링 대상 부품 | RSC가 모니터링하는 사항                                               |
|------------|--------------------------------------------------------------|
| 디스크 드라이브   | 각 슬롯에 드라이브가 있는지 그리고 드라이브가 정상 상태를 보<br>고하는지 여부                |
| 팬 트레이      | 팬 속도 및 팬 트레이가 정상 상태를 보고하는지 여부                                |
| CPU/메모리 보드 | CPU/메모리 보드 존재 여부, 각 프로세서에서 측정한 온도 및 모<br>든 온도 관련 경고 또는 고장 상태 |
| 저워 공급 장치   | 각 베이에 전원 공급 장치가 있는지 그리고 장치가 정상 상태를 보<br>고하는지 여부              |
| 시스템 온도     | 시스템의 여러 위치에서 측정한 시스템 환경 온도와 모든 온도 관<br>련 경고 또는 고장 상태         |
| 서버 전면 패널   | 시스템 제어 스위치의 위치 및 LED 상태                                      |

RSC 소프트웨어를 사용하려면 먼저 서버와 클라이언트 시스템에 이 소프트웨어를 설 치하고 구성해야 합니다. 이에 대한 지침은 Sun Fire V490 설명서 CD에 있는 *Sun Remote System Control(RSC) 2.2* 사용 설명서를 참조하십시오.

또한 필요한 모든 물리적 연결 작업을 완료하고 콘솔 출력을 시스템 컨트롤러로 재지정 하도록 OpenBoot 구성 변수를 설정해야 합니다. 두번째 작업에 대한 설명은 149[페이지](#page-180-0) 의 "시스템 콘솔을 시스템 [컨트롤러로](#page-180-0) 재지정하는 방법"에 나와 있습니다.

RSC 소프트웨어를 사용하여 Sun Fire V490 시스템을 모니터링하는 방법은 178[페이지의](#page-209-0) " 시스템 컨트롤러 및 RSC [소프트웨어를](#page-209-0) 사용하여 모니터하는 방법"를 참조하십시오.

# Sun Management Center을 사용한 시스템 모니터 링

Sun Management Center 소프트웨어는 Sun 서버나 워크스테이션의 하위 시스템, 구성 부 품, 주변 장치를 포함하여 기업 전체의 Sun 서버와 워크스테이션에 대한 모니터링 기능을 제공합니다. 모니터링하는 시스템은 작동 중이어야 하며, 네트워크의 여러 시스템에 모든 관련 소프트웨어 구성 요소가 설치되어 있어야 합니다.

Sun Management Center를 사용하여 Sun Fire V490 서버에서 다음을 모니터링할 수 있습니다.

| 모니터링 대상 부품 | Sun Management Center가 모니터링하는 사항                             |
|------------|--------------------------------------------------------------|
| 디스크 드라이브   | 각 슬롯에 드라이브가 있는지 그리고 드라이브가 정상 상태를 보<br>고하는지 여부                |
| 팬 트레이      | 팬 트레이가 정상 상태를 보고하는지 여부                                       |
| CPU/메모리 보드 | CPU/메모리 보드 존재 여부, 각 프로세서에서 측정한 온도 및 모<br>든 온도 관련 경고 또는 고장 상태 |
| 저워 공급 장치   | 각 베이에 전원 공급 장치가 있는지 그리고 장치가 정상 상태를 보<br>고하는지 여부              |
| 시스템 온도     | 시스템의 여러 위치에서 측정한 시스템 환경 온도와 모든 온도 관<br>련 경고 또는 고장 상태         |

<sup>표</sup> **6-8** Sun Management Center 소프트웨어의 모니터 내역

# Sun Management Center의 작동 방식

Sun Management Center 제품은 세 가지 소프트웨어 제품으로 구성됩니다.

- 에이전트 구성 요소
- 서버 구성 요소
- 모니터 구성 요소

모니터링할 시스템에 *에이전트*를 설치합니다. 에이전트는 로그 파일, 장치 트리, 플랫폼 별 소스에서 시스템 상태 정보를 수집하여 서버 구성 요소에 보고합니다.

서버 구성 요소는 광범위한 Sun 플랫폼에 대한 대규모 상태 정보 데이터베이스를 유지 관리합니다. 이 데이터베이스는 자주 업데이트되며, 보드, 테이프, 전원 공급 장치 그리 고 디스크에 대한 정보와 작업로드, 자원 사용, 디스크 공간과 같은 운영 체제 매개변수 에 대한 정보를 포함합니다. 사용자는 경고 임계값을 설정하고 이 임계값이 초과될 때 통지받을 수 있습니다.

*모니터* 구성 요소는 수집된 데이터를 표준 형식으로 표시합니다. Sun Management Center 소프트웨어는 독립형 Java 응용 프로그램과 웹 브라우저 기반 인터페이스를 갖 고 있습니다. Java 인터페이스는 손쉽고도 효율적인 모니터링을 위해 시스템에 대한 물 리적 보기와 논리적 보기를 제공합니다.

# 기타 Sun Management Center 기능

Sun Management Center 소트트웨어는 비공식 추적 메커니즘 형태의 추가 도구와 옵 션인 추가 진단 도구 모음을 제공합니다. 이 제품은 이종 컴퓨팅 환경에서 다른 회사의 관리 유틸리티와 호환 작동할 수 있습니다.

# 비공식 추적

모니터링할 모든 시스템에는 Sun Management Center 에이전트 소프트웨어가 설치되어 야 합니다. 그러나 에이전트 소프트웨어가 시스템에 설치되지 않은 경우에도 이 제품은 지원되는 플랫폼을 비공식적으로 추적할 수 있습니다. 이 경우에 전체 모니터링 기능을 사용할 수는 없으나 해당 시스템을 브라우저에 추가하여 Sun Management Center가 시 스템이 작동하는지 여부를 정기적으로 확인하고 작동이 중지되면 통지하도록 할 수 있습 니다.

## 추가 진단 도구 모음

*Hardware Diagnostic Suite*는 Sun Management Center 제품의 애드온으로 구입할 수 있 는 프리미엄 패키지로 제공됩니다. 이 제품을 사용하면 시스템이 실가동 환경에서 작동 중인 동안에 시스템을 시험 작동할 수 있습니다. 자세한 내용은 103[페이지의](#page-134-0) ["Hardware Diagnostic Suite](#page-134-0)를 사용한 시스템 시험 작동"를 참조하십시오.

### 타사 모니터링 도구와의 호환성

이종 환경으로 이루어진 네트워크를 관리하고 타사의 네트워크 기반 시스템 모니터링 또는 관리 도구를 사용하는 경우, Tivoli Enterprise Console, BMC Patrol 그리고 HP Openview에 대한 Sun Management Center 소트트웨어의 지원 기능을 활용할 수 있습 니다.

# Sun Management Center 사용 대상자

Sun Management Center 소프트웨어는 대규모 데이터 센터를 모니터링해야 하는 시스템 관리자 또는 다수의 컴퓨터 플랫폼을 모니터링해야 하는 기타 설치 환경에 맞게 만들어졌 습니다. 보다 소규모의 설치 환경을 관리하는 경우, Sun Management Center 소프트웨어 로부터 얻는 장점과 대형 시스템 상태 정보 데이터베이스(보통 700MB 이상)를 유지 관리 해야 하는 단점을 서로 저울질해 보아야 합니다.

Sun Management Center는 Solaris OS에서 실행되므로 이 도구를 사용하려면 모니터 링되는 서버가 작동 중이어야 합니다. 자세한 지침은 174페이지의 ["Sun Management](#page-205-0)  Center [소프트웨어를](#page-205-0) 사용한 시스템 모니터링 방법"을 참조하십시오. 이 제품에 관한 자세한 정보는 *Sun Management Center User's Guide*를 참조하십시오.

최신 정보 얻기

이 제품에 대한 최신 정보를 얻으려면 Sun Management Center 웹사이트 http://www.sun.com/sunmanagementcenter를 방문하십시오.

# 시스템 시험 작동

시스템 구성 부품이 완전히 고장난 경우 이를 찾아내는 것은 상대적으로 쉽습니다. 그 러나 시스템에 간헐적으로 문제가 발생하거나 "비정상적으로 작동하는" 경우, 컴퓨터 의 여러 하위 시스템에 부하를 주거나 시험 작동할 수 있는 소프트웨어 도구를 사용하 여 초기적인 문제의 원인을 찾아 장시간의 기능 저하 또는 시스템 정지를 예방할 수 있 습니다.

Sun은 Sun Fire V490 시스템을 시험 작동할 수 있도록 다음 두 도구를 제공합니다.

- Sun Validation Test Suite(SunVTS™)
- Hardware Diagnostic Suite

표 [6-9](#page-131-0)에는 각 시스템 시험 작동 도구가 분리할 수 있는 FRU가 나와 있습니다. 각각의 도 구가 반드시 특정 FRU의 모든 구성 부품 또는 경로를 검사하지는 않음에 유의하십시오.

<span id="page-131-0"></span><sup>표</sup> **6-9** 시스템 시험 작동 도구의 대상 FRU 범위

|                | <b>SunVTS</b> | <b>Hardware Diagnostic Suite</b> |
|----------------|---------------|----------------------------------|
| CPU/메모리 보드     | V             | V                                |
| <b>IDPROM</b>  | V             |                                  |
| <b>DIMM</b>    | V             | V                                |
| DVD 드라이브       | V             | V                                |
| FC-AL 디스크 드라이브 | V             | ✓                                |
| 중앙판            | V             | V                                |
| SC 카드          | V             |                                  |
| PCI 라이저        | V             | V                                |
| FC-AL 디스크 후면   | V             |                                  |

# <span id="page-132-0"></span>SunVTS 소프트웨어를 사용한 시스템 시험 작동

SunVTS 소프트웨어 검사 도구는 시스템 및 하위 시스템 부하 검사를 수행합니다. 사용 자는 네트워크를 통해 SunVTS 세션을 보거나 제어할 수 있습니다. 원격 시스템을 사용 하여 검사 세션의 진행 상태를 보고, 검사 옵션을 변경하고, 네트워크에 있는 다른 시스 템의 모든 검사 기능을 제어할 수 있습니다.

5가지의 서로 다른 검사 모드로 SunVTS 소프트웨어를 실행할 수 있습니다.

- Connection mode SunVTS 소프트웨어가 모든 하위 시스템에 장치 컨트롤러가 있는 지 확인합니다. 이 작업은 일반적으로 오래 걸리지 않으며 시스템 연결 "상태 검사" 를 하는 좋은 방법입니다.
- *Functional mode*  SunVTS 소프트웨어가 선택한 특정 하위 시스템만을 시험 작동합니 다. 이것이 기본 모드입니다. Functional 모드에서는 선택한 검사가 동시에 수행됩니다 . 이 모드는 시스템 자원을 매우 많이 사용하므로 검사 중 다른 응용 프로그램을 실행하 지 않도록 해야 합니다.
- *Auto Config mode* SunVTS 소프트웨어가 모든 하위 시스템을 자동으로 감지하여 다 음 두 방법 중 하나로 시험 작동합니다.
	- Confidence testing SunVTS 소프트웨어가 모든 하위 시스템에 대해 한 번의 검사 를 수행한 후 중지합니다. 일반적인 시스템 구성의 경우 이 검사는 한두 시간 정도 걸립니다.
	- *Comprehensive testing* SunVTS 소프트웨어가 모든 하위 시스템을 최대 24시간 동 안 반복적으로 철저히 검사합니다.
- *Exclusive mode*  SunVTS 소프트웨어가 선택한 특정 하위 시스템만을 시험 작동합니 다. 선택한 검사는 한 번에 하나씩 수행됩니다. 일부 테스트( l1dcachetest, l2cachetest, l2sramtest, mpconstest, mptest, qlctest, ramtest, ssptest, systest)는 이 모드에서만 수행할 수 있습니다.
- *Online mode*  SunVTS 소프트웨어가 선택한 특정 하위 시스템만을 시험 작동합니다. 선 택한 검사는 전체 시스템 검사가 끝날 때까지 한 번에 하나씩 수행됩니다. 이 모드는 다 른 응용 프로그램을 실행하고 있을 때 검사를 수행하려는 경우 유용합니다.

SunVTS 소프트웨어는 여러 검사를 병렬로 실시하고 많은 시스템 자원을 사용하므로 실가동 환경에서 사용할 경우 신중해야 합니다. SunVTS 소프트웨어의Comprehensive 테스트 모드를 사용하여 시스템 부하 검사를 수행할 때에는 시스템에서 다른 작업을 수 행하지 말아야 합니다.

SunVTS 소프트웨어는 Solaris 운영 체제에서 작동하므로 이 소프트웨어를 사용하려면 검사 대상 Sun Fire V490 서버가 작동 중이어야 합니다. SunVTS 소프트웨어 패키지는 옵션이므로 시스템에 설치되지 않았을 수도 있습니다. 자세한 내용은 192[페이지의](#page-223-0) "SunVTS [소프트웨어의](#page-223-0) 설치 여부 확인 방법"을 참조하십시오.

현제 제공되는 가장 최신 버전의 SunVTS를 사용하여 최신 검사를 수행하는 것이 중요 합니다. 최신 SunVTS 소프트웨어를 다운로드하려면 http://www.sun.com/oem/products/vts/ 사이트를 방문합니다.

SunVTS 소프트웨어를 실행하여 Sun Fire V490 서버를 시험 작동하는 방법은 188[페이](#page-219-0) 지의 "SunVTS [소프트웨어를](#page-219-0) 사용하여 시스템을 시험 작동하는 방법"을 참조하십시오. 이 제품에 대한 자세한 내용은 다음을 참조하십시오.

- SunVTS User's Guide SunVTS의 기능과 다양한 사용자 인터페이스를 시작하고 제어 하는 방법에 대해 설명합니다.
- *SunVTS Test Reference Manual S*unVTS의 검사, 옵션, 명령행 인수에 해대 설명합니 다.
- *SunVTSSunVTS Quick Reference Card -* 그래픽 사용자 인터페이스(GUI)의 주요 기능 이 요약되어 있습니다.
- *SunVTS Documentation Supplement SunVTS User's Guide* 및 *SunVTS Test Reference Manual*에 포함되지 않은 최신 기능과 설명서 업데이트 정보를 제공합니다.

이러한 설명서는 Solaris Software Supplement CD 또는 웹 사이트 http://docs.sun.com에서 이용할 수 있습니다. /opt/SUNWvts/에 있는 SunVTS README 파일도 반드시 읽어보아야 합니다. 이 문서에는 해당 버전의 제품에 대한 최 신 정보가 나와 있습니다.

## SunVTS 소프트웨어 및 보안

SunVTS 소프트웨어를 설치하는 동안에 Basic(기본) 또는 Sun Enterprise Authentication Mechanism(SEAM) 보안 중 하나를 선택해야 합니다. 기본 보안에서는 SunVTS 설치 디렉토리의 로컬 보안 파일을 사용하여 SunVTS 소프트웨어 사용 권한을 갖는 사용자, 그룹 및 호스트를 제한합니다. SEAM 보안은 표준 네트워크 인증 프로토 콜인 Kerberos를 기반으로 하며, 네트워크 트랜잭션을 위한 보안 사용자 인증, 데이터 무결성, 개인 정보 보호 기능을 제공합니다.

설치 사이트에서 SEAM 보안을 사용하는 경우 SEAM 클라이언트 및 서버 소프트웨어를 네트워크 환경에 설치하고 Solaris와 SunVTS 소프트웨어에서 적절하게 구성해 주어야 합 니다. 설치 사이트에서 SEAM 보안을 사용하지 않는 경우 SunVTS 소프트웨어 설치 시 SEAM 옵션을 선택하지 마십시오.

설치 시 잘못된 보안 방식을 설정하거나 구성을 잘못한 경우 SunVTS 검사를 실행할 수 없 습니다. 자세한 내용은 *SunVTS Userís Guide* 그리고 SEAM 소프트웨어와 함께 제공된 지 침을 참조하십시오.

# <span id="page-134-0"></span>Hardware Diagnostic Suite를 사용한 시스템 시험 작동

Sun Management Center 제품에는 애드온으로 구입할 수 있는 Hardware Diagnostic Suite가 옵션으로 제공됩니다. Hardware Diagnostic Suite는 검사를 순차적으로 실행 하여 실가동 시스템을 시험 작동할 수 있도록 만들어졌습니다.

순차적 검사는 Hardware Diagnostic Suite가 시스템에 적은 부담을 준다는 것을 의미 합니다. 다수의 병렬 검사를 수행해서 자원을 소비해 시스템에 부하를 주는 SunVTS와 는 달리(101페이지의 "SunVTS [소프트웨어를](#page-132-0) 사용한 시스템 시험 작동" 참조), Hardware Diagnostic Suite가 검사를 진행하는 동안에는 서버에서 다른 응용 프로그램 을 실행할 수 있습니다.

# Hardware Diagnostic Suite 사용 시기

Hardware Diagnostic Suite의 최적의 용도는 기타의 경우는 정상인 시스템에서 비교적 중요하지 않은 부분에 간헐적으로 발생하는 문제 또는 의심되는 문제를 찾아내는 것입 니다. 예를 들면 디스크와 메모리 자원이 충분하거나 여유가 있는 시스템에서 디스크 드라이브 또는 메모리 모듈에 고장이 있는 것으로 의심되는 경우입니다.

이와 같은 경우에 Hardware Diagnostic Suite는 시스템을 방해하지 않으면서 문제의 원인을 파악할 때까지 실행됩니다. 검사 중인 시스템은 수리하기 위해 종료하지 않는 한 실가동 모드를 유지할 수 있습니다. 고장난 부품의 핫플러깅 또는 핫스왑이 가능한 경우, 전체 진단 및 수리 절차를 시스템 사용자에게 최소의 불편만 주고 완료할 수 있습 니다.

# Hardware Diagnostic Suite 사용 시 요구 사항

이 소프트웨어는 Sun Management Center의 일부분이므로 데이터 센터가 Sun Management Center를 실행할 수 있도록 구성된 경우에만 Hardware Diagnostic Suite 를 사용할 수 있습니다. 즉, Sun Management Center 소프트웨어의 플랫폼 상태 정보 데이터베이스를 지원하는 전용 마스터 서버를 지정하여 Sun Management Center 서버 소프트웨어를 실행해야 합니다. 그 밖에도 모니터링할 시스템에 Sun Management Center 에이전트 소프트웨어를 설치 및 설정해야 합니다. 마지막으로, Hardware Diagnostic Suite의 인터페이스로 사용할 Sun Management Center 소프트웨어의 콘솔 부분을 설치해야 합니다.

Sun Management Center 설치 및 Hardware Diagnostic Suite 사용에 대한 지침은 *Sun Management Center User's Guide*를 참조하십시오.

# <span id="page-135-0"></span>OpenBoot Diagnostics 검사에 대한 참조 정보

이 단원에서는 OpenBoot Diagnostics 검사 및 명령에 대해 설명합니다. 이러한 검사에 대한 배경 정보는 80페이지의 "단계 [2: OpenBoot Diagnostics](#page-111-0) 검사"를 참조하십시오.

<span id="page-135-1"></span>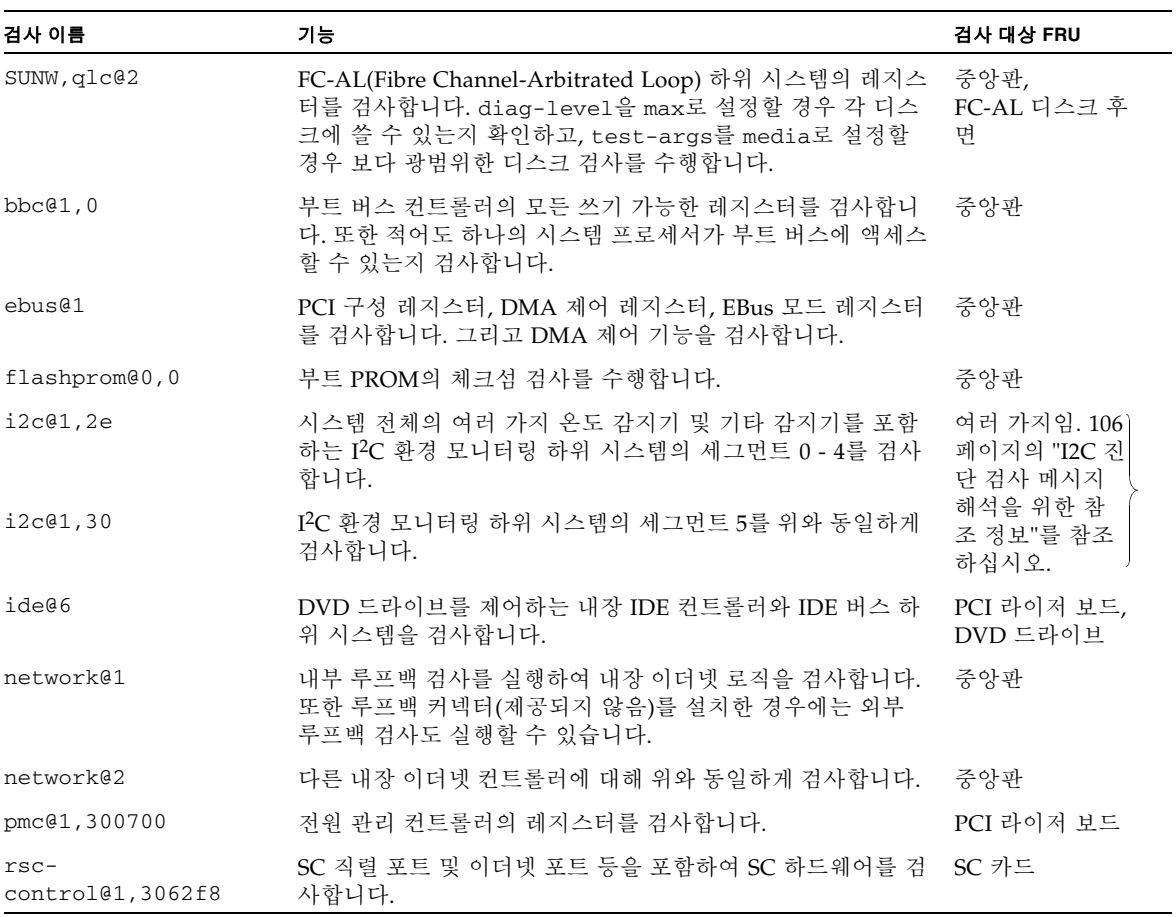

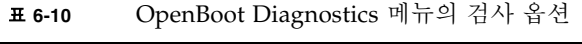

| 검사 이름           | 기능                                                                                | 검사 대상 FRU         |
|-----------------|-----------------------------------------------------------------------------------|-------------------|
| rtc@1,300070    | 실시간 클럭의 레지스터를 검사하고 인터럽트 속도를 검사합<br>니다.                                            | PCI 라이저 보드        |
| serial@1,400000 | ttya 직렬 라인이 지원하는 모든 데이터 전송 속도를 검사합<br>니다. 각 속도마다 각 라인의 내부 및 외부 루프백 검사를 수행<br>합니다. | 중앙판.PCI 라이저<br>보드 |
| usb@1,3         | USB 공개 호스트 컨트롤러(OHC)의 쓰기 가능한 레지스터를<br>검사합니다.                                      | 중앙파               |

<sup>표</sup> **6-10** OpenBoot Diagnostics 메뉴의 검사 옵션 *(*계속*)*

표 [6-11](#page-136-0)에서는 obdiag> 프롬프트에서 입력할 수 있는 명령에 대해 설명합니다.

<span id="page-136-0"></span>

| 명령                                               | 설명                                                                                                    |
|--------------------------------------------------|----------------------------------------------------------------------------------------------------|
| exit                                             | OpenBoot Diagnostics 검사를 종료하고 ok 프롬프트로 돌아갑<br>니다.                                                                     |
| help                                             | 각 OpenBoot Diagnostics 명령과 OpenBoot 구성 변수에 대한<br>간략한 설명을 표시합니다.                                                       |
| seteny $\frac{1}{2}Q^{0}$ $\times$ <sup>TM</sup> | OpenBoot 구성 변수의 값을 설정합니다(ok 프롬프트에서도 사<br>용 가능).                                                                       |
| test-all                                         | OpenBoot Diagnostics 검사 메뉴에 표시되는 모든 장치를 검사<br>합니다(ok 프롬프트에서도 사용 가능).                                                  |
| test #                                           | 지정하는 메뉴 항목 번호의 장치만을 검사합니다. (ok 프롬프트<br>에서 유사한 기능을 사용할 수 있습니다. 82페이지의 "ok 프롬프<br>트에서 실행: test 및 test-all 명령"를 참조하십시오.) |
| test $#,$ #                                      | 지정하는 메뉴 항목 번호의 장치만을 검사합니다.                                                                                            |
| $except$ #, #                                    | 지정하는 메뉴 항목 번호의 장치를 제외하고 OpenBoot<br>Diagnostics 검사 메뉴의 모든 장치를 검사합니다.                                                  |
| versions                                         | OpenBoot Diagnostics 검사 메뉴와 라이브러리의 각 자가 검사<br>에 대한 버전, 최종 수정 날짜, 제조업체를 표시합니다.                                         |
| what $\#$ , $\#$                                 | 메뉴 항목 번호로 지정한 장치의 등록 정보 일부를 표시합니다.<br>표시되는 정보는 장치 유형에 따라 다릅니다.                                                        |

<sup>표</sup> **6-11** OpenBoot Diagnostics 검사 메뉴 명령

# <span id="page-137-0"></span>I2C 진단 검사 메시지 해석을 위한 참조 정 보

표 [6-12](#page-137-1)에는 Sun Fire V490 시스템의 각 I2C 장치에 대한 설명 및 각 I2C 주소와 해당 FRU가 나와 있습니다. I2C 검사에 대한 자세한 설명은 84[페이지의](#page-115-0) "I2C 버스 장치 검사" 를 참조하십시오.

| 주소             | 상응하는 FRU       | 장치의 기능         |
|----------------|----------------|----------------|
| fru@0,a0       | 프로세서 0, DIMM 0 |                |
| fru@0,a2       | 프로세서 0, DIMM 1 |                |
| fru@0,a4       | 프로세서 0, DIMM 2 |                |
| $fru@0$ ,a6    | 프로세서 0, DIMM 3 | CPU 3 DIMM에 대한 |
| $fru@0$ ,a $8$ | 프로세서 0, DIMM 4 | 프로세서 0 DIMM 정보 |
| fru@0,aa       | 프로세서 0, DIMM 5 |                |
| fru@0,ac       | 프로세서 0, DIMM 6 |                |
| fru@0,ae       | 프로세서 0, DIMM 7 |                |
| fru@1,a0       | 프로세서 1, DIMM 0 |                |
| fru@1,a2       | 프로세서 1, DIMM 1 |                |
| fru@1,a4       | 프로세서 1, DIMM 2 |                |
| $fru@1$ ,a6    | 프로세서 1, DIMM 3 | CPU 3 DIMM에 대한 |
| fru@1,a $8$    | 프로세서 1, DIMM 4 | 프로세서 1 DIMM 정보 |
| fru@1,aa       | 프로세서 1, DIMM 5 |                |
| fru@1,ac       | 프로세서 1, DIMM 6 |                |
| fru@1,ae       | 프로세서 1, DIMM 7 |                |

<span id="page-137-1"></span><sup>표</sup> **6-12** Sun Fire V490 I2C 버스 장치

<sup>표</sup> **6-12** Sun Fire V490 I2C 버스 장치 *(*계속*)*

| 주소               | 상응하는 FRU               | 장치의 기능                                       |
|------------------|------------------------|----------------------------------------------|
| fru@2,a0         | 프로세서 2, DIMM 0         |                                              |
| fru@2,a2         | 프로세서 2, DIMM 1         |                                              |
| fru@2,a4         | 프로세서 2, DIMM 2         |                                              |
| fru@2,a6         | 프로세서 2, DIMM 3         | 프로세서 2 DIMM에 대한                              |
| fru@2,a8         | 프로세서 2, DIMM 4         | 구성 정보 제공                                     |
| fru@2,aa         | 프로세서 2, DIMM 5         |                                              |
| $fru@2$ ,ac      | 프로세서 2, DIMM 6         |                                              |
| fru@2,ae         | 프로세서 2, DIMM 7         |                                              |
| fru@3,a0         | 프로세서 3 <i>,</i> DIMM 0 |                                              |
| fru@3,a2         | 프로세서 3, DIMM 1         |                                              |
| fru@3,a4         | 프로세서 3, DIMM 2         |                                              |
| fru@3,a6         | 프로세서 3, DIMM 3         | 프로세서 3 DIMM에 대한                              |
| fru@3,a $8$      | 프로세서 3, DIMM 4         | 구성 정보 제공                                     |
| fru@3,aa         | 프로세서 3, DIMM 5         |                                              |
| fru@3,ac         | 프로세서 3, DIMM 6         |                                              |
| fru@3,ae         | 프로세서 3, DIMM 7         |                                              |
| fru@4,a0         | CPU/메모리 보드, 슬롯<br>А    | 슬롯 A의 CPU/메모리 보드에 대한 구성<br>정보 제공             |
| fru@4,a2         | CPU/메모리 보드, 슬롯 B       | 슬롯 B의 CPU/메모리 보드에 대한 구성<br>정보 제공             |
| nvram@4,a4       | PCI 라이저                | 시스템 구성 정보(IDPROM) 제공                         |
| fru@4,a8         | 중앙판                    | 중앙판에 대한 구성 정보 제공                             |
| fru@4,aa         | PCI 라이저                | PCI 라이저 보드에 대한 구성 정보 제공                      |
| fru@5,10         | 중앙판                    | I <del>'</del> C 하위 시스템을 위한 통신 및 제어 기능<br>제공 |
| fru@5,14         | RSC 카드                 | RSC 카드를 위한 통신 및 제어 기능 제공                     |
| temperature@5,30 | CPU/메모리 보드 A           | 프로세서 0 온도 모니터                                |
| temperature@5,32 | CPU/메모리 보드 B           | 프로세서 1 온도 모니터                                |
| temperature@5,34 | CPU/메모리 보드 A           | 프로세서 2 온도 모니터                                |
| temperature@5,52 | CPU/메모리 보드 B           | 프로세서 3 온도 모니터                                |
| ioexp $@5,44$    | FC-AL 디스크 후면           | 드라이브 상태/LED 제어 모니터링                          |

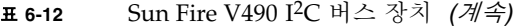

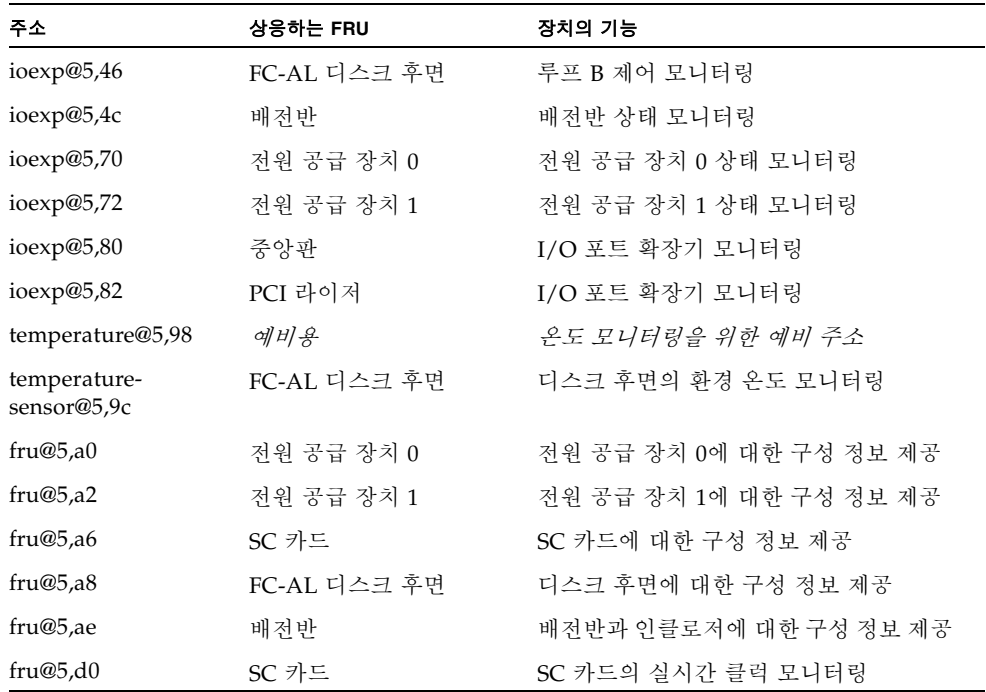

# 진단 결과 출력 용어에 대한 참조 정보

POST 진단 및 OpenBoot Diagnostics 검사가 표시하는 상태 및 오류 메시지에는 하드 웨어 하위 구성 부품에 대한 약어가 사용됩니다. 표 [6-13](#page-139-0)을 사용하여 이러한 약어에 대한 해석과 해당 FRU를 참조할 수 있습니다.

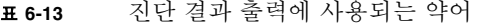

<span id="page-139-0"></span>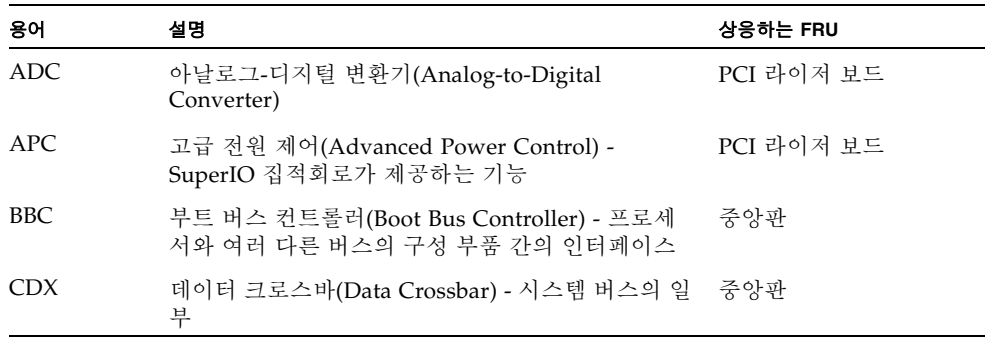

# <sup>표</sup> **6-13** 진단 결과 출력에 사용되는 약어 *(*계속*)*

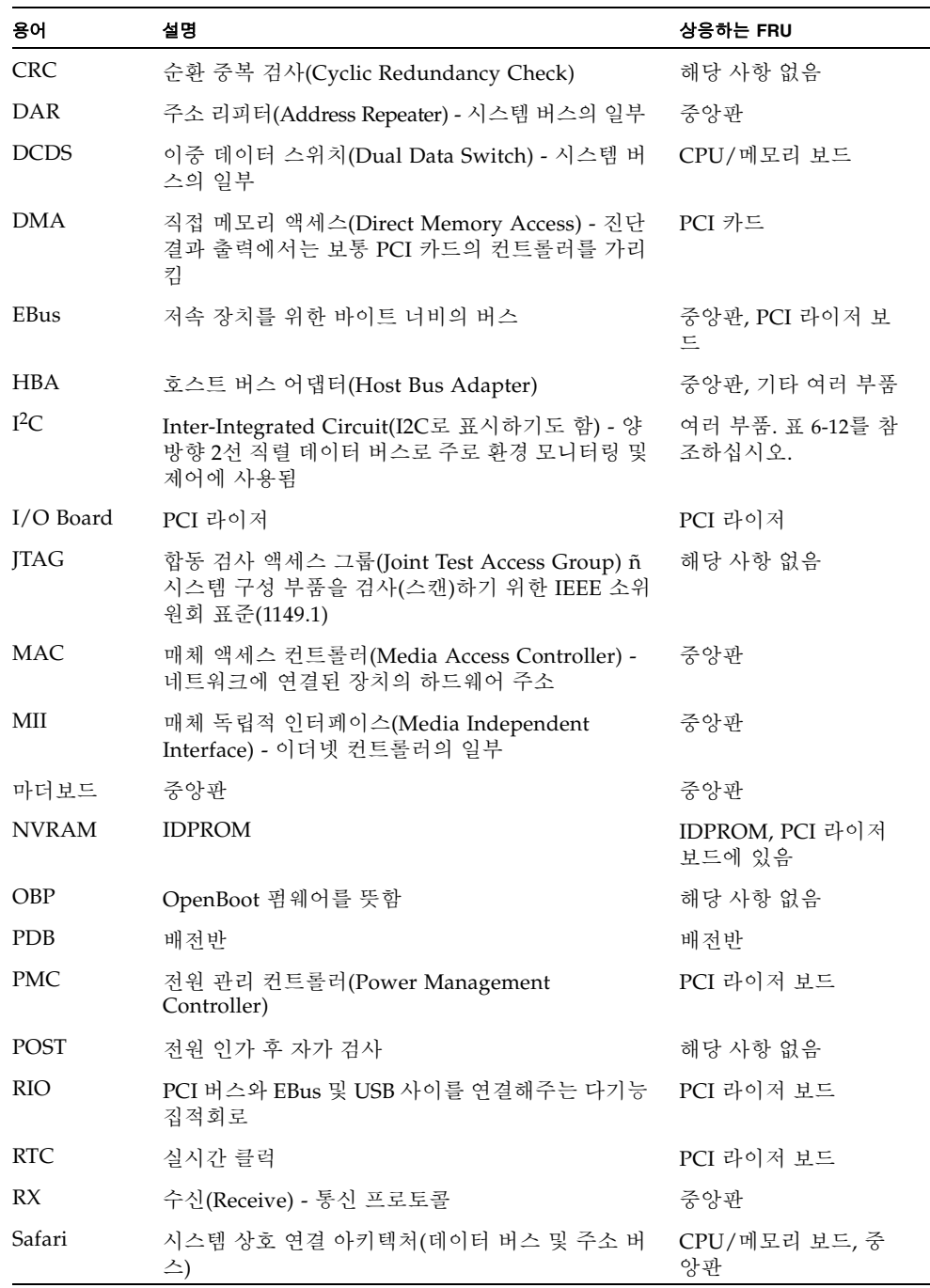

<sup>표</sup> **6-13** 진단 결과 출력에 사용되는 약어 *(*계속*)*

| 용어              | 설명                                                                       | 상응하는 FRU                   |
|-----------------|--------------------------------------------------------------------------|----------------------------|
| Schizo          | PCI 브리지 집적회로에 연결된 시스템 버스                                                 | 중앙파                        |
| 스캐              | IEEE 1149.1 표준에 따라 ASIC 및 시스템 구성 부품<br>의 내용을 모니터링하고 변경하는 방법              | 해당 사항 없음                   |
| SIO.            | SuperIO 집적회로 - UART 포트 등을 제어                                             | PCI 라이저                    |
| TX <sup>-</sup> | 전송(Transmit) - 통신 프로토콜                                                   | 주앗파                        |
| <b>UART</b>     | 범용 비동기 송수신기(Universal Asynchronous<br>Receiver Transmitter) - 직렬 포트 하드웨어 | 중앙판, PCI 라이저 보<br>드, SC 카드 |

# III <sup>부</sup> 지침

*Sun Fire V490* 서버 관리 안내서의 3부는 6개의 장으로 구성되며, 시스템의 여러 구성 요 소의 설치 방법, 시스템 구성 방법 그리고 문제 진단 방법을 그림과 함께 설명합니다. 이 설 명서의 지침은 Solaris OS 및 명령에 익숙한, 경험 있는 시스템 관리자를 위주로 작성되었 습니다.

3부에 나오는 여러 작업에 대한 자세한 정보를 보려면 "2부 - 배경 정보"를 참조하십시오.

3부는 다음 장들로 구성됩니다.

- 7장 콘솔 액세스 구성
- 8장 네트워크 인터페이스 및 부팅 장치 구성
- 9장 시스템 펌웨어 구성
- 10장 고장난 부품 분리
- 11장 시스템 모니터링
- 12장 시스템 시험 작동

3부 다음에 나오는 세 개의 부록에는 시스템 참조 정보가 수록되어 있습니다.
## 콘솔 액세스 구성

이 장에서는 서로 다른 물리적 장치에 대해 시스템 콘솔을 구성하고 액세스하는 방법에 대해 설명합니다.

이 장에서 다루는 항목은 다음과 같습니다.

- 114[페이지의](#page-145-0) "정전기 방전 방지 방법"
- 116페이지의 "시스템 전원 켜는 방법"
- 119[페이지의](#page-150-0) "시스템 저워 끄는 방법"
- 120페이지의 "ok [프롬프트를](#page-151-0) 표시하는 방법"
- 121페이지의 ["Twisted-Pair Ethernet\(TPE\)](#page-152-0) 케이블 연결 방법"
- 122[페이지의](#page-153-0) "tip 연결을 통한 시스템 콘솔 액세스 방법"
- 124페이지의 ["/etc/remote](#page-155-0) 파일 수정 방법"
- 125[페이지의](#page-156-0) "직렬 포트 설정 확인 방법"
- 126[페이지의](#page-157-0) "영숫자 문자 단말기를 시스템 콘솔로 설치하는 방법"
- 128[페이지의](#page-159-0) "로컬 그래픽 단말기를 시스템 콘솔로 구성하는 방법"
- 131[페이지의](#page-162-0) "재구성 부팅 초기화 방법"

주 **–** 이 장의 여러 절차에서는 사용자가 OpenBoot 펌웨어에 익숙하며 OpenBoot 환경 을 시작하는 방법을 알고 있다고 가정합니다. 배경 정보는 47[페이지의](#page-78-0) "ok 프롬프트"를 참조하십시오. 자세한 지침은 120페이지의 "ok [프롬프트를](#page-151-0) 표시하는 방법"을 참조하십 시오.

## 정전기 방전 방지 방법

전문 서비스 기술자는 시스템의 내부 부품을 만질 경우 다음 절차를 통해 정전기 손상 을 방지해야 합니다.

<span id="page-145-0"></span>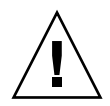

주의 **–** 자격 있는 서비스 담당자가 아니면 내부 구성 부품을 만지지 마십시오. 자세한 서비스 지침은 Sun Fire V490 설명서 CD에 들어 있는 *Sun Fire V490 Server Parts Installation and Removal Guide*에서 찾을 수 있습니다.

### 시작하기 전에

다음 작업을 완료하십시오.

■ 119[페이지의](#page-150-0) "시스템 전원 끄는 방법"

다음 품목을 준비해야 합니다.

- 정전기 방지 손목 또는 발 스트랩
- 정전기 방지 매트

### 수행할 작업

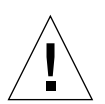

주의 **–** 인쇄 회로 기판(보드)과 하드 디스크 드라이브에는 정전기에 매우 민감한 전기 부품이 들어 있습니다. 옷이나 작업 환경에서 발생하는 일상적인 정도의 정전기에도 구 성 부품이 손상될 수 있습니다. 적절한 정전기 예방 조치 없이 구성 부품이나 기타 금속 부품을 직접 만지지 마십시오.

#### **1.** 다음 절차를 수행할 때만 **AC** 전원 코드를 벽면 부착 콘센트에서 뽑으십시오**.**

- 배전반 제거 및 설치
- 중앙판 제거 및 설치
- PCI 라이저 보드 제거 및 설치
- 시스템 컨트롤러(SC) 카드 제거 및 설치
- 시스템 제어 스위치/전원 버튼 케이블 제거 및 설치

AC 전원 코드는 정전기가 방전되는 경로이기 때문에 위에 언급된 부품을 취급하는 경 우를 제외하고는 항상 꽂아 두어야 합니다.

**2.** 정전기 방지 매트나 그와 유사한 물체를 사용하십시오**.**

설치 또는 서비스 절차를 수행할 때 정전기에 민감한 부품(예: 보드, 카드, 디스크 드라 이브)은 정전기가 방지되는 물체 위에 놓으십시오. 정전기가 방지되는 물체로 사용할 수 있는 품목은 다음과 같습니다.

- Sun 교체 부품 포장에 사용된 봉지
- Sun 교체 부품 포장에 사용된 배송 커테이너
- Sun 정전기 방지(ESD) 매트, Sun 부품 번호 250-1088(Sun 판매 대리점에서 구입 가 능)
- 교체 부품 또는 옵션과 함께 제공된 일회용 ESD 매트

#### **3.** 정전기 방지 손목끈을 사용하십시오**.**

끈의 한쪽 끝은 시스템 섀시의 금속면에 부착하고 다른 쪽 끝은 손목에 부착합니다. 끈 과 함께 제공된 지침을 참조하십시오.

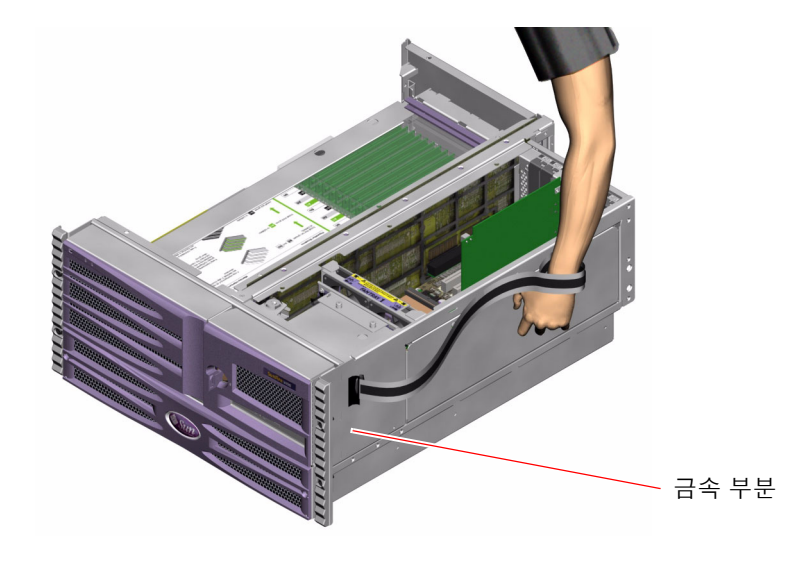

주 **–** 손목끈이 섀시의 금속면에 직접 닿아야 합니다.

#### **4.** 설치 또는 서비스 절차를 완료한 후 끈의 양쪽 끝을 모두 떼어 냅니다**.**

### 다음 작업

시스템 전원을 켜려면 다음 작업을 완료하십시오.

■ 116페이지의 "시스템 전원 켜는 방법"

## 시스템 전원 켜는 방법

### 시작하기 전에

내부 옵션이나 외부 저장 장치를 새로 추가한 직후 또는 저장 장치를 제거하고 교체하 지 않은 경우에는 이 전원 켜기 절차를 사용하지 마십시오. 그러한 경우 전원을 켜려면 반드시 재구성 부팅을 수행해야 합니다. 자세한 지침은 131[페이지의](#page-162-0) "재구성 부팅 초기 화 [방법](#page-162-0)"을 참조하십시오.

RSC 소프트웨어를 사용하여 시스템 전원을 켤 수도 있습니다. 자세한 내용은 다음을 참 조하십시오.

주의 **–** 시스템 전원이 켜진 상태에서 시스템을 옮기지 마십시오. 심각한 디스크 드라이

브 고장이 발생할 수 있습니다. 시스템을 옮기려면 항상 전원을 꺼야 합니다.

■ *Sun Remote System Control(RSC) 2.2 사용 설명서* 

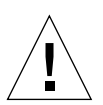

주의 **–** 시스템 전원을 켜기 전에 모든 액세스 패널이 제대로 설치되어 있는지 확인하십 시오.

수행할 작업

**1.** 모든 주변 장치와 외부 저장 장치의 전원을 켭니다**.**

자세한 지침은 장치와 함께 제공된 설명서를 참조하십시오.

**2. ASCII** 단말기 또는 로컬 그래픽 단말기가 있으면 전원을 켭니다**.**

#### **3.** 매체 도어를 엽니다**.**

시스템 키를 사용하여 도어의 잠금을 해제합니다.

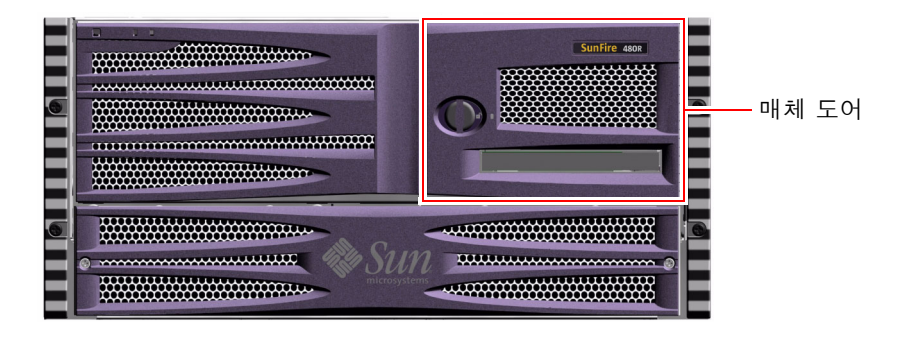

**4.** 시스템 키를 시스템 제어 스위치에 넣고 시스템 제어 스위치를 보통 또는 진단 위치로 돌립니다**.**

각 시스템 제어 스위치 설정에 대한 자세한 내용은 15[페이지의](#page-46-0) "시스템 제어 스위치"를 참조하십시오.

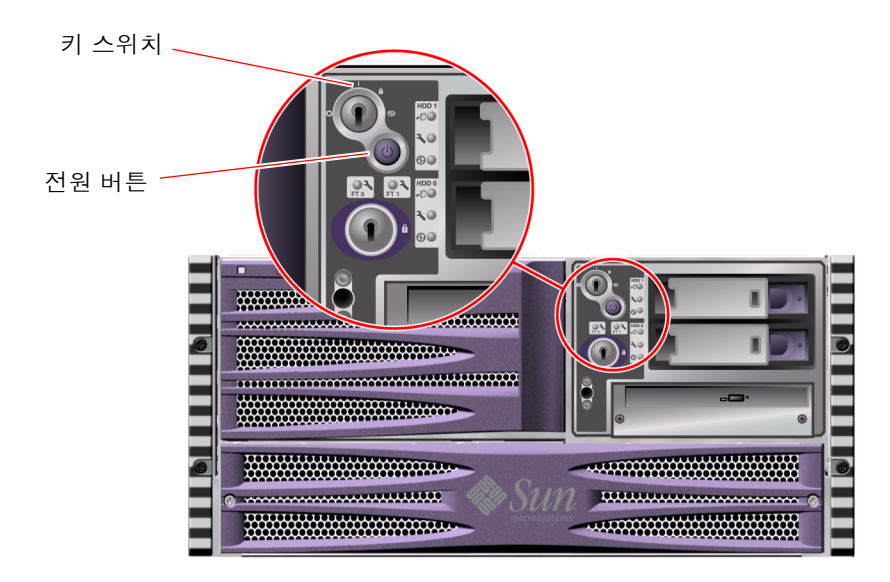

**5.** 시스템 제어 스위치 아래에 있는 전원 버튼을 눌러 시스템 전원을 켭니다**.**

주 **–** 시스템 모니터에 비디오가 표시되거나 연결된 단말기에 ok 프롬프트가 나타날 때 까지 30초(펌웨어 진단이 실행되지 않을 경우)~30분 정도의 시간이 걸릴 수 있습니다. 이 시간은 시스템 구성(프로세서 수, 메모리 모듈, PCI 카드), 수행 중인 전원 인가 후 자 가 검사(POST) 및 OpenBoot Diagnostics 검사의 레벨에 따라 달라집니다.

#### **6.** 시스템 제어 스위치를 잠금 위치로 돌립니다**.**

이렇게 하면 누군가가 시스템 전원을 실수로 끄는 것을 방지할 수 있습니다.

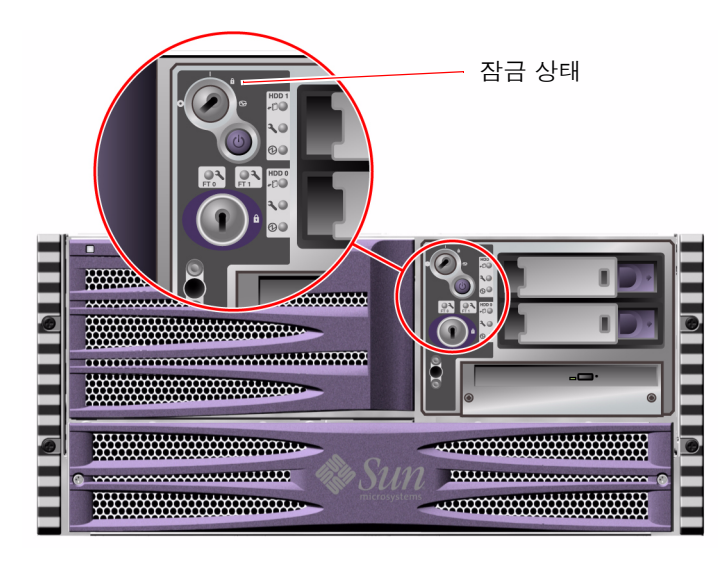

**7.** 시스템 제어 스위치에서 시스템 키를 제거하여 안전한 곳에 보관합니다**.**

### 다음 작업

시스템 전원을 끄려면 다음 작업을 완료하십시오.

■ 119[페이지의](#page-150-0) "시스템 전원 끄는 방법"

## <span id="page-150-0"></span>시스템 전원 끄는 방법

### 시작하기 전에

적절치 않은 방법으로 시스템을 종료하면 Solaris OS에서 실행 중인 응용 프로그램에 좋지 않은 영향을 줄 수 있습니다. 모든 응용 프로그램을 정상적으로 종료한 후 시스템 전원을 꺼야 합니다.

Solaris 명령, OpenBoot 펌웨어 power-off 명령, RSC 소프트웨어 등을 사용하여 시스 템의 전원을 끌 수도 있습니다. 자세한 내용은 다음을 참조하십시오.

- 120페이지의 "ok [프롬프트를](#page-151-0) 표시하는 방법"
- *Sun Remote System Control(RSC) 2.2 사용 설명서*

### 수행할 작업

- **1.** 시스템의 전원이 꺼질 것을 사용자에게 알립니다**.**
- **2.** 필요한 경우 시스템 파일 및 데이터를 백업합니다**.**
- **3.** 시스템 제어 스위치를 정상 위치에 놓아야 합니다**.**

#### **4.** 시스템 전면 패널의 전원 버튼을 눌렀다 놓습니다**.**

시스템이 정상적인 소프트웨어 시스템 종료를 시작합니다.

주 **–** 전원 버튼을 눌렀다 놓으면 정상적인 소프트웨어 시스템 종료가 시작됩니다. 전원 버튼을 5초간 계속 누르면 하드웨어가 즉시 종료됩니다. 가능할 경우 항상 정상적인 종료 방법을 사용해야 합니다. 하드웨어를 강제로 즉시 종료시키면 디스크 드라이브가 손상되 거나 데이터 손실이 발생할 수 있습니다. 이 방법은 불가피한 경우에만 사용해야 합니다.

#### **5.** 전면 패널 전원**/OK LED**가 꺼질 때까지 기다립니다**.**

#### **6.** 시스템 제어 스위치를 강제 종료 위치로 돌립니다**.**

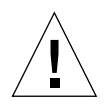

주의 **–** 내부 구성 부품을 취급하기 전에는 반드시 시스템 제어 스위치를 강제 종료 위 치로 지정해야 합니다. 이렇게 하지 않으면 작업 중에 운영자가 시스템 컨트롤러(SC) 콘솔에서 시스템을 다시 시작하는 경우가 발생할 수 있습니다. 강제 종료는 SC 콘솔에 서 시스템을 다시 시작하는 것을 막을 수 있는 유일한 시스템 제어 스위치 위치입니다.

#### **7.** 시스템 제어 스위치에서 시스템 키를 제거하여 안전한 곳에 보관합니다**.**

다음 작업

이제 자격 있는 서비스 기술자는 필요에 따라 부품 제거 및 설치를 계속 수행할 수 있습 니다.

주 **–** 자격 있는 서비스 담당자가 아니면 내부 구성 부품을 만지지 마십시오. 자세한 서 비스 지침은 Sun Fire V490 설명서 CD에 들어 있는 *Sun Fire V490 Server Parts Installation and Removal Guide*에서 찾을 수 있습니다.

## <span id="page-151-1"></span><span id="page-151-0"></span>ok 프롬프트를 표시하는 방법

### 시작하기 전에

이 절차는 ok 프롬프트 화면을 표시하는 몇 가지 방법을 제공합니다. 상황에 따라 적합한 방법을 사용해야 하며, 각 방법을 사용할 상황에 대해서는 다음을 참조하십시오.

■ 47[페이지의](#page-78-0) "ok 프롬프트"

주 **–** Sun Fire V490 시스템을 ok 프롬프트 상태로 설정하면 모든 응용 프로그램과 운영 체제 소프트웨어가 일시 중지됩니다. ok 프롬프트에서 펌웨어 명령을 수행하고 펌웨어 기반 검사를 실행한 후에는 시스템이 off 상태로 쉽게 다시 돌아가지 못할 수 있습니다.

가능하면 이 절차를 시작하기 전에 시스템 데이터를 백업해 두십시오. 또한 모든 응용 프로그램을 종료하고 사용자에게 서비스가 곧 중지될 것임을 알려야 합니다. 적절한 백 업 및 종료 절차에 대한 내용은 Solaris 시스템 관리 설명서를 참조하십시오.

수행할 작업

**1.** ok 프롬프트를 얻는 데 사용할 방법을 결정합니다**.**

자세한 내용은 47[페이지의](#page-78-0) "ok 프롬프트"을 참조하십시오.

#### <span id="page-152-1"></span>**2.** 자세한 지침은 표 [7-1](#page-152-1)을 참조하십시오**.**

표 **7-1** ok 프롬프트를 표시하는 방법

| 액세스 방법                         | 수행할 작업                                                                                                  |
|--------------------------------|----------------------------------------------------------------------------------------------------|
| 정상 종료                          | • Solaris 시스템 관리 설명서를 참조하여 콘솔 창(예: dtterm)에서<br>해당 명령(예: shutdown, init, halt, uadmin 명령 등)을 실행합<br>니다. |
| Stop-A(L1-A) 또는<br>Break 키 시쿼스 | • Sun 키보드에서 Stop과 A 키를 동시에 누릅니다. 또는-<br>• 연결된 영숫자 문자 단말기에서 Break 키를 누릅니다.                               |
| XIR(외부 실행재설정<br>(XIR)          | • 시스템 컨트롤러에서 xir 명령을 입력합니다.                                                                             |
| 수동 시스템 재설정                     | ● 전면 패널의 전원 버튼을 5초간 누르고 있습니다.-또는-<br>• 시스템 컨트롤러에서 reset 명령을 입력합니다.                                      |

# <span id="page-152-2"></span><span id="page-152-0"></span>Twisted-Pair Ethernet(TPE) 케이블 연결 방법

### 시작하기 전에

- 1장의 설치 준비 단계를 완료합니다.
- *Sun Fire V490 서버 설치 및 랙마우팅 아내서*의 지침에 따라 서버를 랙에 설치합니다.

### 수행할 작업

#### **1.** 해당 이더넷 인터페이스에 맞는 **RJ-45** 연선 이더넷**(TPE)** 커넥터**(**상단 커넥터 또는 하단 커넥터**)**를 찾습니다**.**

17[페이지의](#page-48-0) "후면 패널 기능 찾기"를 참조하십시오. PCI 이더넷 어댑터 카드의 경우, 카 드와 함께 제공된 설명서를 참조하십시오.

**2.** 해당 **RJ-45** 커넥터에 **Category-5** 비차폐 연선**(UTP)** 케이블을 연결합니다**.**

제대로 꽂히면 커넥터 탭이 딸각 소리를 냅니다. UTP 케이블 길이는 100미터(328피트) 를 초과할 수 없습니다.

**3.** 케이블의 다른 한쪽 끝을 적절한 네트워크 장치의 **RJ-45** 콘센트에 연결합니다**.** 제대로 꽂히면 커넥터 탭이 딸각 소리를 냅니다.

네트워크 연결 방법에 대한 자세한 내용은 네트워크 설명서를 참조하십시오.

### 다음 작업

시스템을 설치하고 있는 경우, 설치 절차를 완료하고 1장으로 돌아갑니다.

시스템에 네트워크 인터페이스를 추가하려면 인터페이스를 구성해야 합니다. 다음을 참조하십시오.

■ 138페이지의 "추가 네트워크 [인터페이스](#page-169-0) 구성 방법"

## <span id="page-153-0"></span>tip 연결을 통한 시스템 콘솔 액세스 방법

### 시작하기 전에

다음 절차는 사용자가 다른 Sun 서버 직렬 포트 B(ttyb)의 tip 연결을 사용하여 Sun Fire V490 시스템의 직렬 포트(ttya)에 연결 중이며, 그 다른 Sun 서버에는 자체 로컬 그래픽 단말기가 있다고 가정합니다.

### 수행할 작업

**1. Sun Fire V490** 시스템 상의 **OpenBoot** 구성 변수를 재설정해야 하는지를 결정합니다**.**

일부 OpenBoot 구성 변수는 시스템 콘솔 입력이 수행되는 곳부터 출력이 지정된 곳까 지 제어합니다.

- *새 시스템을 설치하는 경우 -* 기본 OpenBoot 구성 변수 설정이 제대로 작동합니다. 변 수를 재설정할 필요가 없습니다. 단계 3으로 갑니다.
- *이전에 OpenBoot 구성 변수 설정을 변경한 경우 -* 예를 들어, 시스템 컨트롤러를 시스템 콘솔로 사용하려면 OpenBoot 구성 변수를 다시 기본값으로 변경해야 합니다. 기존 시스템 콘솔에서 다음 단계를 계속하십시오.
- *OpenBoot* 구성 변수 설정의 변경 여부를 모르는 경우 178페이지의 "OpenBoot 구성 변 수 보기 및 설정 방법"을 참조하십시오. 설정이 134페이지의 "시스템 콘솔 [OpenBoot](#page-165-0)  [변수](#page-165-0) 설정 참조 정보"의 내용과 일치하는지 확인합니다. 설정이 다르면 다음 단계에 나온 설명에 따라 재설정하십시오.
- **2.** 필요한 경우 **OpenBoot** 구성 변수를 재설정합니다**.**

기존 시스템 콘솔에서 다음을 입력합니다.

```
ok setenv diag-out-console false
ok setenv input-device ttya
ok setenv output-device ttya
```
주 **–** 기타 많은 OpenBoot 구성 변수가 있으며 이러한 구성 변수는 시스템 콘솔로 어떤 하 드웨어 장치가 사용되는지에는 영향을 주지 않지만 일부 구성 변수는 시스템이 실행하는 진단 테스트 종류와 시스템 콘솔에 표시되는 메시지 내용에 영향을 줍니다. 자세한 내용 은 77[페이지의](#page-108-0) "POST 진단 기능 제어"를 참조하십시오.

#### **3. RJ-45** 직렬 케이블과 어댑터를 연결합니다**.**

케이블과 어댑터는 Sun 서버의 ttyb 직렬 포트를 Sun Fire V490 시스템의 내장 ttya 직렬 포트에 연결합니다. 직렬 케이블과 어댑터 관련 핀 배치, 부품 번호 등의 기타 자세 한 내용은 *Sun Fire V490 Server Parts Installation and Removal Guide*를 참조하십시오.

#### **4. Sun** 서버의 /etc/remote 파일에 hardwire 항목이 포함되어 있는지 확인합니다**.**

1992년 이후 출시된 Solaris OS 소프트웨어의 대부분 버전에는 적절한 hardwire 항목 을 갖춘 /etc/remote 파일이 포함되어 있습니다. 그러나 Sun 서버에서 그 이전 버전 의 Solaris OS 소프트웨어가 실행 중이거나 /etc/remote 파일이 수정된 경우에는 파 일을 편집해야 합니다. 자세한 내용은 124페이지의 ["/etc/remote](#page-155-0) 파일 수정 방법"을 참 조하십시오.

#### **5. Sun** 서버의 단말기 도구 창에 다음을 입력합니다**.**

hostname% **tip hardwire**

Sun 서버는 다음 메시지로 응답합니다.

connected

이제 단말기 도구는 Sun 서버의 ttyb 포트를 통해 Sun Fire V490 시스템에 직접 연결 된 tip 창입니다. Sun Fire V490 시스템의 전원이 완전히 꺼진 상태 또는 방금 시동된 상태에도 이 연결은 유지됩니다.

### 다음 작업

적절한 설치 또는 진단 검사 세션을 계속 진행합니다. tip 창 사용을 마친 다음에는 ~.( 틸드 기호와 마침표)를 입력하여 tip 세션을 끝내고 창을 종료합니다. tip 명령에 대한 자세한 내용은 tip 설명 페이지를 참조하십시오.

## <span id="page-155-0"></span>/etc/remote 파일 수정 방법

이 절차는 이전 버전의 Solarls OS 소프트웨어를 실행 중인 Sun 서버의 tip 연결을 통해 시스템 콘솔에 액세스할 때 필요합니다.

또한 Sun 서버의 /etc/remote 파일이 변경되어 적절한 hardwire 항목이 없는 경우에 도 이 절차를 수행해야 합니다.

### 시작하기 전에

이 절차는 사용자가 Sun 서버 직렬 포트 B(ttyb)의 tip 라인을 통해 Sun Fire V490 시스 템의 직렬 포트(ttya)에 연결 중임을 가정합니다.

### 수행할 작업

**1. Sun** 서버에 설치된 시스템 소프트웨어의 버전 레벨을 확인합니다**.** 

다음을 입력합니다.

# **uname -r**

시스템에 버전 번호가 표시됩니다.

#### **2.** 표시된 번호에 따라 다음 중 하나를 수행합니다**.**

■ uname -r 명령에 의해 표시된 번호가 5.0 이상인 경우:

서버 소프트웨어에 적절한 hardwire 항목을 갖춘 /etc/remote 파일이 포함되어 있습니다. 이 파일이 변경되었고 hardwire 항목이 수정되거나 삭제되었다고 추정되 는 경우에는 코드 예제 7-1에 나온 예제를 참고하여 항목을 확인한 다음 필요한 경우 파 일을 편집하십시오.

```
hardwire:\
    :dv=/dev/term/b:br#9600:el=^C^S^Q^U^D:ie=%$:oe=^D:
```
코드 예제 **7-1** /etc/remote의 hardwire 항목(최신 버전의 시스템 소프트웨어)

주 **–** Sun 서버의 직렬 포트 A를 직렬 포트 B 대신 사용하려면 이 항목을 편집하여 /dev/term/b를 /dev/term/a로 변경합니다.

■ uname -r 명령에 의해 표시된 번호가 5.0 이하인 경우: /etc/remote 파일을 확인하여 코드 예제 7-2에 표시된 항목이 없으면 추가합니다.

```
hardwire:\
    :dv=/dev/ttyb:br#9600:el=^C^S^Q^U^D:ie=%$:oe=^D:
```
코드 예제 **7-2** /etc/remote의 hardwire 항목(이전 버전의 시스템 소프트웨어)

주 **–** Sun 서버의 직렬 포트 A를 직렬 포트 B 대신 사용하려면 이 항목을 편집하여 /dev/ttyb를 /dev/ttya로 변경합니다.

### 다음 작업

이제 /etc/remote 파일이 제대로 구성되었습니다. 계속해서 Sun Fire V490 서버의 시 스템 콘솔에 tip 연결을 설정합니다. 다음을 참조하십시오.

■ 122[페이지의](#page-153-0) "tip 연결을 통한 시스템 콘솔 액세스 방법"

## <span id="page-156-0"></span>직렬 포트 설정 확인 방법

이 절차를 통해 Sun Fire V490 서버가 연결된 직렬 포트 장치와 통신하기 위해 사용하는 전송 속도와 기타 직렬 포트 설정을 확인합니다.

### 시작하기 전에

Sun Fire V490 서버에 로그인해야 하며 서버의 OS가 Solaris OS여야 합니다.

### 수행할 작업

- **1.** 단말기 도구 창을 엽니다**.**
- **2.** 다음을 입력합니다**.**

# **eeprom ttya-mode**

#### **3.** 다음 메시지가 나타납니다**.**

ttya-mode =  $9600, 8, n, 1, -$ 

이 행은 Sun Fire V490 서버의 직렬 포트가 다음과 같이 구성되어 있음을 나타냅니다.

- 9600 baud
- 8비트
- 패리티 없음
- 1 정지 비트
- 쌍방향 프로토콜 없음

## 다음 작업

직렬 포트 설정에 대한 자세한 내용은 eeprom 설명 페이지를 참조하십시오. ttyamode OpenBoot 구성 변수 설정에 대한 지침은 다음을 참조하십시오.

■ 169페이지의 ["OpenBoot](#page-200-0) 구성 변수 보기 및 설정 방법"

# <span id="page-157-1"></span><span id="page-157-0"></span>영숫자 문자 단말기를 시스템 콘솔로 설치 하는 방법

### 시작하기 전에

시스템을 처음 설치하려면 영숫자 문자(ASCII) 단말기를 서버에 연결해야 합니다. 대안으 로, 다른 Sun 시스템에서 tip 연결을 설정할 수도 있습니다. 자세한 지침은 122[페이지의](#page-153-0) "tip 연결을 통한 시스템 콘솔 [액세스](#page-153-0) 방법"을 참조하십시오.

Solaris OS 소프트웨어를 처음 설치한 후 입력과 출력이 다양한 장치에서 수행되도록 시 스템 콘솔을 재구성한 경우 다음 절차를 수행하면 영숫자 문자 단말기를 시스템 콘솔로 사용하도록 되돌릴 수 있습니다.

시스템 콘솔 옵션에 대한 자세한 내용은 65페이지의 "[시스템과의](#page-96-0) 통신"을 참조하십시오.

수행할 작업

**1.** 직렬 케이블의 한쪽 끝을 **ASCII** 단말기의 직렬 포트에 연결합니다**.**

RJ-45 널 모뎀 직렬 케이블을 사용하거나 RJ-45 직렬 케이블과 널 모뎀 어댑터를 사용합 니다. 단말기의 직렬 포트 커넥터에 연결합니다.

**2.** 직렬 케이블의 다른 한쪽 끝을 **Sun Fire V490** 시스템에 연결합니다**.**

케이블을 시스템의 내장 직렬 포트(ttya) 커넥터에 연결합니다.

**3. ASCII** 단말기의 전원 코드를 **AC** 콘센트에 연결합니다**.**

#### **4.** 다음과 같이 수신하도록 영숫자 문자 단말기를 설정합니다**.**

- 9600 전송 속도
- 패리티와 1 정지 비트가 없는 8비트 신호

단말기 구성 방법은 단말기와 함께 제공되는 설명서를 참조하십시오.

#### **5. OpenBoot** 구성 변수를 재설정해야 하는지를 결정합니다**.**

일부 OpenBoot 구성 변수는 시스템 콘솔 입력이 수행되는 곳부터 출력이 지정된 곳까 지 제어합니다.

- *새 시스템을 설치하는 경우 -* 기본 OpenBoot 구성 변수 설정이 제대로 작동합니다. 이 절차를 사용할 경우 나머지 단계를 생략해도 됩니다.
- *이전에 OpenBoot 구성 변수 설정을 변경한 경우 -* 예를 들어, 시스템 컨트롤러를 시스템 콘솔로 사용하려면 OpenBoot 구성 변수를 다시 기본값으로 변경해야 합니다. 기존 시스템 콘솔에서 다음 단계를 계속하십시오.
- *OpenBoot* 구성 변수 설정의 변경 여부를 모르는 경우 169페이지의 ["OpenBoot](#page-200-0) 구성 변 수 보기 및 설정 [방법](#page-200-0)"을 참조하십시오. 설정이 134페이지의 "시스템 콘솔 [OpenBoot](#page-165-0)  [변수](#page-165-0) 설정 참조 정보"의 내용과 일치하는지 확인합니다. 설정이 다르면 다음 단계에 나온 설명에 따라 재설정하십시오.

#### **6.** 필요한 경우 **OpenBoot** 구성 변수를 재설정합니다**.**

기존 시스템 콘솔에서 다음을 입력합니다.

```
ok setenv diag-out-console false
ok setenv input-device ttya
ok setenv output-device ttya
```
주 **–** 기타 많은 OpenBoot 구성 변수가 있으며 이러한 구성 변수는 시스템 콘솔로 어떤 하드웨어 장치가 사용되는지에는 영향을 주지 않지만 일부 구성 변수는 시스템이 실행 하는 진단 테스트 종류와 시스템 콘솔에 표시되는 메시지 내용에 영향을 줍니다. 자세 한 내용은 77[페이지의](#page-108-0) "POST 진단 기능 제어"를 참조하십시오.

#### **7.** 변경 사항이 적용되도록 다음을 입력합니다**.**

#### ok **reset-all**

시스템은 매개변수 변경 값을 영구적으로 저장하며 OpenBoot 변수 auto-boot?가 true(기본값)로 설정되어 있으면 자동으로 부팅합니다.

### 다음 작업

ASCII 단말기에서 시스템 명령을 실행하고 시스템 메시지를 볼 수 있습니다. 이제 자격 있는 서비스 기술자는 필요에 따라 부품 제거 및 설치를 계속 수행할 수 있습니다.

주 **–** 자격 있는 서비스 담당자가 아니면 내부 구성 부품을 만지지 마십시오. 자세한 서 비스 지침은 Sun Fire V490 설명서 CD에 들어 있는 *Sun Fire V490 Server Parts Installation and Removal Guide*에서 찾을 수 있습니다.

## <span id="page-159-1"></span><span id="page-159-0"></span>로컬 그래픽 단말기를 시스템 콘솔로 구성 하는 방법

### 시작하기 전에

전문 서비스 기술자가 시스템을 처음 설치한 후 로컬 그래픽 단말기를 설치하여 시스템 콘솔로 설정할 수 있습니다. 로컬 그래픽 단말기로는 시스템의 처음 설치를 수행할 수 없으며 전원 인가 후 자가 검사(POST) 메시지를 볼 수도 없습니다. 시스템 콘솔 옵션에 대한 자세한 내용은 65페이지의 "[시스템과의](#page-96-0) 통신"을 참조하십시오.

로컬 그래픽 단말기를 설치하려면 다음 항목이 있어야 합니다.

■ 지워되는 PCI 기반 그래픽 프레임 버퍼 카드와 소프트웨어 드라이버

- 8비트 컬러 그래픽 PCI 어댑터 프레임 버퍼 카드(현재 Sun 부품 번호 X3660A가 지원됨)
- 8/24비트 컬러 그래픽 PCI 어댑터 프레임 버퍼 카드(현재 Sun 부품 번호 X3768A 가 지원됨)
- 적합한 해상도의 모니터
- Sun 호환 USB 키보드(Sun USB Typeñ6 키보드)
- Sun 호환 USB 마우스(Sun USB 마우스) 및 마우스 패드(필요한 경우)

수행할 작업

#### **1.** 적당한 **PCI** 슬롯에 그래픽 카드를 설치합니다**.**

설치 작업은 반드시 공인 서비스 제공업체가 수행해야 합니다. 자세한 내용은 *Sun Fire V490 Server Parts Installation and Removal Guide*를 참조하거나 공인 서비스 제 공업체에 문의하십시오.

#### **2.** 모니터 비디오 케이블을 그래픽 카드의 비디오 포트에 연결합니다**.**

손잡이 나사를 조여서 연결을 고정하십시오.

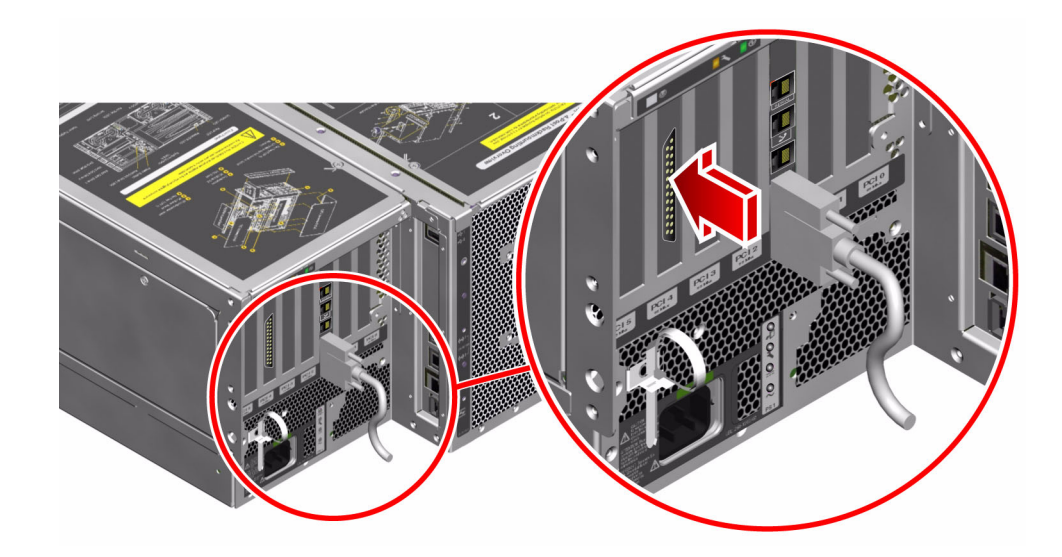

**3.** 모니터의 전원 코드를 **AC** 콘센트에 연결합니다**.**

**4.** 키보드 **USB** 케이블을 후면 패널의 **USB** 포트에 연결합니다**.**

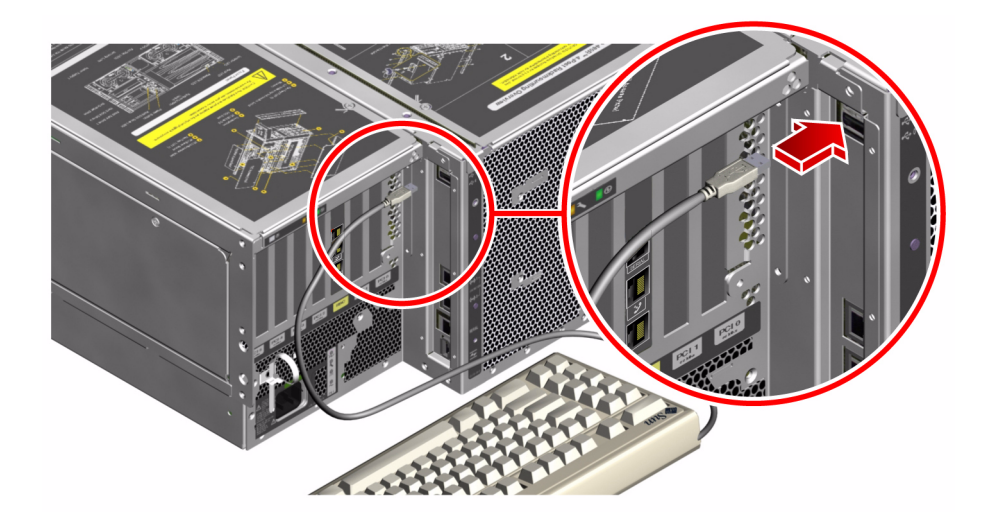

**5.** 마우스 **USB** 케이블을 후면 패널의 **USB** 포트에 연결합니다**.**

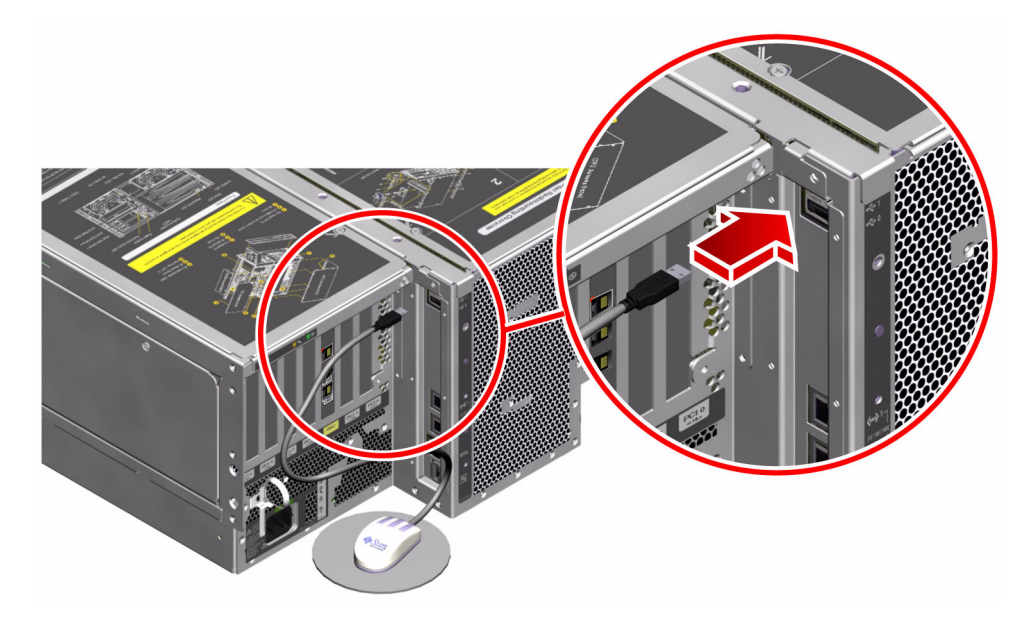

**6. OpenBoot** 구성 변수를 적절하게 설정합니다**.**

기존 시스템 콘솔에서 다음을 입력합니다.

ok **setenv diag-out-console false** ok **setenv input-device keyboard** ok **setenv output-device screen**

주 **–** 기타 많은 OpenBoot 구성 변수가 있으며 이러한 구성 변수는 시스템 콘솔로 어떤 하 드웨어 장치가 사용되는지에는 영향을 주지 않지만 일부 구성 변수는 시스템이 실행하는 진단 테스트 종류와 시스템 콘솔에 표시되는 메시지 내용에 영향을 줍니다. 자세한 내용 은 77[페이지의](#page-108-0) "POST 진단 기능 제어"를 참조하십시오.

#### **7.** 변경 사항을 적용하려면 다음을 입력합니다**.**

ok **reset-all**

시스템은 매개변수 변경 값을 영구적으로 저장하며 OpenBoot 변수 auto-boot?가 true(기본값)로 설정되어 있으면 자동으로 부팅합니다.

### 다음 작업

로컬 그래픽 단말기에서 시스템 명령을 실행하고 시스템 메시지를 볼 수 있습니다. 필 요한 진단 또는 기타 절차를 계속합니다.

## <span id="page-162-1"></span><span id="page-162-0"></span>재구성 부팅 초기화 방법

내부 옵션이나 외부 저장 장치를 새로 설치한 후에는 운영 체제가 새로 설치된 장치를 인 식할 수 있도록 재구성 부팅을 수행해야 합니다. 또한, 시스템을 재부팅하기 전에 임의의 장치를 제거하고 교체품을 설치하지 않은 경우에도 재구성 부팅을 수행하여 운영 체제가 구성 변경을 인식하게 해야 합니다. 이 요구 조건은 시스템의 메모리 모듈을 포함한 I2C 버스, CPU/메모리 보드 및 전원 공급 장치에 연결된 모든 구성 부품에도 적용됩니다.

이 요구 사항은 다음과 같은 구성 요소에는 적용되지 않습니다.

- 핫플러그 또는 핫스왑 작동의 일부로 설치 또는 제거된 부품
- 운영 체제가 설치되기 전에 설치 또는 제거된 구성 요소
- 운영 체제가 이미 인식한 구성 요소와 동일한 교체 부품으로 설치된 구성 요소

시작하기 전에

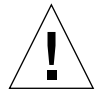

주의 **–** 시스템 전원을 켜기 전에 시스템 도어와 모든 패널이 제대로 설치되어 있는지 확인합니다.

소프트웨어 명령을 실행하려면 시스템 ASCII 단말기, 로컬 그래픽 단말기 또는 Sun Fire V490 시스템에 tip 연결을 설정해야 합니다. 다음을 참조하십시오.

- 126[페이지의](#page-157-0) "영숫자 문자 단말기를 시스템 콘솔로 설치하는 방법"
- 128[페이지의](#page-159-0) "로컬 그래픽 단말기를 시스템 콘솔로 구성하는 방법"
- 122[페이지의](#page-153-0) "tip 연결을 통한 시스템 콘솔 액세스 방법"

수행할 작업

#### **1.** 모든 주변 장치 및 외부 저장 장치의 전원을 켭니다**.**

자세한 지침은 장치와 함께 제공된 설명서를 참조하십시오.

**2. ASCII** 단말기 또는 로컬 그래픽 단말기의 전원을 켭니다**.**

#### **3.** 시스템 키를 시스템 제어 스위치에 넣고 스위치를 진단 위치로 돌립니다**.**

제어 스위치 설정에 대한 내용은 15[페이지의](#page-46-0) "시스템 제어 스위치"를 참조하십시오.

**4.** 제어 스위치 아래에 있는 전원 버튼을 눌러 시스템을 켭니다**.**

#### **5.** ok 프롬프트가 나타날 때까지 기다립니다**.**

ok 프롬프트가 나타나기까지 15~30분 정도 걸릴 수 있습니다. 이 시간은 검사할 시스템 구성(프로세서 수, 메모리 모듈 수, PCI 카드 수)에 따라 다릅니다.

#### **6.** 시스템 제어 스위치를 정상 위치로 돌립니다**.**

#### **7.** ok 프롬프트에서 다음을 입력합니다**.**

ok **reset-all**

OpenBoot 구성 변수 auto-boot를 어떻게 설정하는지에 따라 시스템이 해당 운영 체제 재부팅을 시작하거나, 재부팅을 수행하지 않을 수 있습니다.

#### **8.** 운영 체제가 재부팅을 시작할 경우 다음을 수행하십시오**.**

#### **a.** 시스템이 메모리 초기화를 완료할 때까지 기다립니다**.**

초기화 중 다음 메시지가 나타납니다.

Initializing memory

#### **b.** 신속하게 대처해야 하므로 화면의 내용을 주의 깊게 살핍니다**.**

프로세스가 완료되면 Initializing memory 메시지가 사라지고 다음과 같은 내 용이 나타납니다.

Boot device: disk2 File and args:

#### **c.** 이 때 바로 부팅 프로세스를 취소합니다**.**

이를 위해 다음 방법 중 하나를 사용합니다.

- Stop(또는 L1) 키를 누른 상태에서 키보드의 A를 누릅니다.
- 단말기 키보드의 Break 키를 누릅니다.
- tip 창에 ~#를 입력합니다.

시스템이 ok 프롬프트로 돌아와야 합니다.

주 **–** 시스템이 ok 프롬프트로 돌아오지 않을 프로세스를 너무 늦게 취소한 것입니다. 이 경우 시스템이 재부팅될 때까지 기다린 후 ok 프롬프트로 직접 가서 단계 7을 반복 합니다.

#### **9.** ok 프롬프트에서 다음을 입력합니다**.**

ok **boot -r**

boot -r 명령은 새로 설치된 모든 옵션을 통합하여 시스템의 장치 트리를 재작성함으 로써, 운영 체제가 이들을 인식할 수 있게 합니다.

#### **10.** 제어 스위치를 잠금 위치로 돌리고**,** 키를 제거하여 안전한 곳에 보관합니다**.**

이렇게 하면 누군가가 시스템 전원을 실수로 끄는 것을 방지할 수 있습니다.

### 다음 작업

시스템의 전면 패널 LED 표시기에는 전원 상태 정보가 표시됩니다. 시스템 LED에 대한 자세한 내용은 다음을 참조하십시오.

■ 13[페이지의](#page-44-0) "LED 상태 표시기"

# <span id="page-165-0"></span>시스템 콘솔 OpenBoot 변수 설정 참조 정 보

일부 OpenBoot 구성 변수는 시스템 콘솔 입력이 수행되는 곳부터 출력이 지정된 곳까 지 제어합니다. 아래 표에는 ttya, 시스템 컨트롤러, 로컬 그래픽 단말기를 시스템 콘솔 로 사용할 수 있도록 이러한 변수를 설정하는 방법을 보여 줍니다.

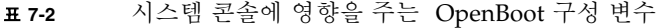

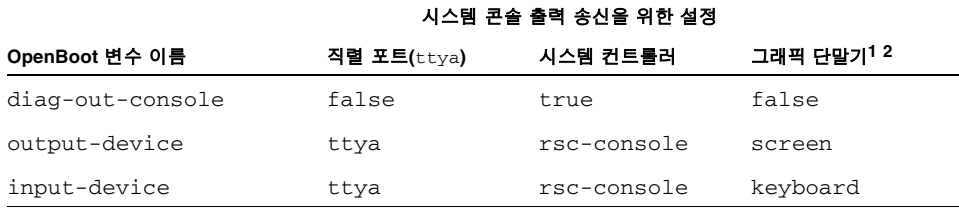

1 - POST에는 그래픽 단말기로 출력할 수 있는 구조가 없기 때문에 POST 출력은 항상 직렬 포트로 이루어집 니다.

2 - 시스템에 로컬 그래픽 단말기가 없는 경우 직렬 포트를 통해 출력과 입력이 모두 이루어집니다.

위에서 설명한 OpenBoot 구성 변수 이외에도, 진단 검사를 실행할 것인지 및 어떤 종류 의 진단 검사를 실행할 것인지를 결정하는 기타 변수들이 있습니다. 77[페이지의](#page-108-0) "POST [진단](#page-108-0) 기능 제어"에서 이러한 변수에 대해 다루고 있습니다.

# 네트워크 인터페이스 및 부팅 장치 구 성

이 장에서는 지원되는 네트워크 인터페이스를 계획하고 구성하는 데 필요한 정보와 지 침을 제공합니다.

- 이 장에서 다루는 항목은 다음과 같습니다.
- 136페이지의 "기본 네트워크 [인터페이스](#page-167-0) 구성 방법"
- 138페이지의 "추가 네트워크 [인터페이스](#page-169-1) 구성 방법"
- 141[페이지의](#page-172-0) "부트 장치 선택 방법"

주 **–** 이 장의 여러 절차에서는 사용자가 OpenBoot 펌웨어에 익숙하며 OpenBoot 환경 을 시작하는 방법을 알고 있다고 가정합니다. 배경 정보는 47[페이지의](#page-78-0) "ok 프롬프트"를 참조하십시오. 자세한 지침은 120페이지의 "ok [프롬프트를](#page-151-1) 표시하는 방법"을 참조하십 시오.

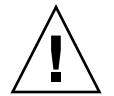

주의 **–** 전문 서비스 기술자가 아니면 내부 구성 부품을 만지지 마십시오. 자세한 서비 스 지침은 *Sun Fire V490 Server Parts Installation and Removal Guide* (Sun Fire V490 설명서 CD에 들어 있음)를 참조하십시오.

## <span id="page-167-0"></span>기본 네트워크 인터페이스 구성 방법

### 시작하기 전에

다음 작업을 수행해야 합니다.

■ 1장의 설치 단계를 완료하십시오.

배경 정보는 다음을 참조하십시오.

■ 45페이지의 "네트워크 [인터페이스](#page-76-0)"

PCI 네트워크 인터페이스 카드를 사용하는 경우, 카드와 함께 제공된 설명서를 참조하 십시오.

### 수행할 작업

#### **1.** 다음 표를 참조하여 네트워크 포트를 선택합니다**.**

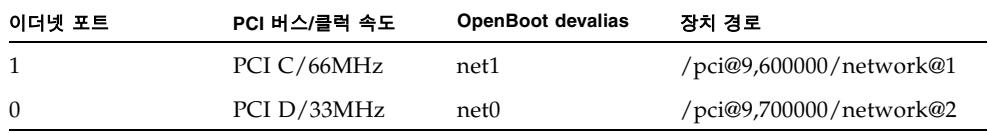

#### **2.** 이더넷 케이블을 선택한 포트에 연결합니다**.**

121페이지의 ["Twisted-Pair Ethernet\(TPE\)](#page-152-2) 케이블 연결 방법"를 참조하십시오.

#### **3.** 시스템의 호스트 이름을 지정하고 메모해 둡니다**.**

이후 단계에서 이 이름을 기입해야 합니다.

네트워크에서 중복된 호스트 이름이 있어서는 안됩니다. 호스트 이름은 영숫자 문자와 대시(-) 기호로만 구성할 수 있습니다. 호스트 이름에 점이 들어가면 안됩니다. 이름 앞 에 숫자나 특수 문자를 넣지 마십시오. 호스트 이름은 30문자 이하이어야 합니다.

#### **4.** 네트워크 인터페이스의 고유 **IP(**인터넷 프로토콜**)** 주소를 결정하고 메모해 둡니다**.**

이후 단계에서 이 주소를 입력해야 합니다.

반드시 네트워크 관리자가 지정한 IP 주소를 받으십시오. 각 네트워크 장치 또는 인터 페이스에는 고유한 IP 주소가 지정되어야 합니다.

#### **5.** 시스템 설치를 계속합니다**.**

1장으로 돌아갑니다.

주 **–** Solaris OS를 설치하는 동안 소프트웨어는 시스템의 내장 네트워크 인터페이스와 설치된 모든 PCI 네트워크 인터페이스 카드(고유 Solaris 장치 드라이버가 있는 카드)를 자동으로 검색합니다. 그 다음, 여러 인터페이스 중 하나를 기본 네트워크 인터페이스 로 선택하고 호스트 이름과 IP 주소를 입력하라는 메시지가 나타납니다. 운영 체제를 설치할 때 오직 하나의 네트워크 인터페이스만을 구성할 수 있습니다. 추가적 인터페이 스는 운영 체제를 설치한 후에 구성해야 합니다. 자세한 내용은 138[페이지의](#page-169-1) "추가 네트 워크 [인터페이스](#page-169-1) 구성 방법"를 참조하십시오.

### 다음 작업

이 절차가 완료된 후 기본 네트워크 인터페이스가 작동될 수 있습니다. 그러나 다른 네 트워크 장치가 시스템과 통신하려면 시스템의 IP 주소와 호스트 이름을 네트워크 이름 서버의 이름 공간에 입력해야 합니다. 네트워크 이름 서비스 설정에 대한 자세한 내용 은 다음을 참조하십시오.

■ 해당 Solaris 릴리스에 대한 *Solaris Naming Configuration Guide*

시스템의 내장 Sun GigaSwift 이더넷 인터페이스의 장치 드라이버가 Solaris 릴리스와 함께 자동으로 설치됩니다. 이 드라이버의 작동 특징과 구성 매개변수에 대한 자세한 내용은 다음 설명서를 참조하십시오.

■ *Platform Notes: The Sun GigaSwift Ethernet Device Driver* 

이 설명서는 해당 Solaris 릴리스용 Solaris Software Supplement CD에서 볼 수 있습니다.

추가 네트워크 인터페이스를 설치하려면 운영 체제를 설치한 후 별도로 구성해야 합니 다. 다음을 참조하십시오.

■ 138페이지의 "추가 네트워크 [인터페이스](#page-169-1) 구성 방법"

주 **–** Sun Fire V490 시스템은 Ethernet 10/100BASE-T 표준을 준수하므로 Ethernet 10BASE-T 링크 무결성 검사 기능이 호스트 시스템과 이더넷 허브 모두에서 항상 설정되 어 있어야 합니다. 시스템과 허브간 연결을 설정하는 데 문제가 있을 경우에는 이더넷 허 브에도 링크 검사 기능이 설정되어 있는지 확인해 봅니다. 링크 무결성 검사 기능에 대한 자세한 내용은 허브와 함께 제공된 설명서를 참조하십시오.

# <span id="page-169-1"></span><span id="page-169-0"></span>추가 네트워크 인터페이스 구성 방법

### 시작하기 전에

다음 작업을 수행하여 추가 네트워크 인터페이스를 준비합니다.

- 1장을 참조하여 Sun Fire V490 서버를 설치합니다.
- 여분 네트워크 [인터페이스](#page-77-0)를 설정하는 경우, 46페이지의 "여분 네트워크 인터페이스 [정보](#page-77-0)"를 참조하십시오.
- PCI 네트워크 인터페이스 카드를 설치하는 경우에는 *Sun Fire V490 Server Parts Installation and Removal Guide*의 설치 지침을 참조하십시오.
- 이더넷 케이블을 시스템 후면 패널의 적절한 포트에 연결합니다. 121[페이지의](#page-152-2) ["Twisted-Pair Ethernet\(TPE\)](#page-152-2) 케이블 연결 방법"를 참조하십시오. PCI 네트워크 인터 페이스 카드를 사용하는 경우, 카드와 함께 제공된 설명서를 참조하십시오.

주 **–** 모든 내부 옵션(디스크 드라이브와 전원 공급 장치 제외)은 반드시 전문 서비스 담 당자가 설치해야 합니다. 이들 구성 요소의 설치 절차는 Sun Fire V490 설명서 CD에 들 어 있는 *Sun Fire V490 Server Parts Installation and Removal Guide*에 나와 있습니다.

### 수행할 작업

#### **1.** 새로운 각 인터페이스의 네트워크 호스트 이름을 선택합니다**.**

네트워크에서 중복된 호스트 이름이 있어서는 안됩니다. 호스트 이름은 영숫자 문자와 대 시(-) 기호로만 구성할 수 있습니다. 호스트 이름에 점이 들어가면 안됩니다. 이름 앞에 숫 자나 특수 문자를 넣지 마십시오. 호스트 이름은 30문자 이하이어야 합니다.

보통 인터페이스 호스트 이름은 시스템 호스트 이름을 기반으로 합니다. 예를 들어 시 스템에 sunrise라는 호스트 이름이 지정된 경우, 추가된 네트워크 인터페이스의 이름 은 sunrise-1이 될 수 있습니다. 시스템의 호스트 이름은 Solaris 소프트웨어가 설치 될 때 지정됩니다. 자세한 내용은 Solaris 소프트웨어와 함께 제공된 설치 지침서를 참 조하십시오.

#### **2.** 새로운 각 인터페이스의 **IP(**인터넷 프로토콜**)** 주소를 결정합니다**.**

네트워크 관리자가 IP 주소를 지정해야 합니다. 네트워크의 각 인터페이스에는 고유한 IP 주소가 지정되어야 합니다.

#### **3.** 운영 체제를 부팅하고**(**이미 실행 중이 아닌 경우**)** 시스템에 수퍼유저로 로그온합니다**.**

새 PCI 네트워크 인터페이스 카드를 추가한 경우에는 재구성 부팅을 수행하십시오. [131](#page-162-1) [페이지의](#page-162-1) "재구성 부팅 초기화 방법"을 참조하십시오.

시스템 프롬프트에서 su 명령을 입력하고 수퍼유저 암호를 입력합니다.

```
% su
Password:
```
#### **4.** 각 새 네트워크 인터페이스에 대해 적절한 /etc/hostname 파일을 작성합니다**.**

생성한 파일의 이름은 /etc/hostname.ce*num*의 형식이어야 합니다. 여기서 ce는 네 트워크 인터페이스 유형 식별자이며 *num*은 시스템에 설치된 순서대로 지정된 인터페 이스의 장치 인스턴스 번호입니다.

예를 들어, 시스템의 내장 Sun GigaSwift 이더넷 인터페이스의 파일 이름이 각각 /etc/hostname.ce0 및 /etc/hostname.ce1인 경우, PCI 이더넷 어댑터 카드를 세번째 ce 인터페이스로 추가하게 되면 그 파일 이름은 /etc/hostname.ce2가 됩니 다. 이들 파일 중 적어도 하나 즉, Solaris 설치 과정에서 자동으로 생성된 기본 네트워크 인터페이스가 이미 존재하고 있어야 합니다.

주 **–** 네트워크 인터페이스 카드와 함께 제공된 설명서에 해당 유형이 나와 있어야 합니 다. 또는 ok 프롬프트에서 show-devs 명령을 입력하여 설치된 모든 장치 목록을 얻을 수 있습니다.

#### **5.** 단계 **4**에서 작성된 /etc/hostname 파일을 편집하여 단계 **1**에서 결정한 호스트 이름을 추가합니다**.**

다음은 sunrise라는 시스템에 필요한 /etc/hostname 파일의 예제이며, 이 시스템 에는 두 개의 내장 Sun GigaSwift 이더넷 인터페이스(ce0 및 ce1)와 하나의 PCI 이더 넷 어댑터 카드(ce2)가 있습니다. 내장 ce0 및 ce1 인터페이스에 연결된 네트워크는 시스템을 sunrise 및 sunrise-1으로 인식하고, PCI 기반 ce2 인터페이스에 연결된 네트워크는 시스템을 sunrise-2로 인식합니다.

```
sunrise # cat /etc/hostname.ce0
sunrise
sunrise # cat /etc/hostname.ce1
sunrise-1
sunrise # cat /etc/hostname.ce2
sunrise-2
```
**6.** 각 활성 네트워크 인터페이스의 /etc/hosts 파일에 항목을 작성합니다**.**

항목은 각 인터페이스의 IP 주소와 호스트 이름으로 구성됩니다.

다음은 이 절차에서 예제로 사용된 세 가지 네트워크 인터페이스의 항목이 들어 있는 /etc/hosts 파일의 예입니다.

```
sunrise # cat /etc/hosts
#
# Internet host table
#
127.0.0.1 localhost
129.144.10.57 sunrise loghost
129.144.14.26129.144.14.26 sunrise-1
129.144.11.83129.144.14.26 sunrise-2
```
**7.** ifconfig 명령을 사용하여 각 새 인터페이스를 수동으로 검사 및 설정합니다**.**

예를 들어, 인터페이스 ce2에 대해 다음을 입력합니다.

sunrise # **ifconfig ce2 plumb up**

자세한 내용은 ifconfig(1M) 매뉴얼 페이지를 참조하십시오.

## 다음 작업

이 절차가 완료되면 모든 새 네트워크 인터페이스를 작동할 수 있습니다. 그러나 다른 네트워크 장치가 새 인터페이스를 통하여 시스템과 통신하려면 각 새 인터페이스의 IP 주소와 호스트 이름을 네트워크 이름 서버의 이름 공간에 입력해야 합니다. 네트워크 이름 서비스 설정에 대한 자세한 내용은 다음을 참조하십시오.

■ 해당 Solaris 릴리스에 대한 *Solaris Naming Configuration Guide*

시스템의 내장 Sun GigaSwift 이더넷 인터페이스의 ce 장치 드라이버는 Solaris를 설치 하는 동안 자동으로 구성됩니다. 이들 드라이버의 작동 특성 및 구성 매개변수에 대한 내용은 다음 문서를 참조하십시오.

■ *Platform Notes: The Sun GigaSwift Ethernet Device Driver* 

이 설명서는 해당 Solaris 릴리스용 Solaris Software Supplement CD에서 볼 수 있습니 다.

주 **–** Sun Fire V490 시스템은 Ethernet 10/100BASE-T 표준을 준수하므로 Ethernet 10BASE-T 링크 무결성 검사 기능이 호스트 시스템과 이더넷 허브 모두에서 항상 설정 되어 있어야 합니다. 이 시스템과 이더넷 허브 간 연결을 설정하는 데 문제가 있을 경우 허브에 연결 시험 기능이 설정되어 있는지 확인하십시오. 링크 무결성 검사 기능에 대 한 자세한 내용은 허브와 함께 제공된 설명서를 참조하십시오.

## <span id="page-172-0"></span>부트 장치 선택 방법

부팅 장치는 boot-device라고 하는 OpenBoot 펌웨어 구성 매개변수의 설정에 의해 지정됩니다. 이 매개변수의 기본 설정은 disk net입니다. 이 설정에 따라, 펌웨어는 먼저 시스템 하드 드라이브에서 부팅을 시도하며 실패할 경우 내장 Sun GigaSwift 이 더넷 인터페이스에서 시도하게 됩니다.시작하기 전에

부팅 장치를 선택하려면 먼저 1장의 지침에 따라 시스템 설치를 완료해야 합니다.

구체적으로 시스템의 시스템 콘솔과 전원을 설치해야 합니다. 다음을 참조하십시오.

- 126[페이지의](#page-157-1) "영숫자 문자 단말기를 시스템 콘솔로 설치하는 방법"
- 128[페이지의](#page-159-1) "로컬 그래픽 단말기를 시스템 콘솔로 구성하는 방법"
- 116페이지의 "시스템 전원 켜는 방법"

네트워크에서 부팅을 하려면 네트워크에 네트워크 인터페이스를 연결하고 네트워크 인터페이스를 구성해야 합니다. 다음을 참조하십시오.

- 121페이지의 ["Twisted-Pair Ethernet\(TPE\)](#page-152-2) 케이블 연결 방법"
- 136페이지의 "기본 네트워크 [인터페이스](#page-167-0) 구성 방법"
- 138페이지의 "추가 네트워크 [인터페이스](#page-169-1) 구성 방법"

수행할 작업

이 절차는 사용자가 OpenBoot 펌웨어에 익숙하고 OpenBoot 환경을 시작하는 방법을 알고 있음을 가정한 경우입니다. 자세한 내용은 47[페이지의](#page-78-0) "ok 프롬프트"를 참조하십 시오.

● ok 프롬프트에서 다음을 입력합니다**.** 

ok **setenv boot-device** *device-specifier*

여기서 *device-specifier*는 다음 중 하나입니다.

- cdrom DVD-ROM 드라이브 지정
- disk 시스템 부트 디스크 지정
- disk0 내부 디스크 0 지정
- disk1 내부 디스크 1 지정
- net, net0, net1 네트워크 인터페이스 지정
- full path name 전체 경로 이름으로 장치 또는 네트워크 인터페이스 지정

주 **–** 또한 부팅할 프로그램 이름과 부트 프로그램이 실행되는 방식을 지정해야 합니다. 자세한 내용은 Solaris 소프트웨어와 함께 제공된 Solaris Software Supplement CD에 들어 있는 *OpenBoot 4.x Command Reference Manual*을 참조하십시오.

장착된 이더넷 인터페이스가 아닌 다른 네트워크 인터페이스를 기본 부트 장치로 지정 하려는 경우, 다음을 입력하여 각 인터페이스의 전체 경로 이름을 결정할 수 있습니다.

#### ok **show-devs**

 show-devs 명령을 실행하면 시스템 장치가 표시되고 각 PCI 장치의 전체 경로 이름 이 표시됩니다.

### 다음 작업

.

OpenBoot 펌웨어 사용에 대한 자세한 내용은 다음을 참조하십시오.

■ OpenBoot 4.x Command Reference Manual(Solaris 소프트웨어와 함께 제공된 Solaris Software Supplement CD에 들어 있음). 이 설명서는 웹 사이트 http://docs.sun.com의 Solaris on Sun Hardware 페이지에서도 볼 수 있습니다

## 시스템 펌웨어 구성

이 장에서는 Sun Fire V490 시스템의 다음과 같은 기능을 구성하는 데 사용되는 OpenBoot 펌웨어 명령과 구성 변수를 설명합니다.

- OpenBoot 환경 모니터링
- 자동 시스템 복구(ASR)

또한 이 장은 키보드 명령 및 OpenBoot 비상 절차 수행 방법에 대한 정보를 제공합니다.

이 장에서 다루는 항목은 다음과 같습니다.

- 144페이지의 ["OpenBoot](#page-175-0) 환경 모니터링 설정 방법"
- 144페이지의 ["OpenBoot](#page-175-1) 환경 모니터링 설정 해제 방법"
- 145페이지의 ["OpenBoot](#page-176-0) 환경 상태 정보를 얻는 방법"
- 145[페이지의](#page-176-1) "감시 메커니즘 및 옵션 설정 방법"
- 147[페이지의](#page-178-0) "ASR 설정 방법"
- 148[페이지의](#page-179-0) "ASR 설정 해제 방법"
- 148[페이지의](#page-179-1) "ASR 상태 정보를 얻는 방법"
- 149페이지의 "시스템 콘솔을 시스템 [컨트롤러로](#page-180-0) 재지정하는 방법"
- 150[페이지의](#page-181-0) "로컬 시스템 콘솔 복원 방법"
- 152[페이지의](#page-183-0) "장치를 수동으로 구성 해제하는 방법"
- 153페이지의 "장치를 수동으로 [재구성하는](#page-184-0) 방법"
- 154페이지의 ["Stop-N](#page-185-0) 기능 구현 방법"

주 **–** 이 장의 여러 절차에서는 사용자가 OpenBoot 펌웨어에 익숙하며 OpenBoot 환경 을 시작하는 방법을 알고 있다고 가정합니다. 배경 정보는 47[페이지의](#page-78-0) "ok 프롬프트"를 참조하십시오. 자세한 지침은 120페이지의 "ok [프롬프트를](#page-151-1) 표시하는 방법"을 참조하십 시오.

# <span id="page-175-0"></span>OpenBoot 환경 모니터링 설정 방법

시작하기 전에

OpenBoot 환경 모니터에 대한 자세한 내용은 다음을 참조하십시오.

■ 50페이지의 ["OpenBoot](#page-81-0) 환경 모니터링"

### 수행할 작업

● **OpenBoot** 환경 모니터링을 설정하려면 ok 프롬프트에서 env-on을 입력하십시오**.**

```
ok env-on
Environmental monitor is ON
ok
```
### 다음 작업

OpenBoot 환경 모니터링을 설정 해제하려면 다음 작업을 완료하십시오.

■ 144페이지의 ["OpenBoot](#page-175-1) 환경 모니터링 설정 해제 방법"

# <span id="page-175-1"></span>OpenBoot 환경 모니터링 설정 해제 방법

### 시작하기 전에

OpenBoot 환경 모니터에 대한 자세한 내용은 다음을 참조하십시오.

■ 50페이지의 ["OpenBoot](#page-81-0) 환경 모니터링"

수행할 작업

● **OpenBoot** 환경 모니터링을 설정 해제하려면 ok 프롬프트에서 env-off를 입력하십 시오**.**

ok **env-off** Environmental monitor is OFF ok

# <span id="page-176-0"></span>OpenBoot 환경 상태 정보를 얻는 방법

시작하기 전에

환경 상태 정보에 대한 배경 정보는 다음을 참조하십시오.

■ 51페이지의 ["OpenBoot](#page-82-0) 환경 상태 정보"

수행할 작업

● **OpenBoot** 환경 상태 정보를 얻으려면 ok 프롬프트에서 .env를 입력하십시오**.**

ok **.env**

## <span id="page-176-1"></span>감시 메커니즘 및 옵션 설정 방법

### 시작하기 전에

하드웨어 감시 메커니즘 및 관련 XIR(외부 실행 재설정) 기능에 대한 배경 정보는 다음 을 참조하십시오.

■ 22[페이지의](#page-53-0) "하드웨어 감시 메커니즘 및 XIR"

### 수행할 작업

**1.** /etc/system 파일을 편집하여 다음 항목을 포함시킵니다**.**

set watchdog\_enable = 1

#### **2.** 필요한 시스템 복구 동작을 선택합니다**.**

하드웨어 감시 메커니즘은 시스템이 정지할 경우 자동으로 재부팅할 수 있습니다. 이 동작은 자동 충돌 덤프 파일을 생성하거나 생성하지 않고 수행될 수 있습니다. 수퍼유 저로 다음을 수행합니다.

■ 자동 충돌 덤프 파일을 생성하지 *않고* 재부팅하려면 다음을 입력합니다.

# **eeprom error-reset-recovery=boot**

■ 재부팅한 후 자동 충돌 덤프 파일을 생성하려면 다음을 입력합니다.

```
# eeprom error-reset-recovery=sync
```
■ 시스템을 자동으로 재부팅하지 *않고* 수동 작업 및 복구를 위한 OpenBoot 프롬프트 에서 대기하도록 하려면 다음을 입력합니다.

# **eeprom error-reset-recovery=none**

#### **3.** 변경 사항을 적용하려면 시스템을 다시 시작해야 합니다**.** 다음을 입력합니다**.**

#### # **reboot**

### 다음 작업

시스템이 자동 충돌 덤프 파일을 생성하도록 선택할 경우 운영 체제가 정지되면 해당 파 일이 /var/crash/ 디렉토리에서 해당 시스템 이름의 하위 디렉토리에 작성됩니다. 자 세한 내용은 Solaris 소프트웨어와 함께 제공된 설명서를 참조하십시오.

## <span id="page-178-0"></span>ASR 설정 방법

자동 시스템 복구(ASR) 기능은 기본적으로 실행됩니다. 그러나 수동으로 비활성화했을 경우 다음 절차를 사용하여 복원하십시오.

### 수행할 작업

#### **1.** 시스템 제어 스위치를 정상 위치로 설정합니다**.**

**2.** 시스템 ok 프롬프트에서 다음을 입력합니다**.**

```
ok setenv service-mode? false
ok setenv auto-boot? true
```
- ok **setenv auto-boot-on-error? true**
- **3.** diag-trigger 변수를 power-on-reset**,** error-reset**(**기본값**)** 또는 allresets으로 설정합니다**.** 예를 들어**,** 다음을 입력합니다**.**

ok **setenv diag-trigger all-resets**

**4.** 매개변수 변경 사항을 적용하기 위해 다음과 같이 입력합니다**.**

ok **reset-all**

시스템은 매개변수 변경 값을 영구적으로 저장하며 OpenBoot 변수 auto-boot?가 true(기본값)로 설정되어 있으면 자동으로 부팅합니다.

### 다음 작업

ASR 기능을 해제하려면 다음 작업을 완료하십시오.

■ 148[페이지의](#page-179-0) "ASR 설정 해제 방법"

## <span id="page-179-0"></span>ASR 설정 해제 방법

ASR(자동 시스템 복구) 기능을 해제한 후에는 시스템 ok 프롬프트에서 다시 설정해야 만 활성화됩니다.

수행할 작업

**1.** 시스템 ok 프롬프트에서 다음을 입력합니다**.**

ok **setenv auto-boot-on-error? false**

**2.** 매개변수 변경 사항을 적용하기 위해 다음을 입력합니다**.**

ok **reset-all**

시스템이 매개변수 변경 사항을 영구적으로 저장합니다.

## <span id="page-179-1"></span>ASR 상태 정보를 얻는 방법

다음 절차를 수행하여 ASR(자동 시스템 복구) 기능 상태 정보를 검색할 수 있습니다.

수행할 작업

#### **1.** 시스템 ok 프롬프트에서 다음을 입력합니다**.**

#### ok **.asr**

.asr 명령 출력에서 disabled로 표시된 모든 장치는 asr-disable 명령을 통해 수동 으로 구성 해제된 항목입니다. 또한 .asr 명령은 펌웨어 진단에 실패하여 OpenBoot ASR 기능에 의해 자동으로 구성 해제된 장치 목록을 표시합니다.
**2. POST** 진단이 실패한 구성 요소를 표시합니다**.** 다음을 입력합니다**.**

```
ok show-post-results
```
**3. OpenBoot** 진단 검사가 실패한 구성 요소를 표시합니다**.** 다음을 입력합니다**.**

```
ok show-obdiag-results
```
### 다음 작업

자세한 내용은 다음을 참조하십시오.

- 53[페이지의](#page-84-0) "자동 시스템 복구"
- 147[페이지의](#page-178-0) "ASR 설정 방법"
- 148[페이지의](#page-179-0) "ASR 설정 해제 방법"
- 152[페이지의](#page-183-0) "장치를 수동으로 구성 해제하는 방법"
- 153페이지의 "장치를 수동으로 [재구성하는](#page-184-0) 방법"

# <span id="page-180-0"></span>시스템 콘솔을 시스템 컨트롤러로 재지정 하는 방법

Solaris OS 및 Sun Remote System Control(RSC) 소프트웨어를 설치한 후 시스템이 시스 템 컨트롤러를 시스템 콘솔로 사용하도록 구성하려면 이 절차를 수행합니다. RSC 소프트 웨어에 대한 자세한 내용은 다음을 참조하십시오.

- 33[페이지의](#page-64-0) "시스템 컨트롤러(SC) 카드"
- *Sun Remote System Control(RSC) 2.2 사용 설명서*

### 수행할 작업

### **1.** 시스템 컨트롤러 세션을 엽니다**.**

자세한 내용은 Sun Fire V490 설명서 CD에 들어 있는*Sun Remote System Control(RSC) 2.2* 사용 설명서를 참조하십시오.

**2.** 시스템 ok 프롬프트에서 다음을 입력합니다**.**

```
ok setenv diag-out-console true
ok setenv input-device rsc-console
ok setenv output-device rsc-console
```
**3.** 변경 사항을 적용하려면 다음을 입력합니다**.**

#### ok **reset-all**

시스템은 매개변수 변경 값을 영구적으로 저장하며 OpenBoot 변수 auto-boot?가 true(기본값)로 설정되어 있으면 자동으로 부팅합니다.

### **4.** 시스템 콘솔에 연결하려면 시스템 컨트롤러에서 다음을 입력합니다**.**

rsc> **console**

주 **–** OpenBoot 구성 변수를 재설정하여 시스템 컨트롤러 콘솔 지정을 일시적으로 수동 전환하려면 51페이지의 ["OpenBoot](#page-82-0) 비상 절차"의 지침을 참조하십시오. 그렇지 않으면 150[페이지의](#page-181-0) "로컬 시스템 콘솔 복원 방법" 단원에서 시스템 컨트롤러 콘솔 종료 단계를 수행하십시오.

### 다음 작업

RSC 소프트웨어 사용법에 대한 지침은 다음을 참조하십시오.

■ *Sun Remote System Control(RSC) 2.2 사용 설명서(*Sun Fire V490 설명서 CD에 들어 있음)

## <span id="page-181-0"></span>로컬 시스템 콘솔 복원 방법

시스템이 시스템 컨트롤러(SC)를 시스템 콘솔로 사용하도록 구성되어 있고 로컬 그래픽 단말기, ASCII 단말기 또는 tip 연결 구축으로 시스템 콘솔을 재지정해야 하는 경우, 이 절차를 수행하십시오. RSC 소프트웨어에 대한 자세한 내용은 다음을 참조하십시오.

- 33[페이지의](#page-64-0) "시스템 컨트롤러(SC) 카드"
- *Sun Remote System Control(RSC) 2.2 사용 설명서*

수행할 작업

- **1.** 입력 및 출력 장치를 설정합니다**.** 다음 중 하나를 수행하십시오**.**
	- 로컬 콘솔을 ttva 포트로 복워하려면 다음을 입력합니다.

```
ok setenv input-device ttya
ok setenv output-device ttya
ok setenv diag-out-console false
```
위의 설정은 시스템 콘솔 출력을 ASCII 단말기 또는 직렬 포트 ttya에 연결된 tip 회 선에서 보는 데 적합합니다.

■ 로컬 콘솔을 그래픽 단말기로 복원하려면 다음을 입력합니다.

```
ok setenv input-device keyboard
ok setenv output-device screen
ok setenv diag-out-console false
```
위의 설정은 시스템 콘솔 출력을 프레임 버퍼 카드에 연결된 그래픽 단말기에서 보는 데 적합합니다.

**2.** 변경 사항을 적용하려면 다음을 입력합니다**.**

ok **reset-all**

시스템은 매개변수 변경 값을 영구적으로 저장하며 OpenBoot 변수 auto-boot?가 true(기본값)로 설정되어 있으면 자동으로 부팅합니다.

다음 작업

이제 로컬 콘솔에서 명령을 실행하고 시스템 메시지를 볼 수 있습니다.

# <span id="page-183-0"></span>장치를 수동으로 구성 해제하는 방법

## 시작하기 전에

비필수적 구성 요소에서 문제가 발생하더라도 부팅 기능을 지원하기 위해 OpenBoot 펌 웨어는 시스템 장치를 수동으로 구성 해제할 수 있는 asr-disable 명령을 제공합니다. 이 명령은 해당 장치 트리 노드에서 해당 "상태" 속성을 생성함으로써 특정 장치를 *disabled* 로 "표시"합니다. 규약에 따라 UNIX는 이러한 상태로 표시된 장치의 드라이버를 활성화 하지 않습니다. 자세한 내용은 다음을 참조하십시오.

■ 56[페이지의](#page-87-0) "장치의 수동 구성 방법 정보"

### 수행할 작업

#### **1.** 시스템 ok 프롬프트에서 다음을 입력합니다**.**

ok **asr-disable** *device-identifier*

*device-identifier*는 다음 중 하나입니다.

- OpenBoot show-devs 명령이 보고한 임의의 전체 물리적 장치 경로
- OpenBoot devalias 명령이 보고하는 모든 유효한 장치 별칭
- 58[페이지의](#page-89-0) "장치 식별자 참조"에 나열된 장치의 식별자

주 **–** 하나의 프로세서를 수동으로 구성 해제하면 보드에 상주하는 프로세서 및 모든 메 모리를 포함하여 전체 CPU/메모리 보드가 구성 해제됩니다.

OpenBoot 구성 변수의 변경 사항은 시스템이 다시 재설정된 후 적용됩니다.

#### **2.** 변경 사항을 즉시 적용하려면 다음을 입력합니다**.**

ok **reset-all**

주 **–** 변경 사항을 즉시 적용하기 위해 전면 패널 전원 버튼을 사용하여 시스템을 껐다가 켤 수도 있습니다.

# <span id="page-184-0"></span>장치를 수동으로 재구성하는 방법

## 시작하기 전에

OpenBoot asr-enable 명령을 사용하여 이전에 asr-disable로 구성 해제한 모든 장치를 재구성할 수 있습니다. 자세한 내용은 다음을 참조하십시오.

■ 56[페이지의](#page-87-0) "장치의 수동 구성 방법 정보"

### 수행할 작업

**1.** 시스템 ok 프롬프트에서 다음을 입력합니다**.** 

ok **asr-enable** *device-identifier*

*device-identifier*는 다음 중 하나입니다.

- OpenBoot show-devs 명령이 보고한 임의의 전체 물리적 장치 경로
- OpenBoot devalias 명령이 보고하는 모든 유효한 장치 별칭
- 58[페이지의](#page-89-0) "장치 식별자 참조"에 나열된 장치 또는 장치 범위의 식별자

#### **2.** 다음 중 하나를 수행하십시오**.**

- 프로세서를 재구성할 경우 전면 패널 전원 버튼을 사용하여 시스템을 껐다가 다시 켭니다.
- 다른 기타 장치를 재구성할 경우 다음을 입력합니다.

ok **reset-all**

주 **–** 프로세서를 재구성하려면 시스템을 껐다가 다시 켭니다. reset-all 명령만으로 프로세서를 다시 온라인 상태로 되돌리지 못합니다.

# Stop-N 기능 구현 방법

## 시작하기 전에

이 절차는 Sun Fire V490 시스템에서 Stop-N 기능을 구현하며 일시적으로 OpenBoot 구성 변수를 기본 설정으로 재설정합니다. 이 절차는 진단 테스트를 실행하도록 Sun Fire V490 시스템을 구성하지 않은 경우에 가장 유용합니다. 다른 방법을 사용하여 시스템 제어 스위치를 진단 위치로 설정하는 것이 더 편리하게 느껴질 수도 있습니다. 자세한 내용은 다음을 참조하십시오.

■ 51페이지의 ["OpenBoot](#page-82-0) 비상 절차"

시스템 제어 스위치에 대한 자세한 내용은 다음을 참조하십시오.

■ 15[페이지의](#page-46-0) "시스템 제어 스위치"

### 수행할 작업

#### **1.** 시스템의 전원을 켭니다**.**

POST 진단이 실행되도록 구성된 경우 전면 패널의 고장 및 위치 입력기 LED가 천천히 깜박거립니다.

#### **2.** 시스템 고장 **LED**만이 빠르게 깜박거리기 시작할 때까지 기다립니다**.**

주 **–** 진단 테스트를 실행하도록 Sun Fire V490 시스템을 구성한 경우 30분 이상 걸릴 수 있습니다.

### **3. 1**초 간의 짧은 간격을 두고 전면 패널 전원 버튼을 두 번 누릅니다**.**

OpenBoot 구성 변수를 기본 값으로 재설정했음을 표시하는 다음과 유사한 화면이 표시 됩니다.

Setting NVRAM parameters to default values. Probing I/O buses Sun Fire V490, No Keyboard Copyright 1998-2004 Sun Microsystems, Inc. All rights reserved. OpenBoot x.x, xxxx MB memory installed, Serial #xxxxxxxx. Ethernet address x:x:x:x:x:x, Host ID: xxxxxxxx. System is operating in Safe Mode and initialized with factory default configuration. No actual NVRAM configuration variables have been changed; values may be displayed with 'printenv' and set with 'setenv'. System will resume normal initialization and configuration after the next hardware or software reset.

ok

주 **–** 전면 패널 LED의 깜박임이 멈추고 Power/OK LED가 켜져 있는 경우, 전원 버튼 을 다시 누르면 시스템이 조용히 종료됩니다.

## 다음 작업

OpenBoot 펌웨어 코드가 실행되는 동안에 입력 및 출력 장치 설정 등 문제가 발생할 가능 성이 있는 변수 등 모든 OpenBoot 구성 변수가 일시적으로 공장 출하 시 기본값 "safe"로 설정되며 오직 auto-boot만이 false로 설정됩니다.

ok 프롬프트가 표시될 때 OpenBoot 구성 변수는 잘못 구성되었을 수 있는 원래 값으로 돌아갑니다. 이러한 값은 시스템이 재설정될 때까지 적용되지 않습니다. printenv 명령 을 사용하여 이러한 구성 변수를 표시하고 setenv 명령을 사용하여 수동으로 변경할 수 있습니다.

이 때 시스템을 재설정하지 않으면 값이 영구적으로 변경되지 않으며 사용자 정의된 OpenBoot 구성 변수 설정은 문제를 발생시킨 것을 포함하여 모두 유지됩니다.

이와 같은 문제를 해결하려면 setenv 명령을 사용하여 수동으로 개별 OpenBoot 구성 변수를 변경하거나 set-defaults를 입력하여 모든 OpenBoot 구성 변수의 기본 설정 으로 영구 복구합니다.

**10** <sup>장</sup>

## 고장난 부품 분리

진단 도구의 가장 중요한 용도는 전문 서비스 기술자가 고장난 하드웨어 구성 부품을 신 속하게 제거 및 교체할 수 있도록 분리해 내기 위한 것입니다. 서버는 수많은 유형의 고장 이 발생할 수 있는 복잡한 시스템입니다. 따라서 모든 상황에 따른 하드웨어 고장을 분리 할 수 있는 단일 진단 도구는 사실상 존재하지 않으며, Sun은 교체가 필요한 구성 부품을 식별하는 데 도움이 되는 다양한 도구를 제공합니다.

이 장에서는 최적의 도구를 선택하고 이들 도구를 사용하여 Sun Fire V490 서버의 고장난 부품을 찾아 내는 방법에 대해 설명합니다. 또한 위치 입력기 LED를 사용하여 대형 장비 실에서 고장난 시스템을 분리하는 방법에 대해서도 설명하고 있습니다.

- 이 장에서 다루는 항목은 다음과 같습니다.
- 158[페이지의](#page-189-0) "위치 입력기 LED 작동 방법"
- 159[페이지의](#page-190-0) "서버를 서비스 모드로 지정하는 방법"
- 160[페이지의](#page-191-0) "서버를 일반 모드로 지정하는 방법"
- 161[페이지의](#page-192-0) "LED를 사용한 고장 분리 방법"
- 164[페이지의](#page-195-0) "POST 진단을 사용한 고장 분리 방법"
- 166페이지의 "대화식 [OpenBoot Diagnostics](#page-197-0) 검사를 사용한 고장 분리 방법"
- 168[페이지의](#page-199-0) "진단 검사 후 결과보는 방법"
- 169페이지의 ["OpenBoot](#page-200-0) 구성 변수 보기 및 설정 방법"
- 이 장에서 다루는 기타 정보는 다음과 같습니다.
- 170[페이지의](#page-201-0) "고장 분리 도구 선택을 위한 참조 정보"

도구 배경 정보는 다음 절을 참조하십시오.

■ 95[페이지의](#page-126-0) "시스템의 고장 분리"

주 **–** 이 장의 여러 절차에서는 사용자가 OpenBoot 펌웨어에 익숙하며 OpenBoot 환경 을 시작하는 방법을 알고 있다고 가정합니다. 배경 정보는 47[페이지의](#page-78-0) "ok 프롬프트"를 참조하십시오. 자세한 지침은 120페이지의 "ok [프롬프트를](#page-151-0) 표시하는 방법"을 참조하십 시오.

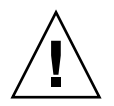

주의 **–** 자격 있는 서비스 담당자가 아니면 내부 구성 부품을 만지지 마십시오. 자세한 서 비스 지침은 Sun Fire V490 설명서 CD에 들어 있는 *Sun Fire V490 Server Parts Installation and Removal Guide*에서 찾을 수 있습니다.

# <span id="page-189-0"></span>위치 입력기 LED 작동 방법

위치 입력기 LED는 수십 대의 시스템이 있는 공간에서 특정 시스템을 신속하게 찾아 내는 데 유용하게 사용됩니다. 시스템 LED의 배경 정보를 보려면 13[페이지의](#page-44-0) "LED 상 태 [표시기](#page-44-0)"를 참조하십시오.

위치 입력기 LED는 시스템 콘솔이나 시스템 컨트롤러(SC) 명령행 인터페이스(CLI)를 통해, 또는 RSC 소프트웨어 그래픽 사용자 인터페이스(GUI)를 사용하여 켜거나 끌 수 있습니다.

주 **–** Sun Management Center 소프트웨어를 사용하여 위치 입력기 LED를 켜거나 끌 수도 있습니다. 자세한 내용은 Sun Management Center 설명서를 참조하십시오.

### 시작하기 전에

루트로 로그인하거나 RSC 소프트웨어의 그래픽 사용자 인터페이스를 엽니다.

### 수행할 작업

#### **1.** 위치 입력기 **LED**를 켭니다**.**

다음 중 하나를 수행하십시오.

■ 루트 권한으로 다음을 입력합니다.

# **/usr/sbin/locator -n**

### ■ **SC** 명령행 인터페이스에서 다음을 입력합니다**.**

rsc> **setlocator on**

- **RSC** 소프트웨어의 **GUI** 기본 화면에서 위치 입력기 **LED** 표시를 누릅니다. 努첵뵀¤ 컨트롤러 및 RSC [소프트웨어를](#page-209-0) 사용하여 모니터하는 방법"의 [단계](#page-211-0) 5 그림을 참조하십시오. 누를 때마다 LED는 꺼짐과 켜짐 상태로 반복하여 변경됩니다.
- **2.** 위치 입력기 **LED**를 끕니다**.**

다음 중 하나를 수행하십시오.

■ 루트 권한으로 다음을 입력합니다**.**

# **/usr/sbin/locator -f**

■ 시스템 컨트롤러를 통해 액세스한 후 시스템 콘솔에서 다음을 입력합니다.

rsc> **setlocator off**

■ **RSC** 소프트웨어의 **GUI** 기본 화면에서 위치 입력기 **LED** 표시를 누릅니다**.**

努첵뵀¤ 컨트롤러 및 RSC [소프트웨어를](#page-209-0) 사용하여 모니터하는 방법"의 [단계](#page-211-0) 5 그림 을 참조하십시오. 누를 때마다 LED는 *켜짐*과 *꺼짐* 상태로 반복하여 변경됩니다.

# <span id="page-190-0"></span>서버를 서비스 모드로 지정하는 방법

### 시작하기 전에

일반 모드에서 펌웨어 기반의 진단 검사는 서버의 시작 프로세스를 신속하게 수행하도록 구성되거나 아예 비활성화될 수 있습니다. OpenBoot 구성 변수를 진단 검사를 생략하도 록 구성했을 경우 검사를 수행하려면 반드시 해당 변수를 기본값으로 재설정해야 합니다.

또한 다음 절차에 따라 서버를 서비스 모드로 설정하면 시작 시 POST 및 OpenBoot Diagnostics 검사가 실행됩니다.

서비스 모드에 대한 자세한 내용은 다음을 참조하십시오.

- *OpenBoot PROM Enhancements for Diagnostic Operation*
- 이 설명서는 Sun Fire V490 설명서 CD에 들어 있습니다.

수행할 작업

**1.** 콘솔에서 진단 메시지를 볼 수 있도록 설정합니다**.**

ASCII 단말기 또는 tip 라인을 사용하여 시스템 콘솔에 액세스합니다. 시스템 콘솔 옵 션에 대한 내용은 65페이지의 "[시스템과의](#page-96-0) 통신"을 참조하십시오.

- **2.** 다음 중 보다 편리한 작업을 선택하여 수행합니다**.**
	- 서버의 시스템 제어 스위치를 진단 위치로 설정합니다.
	- service-mode?설정 **OpenBoot** 구성 변수를 true로 설정합니다**.** 다음을 입력합 니다**.**

ok **setenv service-mode? true**

이 스위치 중 하나를 설명한 대로 설정하면 다음에 재설정할 때 SUN 범위와 레벨 및 로 그 기록 설정에 따라 진단 검사가 수행됩니다.

**3.** 다음을 입력합니다**.**

ok **reset-all**

### 다음 작업

진단 범위, 검사 실행, 출력 로그 기록 수준 등을 제어하기 위해 시스템을 일반 모드로 복원하려면 다음을 참조하십시오.

■ 160[페이지의](#page-191-0) "서버를 일반 모드로 지정하는 방법".

# <span id="page-191-0"></span>서버를 일반 모드로 지정하는 방법

### 시작하기 전에

서버를 서비스 모드로 실행하도록 설정했을 경우 다음 절차를 사용하여 시스템을 일반 모 드로 돌릴 수 있습니다. 시스템을 일반 모드로 설정하면 진단 검사를 제어할 수 있습니다. 자세한 내용은 다음을 참조하십시오.

■ 77[페이지의](#page-108-0) "POST 진단 기능 제어".

수행할 작업

**1.** 콘솔에서 진단 메시지를 볼 수 있도록 설정합니다**.**

ASCII 단말기 또는 tip 라인을 사용하여 시스템 콘솔에 액세스합니다. 시스템 콘솔 옵션 에 대한 내용은 65페이지의 "[시스템과의](#page-96-0) 통신"을 참조하십시오.

- **2.** 시스템 제어 스위치를 정상 위치로 돌립니다**.**
- **3.** ok 프롬프트에서 다음을 입력합니다**.**

```
ok setenv service-mode? false
```
시스템은 다음에 재설정할 때 일반 모드로 설정됩니다.

**4.** 다음을 입력합니다**.**

ok **reset-all**

### 다음 작업

서비스 모드 및 일반 모드에 대한 자세한 내용은 다음을 참조하십시오.

- *OpenBoot PROM Enhancements for Diagnostic Operation*
- 이 설명서는 Sun Fire V490 설명서 CD에 들어 있습니다.

## <span id="page-192-0"></span>LED를 사용한 고장 분리 방법

섀시 및 선택한 특정 시스템 부품에 위치한 LED는 상세하고 공식적인 진단 도구는 아니 지만, 일정한 범위의 하드웨어 고장을 바로 나타낼 수 있습니다.

### 시작하기 전에

시스템 전면 또는 후면 패널을 점검하면 LED 상태를 바로 볼 수 있습니다.

주 **–** 전면 패널에 있는 대부분의 LED는 후면 패널에도 있습니다.

또한 RSC 및 Sun Management Center 소프트웨어를 미리 설치한 경우 이들 도구를 사용 하여 원격에서 LED 상태를 볼 수도 있습니다. RSC와 Sun Management Center 소프트웨 어 설치에 대한 자세한 내용은 다음을 참조하십시오.

- *Sun Remote System Control(RSC) 2.2 사용 설명서*
- *Sun Management Center Software User's Guide*

## 수행할 작업

### **1.** 시스템 **LED**를 확인합니다**.**

전면 패널의 왼쪽 상단 모서리 근처와 후면 패널에 각각 3개의 LED가 있습니다. 각각의 상태는 다음 정보를 나타냅니다.

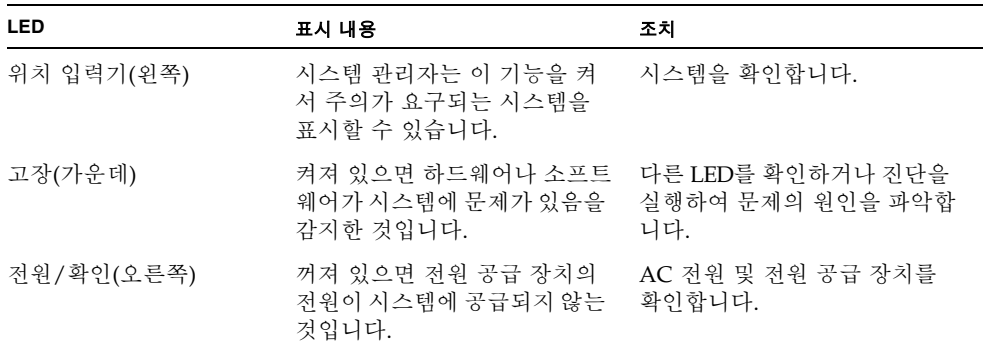

위치 입력기와 고장 LED는 시스템의 5볼트 대기 전원으로 작동되며 시스템을 종료시 키는 어떠한 종류의 고장에도 꺼지지 않습니다.

#### **2.** 전원 공급 장치 **LED**를 확인합니다**.**

각 전원 공급 장치는 전면 패널과 후면 패널 각각에 4개의 LED를 보유하고 있습니다. 각각의 상태는 다음 정보를 나타냅니다.

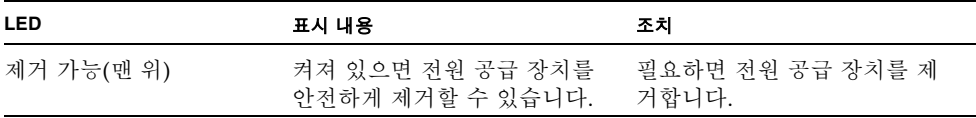

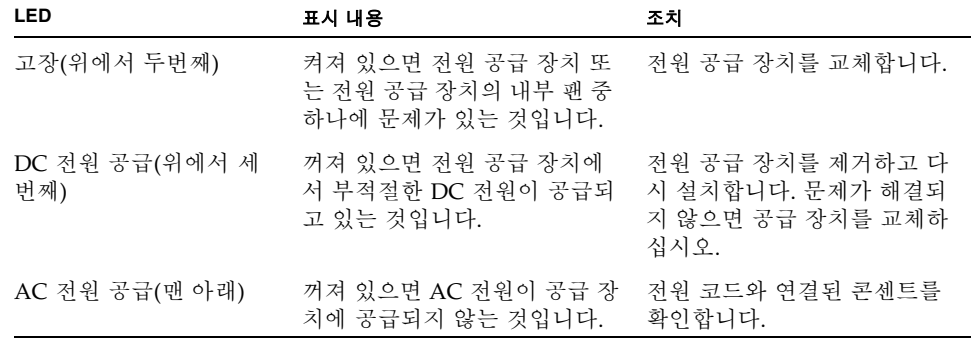

### **3.** 팬 트레이 **LED**를 확인합니다**.**

시스템 제어 스위치 바로 아래 매체 도어 뒷편에 2개의 LED가 있습니다. 왼쪽의 LED는 팬 트레이 0(CPU)을, 오른쪽의 LED는 팬 트레이 1(PCI)의 상태를 각각 나타냅니다. 둘 중 하나가 켜져 있으면 해당 팬 트레이를 다시 설치하거나 교체해야 합니다.

### **4.** 디스크 드라이브 **LED**를 확인합니다**.**

3개의 LED로 구성된 2개의 집합이 있으며, 각기 디스크 드라이브 상태를 표시합니다. 이들은 각 디스크 드라이브 바로 왼쪽의 매체 도어 뒷편에 위치합니다. 각각의 상태는 다음 정보를 나타냅니다.

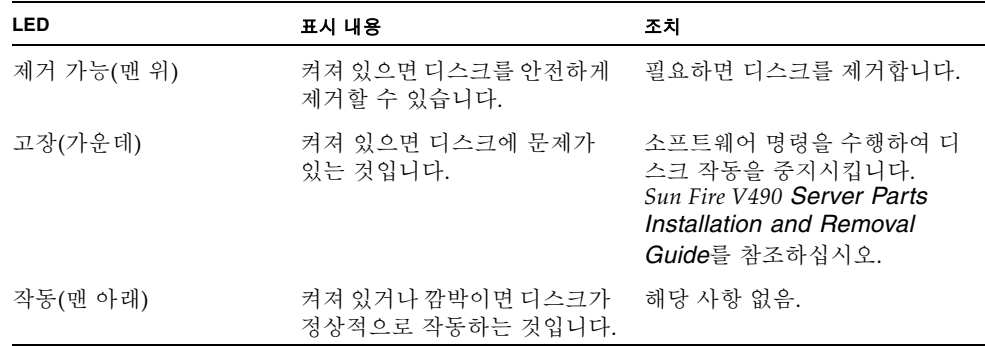

#### **5. (**선택 사항**)** 이더넷 **LED**를 확인합니다**.**

후면 패널의 각 이더넷 콘센트 오른쪽 바로 옆에 각각의 이더넷 포트에 대한 2개의 LED 가 있습니다. Sun Fire V490 시스템이 이더넷 네트워크에 연결되어 있는 경우 이더넷 LED 상태는 다음을 나타냅니다.

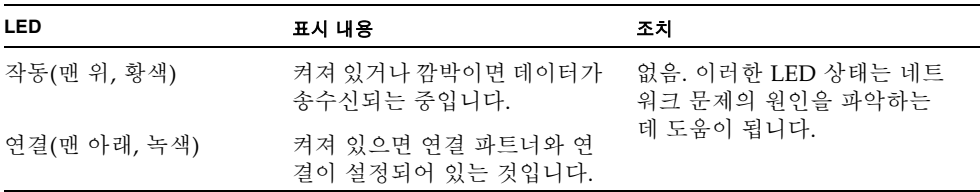

## 다음 작업

LED로 문제의 원인이 파악되지 않을 경우 POST를 수행해보십시오. 다음을 참조하십 시오.

■ 164[페이지의](#page-195-0) "POST 진단을 사용한 고장 분리 방법"

# <span id="page-195-0"></span>POST 진단을 사용한 고장 분리 방법

이 단원에서는 POST(전원 인가 후 자가 검사) 진단을 실행하여 Sun Fire V490 서버의 고장을 분리하는 방법에 대해 설명합니다. POST 진단 및 부팅 과정에 대한 배경 정보는 6[장](#page-100-0)을 참조하십시오.

### 시작하기 전에

시스템이 진단 검사를 수행하도록 구성되었는지 확인해야 합니다. 다음을 참조하십시 오.

■ 77[페이지의](#page-108-0) "POST 진단 기능 제어"

POST 진단 결과를 시스템의 직렬 포트에 연결된 tip 연결이나 단말기를 통해 로컬에서 표시할 것인지 또는 시스템 콘솔 출력을 시스템 컨트롤러(SC)로 재지정한 후 원격에서 표 시할 것인지에 대해서도 결정해야 합니다.

주 **–** 서버는 한 번에 하나의 시스템 콘솔만 가질 수 있으므로 시스템 컨트롤러로 출력 경로를 재지정하는 경우, 직렬 포트(ttya)에는 아무런 정보가 나타나지 않습니다.

수행할 작업

**1.** 콘솔에서 **POST** 메시지를 볼 수 있도록 설정합니다**.**

영숫자 문자 단말기를 Sun Fire V490 서버에 연결하거나 tip 연결을 다른 Sun 시스템 에 설정합니다. 다음을 참조하십시오.

- 126[페이지의](#page-157-0) "영숫자 문자 단말기를 시스템 콘솔로 설치하는 방법"
- 122[페이지의](#page-153-0) "tip 연결을 통한 시스템 콘솔 액세스 방법"
- **2. (**선택 사항**)** 원하는 경우 콘솔 출력 경로를 시스템 컨트롤러로 재지정합니다**.**

자세한 지침은 149페이지의 "시스템 콘솔을 시스템 [컨트롤러로](#page-180-0) 재지정하는 방법"을 참 조하십시오.

**3. POST** 진단을 시작합니다**.** 다음을 입력합니다**.**

ok **post**

시스템이 POST 진단을 실행하고 로컬 직렬 단말기(ttya) 또는 재지정된(시스템 컨트 롤러) 시스템 콘솔을 통해 상태 및 오류 메시지를 표시합니다.

#### **4. POST** 결과를 검사합니다**.**

각 POST 오류 메시지에는 고장의 원인이 된 현장 교체형 장치(FRU)와 같은 내용의 자 세한 정보가 포함되어 있습니다. 어떤 경우에는 두 개 이상의 원인이 있을 수 있으며 이 들은 가능성 정도에 따라 나열됩니다.

주 **–** POST 결과에 생소한 코드 이름과 약어가 포함되어 있는 경우 108[페이지의](#page-139-0) "진단 결과 출력 [용어에](#page-139-0) 대한 참조 정보"의 표 [6-13](#page-139-1)을 참조하십시오.

## 다음 작업

POST 오류 메시지에 지적된 FRU가 있을 경우 전문 서비스 기술자에게 교체하도록 요 청합니다. 교체에 대한 지침은 다음을 참조하십시오.

■ *Sun Fire V490 Server Parts Installation and Removal Guide*(Sun Fire V490 설명서 CD 에 들어 있음)

POST 진단을 통해 나타난 문제가 없는데도 시스템이 시작되지 않는 경우에는 대화식 OpenBoot Diagnostics 검사를 수행해 보십시오.

# <span id="page-197-0"></span>대화식 OpenBoot Diagnostics 검사를 사 용한 고장 분리 방법

## 시작하기 전에

OpenBoot Diagnostics 검사는 운영 체제가 사용하는 것과 동일한 하드웨어 리소스 중 일부를 사용해야 하므로 운영 체제 중지 또는 Stop-A 키 시퀀스 이후에는 안정적으로 작동하지 못할 수 있습니다. OpenBoot Diagnostics 검사를 실행하기 전에 먼저 시스템 을 재설정해야 하며, 검사 후에도 역시 시스템을 재설정해야 합니다. 이를 위한 지침은 다음과 같습니다.

이 절차는 시스템 콘솔을 설정한 것으로 가정합니다. 다음을 참조하십시오.

■ 65페이지의 "[시스템과의](#page-96-0) 통신"

### 수행할 작업

#### **1.** ok 프롬프트가 나타나도록 서버를 중지시킵니다**.**

실행 방법은 시스템의 조건에 따라 다릅니다. 가능하면 사용자에게 경고하고 시스템을 정 상적으로 종료해야 합니다. 자세한 내용은 47[페이지의](#page-78-0) "ok 프롬프트"를 참조하십시오.

**2.** auto-boot? 진단 구성 변수를 false로 설정합니다**.** 다음을 입력합니다**.**

ok **setenv auto-boot? false**

- **3.** 시스템을 재설정하거나 전원을 껐다 켭니다**.**
- **4. OpenBoot Diagnostics** 검사를 실행합니다**.** 다음을 입력합니다**.**

ok **obdiag**

obdiag 프롬프트와 검사 메뉴가 나타납니다. [그림](#page-113-0) 6-4에 메뉴가 나와 있습니다.

**5.** 실행할 검사에 대한 명령과 번호를 입력합니다**.**

예를 들어, 사용 가능한 모든 OpenBoot Diagnostics 검사를 실행하려면 다음을 입력하 십시오.

obdiag> **test-all**

특정 검사를 실행하려면 다음을 입력하십시오.

obdiag> **test #**

여기서 **#** 기호는 실행할 검사의 번호입니다.

OpenBoot Diagnostics 검사 명령 목록은 82페이지의 "대화식 [OpenBoot Diagnostics](#page-113-1)  [명령](#page-113-1)"을 참조하십시오. 검사 메뉴의 번호는 [그림](#page-113-0) 6-4에 나와 있습니다.

**6. OpenBoot Diagnostics** 검사를 마쳤으면 검사 메뉴를 종료합니다**.** 다음을 입력합니다**.**

obdiag> **exit**

ok 프롬프트가 다시 나타납니다.

**7.** auto-boot? 진단 구성 변수를 다시 true로 설정합니다**.** 다음을 입력합니다**.** 

```
ok setenv auto-boot? true
```
이렇게 하면 나중에 시스템을 재설정하거나 전원을 껐다 켤 때 운영 체제가 자동으로 시동 작업을 수행하게 할 수 있습니다.

## 다음 작업

OpenBoot Diagnostics 오류 메시지에 표시된 FRU가 있을 경우 전문 서비스 기술자에 게 교체하도록 요청합니다. 교체에 대한 지침은 다음을 참조하십시오.

- *Sun Fire V490 Server Parts Installation and Removal Guide*
- 이 설명서는 Sun Fire V490 설명서 CD에 들어 있습니다.

# <span id="page-199-0"></span>진단 검사 후 결과보는 방법

가장 최근의 POST(전원 인가 후 자가 검사) 및 OpenBoot Diagnostics 검사 결과에 대 한 요약은 전원을 껐다 켜는 동안 저장됩니다.

## 시작하기 전에

시스템 콘솔을 설치해야 합니다. 다음을 참조하십시오.

■ 65페이지의 "[시스템과의](#page-96-0) 통신"

그런 다음 ok 프롬프트가 나타나도록 서버를 중지시킵니다. 다음을 참조하십시오.

■ 47[페이지의](#page-78-0) "ok 프롬프트"

## 수행할 작업

### ● 가장 최근의 **POST** 결과 요약을 보려면 다음을 입력하십시오**.**

ok **show-post-results**

● 가장 최근의 **OpenBoot Diagnostics** 검사 결과 요약을 보려면 다음을 입력하십시오**.**

ok **show-obdiag-results**

## 다음 작업

시스템 의존적인 하드웨어 부품 목록을 보고 어떤 부품이 POST 또는 OpenBoot Diagnostics 검사를 통과하거나 실패했는지 파악해야 합니다.

# <span id="page-200-0"></span>OpenBoot 구성 변수 보기 및 설정 방법

시스템 펌웨어에 의해 저장된 스위치와 진단 구성 변수는 언제, 어떻게 POST(전원 인가 후 자가 검사) 진단 및 OpenBoot Diagnostics 검사가 수행되었는지를 확인합니다. 이 절에서는 OpenBoot 구성 변수에 대한 액세스 및 수정 방법에 대해 설명합니다. 주요 OpenBoot 구성 변수의 목록은 표 [6-2](#page-109-0)를 참조하십시오.

## 시작하기 전에

ok 프롬프트가 나타나도록 서버를 중지시킵니다. 다음을 참조하십시오.

■ 47[페이지의](#page-78-0) "ok 프롬프트"

## 수행할 작업

● 모든 **OpenBoot** 구성 변수의 현재 값을 표시하려면 printenv 명령을 사용하십시오**.**  다음 예제는 이 명령의 간략한 출력 결과를 보여 줍니다.

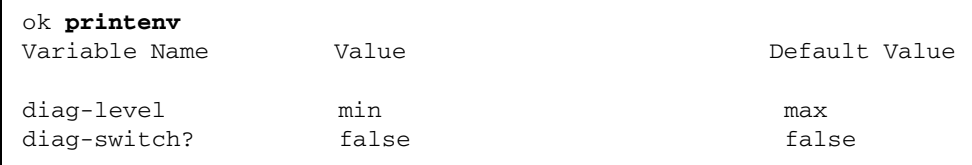

● **OpenBoot** 구성 변수 값을 설정하거나 변경하려면 setenv 명령을 사용하십시오**.**

```
ok setenv diag-level max
diag-level = max
```
● 여러 개의 키워드를 수용하는 **OpenBoot** 구성 변수를 설정하려면 키워드를 공백으로 구분하십시오**.**

```
ok setenv post-trigger power-on-reset error-reset
post-trigger = power-on-reset error-reset
```
주 **–** test-args 변수는 다른 OpenBoot 구성 변수와 달리 작동합니다. 콤마로 구분된 키워드 목록으로 구성된 단일 인수가 필요합니다. 자세한 내용은 80[페이지의](#page-111-0) ["OpenBoot Diagnostics](#page-111-0) 검사 기능 제어"를 참조하십시오.

### 다음 작업

OpenBoot 구성 변수의 변경 사항은 보통 다음 재부팅 때 적용됩니다.

# <span id="page-201-0"></span>고장 분리 도구 선택을 위한 참조 정보

이 절에서는 적절한 도구를 선택하여 Sun Fire V490 시스템의 고장난 부품을 분리하는 방법에 대해 설명합니다. 도구 선택 시, 다음 질문을 고려하십시오.

1. LED를 확인했습니까?

특정 시스템 부품의 경우 부품 교체 시기를 알려 줄 수 있는 LED가 내장되어 있습니 다. 자세한 지침은 161[페이지의](#page-192-0) "LED를 사용한 고장 분리 방법"을 참조하십시오.

- 2. 시스템에 주 전원이 있습니까? 시스템에 주 전원이 없을 경우 SC 카드의 대기 전원을 사용하여 일부 구성 부품의 상 태를 확인할 수 있습니다. 96[페이지의](#page-127-0) "시스템 모니터링"를 참조하십시오.
- 3. 시스템이 부팅됩니까?
- 시스템이 부팅되지 *않는* 경우에는 운영 체제에 의존하지 않는 펌웨어 기반 진단을 실 행해야 합니다.
- 시스템이 *부팅되는* 경우에는 보다 포괄적인 도구를 사용해야 합니다. 일반적인 고장 분리 과정이 [그림](#page-202-0) 10-1에 나와 있습니다.

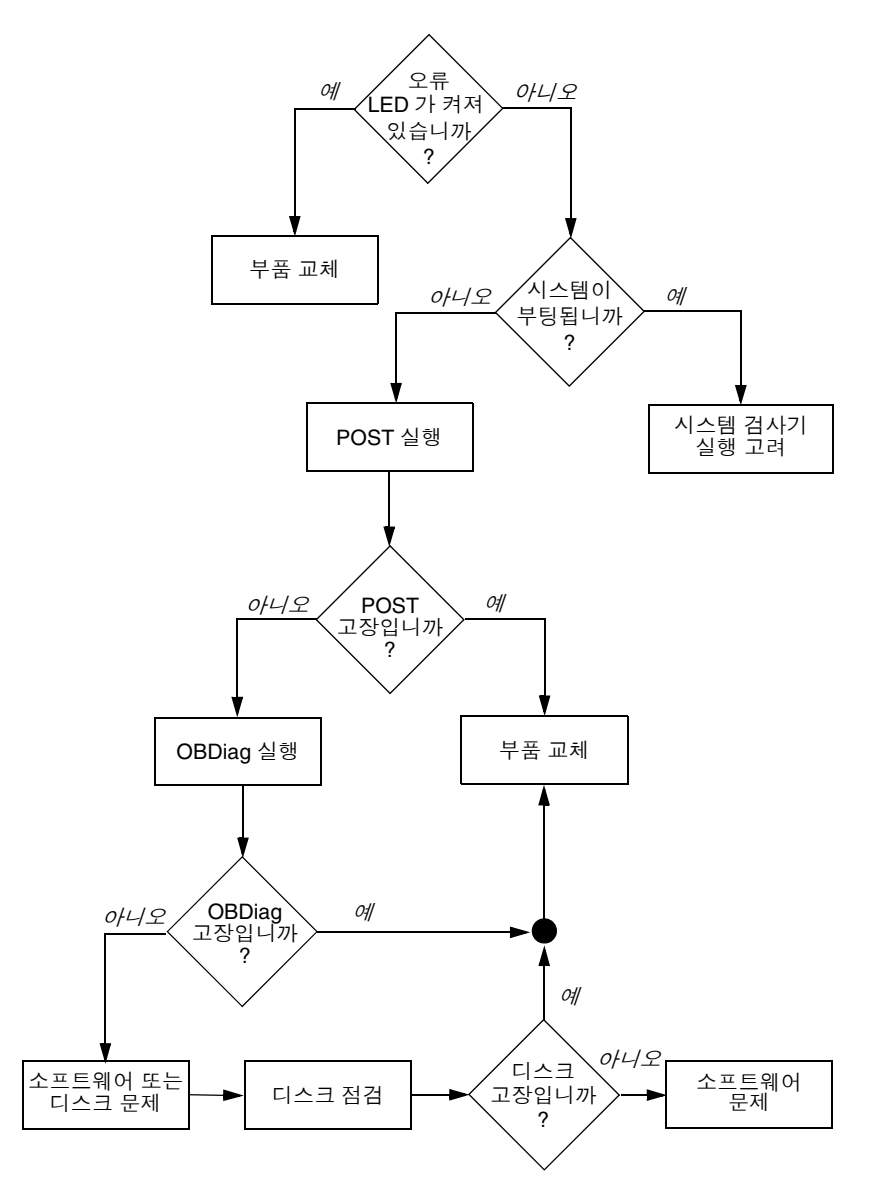

<span id="page-202-0"></span>그림 **10-1** 하드웨어 고장 분리를 위한 도구 선택

4. 원격에서 검사를 실행하시겠습니까?

Sun Management Center 및 RSC 소프트웨어 모두 원격 컴퓨터에서 검사를 실행할 수 있습니다. 또한 RSC 소프트웨어는 시스템 콘솔 경로를 재지정할 수 있으므로, 일 반적으로 컴퓨터 후면 패널의 직렬 포트와 물리적으로 가까운 곳에서 수행해야 하는 검사를 POST 진단에서처럼 원격에서 보고 실행하는 것이 가능합니다.

5. 도구가 의심되는 문제의 원인을 검사합니까?

무엇이 문제인지에 대해 이미 어느 정도 알고 있으면 진단 도구를 사용하여 의심되 는 문제 원인을 검사할 수 있습니다.

- 표 [6-5](#page-126-1)에는 각 고장 분리 도구가 분리할 수 있는 교체 가능 하드웨어 부품이 나와 있습니다.
- 표 [6-9](#page-131-0)에는 각 시스템 검사 도구가 담당하는 교체 가능 하드웨어 부품이 나와 있습 니다.
- 6. 문제가 간헐적으로 발생하거나 또는 소프트웨어와 관련된 것입니까?

명확한 결함이 있는 하드웨어 부품에 의해 발생한 문제가 아닌 경우에는 고장 분리 도구 대신 시스템 검사기 도구를 사용할 수 있습니다. 자세한 지침은 [12](#page-218-0)장을 참조하 시고 배경 정보는 100[페이지의](#page-131-1) "시스템 시험 작동"를 참조하십시오.

**11** <sup>장</sup>

## 시스템 모니터링

시스템에 문제가 발생한 경우 진단 도구를 사용하여 문제의 원인을 알아낼 수 있습니다. 실제로 대부분의 진단 도구는 이러한 목적에 주로 사용됩니다. 그러나 이 방식은 부품 고 장이 발생했을 때 비로서 적용할 수 있는 대응적 방안에 불과합니다.

일부 진단 도구를 사용하면 시스템에 아무 문제가 없을 때에도 보다 적극적으로 시스템 을 모니터링할 수 있습니다. 모니터링 도구는 문제가 발생할 경우 관리자에게 신속하게 경고함으로써 시스템의 유지보수를 계획적으로 수행하고 가용성을 향상시킬 수 있게 해줍니다. 또한 원격 모니터링을 통해 관리자는 중앙 지점에서 수많은 시스템의 상태를 편리하게 점검할 수 있습니다.

Sun은 서버 모니터링에 사용할 수 있는 다음 두 가지 도구를 제공합니다.

- Sun Management Center 소프트웨어
- Sun Remote System Control(RSC) 소프트웨어

이러한 도구 외에도 Sun은 각종 시스템 정보를 표시하는 소프트웨어 및 펌웨어 기반의 명령을 제공합니다. 엄밀히 말해 이러한 명령은 모니터링 도구는 아니나, 시스템의 각 부분 및 부품의 상태를 한 눈에 살펴볼 수 있게 해줍니다.

이 장에서는 이러한 도구를 사용하여 Sun Fire V490 서버를 모니터링 하는데 필요한 작 업에 대해 설명합니다. 여기에는 다음이 포함됩니다.

- 174페이지의 ["Sun Management Center](#page-205-0) 소프트웨어를 사용한 시스템 모니터링 방법"
- 178페이지의 "시스템 컨트롤러 및 RSC [소프트웨어를](#page-209-1) 사용하여 모니터하는 방법"
- 184[페이지의](#page-215-0) "Solaris 시스템 정보 명령 사용 방법"
- 185페이지의 ["OpenBoot](#page-216-0) 정보 명령 사용 방법"

도구에 관한 배경 정보는 6[장](#page-100-0)을 참조하십시오.

주 **–** 이 장의 여러 절차에서는 사용자가 OpenBoot 펌웨어에 익숙하며 OpenBoot 환경 을 시작하는 방법을 알고 있다고 가정합니다. 배경 정보는 47[페이지의](#page-78-0) "ok 프롬프트"를 참조하십시오. 자세한 지침은 120페이지의 "ok [프롬프트를](#page-151-0) 표시하는 방법"을 참조하십 시오.

# <span id="page-205-0"></span>Sun Management Center 소프트웨어를 사용한 시스템 모니터링 방법

Sun Management Center 소프트웨어는 다양한 기능과 옵션을 갖춘 유연성 있는 제품 입니다. 따라서 사용하는 방식은 사용자의 요구와 선호도뿐 아니라, 네트워크 특성에 따라서도 달라집니다. 사용자는 Sun Fire V490 시스템이 Sun Management Center 도 메인에서 수행할 역할을 결정해야 합니다. 자세한 내용은 98[페이지의](#page-129-0) "Sun [Management Center](#page-129-0)의 작동 방식"을 참조하십시오.

## 시작하기 전에

이 절차는 사용자가 Sun Fire V490 시스템을 모니터링하기 위해 이 시스템에 Sun Management Center 에이전트 소프트웨어를 로드하는 경우에 관한 것이며, 이를 수행 하기 위한 몇 가지 지침을 제공합니다.

또한 이 절차는 Sun Management Center 서버 또는 콘솔로 작동할 한 대 이상의 컴퓨터를 이미 설치했거나 설치할 것을 가정한 것입니다. 서버와 콘솔은 Sun Management Center 소프트웨어를 사용하여 시스템을 모니터하는 인프라의 일부입니다. 일반적으로 모니터 할 Sun Fire V490 시스템이 아닌 다른 시스템에 서버와 콘솔 소프트웨어를 설치하게 됩니 다. 자세한 내용은 *Sun Management Center User's Guide*를 참조하십시오.

Sun Fire V490 시스템을 Sun Management Center 서버 또는 콘솔로 설치하려면 다음 을 참조하십시오.

- *Sun Management Center Installation and Configuration Guide*
- *Sun Management Center User's Guide*

또는 Sun Management Center 소프트웨어와 함께 제공되는 기타 문서를 참조하십시오.

주 **–** Sun Management Center 소프트웨어는 독립형 및 브라우저 기반의 콘솔 인터페 이스를 제공합니다. 이 절차는 사용자가 독립형 Java 기술 기반 콘솔을 사용하고 있음을 가정한 것입니다. 설계와 기능 면에서 다소 차이가 있는 웹 브라우저 콘솔 인터페이스 에 대해서는 *Sun Management Center User's Guide*를 참조하십시오.

## 수행할 작업

**1. Sun Fire V490** 시스템에서 **Sun Management Center** 에이전트 소프트웨어를 설치합 니다**.**

자세한 지침은 *Workgroup Server*용 *Sun Management Center Supplement*를 참조하십시오.

### **2. Sun Fire V490** 시스템에서 설치 유틸리티를 실행하여 에이전트 소프트웨어를 구성합 니다**.**

설치 유틸리티는 워크그룹 서버 부록에 들어 있습니다. 자세한 내용은 *Workgroup Server* 용 *Sun Management Center Supplement*를 참조하십시오.

#### **3. Sun Management Center** 서버에서 **Sun Fire V490** 시스템을 관리 도메인에 추가합니다**.**

이 작업은 Discovery Manager 도구를 사용하여 자동으로 수행하거나, 콘솔의 편집 메 뉴에서 개체를 작성하여 수동으로 실행할 수 있습니다. 자세한 지침은 *Sun Management Center User's Guide*를 참조하십시오.

**4. Sun Management Center** 콘솔에서 **Sun Fire V490** 시스템 아이콘을 두 번 누릅니다**.** 세부사항 창이 나타납니다.

### **5.** 하드웨어 탭을 누릅니다**.**

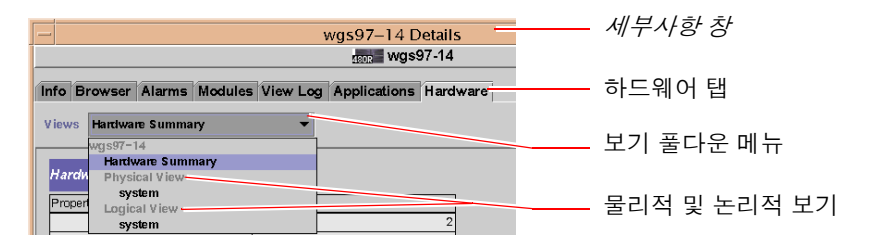

### **6.** 물리적 및 논리적 보기를 사용하여 **Sun Fire V490** 시스템을 모니터합니다**.**

### **a.** 보기 풀다운 메뉴에서 **"**물리적 보기**: system"**을 선택합니다**.**

물리적 보기로는 Sun Fire V490 시스템을 전후 좌우 및 위에서 보듯이 실제적으로 볼 수 있습니다. 특정 하드웨어 구성 요소와 기능을 선택하면 각 구성 요소의 상태 및 제조 정보가 오른쪽에 나타납니다.

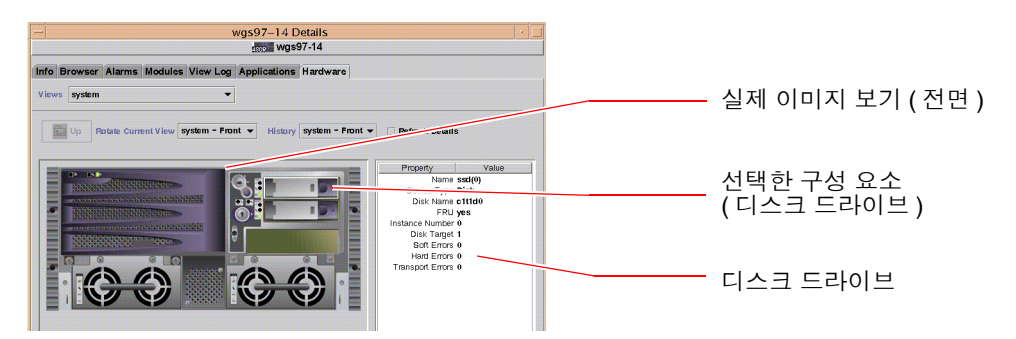

### **b.** 보기 풀다운 메뉴에서 **"**논리적 보기**: system"**을 선택합니다**.**

논리적 보기를 통해 시스템 구성 요소의 계층을 검색하여 중복 폴더 트리로 배열합 니다.

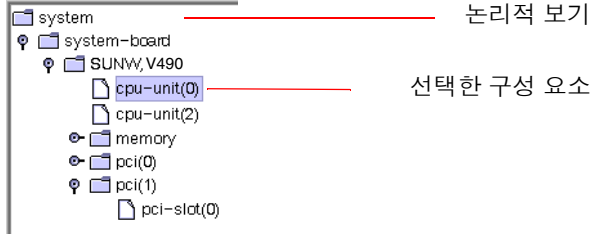

하드웨어 구성 요소를 선택하면 선택한 구성 요소의 상태 및 제조 정보가 오른쪽의 속성 테이블에 나타납니다.

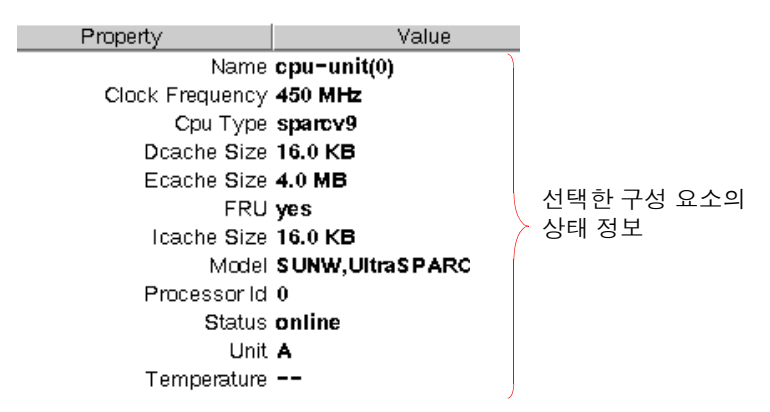

물리적 및 논리적 보기에 대한 자세한 내용은 *Sun Management Center User's Guide*를 참조하십시오.

### **7.** 구성 판독기 모듈 데이터 속성 테이블을 사용하여 **Sun Fire V490** 시스템을 모니터링합 니다**.**

이 정보에 액세스하려면 다음과 같이 하십시오.

### **a.** 브라우저 탭을 누릅니다**.**

**b.** 계층 보기에서 하드웨어 아이콘을 누릅니다**.**

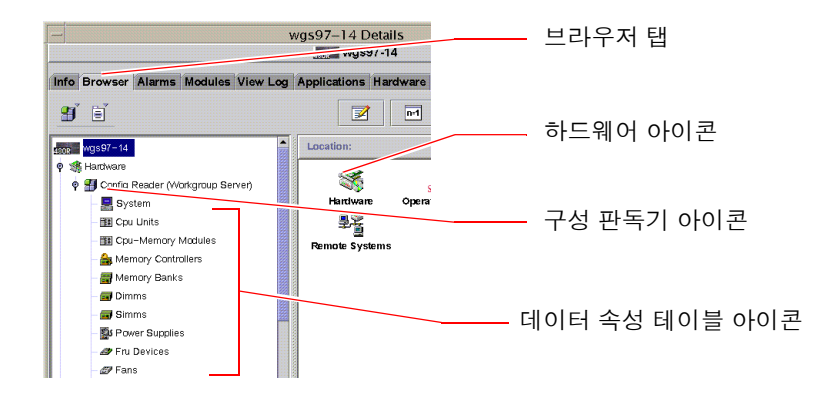

### **c.** 계층 보기에서 구성 판독기 아이콘을 누릅니다**.**

구성 판독기 아이콘 아래 여러 하드웨어 구성 요소의 데이터 속성 테이블 아이콘이 나타납니다.

### **d.** 데이터 속성 테이블 아이콘을 눌러 해당 하드웨어 구성 요소의 상태 정보를 확인합 니다**.**

이 테이블에는 다음과 같은 각종 장치 의존적 상태 정보가 표시됩니다.

- 시스템 온도
- 프로세서 클럭 주파수
- 장치 모델 번호
- 장치의 현장 교체 가능 여부
- 메모리 뱅크, 팬 및 기타 장치의 상태(양호 또는 고장)
- 전원 공급 장치 유형

구성 판독기 모듈 데이터 속성 테이블에 대한 자세한 내용은 *Sun Management Center User's Guide*를 참조하십시오.

## 다음 작업

Sun Management Center 소프트웨어에는 본 설명서에 언급된 것보다 훨씬 많은 기능이 있습니다. 특히 경보 설정과 보안 관리 기능과 같이 사용자들이 흥미있어 할 다양한 기능 에 관한 설명은 *Sun Management Center User's Guide*와 Sun Management Center 소프트 웨어와 함께 제공되는 기타 문서를 참조하십시오.

# <span id="page-209-1"></span><span id="page-209-0"></span>시스템 컨트롤러 및 RSC 소프트웨어를 사 용하여 모니터하는 방법

이 단원은 시스템 컨트롤러(SC) 카드를 구성하고 원격 Remote System Control(RSC) 소프트웨어를 설치하는 방법을 설명합니다. 또한 일부 도구의 주요 모니터링 기능에 대 한 지침도 제공합니다.

## 시작하기 전에

Sun Fire V490 서버는 RSC 서버 소프트웨어(Solaris Software Supplement CD에 있음) 를 사용하여 설치해야 합니다. 일반적으로 다른 Sun 컴퓨터나 PC에서 Sun Fire V490 시스템을 모니터링합니다. 이 절차는 모니터링 시스템에 RSC 클라이언트 소프트웨어 가 설치되어 있음을 가정한 것입니다.

시스템 컨트롤러 및 RSC 소프트웨어를 구성하고 사용하는 데에는 여러 방법이 있으며 그 중에서 해당 조직에 맞는 방법을 선택할 수 있습니다. 이 절차를 통해 RSC 소프트웨 어의 그래픽 사용자 인터페이스(GUI) 기능 정보를 알 수 있습니다. 이는 시스템 컨트롤 러 카드의 이더넷 포트를 사용하도록 RSC 소프트웨어를 구성했으며 카드와 네트워크 간에 필요한 물리적 연결이 설정된 상태를 전제로 합니다. 또한 해당 네트워크에서 동 적 호스트 구성 프로토콜(DHCP)을 사용하지 않는 것으로 가정하며 대신 config IP 모 드의 사용법에 대해 설명합니다. SC 및 RSC를 단계에 따라 실행한 후 구성 스크립트를 다시 실행하여 구성을 변경할 수 있다는 것을 알아 두십시오.

시스템 컨트롤러 카드 및 RSC 소프트웨어를 구성하려면 시스템 컨트롤러 카드와 게이 트웨이 시스템의 IP 주소 및 네트워크의 서브넷 마스크를 알아야 합니다. 이 정보를 사 용할 수 있어야 합니다.

RSC 서버와 클라이언트 소프트웨어의 설치 및 구성에 대한 자세한 내용은 다음을 참조 하십시오.

■ *Sun Remote System Control(RSC) 2.2 사용 설명서* 

## 수행할 작업

**1. Sun Fire V490** 서버의 루트로 **RSC** 구성 스크립트를 실행합니다**.** 다음을 입력합니다**.**

# **/usr/platform/'uname -i'/rsc/rsc-config**

구성 스크립트가 실행되면 옵션을 선택하고 정보를 입력하라는 메시지가 뜹니다.

**2.** 구성 스크립트 프롬프트에 따릅니다**.**

대부분의 경우에는 기본값을 그대로 사용하면 됩니다. 그러나 다음과 같은 특정 메시지 에 대해서는 주의를 기울여야 합니다.

**a.** config **IP** 모드를 사용하여 **RSC** 이더넷 인터페이스 설정을 선택합니다**.**

```
Enable RSC Ethernet Interface (y|n|s|?) [n]: y
  RSC IP Mode (config|dhcp|?) [dhcp]: config
```
#### **b.** 이더넷 구성 시 **RSC** 장치의 **IP** 주소를 입력합니다**.**

RSC IP Address []: **192.168.111.222**

#### **c.** 네트워크의 서브넷 마스크도 입력합니다**.**

RSC IP Netmask [255.255.255.0]: **255.255.255.0**

#### **d.** 게이트웨이 시스템의 **IP** 주소를 입력합니다**.**

RSC IP Gateway []: **192.168.111.123**

#### **e.** 사용자 이름과 권한을 입력하여 **RSC** 계정을 설정합니다**.**

```
Setup RSC User Account (y|n|?) [y]: y
   Username []: jefferson
   User Permissions (c,u,a,r|none|?) [cuar]: cuar
```
#### **f.** 스크립트 끝 부분에 **RSC** 암호를 입력해야 합니다**.**

```
Setting User Password Now ...
Password:
Re-enter Password:
```
Sun Fire V490 시스템의 RSC 펌웨어가 구성되었습니다. 모니터링 시스템에서 다음 절 차를 수행하십시오.

### **3.** 모니터링을 수행하는 **Sun** 컴퓨터나 **PC**에서 **RSC GUI**를 시작합니다**.**

다음 중 하나를 수행하십시오.

■ **Sun** 컴퓨터에서 **RSC**에 액세스하려면 다음을 입력합니다**.**

```
# /opt/rsc/bin/rsc
```
- PC에서 RSC에 액세스하려면 다음 중 *하나*를 수행하십시오.
	- Sun Remote System Control 바탕 화면 아이콘을 두 번 누릅니다(설치된 경우).
	- 시작 메뉴에서 프로그램을 선택하고 Sun Remote System Control을 선택합니다( 설치된 경우).
	- RSC가 설치된 폴더에서 RSC 아이콘을 두 번 누릅니다. 기본 경로는 다음과 같습 니다.

C:\Program Files\Sun Microsystems\Remote System Control

로그인 화면이 나타나고 구성 과정에서 설정한 RSC 사용자 이름 및 암호와 RSC 카드의 IP 주소 또는 호스트 이름을 입력하라는 메시지가 나타납니다.

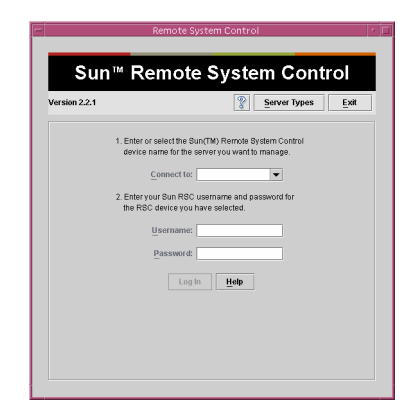

### **4.** 로그인 화면의 지시에 따릅니다**.**

<span id="page-211-0"></span>GUI의 기본 화면이 나타납니다.

### **5.** 기본 화면의 기능을 확인합니다**.**

기본 화면의 왼쪽에는 도움말 텍스트와 탐색 도구가 표시됩니다. 오른쪽에는 Sun Fire V490 서버의 전면 패널 및 시스템 제어 스위치가 표시됩니다.

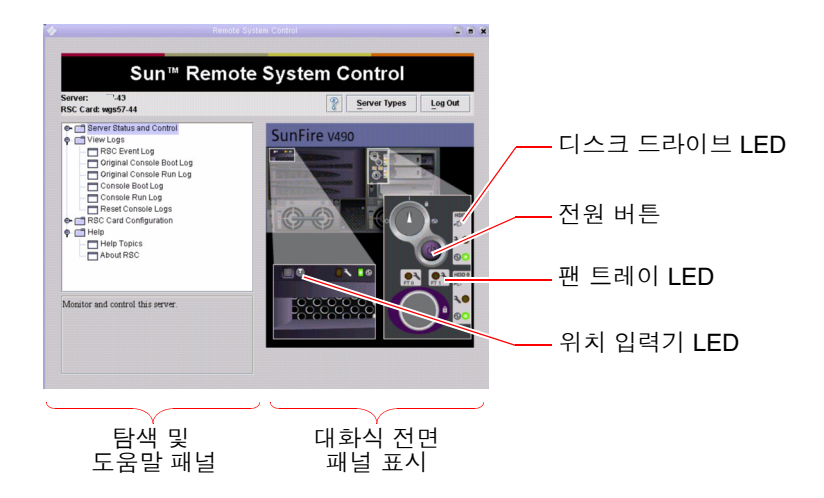

이 전면 패널의 표시는 동적입니다. 원격 콘솔에서 감시할 수 있으며, Sun Fire V490 서 버의 스위치 설정 또는 LED 상태 변경 사실을 확인할 수 있습니다.

#### **6.** 전면 패널 표시에 따라 작업을 시작합니다**.**

전면 패널 표시는 대화식으로 되어있어 각 부분을 눌러 작업을 시작할 수 있습니다. 다 음 작업을 시도해 보십시오.

### **a. Sun Fire V490** 서버의 전원을 끄거나 켭니다**.**

전면 패널의 전원 버튼을 누릅니다. 작업을 확인하는 대화 상자가 나타납니다. 계속하 면 시스템 전원이 실제로 꺼지거나 켜집니다.

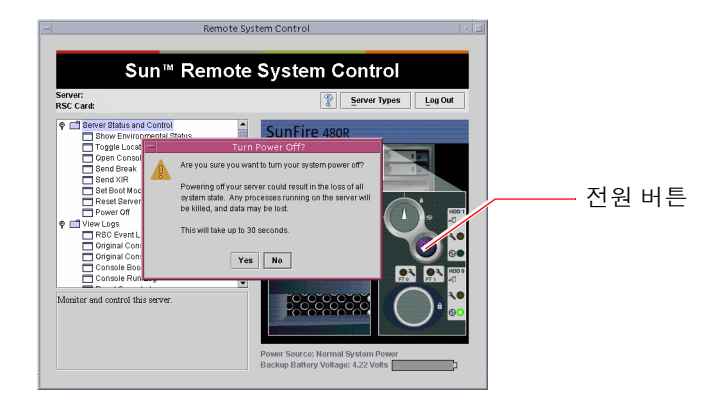

### **b. Sun Fire V490** 서버의 디스크와 팬에 대한 상태 테이블을 검사합니다**.**

해당 LED를 누릅니다. 검사하려는 구성 요소의 상태를 보여 주는 테이블이 나타납 니다.

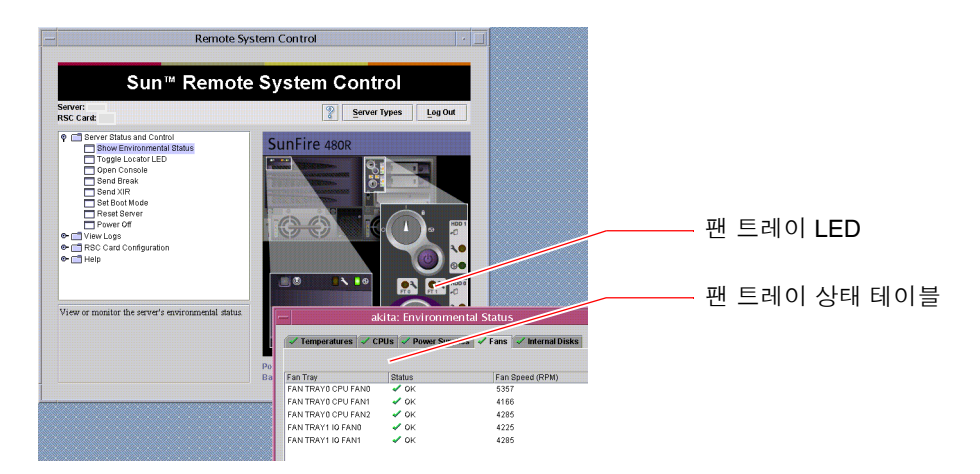

**c. Sun Fire V490** 서버의 위치 입력기 **LED**를 켜거나 끕니다**.**

위치 입력기 LED 표시(단계 5 아래 그림 참조)를 누릅니다. 이 LED 표시는 시스템 전면 패널의 실제 위치 입력기 LED와 마찬가지로 누를 때마다 꺼짐에서 켜짐으로 또는 그 반대로 전환됩니다.

### **7.** 시스템 온도 및 기타 환경 데이터를 확인합니다**.**

다음을 수행하십시오.

**a. RSC GUI** 왼쪽에서 탐색 패널을 찾습니다**.** 

### **b.** 서버 상태 및 제어 아래의 환경 상태 표시를 누릅니다**.**

환경 상태 창이 나타납니다.

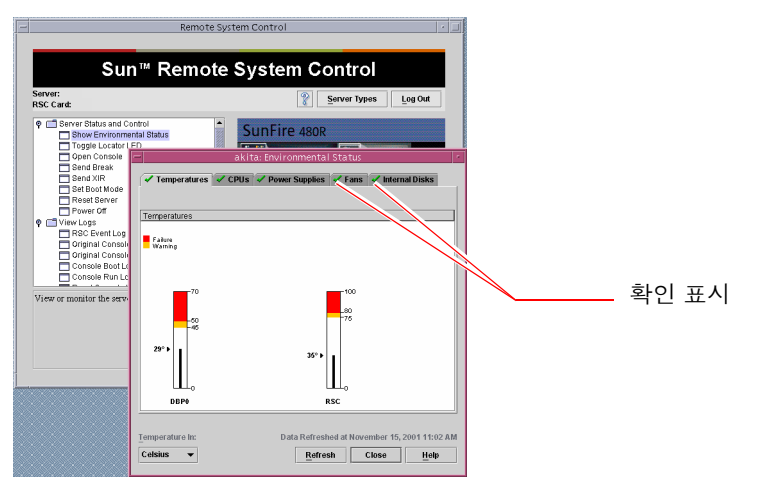

온도 탭은 기본적으로 선택되어 있으며 특정 섀시 위치의 온도 데이터가 그래프로표시 됩니다. 각 탭의 녹색 확인 표시로 하위 시스템에 아무런 문제가 없음을 한 눈에 알 수 있 습니다.

문제가 발생할 경우 RSC는 문제가 있는 각 그래프 위나 탭에 고장 또는 경고 기호를 표 시하여 관리자의 주의를 환기시킵니다.

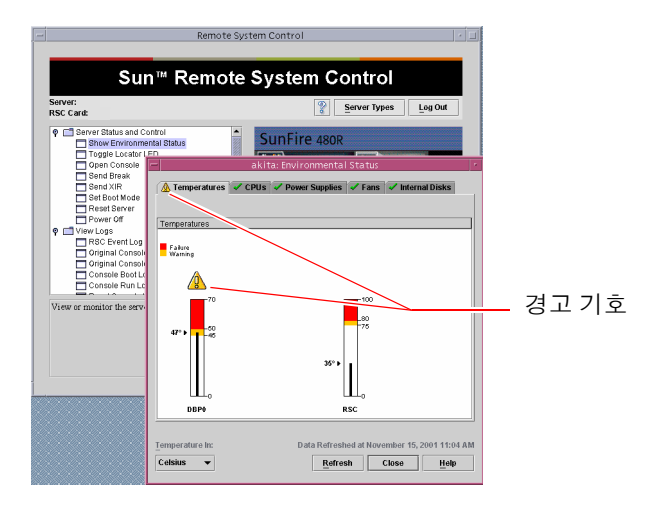

- **c.** 그 밖의 환경 상태 창 탭을 눌러 다른 데이터를 확인합니다**.**
- **8. RSC**에서 **Sun Fire V490** 서버의 시스템 콘솔에 액세스합니다**.** 다음을 수행하십시오.
	- **a. RSC GUI** 왼쪽에서 탐색 패널을 찾습니다**.**
	- **b.** 서버 상태 및 제어 아래의 콘솔 열기을 누릅니다**.**  콘솔 창이 나타납니다.
	- **c.** 이 창에서 **Return** 키를 눌러 시스템 콘솔 출력을 액세스합니다**.**

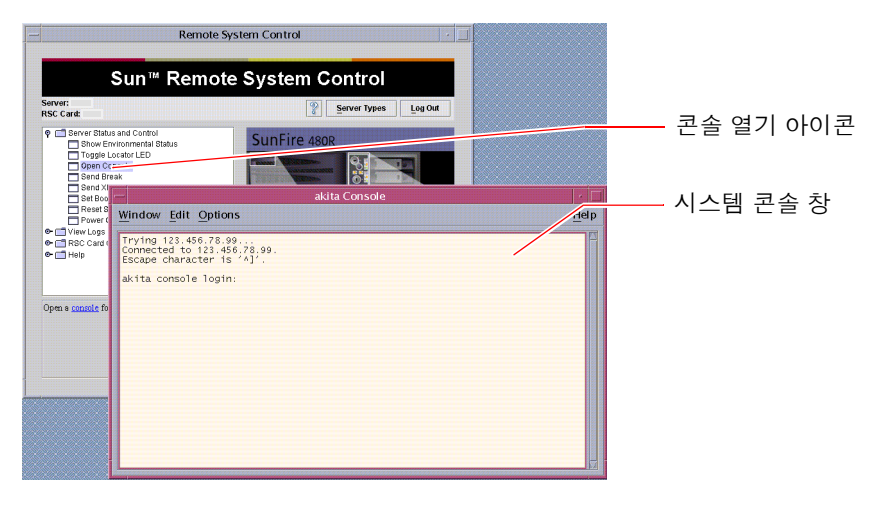

주 **–** OpenBoot 구성 변수가 정확히 설정되지 않았으면 콘솔 출력이 나타나지 않습니 다. 자세한 지침은 149페이지의 "시스템 콘솔을 시스템 [컨트롤러로](#page-180-0) 재지정하는 방법"을 참조하십시오.

### 다음 작업

RSC 소프트웨어를 사용하여 Sun Fire V490 서버를 제어하려면 추가 RSC 사용자 계정 을 구성해야 합니다.

시스템 컨트롤러 명령행 인터페이스를 사용하려면 telnet 명령을 써서 이 장치 이름 또는 IP 주소를 사용하는 RSC 카드에 직접 연결할 수 있습니다. 사용 가능한 명령어 목 록은 rsc> 프롬프트가 나타났을 때 help를 입력하면 얻을 수 있습니다.

RSC 구성을 변경하려면 이 절차의 단계 1에 표시된 대로 구성 스크립트를 다시 실행합 니다.

RSC 구성, 사용자 계정 및 경보에 대한 자세한 내용은 다음을 참조하십시오.

- *Sun Remote System Control(RSC) 2.2 사용 설명서*
- 이 설명서는 Sun Fire V490 설명서 CD에 들어 있습니다.

# <span id="page-215-0"></span>Solaris 시스템 정보 명령 사용 방법

이 단원에서는 Sun Fire V490 서버에서 Solaris 시스템 정보 명령을 실행하는 방법을 설 명합니다. 이러한 명령으로 확인할 수 있는 내용을 확인하려면 88[페이지의](#page-119-0) "Solaris 시 스템 [정보](#page-119-0) 명령" 또는 해당 설명서 페이지를 참조하십시오.

### 시작하기 전에

운영 체제가 작동 및 실행 상태여야 합니다.

### 수행할 작업

#### **1.** 표시할 시스템 정보의 종류를 결정합니다**.**

자세한 내용은 88[페이지의](#page-119-0) "Solaris 시스템 정보 명령"를 참조하십시오.
#### **2.** 콘솔 프롬프트에서 적절한 명령을 입력합니다**.** 표 [11-1](#page-216-0)를 참조하십시오**.**

<span id="page-216-0"></span>

| 명령      | 표시 내용                               | 입력할 내용                               | 비고                                                                  |
|---------|-------------------------------------|--------------------------------------|---------------------------------------------------------------------|
| prtconf | 시스템 구성 정보                           | /usr/sbin/prtconf                    |                                                                     |
| prtdiag | 진단 및 구성 정보                          | /usr/platform/sun4u/sb<br>in/prtdiag | 추가 세부사항을 보려면 -v<br>옵션을 사용합니다.                                       |
| prtfru  | FRU 계층 및 SEEPROM 메모리<br>커테츠         | /usr/sbin/prtfru                     | 계층을 표시하려면 -1 옵션<br>을 사용합니다. SEEPROM<br>데이터를 표시하려면 -c 옵<br>셔을 사용합니다. |
| psrinfo | 각 프로세서의 온라인 날짜 및 시<br>간; 프로세서 클럭 속도 | /usr/sbin/psrinfo                    | 클럭 속도 및 기타 데이터를<br>얻으려면 -v 옵션을 사용합<br>니다.                           |
| showrev | 하드웨어 및 소프트웨어 개정 정<br>보              | /usr/bin/showrev                     | 소프트웨어 패치를 표시하려<br>면 -p 옵션을 사용합니다.                                   |

<sup>표</sup> **11-1** Solaris 정보 표시 명령

# OpenBoot 정보 명령 사용 방법

이 단원에서는 Sun Fire V490 서버에 대한 각종 시스템 정보를 표시하는 OpenBoot 명 령의 실행 방법을 설명합니다. 이러한 명령으로 알 수 있는 내용은 84[페이지의](#page-115-0) "기타 [OpenBoot](#page-115-0) 명령" 또는 해당 설명서 페이지를 참조하십시오.

# 시작하기 전에

ok 프롬프트에 액세스할 수 있으면 OpenBoot 정보 명령을 사용할 수 있습니다. 즉 사 용자 시스템이 자체 운영 체제 소프트웨어를 부팅하지 못하는 경우에도 이 명령을 사용 할 수 있습니다.

## 수행할 작업

#### **1.** 필요한 경우**,** 시스템을 정지하고 ok 프롬프트를 엽니다**.**

실행 방법은 시스템의 조건에 따라 다릅니다. 가능하면 사용자에게 경고하고 시스템을 정 상적으로 종료해야 합니다. 자세한 내용은 47[페이지의](#page-78-0) "ok 프롬프트"를 참조하십시오.

### **2.** 표시할 시스템 정보의 종류를 결정합니다**.**

자세한 내용은 84페이지의 "기타 [OpenBoot](#page-115-0) 명령"를 참조하십시오.

### <span id="page-217-0"></span>**3.** 콘솔 프롬프트에서 적절한 명령을 입력합니다**.** 표 [11-2](#page-217-0)를 참조하십시오**.**

<sup>표</sup> **11-2** OpenBoot 정보 명령

| 입력할 명령                                    | 표시 내용                                                                                                    |
|-------------------------------------------|----------------------------------------------------------------------------------------------------|
| .env                                      | 팬 속도, 전류, 전압, 온도                                                                                                    |
| printenv                                  | OpenBoot 구성 변수 기본값 및 설정                                                                                                    |
| probe-scsi<br>probe-scsi-all<br>probe-ide | 활성 SCSI, IDE 및 FC-AL 장치의 타겟 주소, 단위 번호, 장치 유형 및<br>제조업체 이름<br>참고: 이러한 검사 명령을 Solaris OS가 실행 중인 상태(즉 Stop-A 명<br>령 실행 후)에서 실행할 경우 시스템이 정지될 수 있습니다. |
| show-devs                                 | 시스템 구성에 포함된 모든 장치의 하드웨어 장치 경로                                                                                                    |

**12** <sup>장</sup>

# 시스템 시험 작동

때때로 서버에는 특정 하드웨어나 소프트웨어 구성 요소로 고장을 분리할 수 없는 문제 가 발생하기도 합니다. 그런 경우 진단 유틸리티를 사용하여 시스템에 포괄적인 종합 검사를 지속적으로 실행하여 부하를 주는 것도 유용한 방법입니다. 이를 위해 Sun은 Sun Fire V490 서버에 사용할 수 있는 두 가지 유틸리티를 제공합니다.

- SunVTS(Sun Validation Test Suite)
- Hardware Diagnostic Suite

Hardware Diagnostic Suite는 Sun Management Center 소프트웨어의 기능을 향상시 키기 위해 구입할 수 있는 제품입니다. Hardware Diagnostic Suite 사용 지침은 *Sun Management Center Software User's Guide*를 참조하십시오.

이 장에서는 SunVTS 소프트웨어를 사용하여 Sun Fire V490 서버를 시험 작동하기 위 해 수행해야 하는 작업에 대해 설명합니다. 여기에는 다음이 포함됩니다.

- 188페이지의 "SunVTS [소프트웨어를](#page-219-0) 사용하여 시스템을 시험 작동하는 방법"
- 192페이지의 "SunVTS [소프트웨어의](#page-223-0) 설치 여부 확인 방법"

이러한 도구와 도구 사용 시기에 대한 정보는 6[장을](#page-100-0) 참조하십시오.

# <span id="page-219-0"></span>SunVTS 소프트웨어를 사용하여 시스템 을 시험 작동하는 방법

# 시작하기 전에

<span id="page-219-2"></span><span id="page-219-1"></span>Solaris 운영 체제를 실행해야 합니다. 또한 해당 시스템에 SunVTS 검사 소프트웨어가 설치되어 있어야 합니다. 다음을 참조하십시오.

■ 192페이지의 "SunVTS [소프트웨어의](#page-223-0) 설치 여부 확인 방법"

SunVTS 소프트웨어를 실행하려면 두 가지 보안 방식 중 하나를 사용해야 하며, 이들이 올바르게 구성되어 있어야 이 절차를 수행할 수 있습니다. 자세한 내용은 다음을 참조 하십시오.

- *SunVTS User's Guide*
- 102페이지의 "SunVTS [소프트웨어](#page-133-0) 및 보안"

SunVTS 소프트웨어는 문자 기반 인터페이스와 그래픽 기반 인터페이스를 모두 제공합 니다. 이 절차에서는 사용자가 공통 데스크탑 환경(CDE)을 실행 중인 시스템에서 그래 픽 사용자 인터페이스(GUI)를 사용하는 것으로 가정합니다. 문자 기반의 SunVTS TTY 인터페이스에 대한 자세한 내용 및 tip 또는 telnet 명령으로 이 인터페이스를 액세 스하는 방법은 *SunVTS User's Guide*를 참조하십시오.

SunVTS 소프트웨어는 여러 모드로 실행할 수 있습니다. 이 절차에서는 기본 모드인 Functional mode를 사용 중인 것으로 가정합니다. 모드에 대한 개략적인 설명을 보려 면 다음을 참조하십시오.

■ 101페이지의 "SunVTS [소프트웨어를](#page-132-0) 사용한 시스템 시험 작동"

또한 Sun Fire V490 서버에 비트맵 그래픽 디스플레이가 장치가 설치되지 않은 상태를 전제로 합니다. 이 경우 그래픽 디스플레이 장치가 있는 시스템에서 원격으로 로그인하 여 SunVTS GUI에 액세스할 수 있습니다.

마지막으로, 이 절차는 일반적인 SunVTS 검사 실행 방법에 대해 설명합니다. 개별 검사 별로 특정 하드웨어가 있는 것으로 가정하거나 특정 드라이버, 케이블 또는 루프백 커 넥터가 필요할 수도 있습니다. 검사 옵션 및 필수 조건에 대한 내용은 다음을 참조하십 시오.

- *SunVTS Test Reference Manual*
- *SunVTS Documentation Supplement*

## 수행할 작업

- **1.** 그래픽 디스플레이 장치가 있는 시스템에 수퍼유저 권한으로 로그인합니다**.** 디스플레이 시스템에는 SunVTS에서 제공하는 비트맵 그래픽을 표시할 수 있도록 모니 터와 프레임 버퍼가 갖추어져 있어야 합니다.
- **2.** 원격 디스플레이를 설정합니다**.** 디스플레이 시스템에서 다음을 입력하십시오**.**

# **/usr/openwin/bin/xhost +** *test-system*

*test-system*을 검사할 Sun Fire V490 시스템의 이름으로 대체하십시오.

**3.** 원격에서 **Sun Fire V490** 서버에 수퍼유저로 로그인합니다**.** 

rlogin 또는 telnet 명령을 사용하십시오.

**4. SunVTS** 소프트웨어를 시작합니다**.** 다음을 입력합니다**.**

# **/opt/SUNWvts/bin/sunvts -display** *display-system***:0**

*display-system*을 Sun Fire V490 서버에 원격으로 로그인하기 위해 사용하는 시스템의 이름으로 대체하십시오.

SunVTS 소프트웨어를 기본 디렉토리인 /opt가 아닌 다른 위치에 설치한 경우 위의 명 령에서 그에 맞게 경로를 변경하십시오.

SunVTS GUI가 디스플레이 시스템의 화면에 나타납니다.

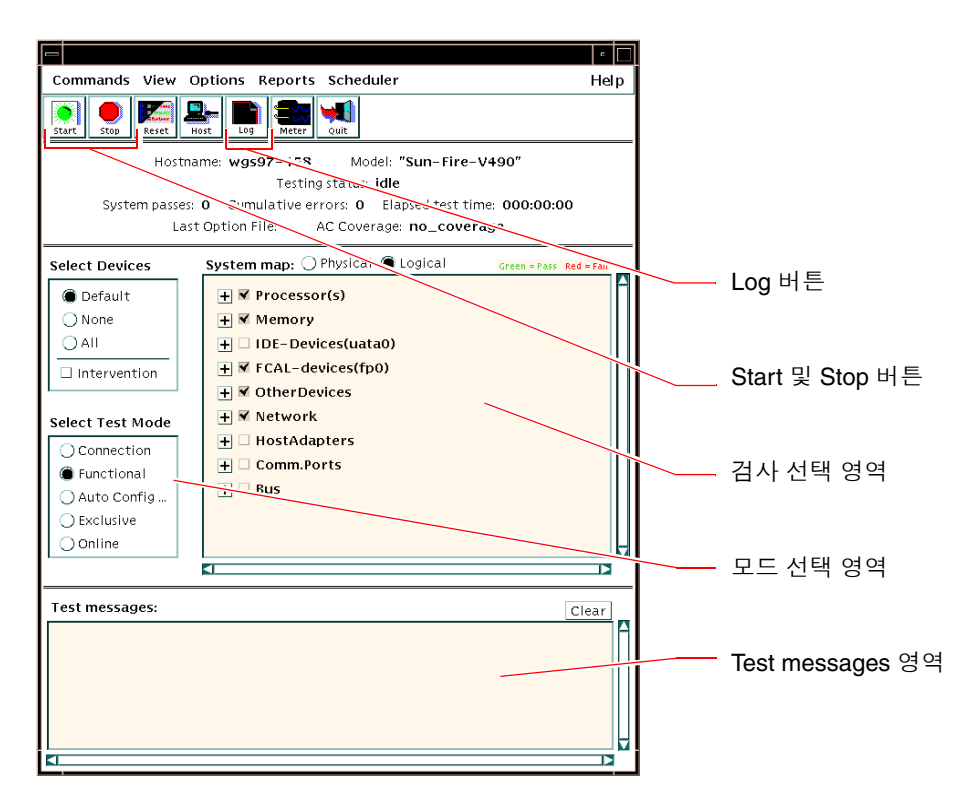

#### **5.** 검사 목록을 확장하여 개별 검사를 봅니다**.**

아래 그림과 같이 인터페이스의 검사 선택 영역에 "Network" 등의 범주별로 검사가 표 시됩니다. 범주를 확장하려면 범주 이름 왼쪽에 있는 田 아이콘을 누르십시오.

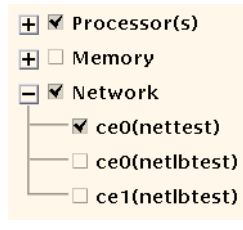

#### **6. (**옵션**)** 실행할 검사를 선택합니다**.**

일부 검사는 기본적으로 선택되어 있으며, 사용자는 이를 받아들일지 여부를 선택할 수 있습니다.

또는 검사 이름이나 검사 범주 이름 옆에 있는 확인란을 선택하여 개별 검사 또는 검사 묶음을 선택하거나 해제할 수 있습니다. 선택한 검사는 활성화되고 선택하지 않은 검사 는 비활성화됩니다.

표 [12-1](#page-222-0)에는 Sun Fire V490 서버에서 특히 유용한 검사가 나와 있습니다.

| SunVTS 검사                                                                                                    | 검사 대상 FRU                 |  |
|----------------------------------------------------------------------------------------------------|---------------------------|--|
| cmttest, cputest, fputest, iutest,<br>11dcachetest<br>간접적으로: 12cachetest, 12sramtest,<br>mpconstest, mptest, systest | CPU/메모리 보드, 중앙판           |  |
| vmemtest, pmemtest, ramtest                                                                                          | 메모리 모듈, CPU/메모리 보드, 중앙판   |  |
| disktest, glctest                                                                                                    | 디스크, 케이블, FC-AL 후면        |  |
| nettest, netlbtest                                                                                                   | 네트워크 인터페이스, 네트워크 케이블, 중앙판 |  |
| env5test, i2ctest                                                                                                    | 전원 공급 장치, 팬 트레이, LED, 중앙판 |  |
| sptest                                                                                                    | 중앙파                       |  |
| ssptest                                                                                                    | SC 카드                     |  |
| usbkbtest, disktest                                                                                                  | USB 장치, 중앙판               |  |
| dydtest, cdtest                                                                                                    | DVD 장치                    |  |

<span id="page-222-0"></span><sup>표</sup> **12-1** Sun Fire V490 서버에서 실행하는 유용한 SunVTS 검사

<sup>주</sup> **–** 표 [12-1](#page-222-0)에는 검사가 실패한 원인이 될 수 있는 FRU가 가능성순으로 나와 있습니다.

#### **7. (**옵션**)** 개별 검사를 사용자 정의합니다**.**

검사 이름을 마우스 오른쪽 단추로 누른 다음 개별 검사를 사용자 정의할 수 있습니다. 예를 들어 단계 5의 그림에서 ce0(nettest)이라는 문자열을 마우스 오른쪽 단추로 누르면 해당 이더넷 검사를 구성할 수 있는 메뉴가 표시됩니다.

#### **8.** 검사를 시작합니다**.**

SunVTS 창의 상단 왼쪽에 있는 Start 버튼을 눌러 선택한 검사를 실행합니다. 상태 및 오류 메시지가 창 하단의 Test Messages 영역에 표시됩니다. Stop 버튼을 누르면 언제 든지 검사를 정지할 수 있습니다.

## 다음 작업

검사하는 동안 SunVTS는 모든 상태 및 오류 메시지를 기록합니다. 이 기록을 보려면 Log 버튼을 누르거나 Reports 메뉴에서 Log Files를 선택하십시오. 이렇게 하면 다음의 로그를 볼 수 있는 로그 창이 열립니다.

- *Information* Test Messages 영역에 표시된 모든 상태 오류 메시지.
- *Test Error* 개별 검사의 세부 오류 메시지.
- *VTS Kernel Error* SunVTS 소프트웨어에 관한 오류 메시지. SunVTS가 비정상적으 로 작동하는 경우(특히 소프트웨어 시작 시) 이 로그를 확인하십시오.
- *UNIX Messages* (/var/adm/messages) 운영 체제 및 여러 응용 프로그램에서 생 성한 메시지가 들어 있는 파일.

자세한 내용은 SunVTS 소프트웨어와 함께 제공된 설명서를 참조하십시오.

# <span id="page-223-0"></span>SunVTS 소프트웨어의 설치 여부 확인 방 법

# 시작하기 전에

<span id="page-223-2"></span>SunVTS 소프트웨어는 옵션 패키지로 구성되어 있으므로 시스템 소프트웨어 설치 시 함 께 설치되지 않았을 수도 있습니다.

SunVTS 소프트웨어 5.1 버전 이상은 SunVTS 패키지 외에도 Solaris 8 소프트웨어를 기 본으로 설치하면 설치되지 않을 수 있는 특정 XML 및 런타임 라이브러리 패키지를 필 요로 합니다.

이 절차는 Sun Fire V490 서버에서 Solaris 운영 체제를 실행하며 Solaris 명령행에 액세 스할 수 있음을 전제로 합니다. 자세한 내용은 다음을 참조하십시오. ■ 65페이지의 "[시스템과의](#page-96-0) 통신"

## 수행할 작업

#### **1. SunVTS** 패키지의 설치 여부를 확인합니다**.** 다음을 입력합니다**.**

<span id="page-223-1"></span>% **pkginfo -l SUNWvts SUNWvtsx SUNWvtsmn**

- SunVTS 소프트웨어가 로드된 경우 패키지에 대한 정보가 표시됩니다.
- SunVTS 소프트웨어가 로드되지 않은 경우 없는 패키지마다 다음 오류 메시지가 표 시됩니다.

```
ERROR: information for "SUNWvts" was not found
ERROR: information for "SUNWvtsx" was not found
...
```
해당되는 패키지는 다음과 같습니다.

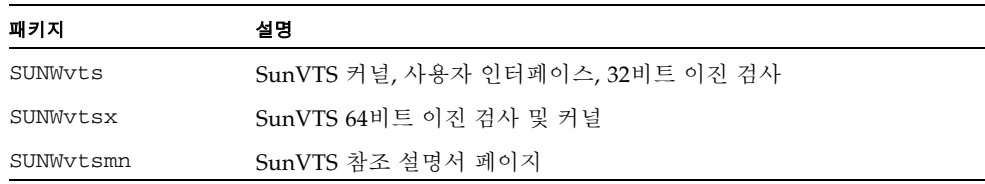

#### **2. (***Solaris 8*만 해당**)** 필요한 추가 소프트웨어를 확인합니다**.**

Solaris 8 운영 체제에서 SunVTS 5.1(호환되는 이후 버전) 소프트웨어를 설치하고 실행 하려는 경우에만 적용됩니다.

SunVTS 5.1 소프트웨어는 Solaris 8 소프트웨어와 함께 설치되지 않았을 수 있는 추가 패키지를 필요로 합니다. 이를 확인하려면 다음을 입력합니다.

#### <span id="page-224-0"></span>% **pkginfo -l SUNWlxml SUNWlxmlx SUNWzlib SUNWzlibx**

이 명령은 다음 패키지의 설치 여부를 검사합니다.

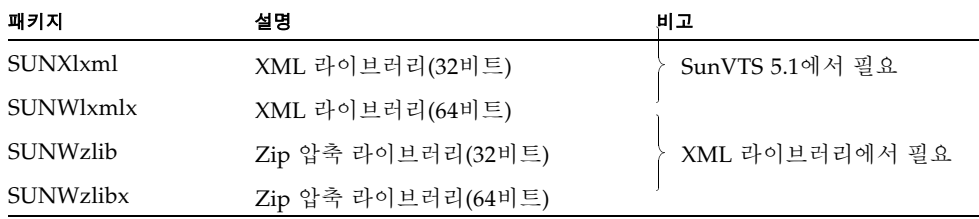

#### **3.** 필요할 경우 누락된 패키지를 설치합니다**.**

<span id="page-225-0"></span>단계 1 또는 단계 2에서 필요한 것으로 판명된 SunVTS 및 지원 패키지를 pkgadd 유틸 리티를 사용하여 시스템에 로드합니다.

Solaris 8 운영 체제의 경우 SunVTS 및 XML 패키지가 Software Supplement CD에 포 함되어 있습니다. zlib Solaris 기본 설치 CD의 Entire Solaris Software Group에 포함 되어 있습니다.

SunVTS의 기본 설치 디렉토리는 /opt/SUNWvts입니다.

#### **4.** 필요할 경우 **SunVTS** 패치를 설치합니다**.**

SunVTS소프트웨어용 패치는 SunSolveSM 웹 사이트에서 주기적으로 제공됩니다. 이러한 패치는 성능을 향상시키고 버그를 수정합니다. 어떤 경우에는 패치를 설치해야만 제대로 실행되는 검사도 있습니다.

## 다음 작업

설치 방법은 *SunVTS Userís Guide*, 해당 Solaris 설명서 및 pkgadd 참조 설명서 페이지 를 참조하십시오.

# 커넥터 핀 배치

- 이 부록에는 시스템 후면 패널의 포트 및 핀 배치에 대한 참조 정보가 나와 있습니다.
- 이 부록에서 다루는 항목은 다음과 같습니다.
- 196[페이지의](#page-227-0) "직렬 포트 커넥터"
- 197[페이지의](#page-228-0) "USB 커넥터"
- 198[페이지의](#page-229-0) "트위스트 페어 이더넷 커넥터"
- 199[페이지의](#page-230-0) "SC 이더넷 커넥터"
- 200[페이지의](#page-231-0) "SC 직렬 커넥터"
- 200[페이지의](#page-231-0) "SC 직렬 커넥터"
- 201[페이지의](#page-232-0) "FC-AL 포트 HSSDC 커넥터"

# <span id="page-227-0"></span>직렬 포트 커넥터

직렬 포트 커넥터는 RJ-45 커넥터이며 후면 패널에서 연결할 수 있습니다.

# 직렬 포트 커넥터 도면

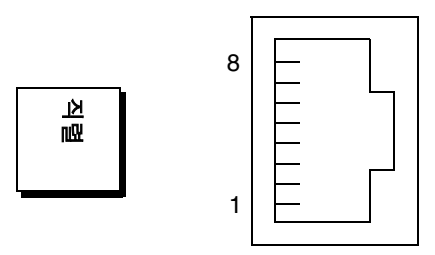

# 직렬 포트 커넥터 신호

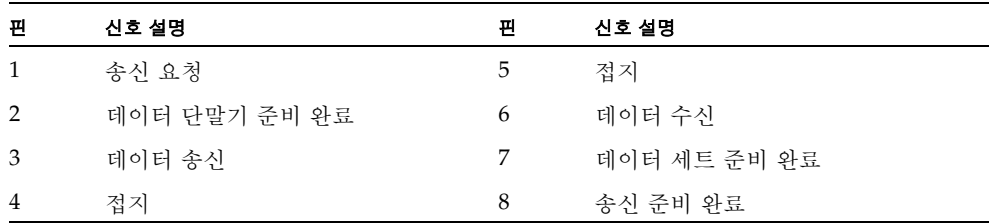

# <span id="page-228-0"></span>USB 커넥터

두 개의 범용 직렬 버스(USB) 커넥터가 중앙판에 위치해 있으며 후면 패널에서 연결할 수 있습니다.

USB 커넥터 도면

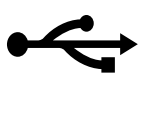

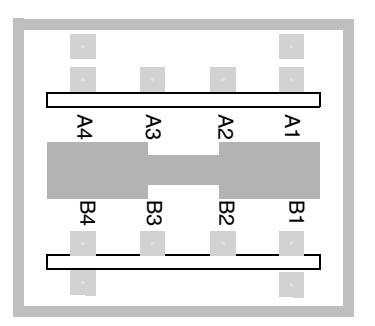

USB 커넥터 신호

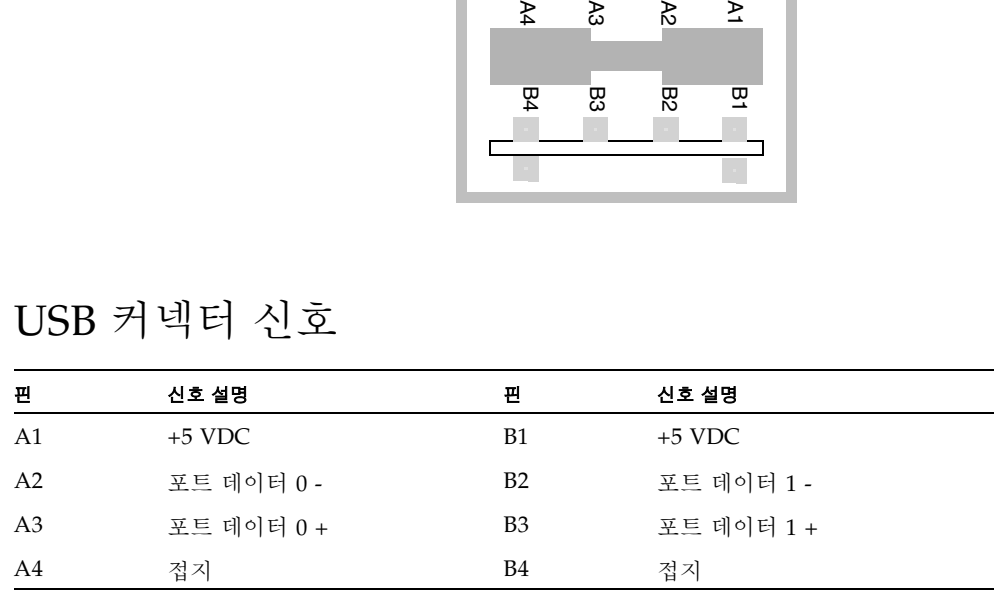

# <span id="page-229-0"></span>트위스트 페어 이더넷 커넥터

연선 이더넷(TPE) 커넥터는 시스템 중앙판에 있는 RJ-45 커넥터이며 후면 패널에서 연 결할 수 있습니다. 이더넷 인터페이스는 10Mbps, 100Mbps 그리고 1000Mbps에서 작동 합니다.

# TPE 커넥터 도면

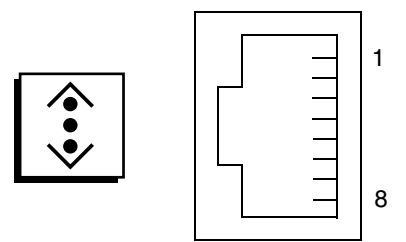

## TPE 커넥터 신호

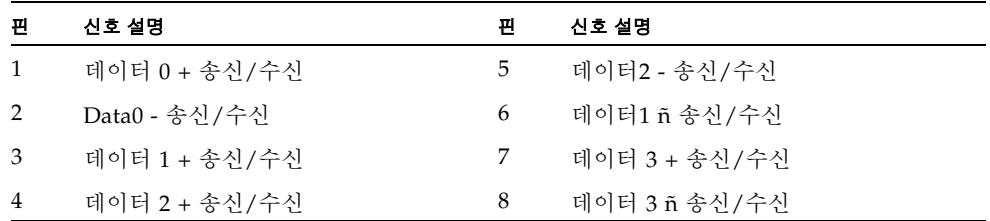

# <span id="page-230-0"></span>SC 이더넷 커넥터

시스템 컨트롤러(SC) 이더넷 커넥터는 SC 카드에 있는 RJ-45 커넥터이며 후면 패널에 서 연결할 수 있습니다.

# SC 이더넷 커넥터 다이어그램

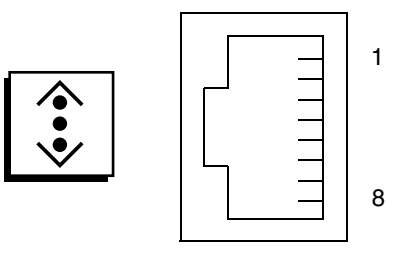

SC 이더넷 커넥터 신호

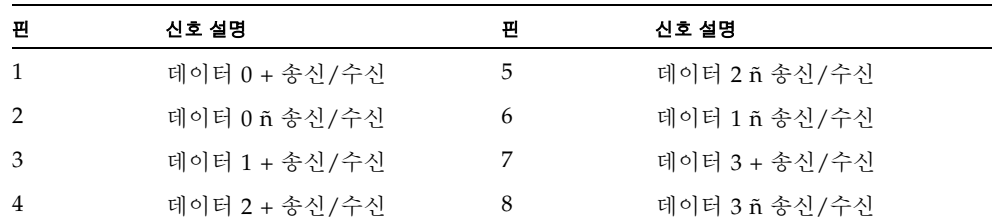

# <span id="page-231-0"></span>SC 직렬 커넥터

시스템 컨트롤러(SC) 직렬 커넥터는 SC 카드에 있는 RJ-45 커넥터이며 후면 패널에서 연결할 수 있습니다.

# SC 직렬 커넥터 다이어그램

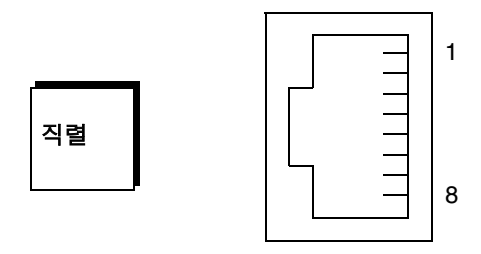

# SC 직렬 커넥터 신호

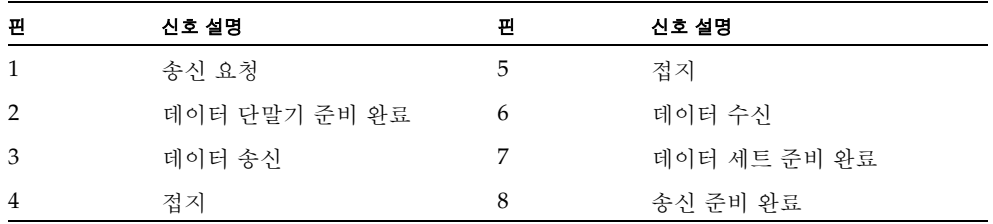

# <span id="page-232-0"></span>FC-AL 포트 HSSDC 커넥터

FC-AL(Fibre Channel-Arbitrated Loop) 포트 HSSDC(High-Speed Serial Data Connector)는 중앙판에 있으며 후면 패널에서 연결할 수 있습니다.

HSSDC 커넥터 도면

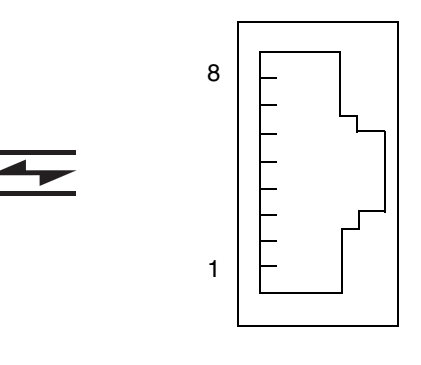

# HSSDC 커넥터 신호

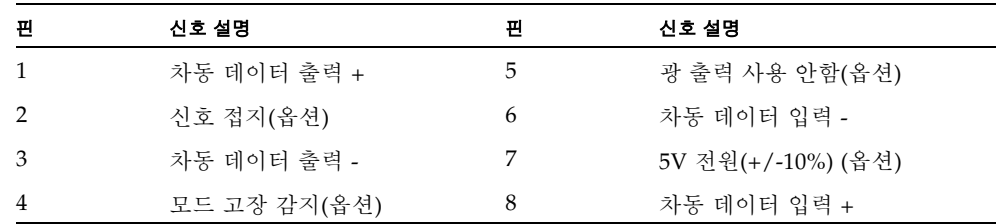

# <span id="page-234-2"></span>시스템 사양

- <span id="page-234-3"></span>이 부록에는 Sun Fire V490 서버의 다음과 같은 사양이 나와 있습니다.
- 203[페이지의](#page-234-0) "물리적 사양"
- 204[페이지의](#page-235-0) "전기적 사양"
- 204[페이지의](#page-235-1) "환경적 사양"
- 205[페이지의](#page-236-0) "인증 규격"
- 206[페이지의](#page-237-0) "여유 공간 및 서비스 액세스 사양"

# <span id="page-234-0"></span>물리적 사양

<span id="page-234-1"></span>시스템의 크기와 중량은 다음과 같습니다.

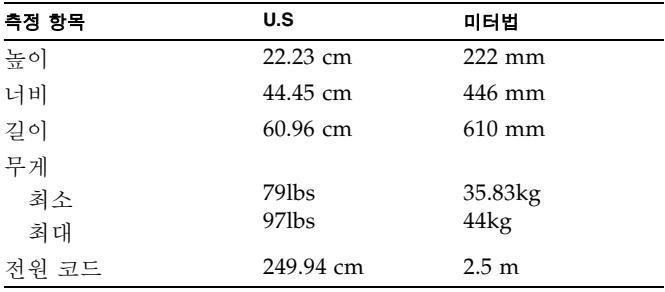

# <span id="page-235-0"></span>전기적 사양

<span id="page-235-2"></span>다음 표에는 시스템의 전기적 사양이 나와 있습니다.

### 주 **–** 모든 전기적 사양은 최대 구성된 시스템을 기준으로 합니다.

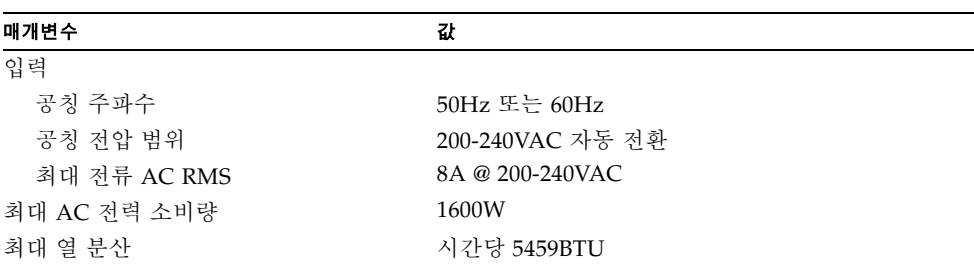

# <span id="page-235-1"></span>환경적 사양

<span id="page-235-3"></span>시스템 작동 시 및 비작동 시 환경적 사양은 다음과 같습니다.

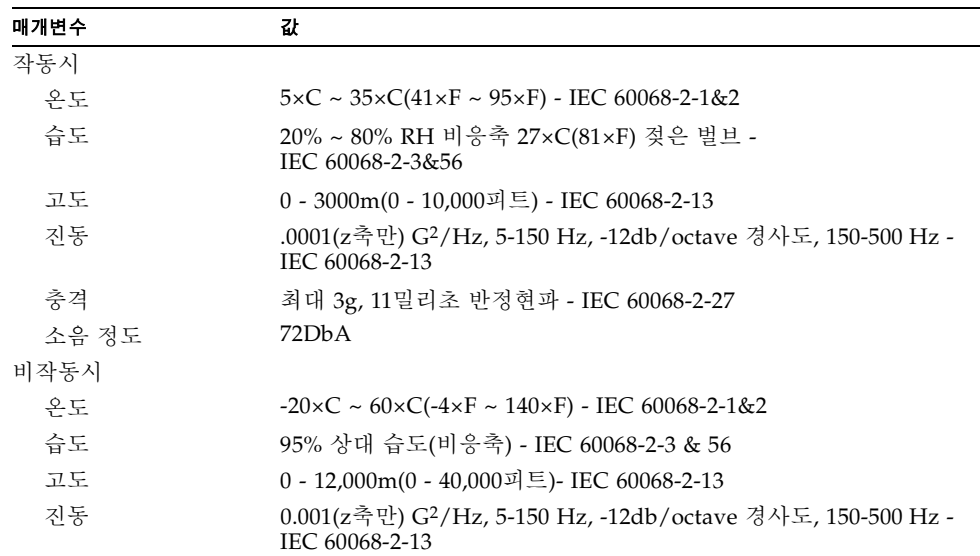

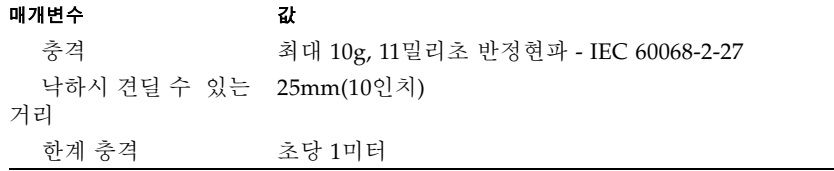

# <span id="page-236-0"></span>인증 규격

<span id="page-236-1"></span>시스템은 다음 사양을 준수합니다.

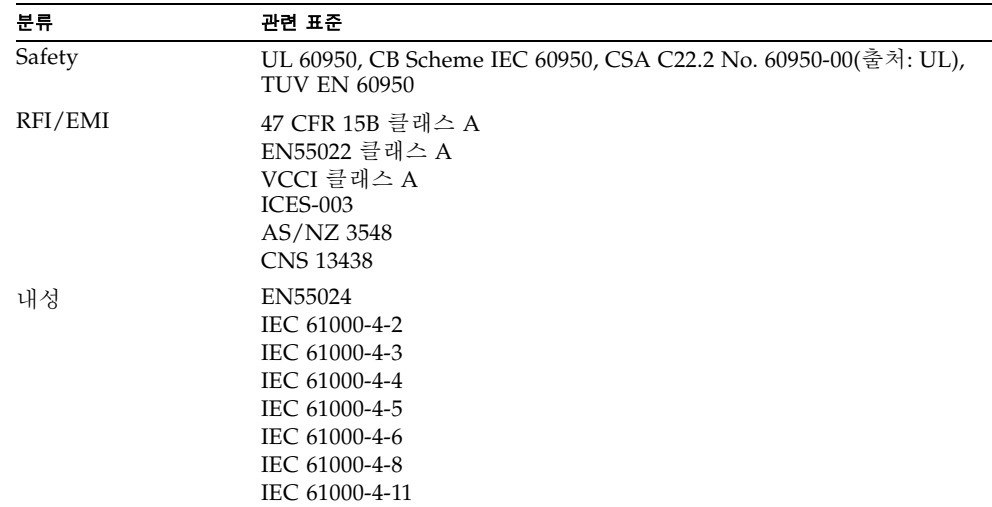

# <span id="page-237-0"></span>여유 공간 및 서비스 액세스 사양

<span id="page-237-1"></span>시스템 서비스에 필요한 최소 여유 공간은 다음과 같습니다.

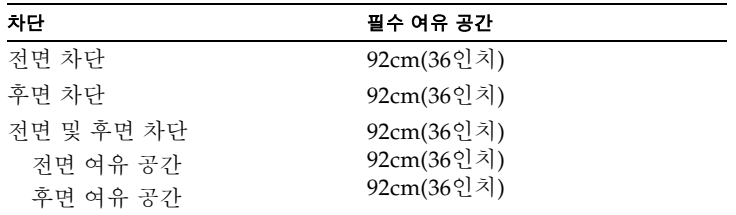

# 안전 예방 조치

<span id="page-238-0"></span>절차를 수행하기 전에 다음 절의 내용을 숙지하십시오. 다음은 Sun Microsystems 제품을 설치할 때 준수해야 할 안전 예 방 조치를 제공합니다.

안전 예방 조치

사용자 보호를 위해 장비를 설치할 때 다음의 안전 예방 조치를 준수하십시오.

- 장비에 표시된 모든 주의 사항과 지침을 준수하십시오.
- 전원의 전압 및 주파수가 장비의 전기 정격 레이블에 표시된 전압 및 주파수와 일치하는지 확인하십시오.
- 장비의 개구부에 어떠한 물체도 집어 넣지 마십시오. 고압 전류가 흐르고 있을 수 있습니다. 전도성의 이물질은 누 전을 유발하여 화재나 감전 또는 장비 손상이 발생할 수 있습니다.

기호

이 책 또는 제품에서는 다음 기호를 사용합니다.

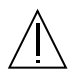

주의 - 부상 및 장비 손상의 위험이 있습니다. 해당 지침을 준수하십시오.

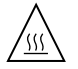

주의 - 표면이 뜨겁습니다. 만지지 마십시오. 표 면이 뜨거우므로 만지면 신체적 부상을 입을 수 있습니다.

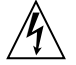

주의 - 고압 전류가 흐르고 있습니다. 감전 및 신 체적 부상의 위험을 줄이기 위해 다음 지침을 준 수하십시오.

장치의 전원 스위치 유형에 따라 다음 기호 중 하나가 사용될 수 있습니다.

켜짐 - AC 전원을 시스템에 공급합니다.

꺼짐 - 시스템에서 AC 전원을 제거합니다.

대기 - 켜짐/대기 스위치가 대기 위치에 있습니 다.

장비 변형

장비를 기계적 또는 전기적으로 변형하지 마십시오. Sun Microsystems는 변형된 Sun 제품의 규정 준수에 대해서는 책임을 지지 않습니다.

Sun 제품의 배치

주의 - Sun 제품의 개구부를 막거나 덮지 마십시 오. Sun 제품을 난방 장치 가까이에 두지 마십시 오. 이 지침을 준수하지 않으면 Sun 제품이 과열 되어 정상적인 작동에 영향을 줄 수 있습니다.

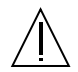

주의 - DIN 45 635 Part 1000에 규정된 작업 장 소별 소음 레벨은 70db(A) 이하이어야 합니다. SELV 규격 준수

입/출력 연결의 안전 상태가 SELV 요구 사항을 준수합니다.

전원 코드 연결

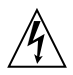

주의 - Sun 제품은 중립 접지 단자가 있는 단상 전원 시스템을 사용하여 작동하도록 설계되었 습니다. 감전의 위험을 줄이려면 Sun 제품을 다 른 종류의 전원에 연결하지 마십시오. 설치하려 는 장소에 공급되는 전원 종류를 정확하게 모르 는 경우에는 설비 관리자나 전기 기술자에게 문 의하십시오.

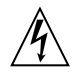

**주의 -** 모든 전원 코드의 정격 전류가 동일하지 는 않습니다. 가정용 연장 코드에는 과부하 보호 장치가 없으므로 컴퓨터 시스템에는 적합하지 않습니다. 따라서 Sun 제품에 가정용 코드를 사 용하지 마십시오.

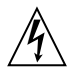

주의 - 구입하신 Sun 제품에는 접지형(3선) 전원 코드가 함께 제공되었습니다. 감전의 위험을 줄 이려면 전원 코드를 항상 접지된 전원 콘센트에 연결하십시오.

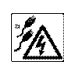

주의 - 시스템에서 모든 전원을 차단하려면 모든 전원 코드의 연결을 해제해야 합니다.

다음의 주의 사항은 대기 전원 스위치가 있는 장치에만 적용됩니다.

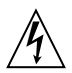

주의 - 이 제품의 전원 스위치는 대기형 장치로 만 작동합니다. 전원 코드가 시스템의 기본 연결 해제 장치의 역할을 수행합니다. 전원 코드를 시 스템 가까이에 있어 액세스가 간편한 접지된 전 원 콘센트에 연결하십시오. 전원 공급 장치를 시 스템 섀시에서 분리한 경우에는 전원 코드를 연 결하지 마십시오.

리튬 배터리

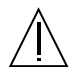

주의 - Sun Fire V490 시스템 PCI 라이저 보드 및 SC 카드에는 리튬 배터리가 들어 있습니다. 배터리는 사용자가 교체할 수 있는 부품이 아닙 니다. 배터리를 잘못 취급하면 폭발할 수도 있습 니다. 배터리를 불속에 폐기하지 마십시오. 배터 리를 분해하거나 재충전하지 마십시오.

### 시스템 본체 액세스 패널

Sun Fire V490에 카드나 메모리를 추가하려면 액세스 패널을 열어야 합니다. 시스템 전원을 켜기 전에 액세스 패널을 제대로 닫아 고정시켰는지 확인하십시오.

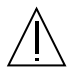

주의 - 액세스 패널을 열어 놓은 상태에서는 시 스템을 작동하지 마십시오. 이 주의 사항을 준수 하지 않으면 신체적 부상이나 시스템 손상이 발 생할 수 있습니다.

레이저 규정 준수 고지 사항 레이저 기술을 사용하는 Sun 제품은 Class 1 레이저 요구 사항을 준수합니다.

> Class 1 Laser Product Luokan 1 Laserlaite Klasse 1 Laser Apparat Laser KLasse 1

CD-ROM

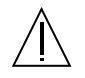

주의 - 여기 명시된 사항 이외의 제어 장치 작동, 조정 또는 절차를 수행할 경우 유해한 방사선에 노출될 수 있습니다.

## GOST-R Certification Mark

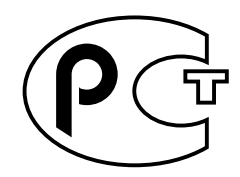

## Nordic Lithium Battery Cautions

Norge

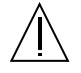

**ADVARSEL** – Litiumbatteri — Eksplosjonsfare.Ved utskifting benyttes kun batteri som anbefalt av apparatfabrikanten. Brukt batteri returneres apparatleverandøren.

Sverige

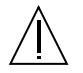

**VARNING** – Explosionsfara vid felaktigt batteribyte. Använd samma batterityp eller en ekvivalent typ som rekommenderas av apparattillverkaren. Kassera använt batteri enligt fabrikantens instruktion.

### Danmark

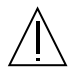

**ADVARSEL!** – Litiumbatteri — Eksplosionsfare ved fejlagtig håndtering. Udskiftning må kun ske med batteri af samme fabrikat og type. Levér det brugte batteri tilbage til leverandøren.

#### <span id="page-242-0"></span>Suomi

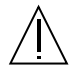

**VAROITUS** – Paristo voi räjähtää, jos se on virheellisesti asennettu. Vaihda paristo ainoastaan laitevalmistajan suosittelemaan tyyppiin. Hävitä käytetty paristo valmistajan ohjeiden mukaisesti.

# 색인

## **A**

AC 전원 공급 LED(전원 공급 장치) [163](#page-194-0) agents, Sun Management Center [98](#page-129-0) .asr 명령 [57](#page-88-0) asr-disable 명령 [56,](#page-87-0) [152](#page-183-0) auto-boot? 구성 변수 [47,](#page-78-1) [54,](#page-85-0) [78](#page-109-0) auto-boot-on-error? 구성 변수 [54,](#page-85-1) [78](#page-109-1)

### **B**

[BIST,](#page-112-0) 내장 자가 검사 참조 [BMC Patrol,](#page-130-0) 타사 모니터링 도구 참조 boot-device 구성 변수 [55,](#page-86-0) [141](#page-172-0) Break 키(영숫자 문자 단말기[\) 48,](#page-79-0) [121](#page-152-0)

## **C**

cautions and warning[s 211](#page-242-0) CPU 마스터 [73,](#page-104-0) [75](#page-106-0) 정보 표시 [93](#page-124-0) CPU/메모리 보드 [9,](#page-40-0) [27](#page-58-0)

### **D**

DC 전원 공급 LED(전원 공급 장치[\) 163](#page-194-1) diag-level 구성 변수 [78](#page-109-2)

diag-level 변수 [80](#page-111-0) diag-out-console 구성 변수 [78](#page-109-3) diag-script 구성 변수 [78](#page-109-4) diag-switch? 구성 변수 [55,](#page-86-1) [78,](#page-109-5) [155](#page-186-0) diag-trigger 구성 변수 [55](#page-86-2) DIMM(Dual Inline Memory Module[\) 28](#page-59-0) DIMM(Dual Inline Memory Modules) 그룹, 설명 [29](#page-60-0)

### **E**

.env 명령(OpenBoot[\) 84](#page-115-1) /etc/remote 파일, 수정 방법 [124](#page-155-0)

## **F**

FC-AL(Fibre Channel-Arbitrated Loop) 고속 직렬 데이터 커넥터(HSSDC) 포트 [42](#page-73-0) 구성 규칙 [42](#page-73-1) 기능 [40](#page-71-0) 백플레인 [41](#page-72-0) 이중 루프 액세스 [41](#page-72-1) 장치의 문제 진단 [85](#page-116-0) 정의 [40](#page-71-1) 지원 디스크 드라이브 [41](#page-72-2) 지원 프로토콜 [40](#page-71-2) 케이블 고장 분리 [96](#page-127-0) 호스트 어댑터 [42](#page-73-2) 구성 규칙 [42](#page-73-3)

[FC-AL, FC-AL\(Fibre Channel-Arbitrated Loop\)](#page-71-3) 참 조FRU POST [76](#page-107-0) 경계 [77](#page-108-0) 계층적 목록 [92](#page-123-0) 고장 분리 도구의 대상 범위(표) [95](#page-126-0) 부품 번호 [92](#page-123-1) 시스템 시험 작동 도구의 대상 범위(표[\) 100](#page-131-0) 제조업체 [92](#page-123-1) 진단 도구로 분리되지 않는 FRU(표) [96](#page-127-1) 하드웨어 개정 레벨 [92](#page-123-1) FRU 데이터 IDPROM 내용 [92](#page-123-2) fsck 명령(Solaris) [49](#page-80-0)

### **G**

go (OpenBoot 명령) [48](#page-79-1)

### **H**

[H/W under test](#page-107-1), 오류 메시지 해석 참조 halt 정상, 장점 [48,](#page-79-2) [121](#page-152-1) halt 명령(Solaris) [48,](#page-79-3) [121](#page-152-2) Hardware Diagnostic Suite [99](#page-130-1) 시스템 시험 작동 [103](#page-134-0) [HP Openview,](#page-130-2) 타사 모니터링 도구 참조

## **I**

I2C 버스 [20](#page-51-0) I2C 장치 주소(표[\) 106](#page-137-0) IDE 버스 [86](#page-117-0) [IDE\(Integrated Drive Electronics\), IDE](#page-117-1) 버스 참조 IDPROM 기능 [74](#page-105-0) IEEE 1275 호환 내장 자가 검사 [80](#page-111-1) init 명령(Solaris) [48,](#page-79-4) [121](#page-152-3) input-device 구성 변수 [79,](#page-110-0) [155](#page-186-1)

#### **L**

L1-A 키보드 조합 [48,](#page-79-5) [121](#page-152-4) LED AC 전원 공급(전원 공급 장치) [163](#page-194-0) DC 전원 공급(전원 공급 장치) [163](#page-194-1) 고장(디스크 드라이브[\) 163](#page-194-2) 고장(시스템) [162](#page-193-0) 고장(전원 공급 장치) [163](#page-194-3) 고장, 설명 [13](#page-44-0) 디스크 드라이브 [14](#page-45-0) 고장, 설명 [14](#page-45-1) 제거 가능 [14](#page-45-2) 활동, 설명 [14](#page-45-3) 시스템 [13](#page-44-1) 연결(이더넷) [164](#page-195-0) 오류 [13](#page-44-2) 위치 입력기 [13,](#page-44-3) [162](#page-193-1) 위치 입력기, 설명 [13](#page-44-4) 위치 입력기, 작동 [158](#page-189-0) 이더넷 [17](#page-48-0) 이더넷 연결 설명 [17](#page-48-1) 이더넷 활동 설명 [17](#page-48-2) 이더넷, 설명 [17](#page-48-3) 작동(디스크 드라이브[\) 163](#page-194-4) 작동(이더넷) [164](#page-195-1) 전면 패널 [13](#page-44-5) 전원 공급 [17](#page-48-0) 전원 공급 장치, 설명 [18](#page-49-0) 전원/확인 [13,](#page-44-6) [162](#page-193-2) 제거 가능(디스크 드라이브) [163](#page-194-5) 제거 가능(전원 공급 장치) [162](#page-193-3) 팬 트레이 [14,](#page-45-4) [163](#page-194-6) 팬 트레이 0 설명 [14](#page-45-5) 팬 트레이 1 설명 [14](#page-45-6) 후면 패널 [17](#page-48-0) 후면 패널, 설명 [18](#page-49-1) LED, 시스템 고장 분리 [161](#page-192-0)

## **M**

MPxIO(다중화된 I/O) 기능 [21](#page-52-0)

## **O**

[OBDIAG, OpenBoot Diagnostics](#page-112-1) 검사 참조 ok 프롬프트 사용 중 위험 [47,](#page-78-2) [48](#page-79-6) 액세스 방법 [48,](#page-79-7) [120](#page-151-0) OpenBoot Diagnostics 자동 시스템 복구에서의 역할 [21,](#page-52-1) [53](#page-84-0) OpenBoot Diagnostics 검사 [80](#page-111-2) ok 프롬프트에서 실행 [82](#page-113-0) test 명령 [82](#page-113-1) test-all 명령 [83](#page-114-0) 대화식 메뉴 [81](#page-112-2) 목적 및 범위 [80](#page-111-3) 설명(표[\) 104](#page-135-0) 오류 메시지, 해석 [83](#page-114-1) 제어 [80](#page-111-4) 하드웨어 장치 경로 [82](#page-113-2) OpenBoot 구성 변수 auto-boot? [54](#page-85-0) auto-boot-on-error? [54](#page-85-1) boot-device [55,](#page-86-0) [141](#page-172-0) diag-switch? [55](#page-86-1), [155](#page-186-0) diag-trigger [55](#page-86-2) input-device [155](#page-186-1) output-device [155](#page-186-2) printenv로 표시 [85](#page-116-1) service-mode? [55](#page-86-3) 기본값으로 재설정 [155](#page-186-0) 용도 [74,](#page-105-1) [77](#page-108-1) 표 [78](#page-109-6) OpenBoot 명령 .env [84](#page-115-1) printenv [85](#page-116-2) probe-ide [86](#page-117-2) show-devs [87](#page-118-0) 위험 [48](#page-79-8) OpenBoot 변수 설정 [134](#page-165-0) OpenBoot 비상 절차 [52](#page-83-0)

OpenBoot 펌웨어 [52,](#page-83-0) [113,](#page-144-0) [135,](#page-166-0) [141,](#page-172-1) [143,](#page-174-0) [157,](#page-188-0) [173](#page-204-0) 정의 [73](#page-104-1) output-device 구성 변수 [79,](#page-110-1) [155](#page-186-2)

### **P**

PCI 라이저 보드 점퍼 기능 [36](#page-67-0) PCI 라이저 보드 점퍼 [35,](#page-66-0) [37](#page-68-0) PCI 버스 [10](#page-41-0) 패리티 보호 [24](#page-55-0) PCI 카드 장치 이름 [57,](#page-88-1) [142](#page-173-0) PCI(주변 장치 연결 규격) 카드 프레임 버퍼 카드 [128](#page-159-0) pkgadd 유틸리티 [194](#page-225-0) pkginfo 명령 [192,](#page-223-1) [193](#page-224-0) POST [69](#page-100-1) 실행 방법 [164](#page-195-2) 오류 메시지, 해석 [75](#page-106-1) 용도 [74](#page-105-2) 정의 [73](#page-104-2) 제어 [77](#page-108-2) 지속적인 문제와 [74](#page-105-3) 통과 기준 [74](#page-105-2) post-trigger 구성 변수 [79](#page-110-2) precautions, safet[y 211](#page-242-0) printenv 명령(OpenBoot) [85](#page-116-2) probe-ide 명령(OpenBoot[\) 86](#page-117-2) probe-scsi 및 probe-scsi-all 명령 (OpenBoot[\) 85](#page-116-3) prtconf 명령(Solaris) [89](#page-120-0) prtdiag 명령(Solaris) [89](#page-120-1) prtfru 명령(Solaris[\) 92](#page-123-3) psrinfo 명령(Solaris) [93](#page-124-1)

### **R**

RAS(신뢰성, 가용성, 서비스 가능성) [19,](#page-50-0) [22](#page-53-0) reset 명령 [121,](#page-152-5) [128,](#page-159-1) [131,](#page-162-0) [147,](#page-178-0) [148,](#page-179-0) [150,](#page-181-0) [151](#page-182-0) reset-all 명령 [153](#page-184-0)

RJ-45 직렬 통신 [44](#page-75-0) RSC(원격 시스템 제어) [22](#page-53-1) reset 명령 실행 [121](#page-152-5) xir 명령 호출 [23,](#page-54-0) [121](#page-152-6) 계정 [179](#page-210-0) 구성 스크립트 [178](#page-209-0) 그래픽 인터페이스, 시작 [179](#page-210-1) 기능 [22](#page-53-2) 기본 화면 [180](#page-211-0) 대화식 GUI [159,](#page-190-0) [181](#page-212-0) 모니터링 [178](#page-209-1)

### **S**

safety precautions [211](#page-242-0) **SCSI** 패리티 보호 [24](#page-55-1) SCSI 장치 문제 진단 [85](#page-116-0) SEAM(Sun Enterprise Authentication Mechanism) [102](#page-133-1) service-mode? 구성 변수 [55,](#page-86-3) [79](#page-110-3) show-devs 명령 [57,](#page-88-2) [142](#page-173-1) show-devs 명령(OpenBoot[\) 87](#page-118-0) showrev 명령(Solaris) [93](#page-124-2) shutdow[n 119](#page-150-0) shutdown 명령(Solaris) [48,](#page-79-9) [121](#page-152-7) Solaris 명령 fsck [49](#page-80-0) halt [48,](#page-79-3) [121](#page-152-2) init [48,](#page-79-4) [121](#page-152-3) prtconf [89](#page-120-0) prtdiag [89](#page-120-1) prtfru [92](#page-123-3) psrinfo [93](#page-124-1) showrev [93](#page-124-2) shutdown [48,](#page-79-9) [121](#page-152-7) sync [49](#page-80-1) uadmin [48,](#page-79-10) [121](#page-152-8) Stop-A 키보드 조합 [48,](#page-79-11) [52,](#page-83-1) [121](#page-152-9) Stop-D 키보드 조합 [52](#page-83-2) Stop-F 키보드 조합 [52](#page-83-3) Stop-N 키보드 조합 [155](#page-186-0)

[Sun Enterprise Authentication Mechanism, SEAM](#page-133-2)  참조 Sun Fire V490 서버 설명 [9,](#page-40-1) [11](#page-42-0) Sun Fire V490 시스템 도식(그림) [71](#page-102-0) Sun Management Center 비공식적 시스템 추적 [99](#page-130-3) [Sun Remote System Control, RSC](#page-209-2) 참조 [Sun Validation & Test Suite, SunVTS](#page-131-1) 참조 SunVTS 둘러보기 [188](#page-219-1) 설치 여부 확인 [192](#page-223-2) 시스템 시험 작동 [101,](#page-132-1) [188](#page-219-2) sync 명령(Solaris) [49](#page-80-1)

## **T**

test 명령(OpenBoot Diagnostics 검사[\) 82](#page-113-1) test-all 명령(OpenBoot Diagnostics 검사) [83](#page-114-0) test-args 변수 [81](#page-112-3) 키워드(표) [81](#page-112-4) tip 연결 [122](#page-153-0) [Tivoli Enterprise Console,](#page-130-4) 타사 모니터링 도구 참조

### **U**

uadmin 명령(Solaris[\) 48,](#page-79-10) [121](#page-152-8)

### **V**

/var/adm/messages 파일 [88](#page-119-0) /var/crash 디렉토리 [146](#page-177-0)

### **W**

warnings and caution[s 211](#page-242-0) WWN(World Wide Name)(probe-scsi) [85](#page-116-4)

## **X**

XIR(외부 실행 재설정) [49,](#page-80-2) [121](#page-152-10) 설명 [22](#page-53-3) 수동 명령 [23](#page-54-0)

#### ㄱ

간헐적인 문제 [74,](#page-105-4) [100,](#page-131-2) [103](#page-134-1) 감시, 하드웨어 설명 [22](#page-53-3) 개정판, 하드웨어와 소프트웨어 showrev으로 표시 [93](#page-124-3) 경고 및 주의 [207](#page-238-0) 계정 RS[C 179](#page-210-0) 고장 LED 디스크 드라이브 [163](#page-194-2) 설명 [13](#page-44-0) 시스템 [162](#page-193-0) 전원 공급 [163](#page-194-3) 고장 분리 [95](#page-126-1) 대상 FRU 범위(표) [95](#page-126-0) 시스템 LED 사용 [161](#page-192-0) 절차 [157](#page-188-1) 공간 사양 [206](#page-237-1) 과열 상태 prtdiag으로 확인 [91](#page-122-0) RSC로 파악 [182](#page-213-0) 구성 스크립트, RSC [178](#page-209-0) 기관 규격 사양 [205](#page-236-1)

### ㄴ

내부 디스크 드라이브 드라이브 베이, 찾기 [43](#page-74-0) 내장 자가 검사 [77](#page-108-3) IEEE 1275 호환 [80](#page-111-1) test-args 변수 [81](#page-112-5) 네트워크 유형 [4](#page-35-0) 이름 서버 [140](#page-171-0) 주 인터페이스 [137](#page-168-0)

논리적 보기(Sun Management Center) [99](#page-130-5) 논리적 장치 번호(probe-scsi[\) 85](#page-116-5)

### ㄷ

단말기, 영숫자 문자 [126](#page-157-0) 단말기, 전송 속도 확인 [125](#page-156-0) 대기 전력 RS[C 97](#page-128-0) 데이터 버스, Sun Fire V490 [71](#page-102-1) 데이터 비트워크(POST 진단) [75](#page-106-2) 데이터 크로스바 스위치(CDX[\) 71](#page-102-2) 그림 [71](#page-102-0) 위치 [108](#page-139-0) 디스크 구성 RAID [0 23,](#page-54-1) [63](#page-94-0) RAID [1 23,](#page-54-1) [63](#page-94-1) RAID [5 23,](#page-54-1) [64](#page-95-0) 미러링 [23,](#page-54-1) [62](#page-93-0) 스트리핑 [23,](#page-54-1) [63](#page-94-2) 연결 [62](#page-93-1) 핫 스페어 [64](#page-95-1) 핫플러그 [43](#page-74-1) 디스크 드라이브 LE[D 14](#page-45-0) 고장, 설명 [14](#page-45-1) 제거 가능 [14](#page-45-2) 활동, 설명 [14](#page-45-3) 내부, 정보 [43](#page-74-2) 드라이브 베이 찾기 [43](#page-74-0) 주의 [116](#page-147-0) 핫플러그 [43](#page-74-1) 디스크 스트리핑 [23,](#page-54-1) [63](#page-94-2) 디스크 연결 [62](#page-93-1)

### ㄹ

로그 파일 [88,](#page-119-1) [98](#page-129-1) 루프 ID(probe-scsi) [85](#page-116-6)

#### ㅁ

마스터 CPU [73,](#page-104-0) [75](#page-106-0) 메모리 인터리브 [29](#page-60-1) 모니터, 부착 [129](#page-160-0) 물리적 보기(Sun Management Center) [99](#page-130-5) 물리적 사양 [203](#page-234-1) 미러링, 디스크 [23,](#page-54-1) [62](#page-93-0)

#### ㅂ

발광 [다이오드](#page-193-4), LED 참조 배송(수령해야 할 항목) [1](#page-32-0) 배전반 고장 분리 [96](#page-127-2) 범용 직렬 버스(USB) 포트 연결 [44](#page-75-1) 정보 [44](#page-75-2) 보오 [126](#page-157-1) 부트 PROM 그림 [74](#page-105-5) 기능 [73](#page-104-3) 부팅 새 하드웨어 설치 후 [131](#page-162-1) 펌웨어, OpenBoot [141](#page-172-2) 부팅 장치, 선택 방법 [141](#page-172-3) 부품 점검 목록 [1](#page-32-0) 부품 점검 목록 [1](#page-32-0) 부하 검사, 시스템 시험 작동 참조 [101](#page-132-2) 비공식 진단 도구 [69,](#page-100-2) [88](#page-119-2) 비공식 진단 도구, LED *참조*, 시스템 [161](#page-192-1)

### ㅅ

사양 [203,](#page-234-2) [205](#page-236-1) 공간 [206](#page-237-1) 기관 규격 [205](#page-236-1) 물리적 [203](#page-234-1) 서비스 액세스 [206](#page-237-1) 전기 [204](#page-235-2) 환경 [204](#page-235-3)

사전 POST 준비, 전송 속도 확인 [125](#page-156-0) 상태 LED 환경 오류 표시기 [21](#page-52-2) 서미스터 [20](#page-51-1) 서버 미디어 키트, 내용물 [5](#page-36-0) 서버 설치 [2,](#page-33-0) [5](#page-36-1) 서비스 액세스 사양 [206](#page-237-1) 소프트웨어 개정판, showrev으로 표시 [93](#page-124-4) 수동 시스템 재설정 [49](#page-80-3) 수동 하드웨어 재설정 [121](#page-152-11) 시스템 LED [13](#page-44-1) 고장 분리 [161](#page-192-0) 시스템 메모리 크기 확인 [89](#page-120-2) 시스템 모니터링 RSC 사용 [178](#page-209-1) [시스템](#page-234-3) 사양, 사양 참조 시스템 시험 작동 Hardware Diagnostic Suite [103](#page-134-0) SunVTS 사용 [101,](#page-132-1) [188](#page-219-2) 대상 FRU 범위(표) [100](#page-131-0) 시스템 이동, 예방 조치 [116](#page-147-1) 시스템 제어 스위치 [15](#page-46-0) 강제 종료 위치 [119](#page-150-1) 그림 [15](#page-46-1) 설정 [16](#page-47-0) 잠금 상태 [118](#page-149-0) 키 스위치 [117](#page-148-0) 시스템 제어 스위치 케이블 고장 분리 [96](#page-127-3) 시스템 컨트롤러 소개 [73](#page-104-4) [ALOM](#page-104-5) 참조 시스템 콘솔 [3](#page-34-0) tip 연결을 통한 액세스 [122](#page-153-0) 로컬 그래픽 단말기 설정 [128](#page-159-2) 메시지 [72](#page-103-0) 영숫자 문자 단말기 설치 [126](#page-157-2) 실행 레벨 ok 프롬프트 및 [47](#page-78-3) 설명 [47](#page-78-3)

#### $\Omega$

안전 기관 준수 규정 [205](#page-236-1) 연결 LED(이더넷[\) 164](#page-195-0) 연결 무결성 시험 [137,](#page-168-1) [140](#page-171-1) 영숫자 문자 단말기 부착 [126](#page-157-0) 설정 [126](#page-157-0) 시스템 콘솔로 설치 [126](#page-157-2) 전송 속도 확인 [125](#page-156-0) 오류 메시지 OpenBoot Diagnostics, 해석 [83](#page-114-1) POST, 해석 [75](#page-106-1) 로그 파일 [20](#page-51-2) 수정 가능 ECC 오류 [24](#page-55-2) 전원 관련 [20](#page-51-3) 오류 메시지 해석 I2C 검사 [84](#page-115-2) OpenBoot Diagnostics 검사 [83](#page-114-1) POST [75](#page-106-1) 오류 수정 코드(ECC) [24](#page-55-3) 온도 감지기 [20](#page-51-1) 온도, 시스템 표시 [84](#page-115-3) 외부 실행 재설정(XIR) [49,](#page-80-2) [121](#page-152-10) 설명 [22](#page-53-3) 수동 명령 [23](#page-54-0) 용어 진단 결과 출력 ( 표[\) 108](#page-139-1) 운영 체제 소프트웨어 설치 [5](#page-36-2) 중단 [47](#page-78-4) 운영 체제 소프트웨어 중단 [47](#page-78-4) 원격 [시스템](#page-53-4) 제어, RSC 참조 위치 입력기 LE[D 162](#page-193-1) 설명 [13](#page-44-4) 작동 [158](#page-189-0) 이더넷 LE[D 17](#page-48-0) 다중 인터페이스 사용 [137](#page-168-2) 연결 무결성 시험 [137,](#page-168-1) [140](#page-171-1) 인터페이스 구성 [4,](#page-35-1) [136](#page-167-0) 이더넷 연결 LED 설명 [17](#page-48-1)

이더넷 케이블, 연결 [121](#page-152-12) 이더넷 활동 LED 설명 [17](#page-48-2)

### ㅈ

자동 시스템 복구(ASR[\) 21](#page-52-3) 개요 [53](#page-84-1) 수동으로 장치 구성 해제 [57,](#page-88-3) [152](#page-183-1) 장치 경로, 하드웨어 [82,](#page-113-2) [83,](#page-114-2) [87](#page-118-1) 장치 트리 Solaris, 표시 [89](#page-120-3) 정의 [80,](#page-111-5) [98](#page-129-2) 장치 트리, 재구축 [133](#page-164-0) 재구성 부팅, 초기화 [131](#page-162-1) 재설정 수동 시스템 [49](#page-80-3) 수동 하드웨어 [121](#page-152-11) 재설정 이벤트, 종류 [79](#page-110-4) 전기 사양 [204](#page-235-2) 전류, 시스템 표시 [84](#page-115-4) 전면 패널 LE[D 13](#page-44-5) 그림 [11](#page-42-1) 시스템 제어 스위치 [15](#page-46-0) 잠금 장치 [12](#page-43-0) 전원 버튼 [14](#page-45-7) 전송 속도 [127](#page-158-0) 전송 속도 확인 [125](#page-156-0) 전송 속도, 확인 [125](#page-156-0) 전압, 시스템 표시 [84](#page-115-5) 전원 끄기 [119](#page-150-0) 사양 [204](#page-235-2) 켜기 [117](#page-148-1) 전원 공급 고장 모니터링 [20](#page-51-3) 중복 [20](#page-51-4) 출력 용량 [204](#page-235-2) 전원 공급 장치 LE[D 17](#page-48-0) LED, 설명 [18](#page-49-0)

전원 버튼 [14](#page-45-7) 전원 인가 후 자가 검사[, POST](#page-100-3) 참조 전원/확인 LE[D 162](#page-193-2) 설명 [13](#page-44-6) 점퍼 [35](#page-66-1) PCI 라이저 보드 기능 [36](#page-67-0) PCI 라이저 보드 식별 [35](#page-66-2) 플래시 PROM [35](#page-66-1) 정상 종료 [48,](#page-79-2) [121](#page-152-1) 정전기 방전(ESD) 예방 조치 [114](#page-145-0) 제거 가능 LED 디스크 드라이브 [163](#page-194-5) 전원 공급 [162](#page-193-3) 주소 I2C 장치(표) [106](#page-137-0) 비트워크(POST 진단[\) 75](#page-106-2) 주의 및 경고 [207](#page-238-0) 중앙 처리 장치[, CPU](#page-124-5) 참조 직렬 포트 연결 [127](#page-158-1) 정보 [44](#page-75-3) 진단 검사 부트 프로세스 동안 사용 가능한 진단 도구(표) [94](#page-125-0) 비활성화 [73](#page-104-6) 생략 [79](#page-110-5) 출력 용어(표) [108](#page-139-1) 진단 도구 비공식 [69,](#page-100-2) [88,](#page-119-2) [161](#page-192-1) 수행 작업 [72](#page-103-1) 요약표 [70](#page-101-0) 진단 모드 서버 지정 방법 [159](#page-190-1)

### ㅊ

착탈식 매체 베이 보드 및 케이블 조립체 고장 분리 [96](#page-127-4)

### ㅋ

케이블

키보드/마우스 [130](#page-161-0) 콘솔 SC 설정 [150](#page-181-1) SC로 재지정 [150](#page-181-1) 기본적으로 SC 제거 [150](#page-181-1) 콘솔, 시스템 [3](#page-34-0) 클럭 속도(CPU) [93](#page-124-0)

#### ㅌ

타사 모니터링 도구 [99](#page-130-6) 트리, 장치 [98](#page-129-2) 정의 [80](#page-111-5)

#### ㅍ

패리티 [24,](#page-55-4) [64,](#page-95-2) [126,](#page-157-3) [127](#page-158-2) 패치, 설치된 패치 showrev으로 확인 [94](#page-125-1) 팬 팬 [트레이](#page-51-1) 조립 부품 참조 모니터링 및 제어 [20](#page-51-5) 속도 표시 [84](#page-115-6) 팬 트레이 0 케이블 고장 분리 [96](#page-127-5) 팬 트레이 0 LED 설명 [14](#page-45-5) 팬 트레이 1 LED 설명 [14](#page-45-6) 팬 트레이 LE[D 163](#page-194-6) 팬 트레이 조립 부품 [38](#page-69-0) LE[D 14](#page-45-4) 구성 규칙 [39](#page-70-0) 그림 [39](#page-70-1) 포장 상자 [1](#page-32-0) 프레임 버퍼 카드 [67](#page-98-0) 프로세서 속도, 표시 [93](#page-124-0)

#### ㅎ

하드웨어 감시
설명 [22](#page-53-0) 하드웨어 개정판, showrev으로 표시 [93](#page-124-0) 하드웨어 구성 [25,](#page-56-0) [44](#page-75-0) 직렬 포트 [44](#page-75-1) 하드웨어 점퍼 [35](#page-66-0) 하드웨어 장치 경로 [82,](#page-113-0) [83,](#page-114-0) [87](#page-118-0) 하드웨어 점퍼 [35](#page-66-1) 핫 스페어, [디스크](#page-95-0) 구성 참조 현장 [교체형](#page-108-0) 장치, FRU 참조 호스트 어댑터(probe-scsi) [85](#page-116-0) 환경 모니터링 하위 시스템 [20](#page-51-0) 환경 상태, .env로 표시 [84](#page-115-0) 환경적 사양 [204](#page-235-0) 활동 LED 디스크 드라이브 [163](#page-194-0) 이더넷 [164](#page-195-0) 후면 패널 그림 [17](#page-48-0)